Vellemon®

- **ED HD CCTV 8/16-CHANNEL RECORDER + PUSH VIDEO/STATUS + EAGLE EYES + IVS**
- **ATA HD CCTV 8/16-KANAALSRECORDER + PUSH VIDEO/STATUS + EAGLE EYES + IVS**
- **ENREGISTREUR À 8/16 CANAUX HD CCTV + PUSH VIDÉO/ÉTAT + EAGLE**  (FR) **EYES + IVS**
- **VIDEOGRABADORA CCTV HD DE 8/16 CANALES + PUSH VIDEO/STATUS +**  EF **EAGLE EYES + IVS**
- $\Box$ **HOCHAUFLÖSENDE 8/16-KANAL CCTV-VIDEORECORDER + PUSH VIDEO/STATUS + EAGLE EYES + IVS**

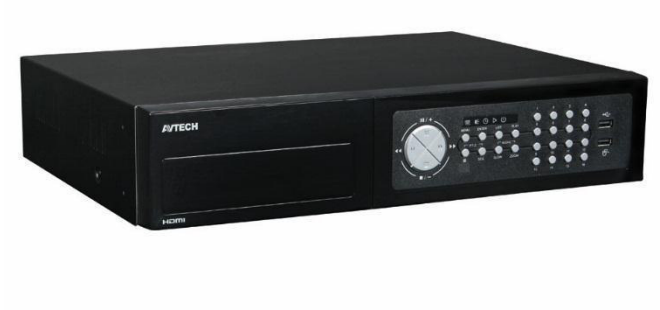

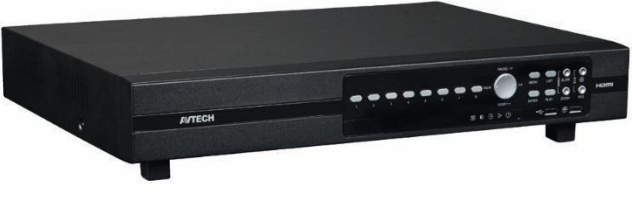

 $\epsilon$ 

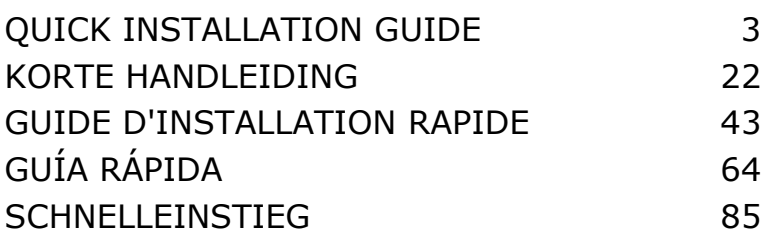

rear view – achterzijde – vue arrière – vista posterior – Hinteransicht

**DVR8T1** 

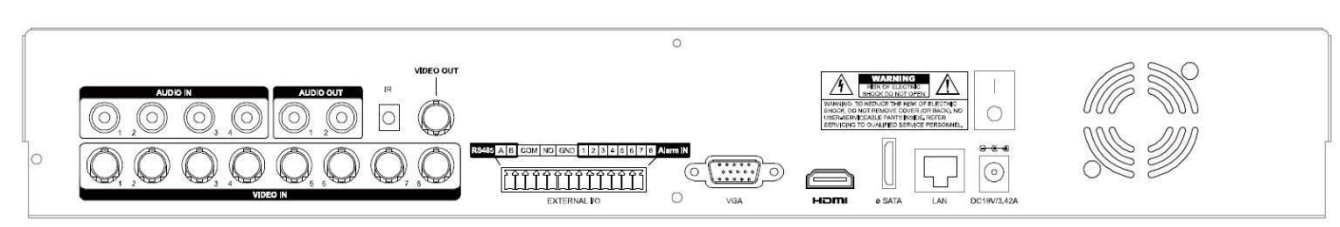

rear view – achterzijde – vue arrière – vista posterior – Hinteransicht **DVR16T1** 

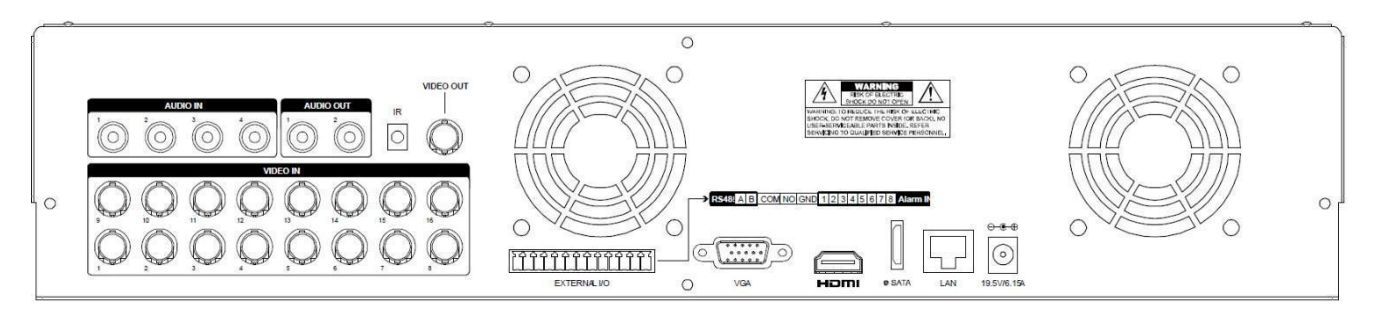

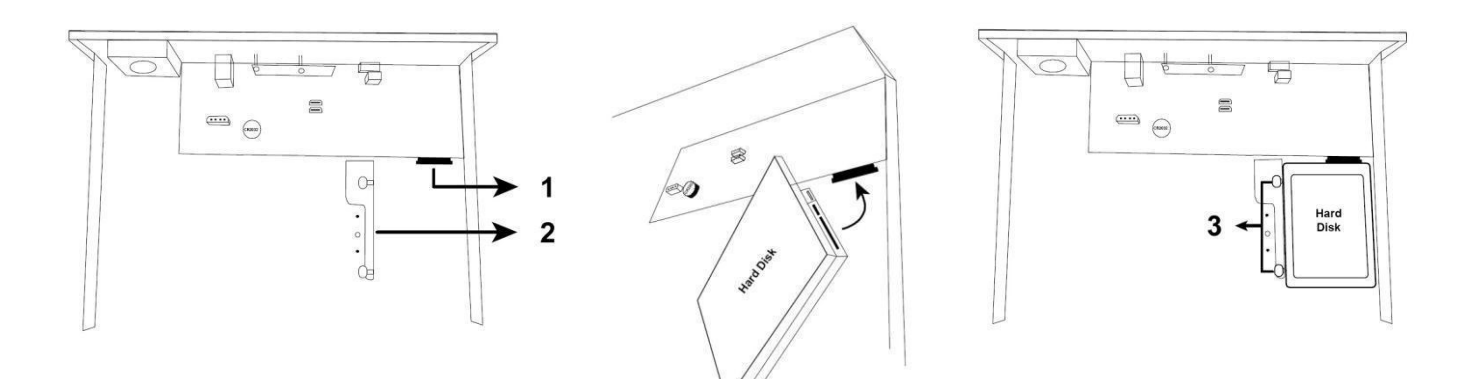

data and power connectors voedings- en dataconnectoren connecteurs d'alimentation et de données conectores de datos y de alimentación Daten- und Stromversorgungsanschluss

HDD not included harde schijf niet meegeleverd disque dur non inclus disco duro no incluido Festplatte nicht mitgeliefert

# **QUICK INSTALLATION GUIDE**

# <span id="page-2-0"></span>**1. Introduction**

### **To all residents of the European Union**

### **Important environmental information about this product**

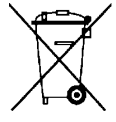

This symbol on the device or the package indicates that disposal of the device after its lifecycle could harm the environment. Do not dispose of the unit (or batteries) as unsorted municipal waste; it should be taken to a specialized company for recycling. This device should be returned to your distributor or to a local recycling service. Respect the local environmental rules.

### **If in doubt, contact your local waste disposal authorities.**

Thank you for choosing Velleman! Please read the manual thoroughly before bringing this device into service. If the device was damaged in transit, do not install or use it and contact your dealer.

**NOTE:** This document is a **Quick installation guide**. For more details, refer to the full user manual which can be found on the included CD-ROM.

You can download the multilingual version of this document from www.velleman.eu.

Digital 8/16-channel Full Frame H.264 real-time digital video recorder. This means each channel can record 25 images per second in frame or D1 resolution. This DVR supports not only traditional D1, but also the newest 960H recording at 960 x 576 pixels. The 960H recording gives a much better video image when using our 960H (700TVL) cameras.

The DVR has USB and network backup, recording via motion detection, timer and alarm inputs. IVS surveillance function including counting people, virtual fence and single channel motion recording. PTZ camera remote control. SATA hard disk supported and eSATA connection for external hard disk. Dual high definition video output for both VGA and 1080P HDMI. Local control via IR remote control and USB mouse.

Advanced mobile surveillance via free EagleEyes software. Compatible with iPad, iPhone, Android, BlackBerry, Windows Mobile and Symbian.

Push video function with iPad, iPhone, Android smart phone, and tablet.

The DVR instantaneously sends the video images from channel 1-8 to the activated mobile device when the alarm is triggered.

The DVR also sends push messages when there is a problem with the system.

# **2. Safety Instructions**

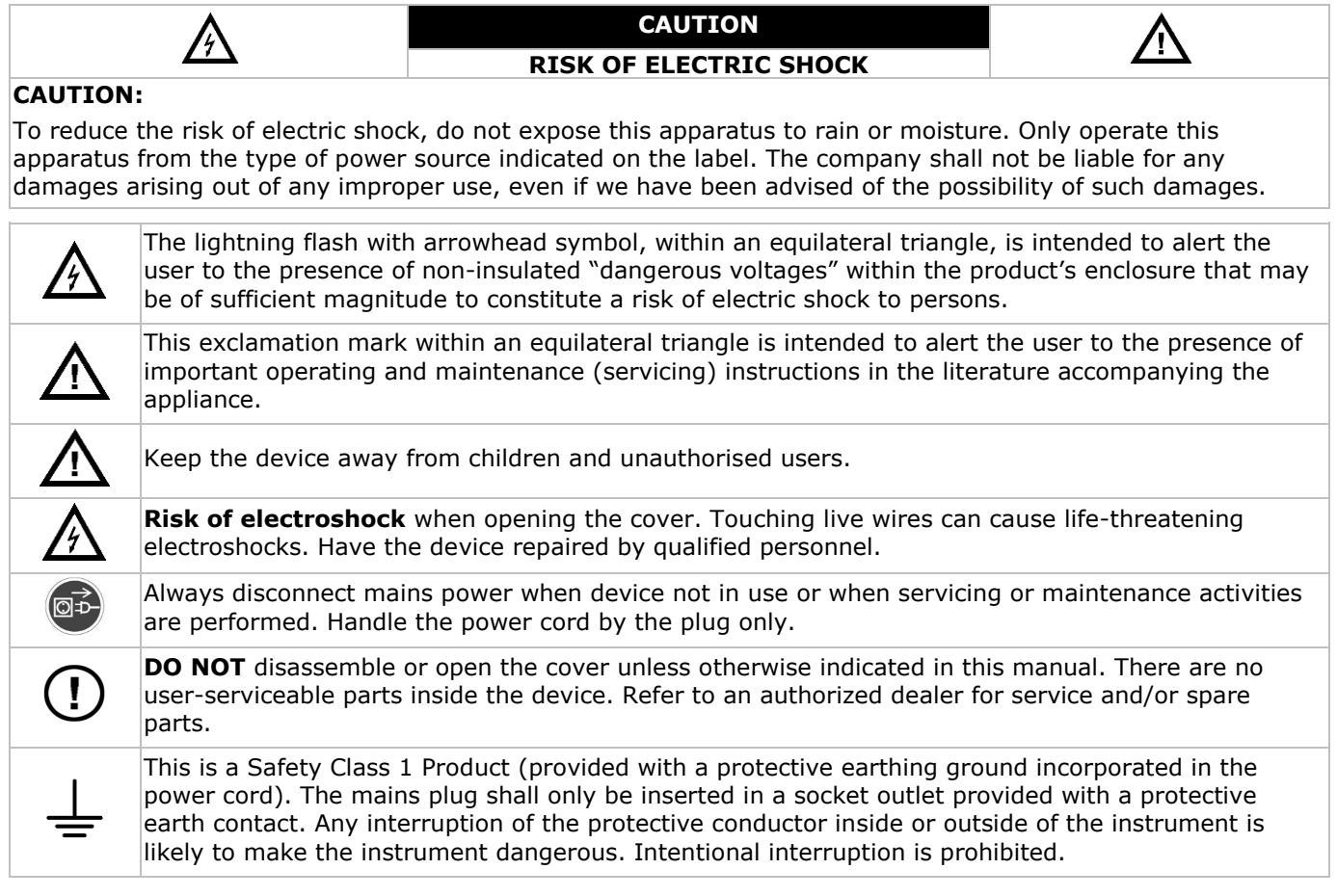

# **3. General Guidelines**

Refer to the **Velleman® Service and Quality Warranty** on the last pages of the full user manual which can be found on the included CD-ROM.

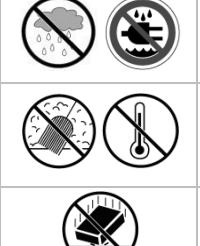

**Indoor use only**. Keep this device away from rain, moisture, splashing and dripping liquids. Never put objects filled with liquids on top of or close to the device.

Keep this device away from dust and extreme temperatures. Make sure the ventilation openings are clear at all times. For sufficient air circulation, leave at least  $1''$  ( $\pm$  2.5 cm) in front of the openings.

Protect this device from shocks and abuse. Avoid brute force when operating the device.

- Familiarise yourself with the functions of the device before actually using it.
- All modifications of the device are forbidden for safety reasons. Damage caused by user modifications to the device is not covered by the warranty.
- Only use the device for its intended purpose. Using the device in an unauthorised way will void the warranty.
- Damage caused by disregard of certain guidelines in this manual is not covered by the warranty and the dealer will not accept responsibility for any ensuing defects or problems.
- Keep this manual for future reference.
- **DO NOT** use this product to violate privacy laws or perform other illegal activities.

# **4. Features**

- compression format: H.264 real-time
- high resolution recording:
	- o TVI camera: 1080P/720P
	- o analogue camera: Frame/D1 or 960H
- multiplex: allows live display, recording, playback, backup and network operation
- backup function: supports USB 2.0 flash drive and network backup
- powerful mobile surveillance support on all major platforms including iPad, iPhone, BlackBerry, Windows Mobile, Symbian and Android – eagleeyescctv.com
- intelligent motion trigger recording:
	- o advanced motion detection
	- o scheduled motion detection recording (with 3 adjustable parameters)
- Intelligent Video Analysis: 8/16 channels
	- o virtual fence: a virtual intruder detection line is set to detect intruders crossing the detection line
	- $\circ$  flow counting: a virtual detection line is set to detect the moving direction of pedestrians for flow counting
- automatic integrated Dynamic Domain Name Service (DDNS): free service
- system auto recovery after power reconnected
- supports daylight-saving function
- supports manual / timer / motion / alarm recording functions
- multi-language OSD: English, French, Dutch, German, Portuguese, Spanish, Czech, Hungarian, Greek, Chinese, and Vietnamese
- user manual: English
- quick start manual: English, Dutch, French, Spanish, German
- USB mouse: incl.
- optional hard disks (not incl.): HD500GB/S, HD1TB/S, HD2TB/S
- IR remote control: DVRRC4 (not incl.)
- optional monitor (not incl.): MONSCA5N
- optional router (not incl.): EM4544, EM4571
- **Note**: this product requires a minimum of network installation knowledge

# **5. Installing the Hard Disk Drive (HDD)**

Before the DVR is powered on, make sure you have installed a hard disk, connected at least one camera and an HDMI monitor. The DVR is designed to automatically detect the video system of the connected cameras (NTSC or PAL). To make sure the system detection is correct; please check if the cameras are connected to the DVR and power-supplied before the DVR is powered on.

### **Notes:**

- It is not recommended to use an audio/video 24/7 hard disk in this device. For a list of compatible hard disks, please refer to the appendices in the full user manual.
- It is recommended to clear all data on a new hard disk after the DVR is powered on, and to set the date and time correctly to make sure that recorded data are not mixed with older data. For details on clearing all data, refer to **Clearing the Hard Disk**.

Refer to the illustrations on page 2 of this manual.

There are two hard disk brackets.

- **1.** Loosen the screws on the top cover of the DVR and open it.
- **2.** To install a hard disk in the first bracket: first remove the bracket. Make sure the PCB side of the hard disk is facing up. Then align the screw holes of the bracket with the screw holes of the hard disk, and fasten the hard disk to the bracket. Connect the power and data bus connectors to the hard disk. Replace the bracket in the DVR.
- **3.** To install a hard disk in the second bracket: first connect the power and data bus connectors to the hard disk. Make sure the PCB side of the hard disk is facing up. Then align the screw holes of the bracket with the screw holes of the hard disk, and fasten the hard disk to the bracket.
- **4.** When the hard disk is installed, close the top cover and fasten it with the screws.

# **6. User Interface**

Refer to the illustrations on page 2 of this manual.

## **6.1 DVR Access**

- **1.** Connect a USB mouse to the mouse port  $\theta$  on the DVR front panel, and check if there is a mouse icon  $\mathcal{B}$ on the screen, indicating the USB mouse is detected properly.
- **2.** Move your mouse to enter the DVR password with the password keypad. The default user name and password are both **admin**.

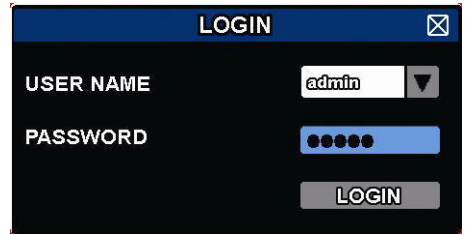

The status will change from  $\bigcirc$  (key lock) to  $\bigcirc$  (unlock).

Note: You can configure four different user levels with different access privileges in the main menu (SYSTEM) > ACCOUNT. For more information, refer to **User Creation** further in this manual.

## **6.2 Live Page**

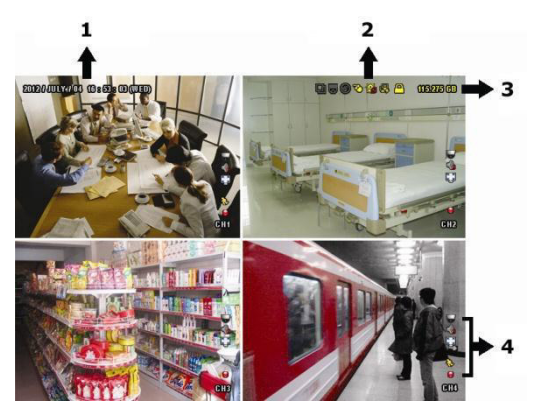

- **1.** system time
- **2.** DVR status bar
- **3.** available HDD capacity
- **4.** channel status bar

### **DVR Status**

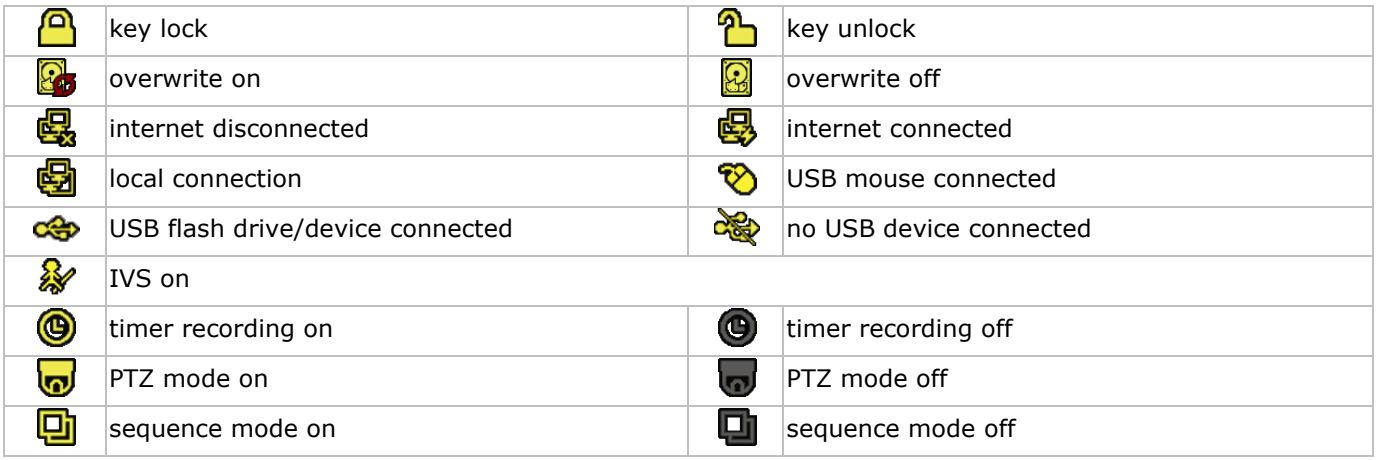

### **Channel Status**

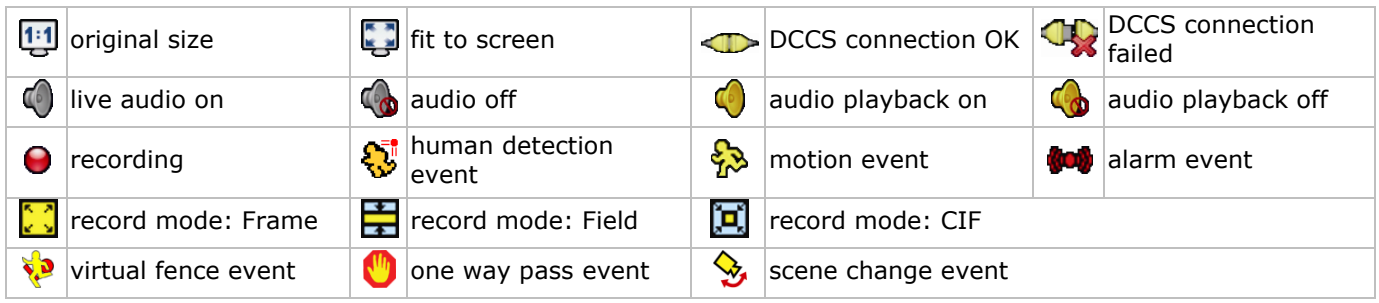

### **Icons for Recording**

- **manual recording**
- By default, manual recording is on  $\Theta$ ) when the DVR is powered on and a HDD is installed.
- **event recording** The event icons,  $\bigotimes / \bigotimes / \bigotimes / \bigotimes / \bigotimes$ , are shown on the display when their respective events occur and the related record function is on.

## **timer recording**

When timer recording is on,  $\bigcirc$  is displayed on the screen.

### **HDD overwrite**

By default, the HDD overwrite function is set to ON, and  $\mathbb{S}$  is displayed on the screen. **Note:** To disable the overwrite function, right-click to display the main menu in the live view window. Then select (ADVANCED CONFIG) > RECORD > OVERWRITE.

## **6.3 Quick Menu Bar**

Move the mouse pointer to the left of the screen to extend the quick menu bar and show the functions:

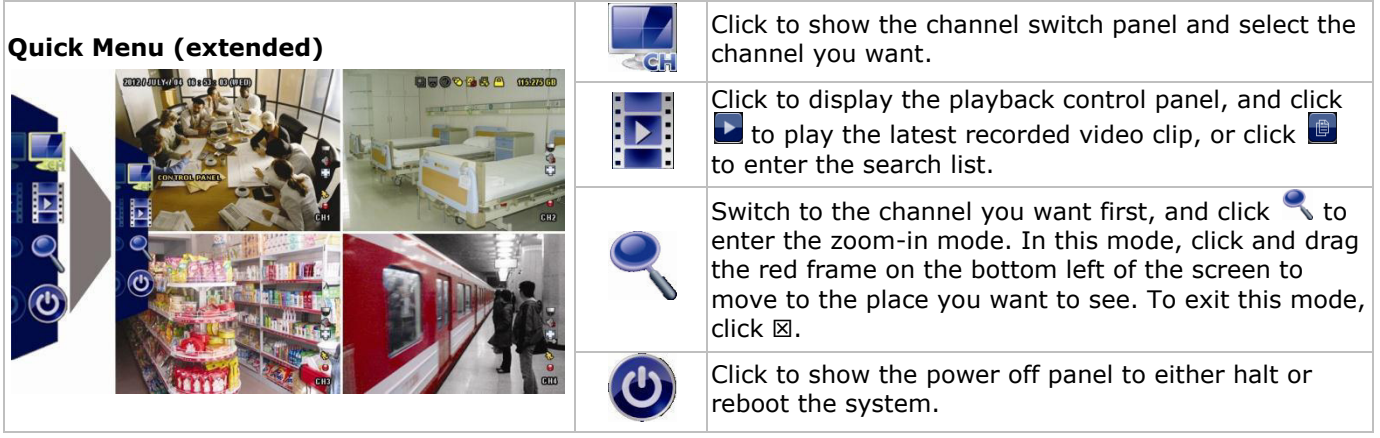

## **6.4 Main Menu**

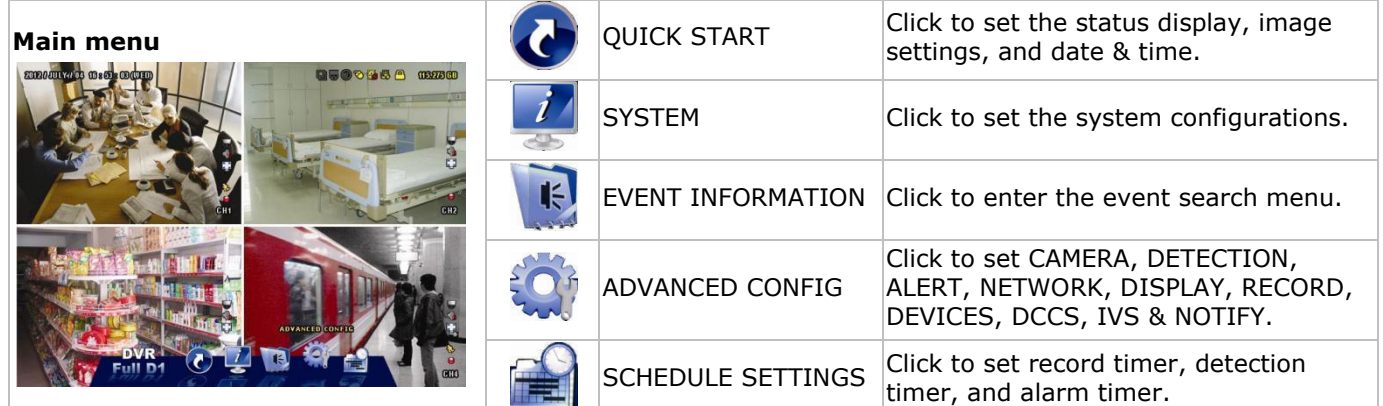

### **Main Menu Structure**

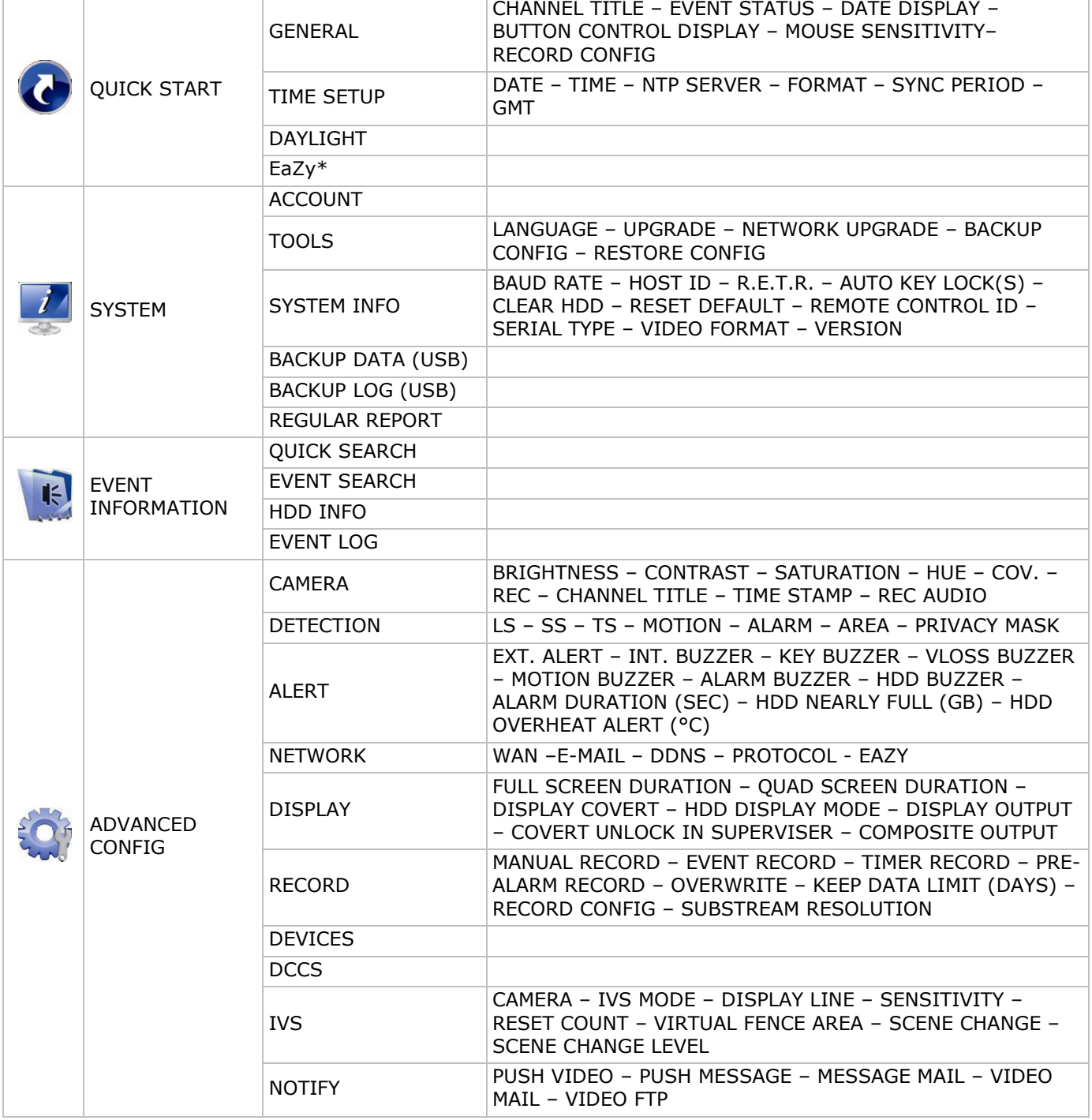

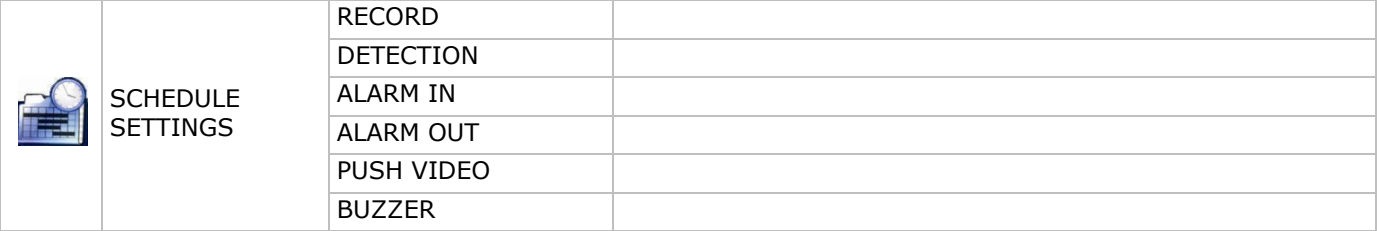

\* For selected modes only

# **7. Hardware Overview**

## **7.1 Front Panel**

- LED indicators
	- $\circ$   $\bullet$   $\bullet$ : DVR is powered on.
	- $\circ$  **:** HDD is reading or recording.
	- 1-8/1-16: Press the channel number buttons to select the channel to display.
- $\boxplus$ : Press to show the multi-channel display mode.
- SEQ: Press to show all screens sequentially in full screen mode. Press again to quit.
- P.T.Z. ( $\boxplus$  + SEQ): Press  $\boxplus$  + SEQ at the same time to enter or exit the PTZ control mode.
- SLOW: In playback mode, press to play the recorded file slowly.
- ZOOM: Press to enlarge the image of the selected channel (in FRAME or FIELD recording mode).
- AUDIO (SLOW + ZOOM): Press SLOW + ZOOM at the same time to select live or playback audio from audio channel 1-4.
	- $\delta$   $\Box$  live audio from audio channel 1-4 (indicated in white)
	- o : playback audio from audio channel 1-4 (indicated in yellow)
	- $\circ$   $\Box$ : audio channel unselected.
- PLAY: Press to playback the latest recorded data.
- LIST (Event List Search): Press to quickly search the recorded files by event lists: RECORD / MOTION / ALARM / TIME / HUMAN DETECTION / IVS / STATISTIC, or select FULL to show all the event logs. To quickly search the time you want, select QUICK SEARCH. For more details, refer to the full user manual.
- MENU: Press MENU to enter the main menu.
- ENTER: Press ENTER to confirm the setting.

: Press  $\triangle$  /  $\nabla$  /  $\blacktriangleleft$  /  $\blacktriangleright$  to move up / down / left / right.

In playback mode:

- $\circ$  Press II to pause playback.
- $\circ$  Press  $\blacksquare$  to stop playback.
- $\circ$  Press  $\rightarrow$  to fast forward.
- o Press « to fast rewind.
- : USB port to connect a USB mouse for mouse control
- $\bullet$   $\overline{\mathbf{C}}$ : USB port to connect a USB flash drive for video backup. **Note: Do not** connect two USB mice or two USB flash drives simultaneously. **Note:** For a list of compatible USB flash drives, please refer to the appendices in the full user manual.

## **7.2 Rear Panel**

- INPUT (1-8/1-16): Connect to the video connector of a camera. **Note:** The DVR will automatically detect the video system of the camera; make sure that the cameras are properly connected to the DVR and powered on before the DVR is turned on.
- VIDEO OUT: BNC.
- AUDIO IN (4): Connect to the audio connector of a camera if the camera supports audio recording. **Note:** To make a video backup with audio, make sure the camera which supports the audio function is connected to the video-in channel and audio-in channel. For example, the audio data from audio channel 1 will be recorded with the video data from video channel 1.
- AUDIO OUT (2): Mono audio output to connect to a speaker.
- LAN: Connect to internet by LAN cable.
- EXTERNAL I/O: This port is used to connect external devices (such as speed dome cameras, external alarms, etc.).

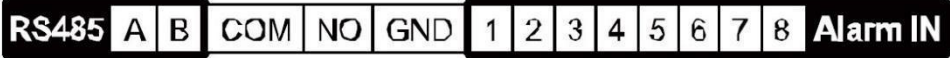

- HDMI: Connect to the HDMI port of a monitor that supports HDMI video output.
- **Note:** You can use the HDMI and VGA output ports simultaneously for dual video output.
- eSATA: Connect to a storage device that supports the eSATA interface. For example, an external hard disk or a disk array.

**Note:** Make sure that the disk array supports Linux® to ensure proper functioning.

- VGA: Connect to the VGA port of a monitor that supports HDMI video output. **Note:** You can use the HDMI and VGA output ports simultaneously for dual video output.
- IR: Connect the IR receiver extension line for remote control.
- DC 19V: Connect to the supplied adapter.

# **8. Connection and Setup**

### **8.1 Connecting a Monitor and Camera**

- **1.** Obtain a suitable monitor (not included) and connect it to the HDMI video output port on the back of the DVR.
- **2.** Obtain at least one suitable camera (not included). Each camera needs its own power supply.
- **3.** Connect the video output of the camera to a video input at the back of the DVR (INPUT 1-8/1-16). The numbers next to the input connectors represent the channel number. Connector type is BNC.
- **4.** Power on the camera(s).

### **8.2 Switching On**

### **Caution:**

- Before the DVR is powered on, make sure that (1) the cameras are connected and powered on for the detection of the camera video system to be correct, and (2) an HDMI monitor is connected to the DVR for correct video output detection.
- This device should be operated only with the type of power source indicated on the manufacturer's label. Use only the included adapter.

To switch on the DVR:

- **1.** Plug the DC output connector of the included power adapter into the power input (DC 19V) at the back of the DVR.
- **2.** Plug the included power cable into the adapter input connector and plug the other end into the mains.
- **3.** Switch on the DVR with the power switch on the back of the device. The power LED  $\Phi$  lights on the front of the DVR.

**Note**: To ensure that your DVR works constantly and properly, it is recommended to use an UPS (Uninterruptible Power Supply, not incl.), for continuous operation.

## **8.3 Date and Time Setting**

Before operating your DVR, please set the date and time on your DVR **first**.

**Note: DO NOT** change the date or time of your DVR after the recording function is activated. Otherwise, the recorded data will be disordered and you will not be able to find the recorded file from backup by time search. If users change the date or time accidentally when the recording function is activated, it is recommended to clear all HDD data, and start recording again.

**Note:** When using the DVR for the first time, leave it powered on for at least 48 hours continuously after the date and time is set correctly. It prevents DVR time from resetting if the DVR power is disconnected. If the DVR time resets after power disconnection (for example caused by a power outage), the internal battery may run down. In that case, you have to replace the internal battery. Please refer to the appendices in the full user manual for more information.

**1.** Right-click to enter the DVR password with the password keypad. The default administrator password is admin.

The status will change from  $\bigcirc$  (key lock) to  $\bigcirc$  (unlock).

**2.** Right-click to show the main menu, and select  $\bullet$  (QUICK START) > TIME SETUP to set the date and time.

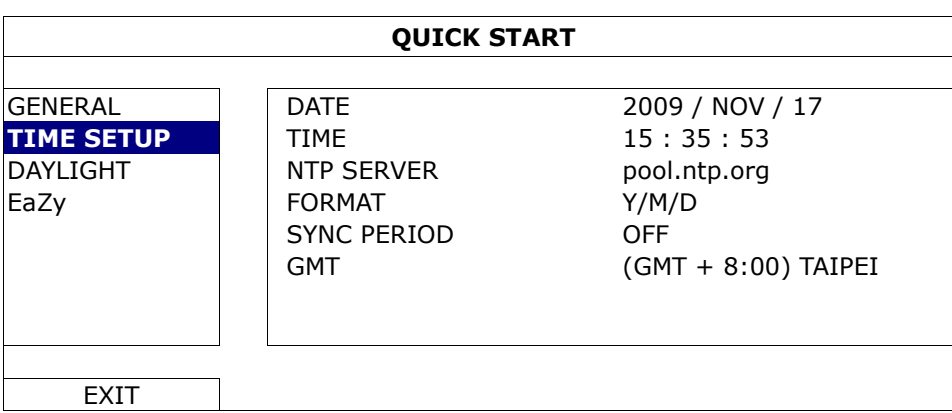

## **8.4 Clearing the Hard Disk**

It is recommended to clear all data in the hard disk when using this DVR for the first time to ensure the recorded data are not mixed with other data previously saved in the same hard disk.

- **1.** Right-click to show the main menu, and select **(A)** (SYSTEM) > SYSTEM INFO > CLEAR HDD.
- **2.** The DVR will reboot when HDD data are cleared. Please refer to the full user manual for more information.

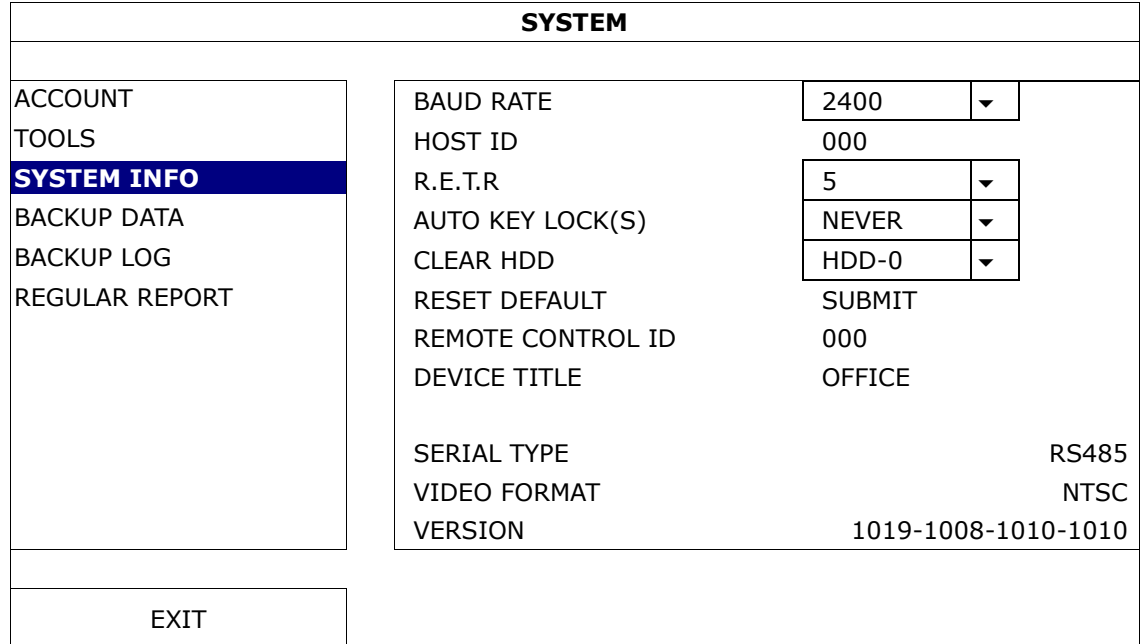

## **8.5 Password Setting**

- **1.** Right-click to show the main menu, and select (SYSTEM) > ACCOUNT to change the default password of SUPERVISOR.
- **2.** There are four user levels for different access privileges: SUPERVISOR, POWER USER, NORMAL, and GUEST. For details, please refer to **User Creation** further in this manual.

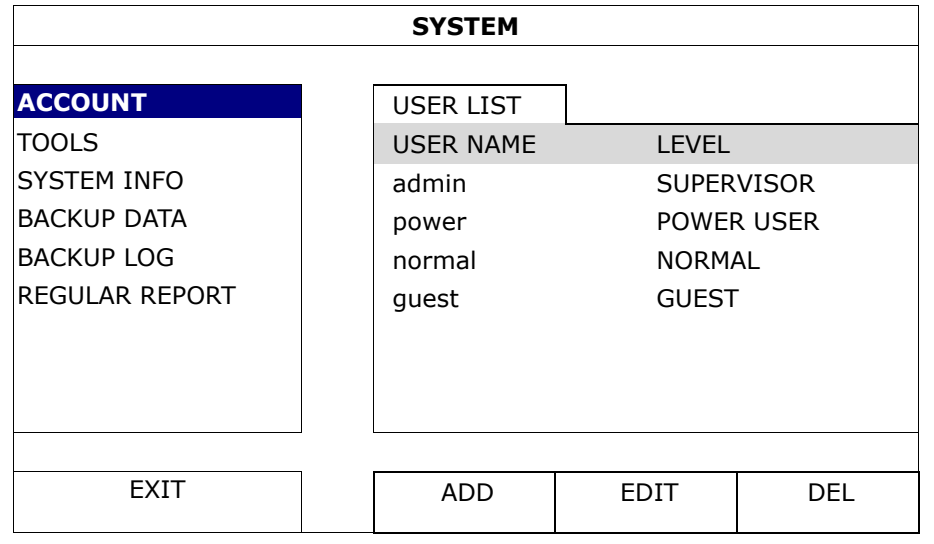

# **9. Basic Operation**

## **9.1 Key Lock / Unlock**

To lock or unlock the operation, click  $\triangleq$  (key lock) or  $\triangleq$  (unlock) in the DVR status bar to change the status.

When you unlock the operation, you have to enter a user name and password. The default user name and password are both **admin**. These credentials give you access with the highest user level. For more information, refer to **User Creation** further in this manual.

## **9.2 User Creation**

**Note:** This function is only available for SUPERVISOR users.

To create a new user account, select  $\mathbb{Z}$  (SYSTEM) > ACCOUNT. The list of users appears on the display.

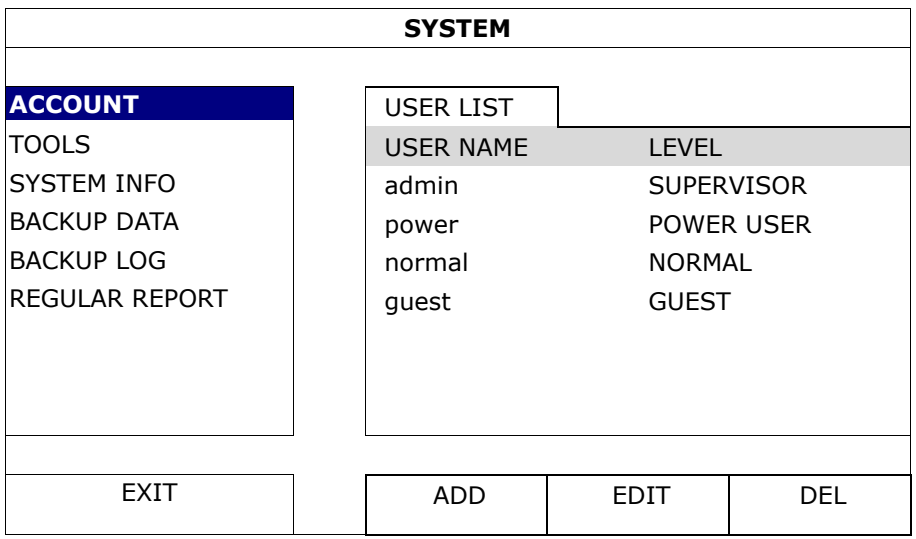

The access rights for the different user levels are described below:

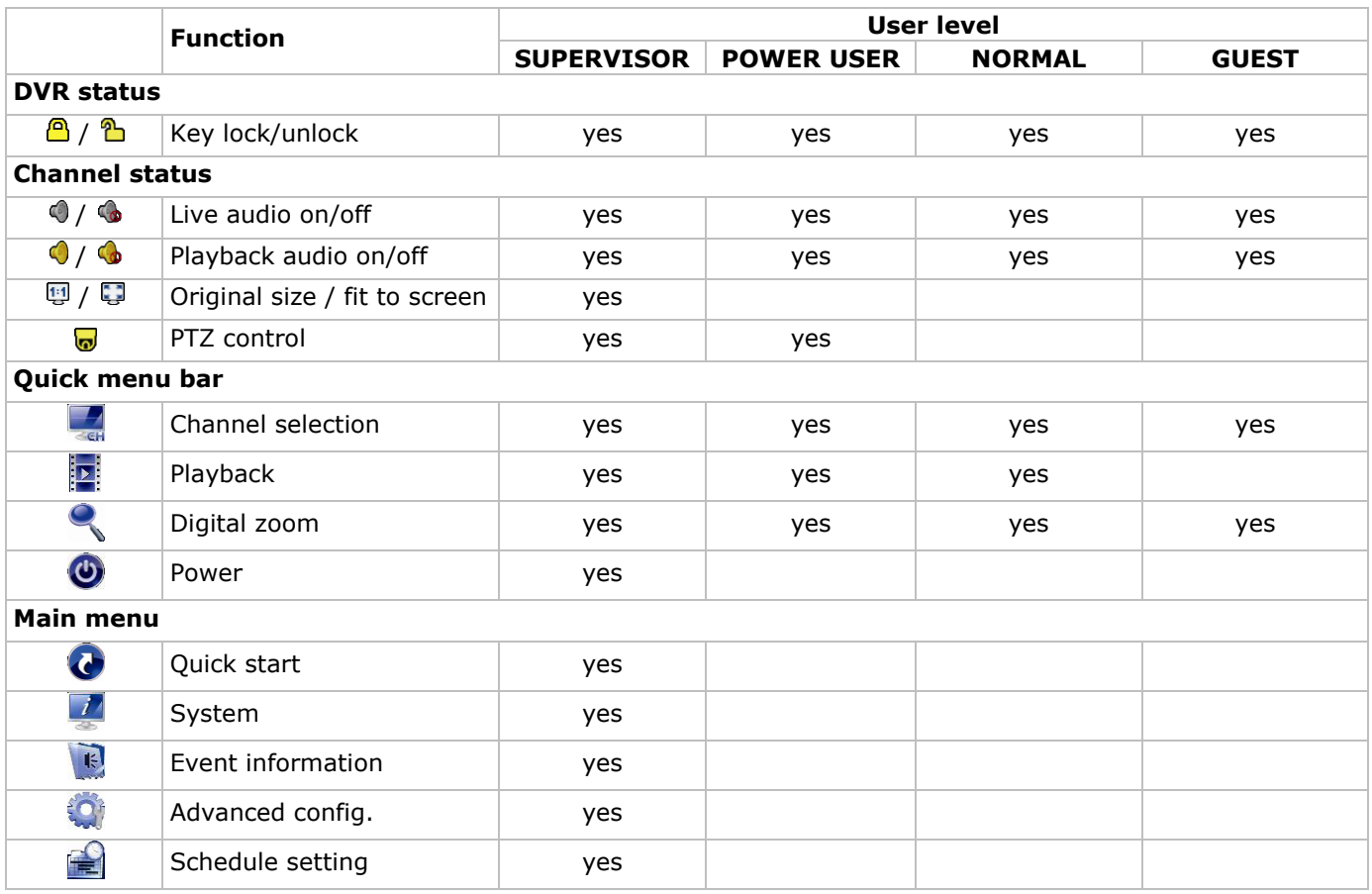

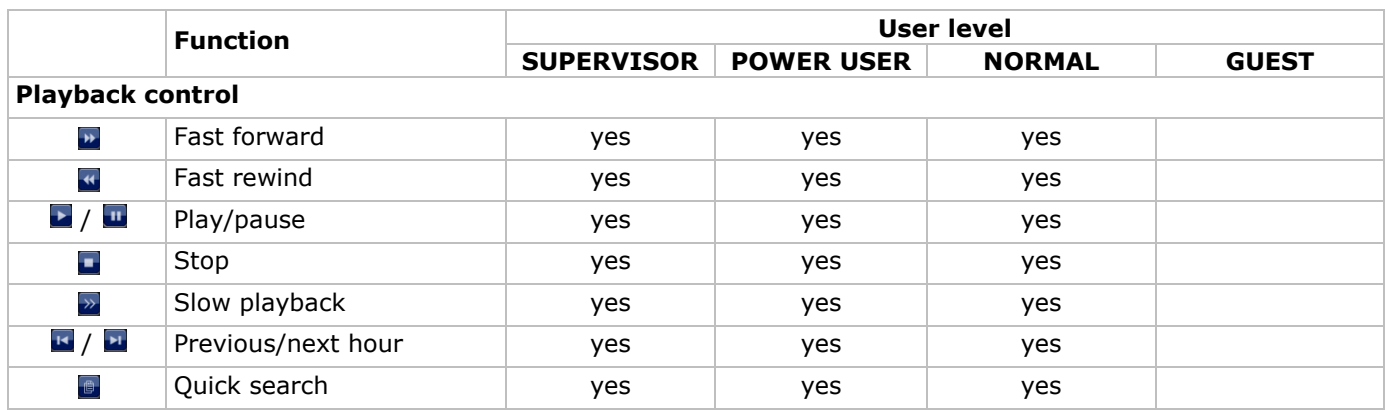

### **9.3 Playback**

**Note:** This function is not available for GUEST users.

Click  $\mathbf{P}$  on the quick menu bar to display the playback control panel, and click  $\mathbf{P}$  to play the latest recorded video clip, or click  $\blacksquare$  to enter the search list.

Refer to the image below:

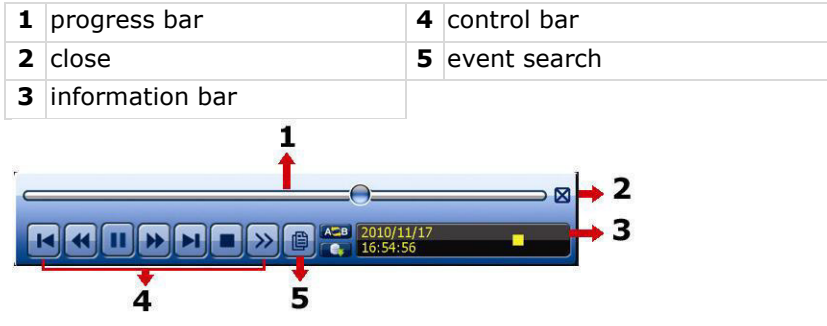

**Note:** There must be at least 8192 images of recorded data for playback to work properly. If not, the device will stop playback. For example, if the IPS is set to 30, the recording time should be at least 273 seconds (8192 images / 30 IPS) for the playback to work properly.

### **Playback Control**

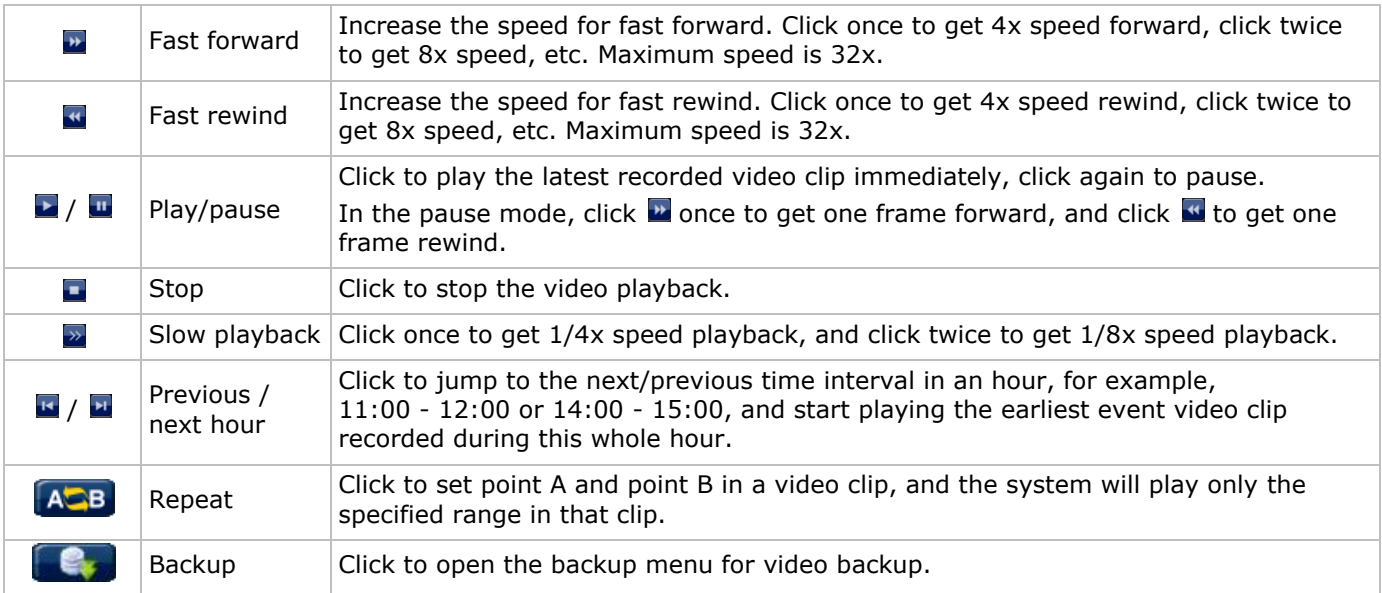

### **Event Search**

- Click **to** to quickly search the recorded files by event lists: RECORD / MOTION / ALARM / TIME / HUMAN DETECTION / IVS / STATISTIC, or select FULL to show all the event logs.
- To quickly search the time you want, select QUICK SEARCH. For more details, refer to the full user manual.

### **Audio Playback**

In playback mode, click  $\bigcirc$  or  $\bigcirc$  on the channel status bar to play or mute audio.

**Note:** To make a video backup with audio, make sure the camera which supports the audio function is connected to the video-in channel and audio-in channel. For example, the audio data from audio channel 1 will be recorded with the video data from video channel 1.

### **9.4 Video Backup**

### **Notes:**

- This function is only available for SUPERVISOR users.
- Before using a USB flash drive, format it to FAT32 format first. For a list of compatible USB flash drives, please refer to the appendices in the full user manual.
- For video backup, use a USB flash drive or back up your data via internet. Do not connect the HDD to your PC directly.

To back up recorded data, proceed as follows:

**1.** Select (SYSTEM) > BACKUP DATA (USB).

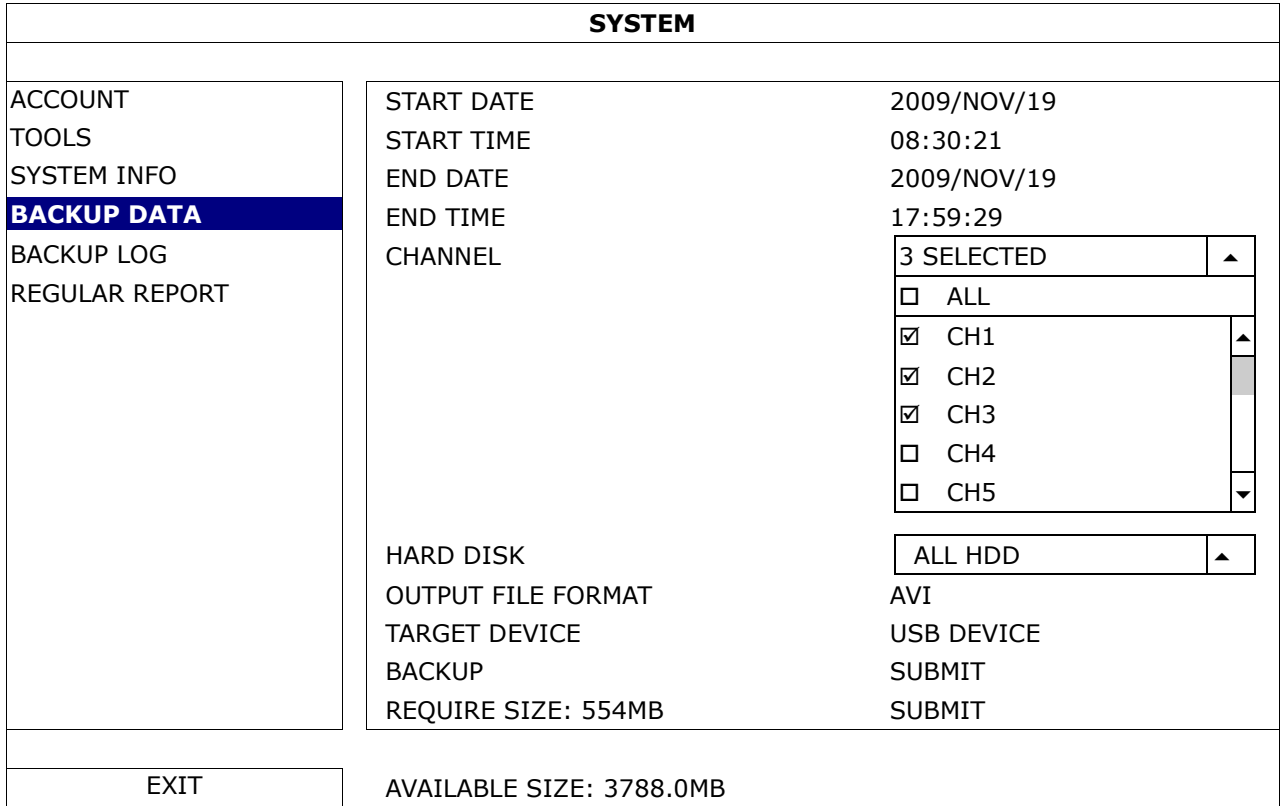

- **2.** Fill in START DATE, START TIME, END DATE, and END TIME to define the period of time for the video data that you want to back up.
- **3.** Select the video channel(s) that you want to back up.
- **4.** In REQUIRED SIZE, select SUBMIT to calculate the file size of the data selected for backup.
- **5.** In BACKUP, select SUBMIT to start backing up to your USB flash drive.
- **6.** Wait until the "backup successful" message appears.

### **9.5 Digital Zoom**

- **1.** Switch to the channel you want to zoom in on, and move the cursor to the left side of the screen to display the quick start bar.
- **2.** Click  $\leq$  to enter zoom mode.
- **3.** In zoom mode, click and drag the red frame at the bottom left of the screen to move to the area you want to see

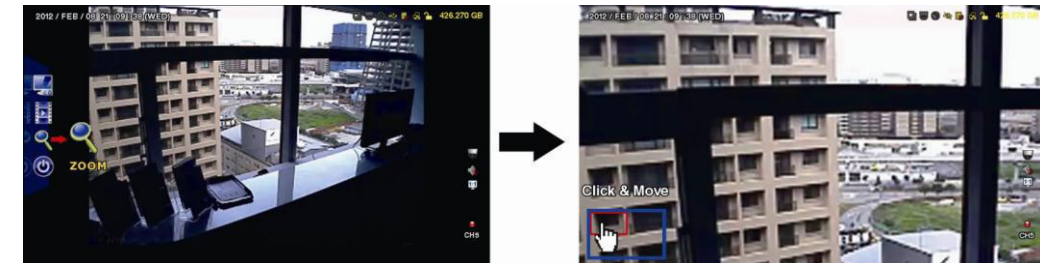

**4.** To exit, right-click anywhere on the screen.

**Note:** You need to exit the zoom mode before you can use other DVR functions.

# **10. Push Video Configuration**

## **10.1 Pin Connection**

This DVR can send notifications to your mobile devices, such as iPhone, iPad, and Android mobile devices, if an alarm event occurs (push video). However, only certain alarm-in pins support this function. There are several methods to connect alarm sensors for push video:

- via the push video alarm-in terminal
- via the external I/O port.

### **Push Video Alarm-In Terminal**

A push video alarm-in terminal is provided on the DVR rear panel. Refer to the image below for the pin connections that support push video and its corresponding video channel.

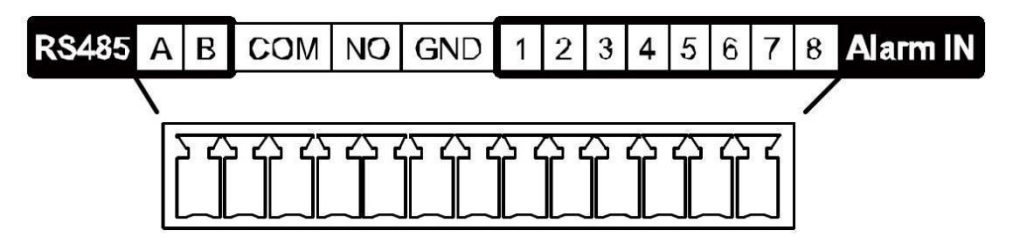

### **Alarm Sensor Connection**

Connect the alarm sensor, such as magnetic contacts, to the push video alarm-in terminal or I/O pins that support push video on the DVR rear panel.

## **10.2 Configuration**

Before configuring push video, make sure that:

- The DVR system is set up as described in **Connection and Setup**.
- The DVR is connected to internet.
- You have installed the EagleEyes app on your iPhone, iPad, or Android mobile devices. For details, please refer to **Mobile Surveillance via EagleEyes**.

To configure push video:

- **1.** Right-click to show the main menu and select **Q** (ADVANCED CONFIG) > NOTIFY.
- **2.** Set GUARD to ON.
- **3.** Configure your alarm sensor type (normal open or normal closed).

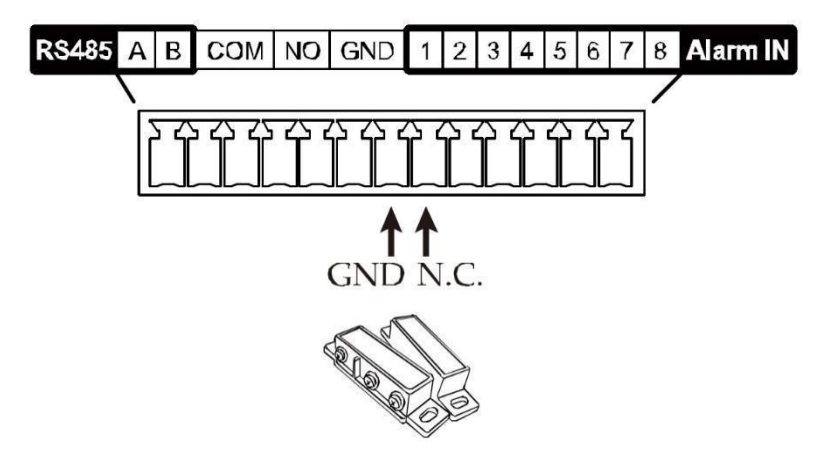

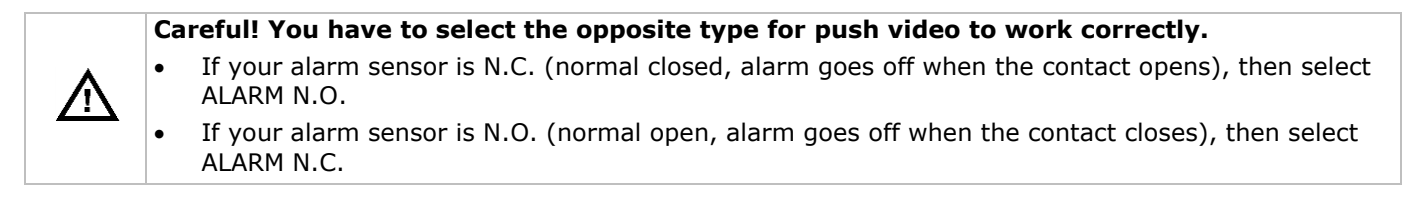

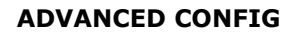

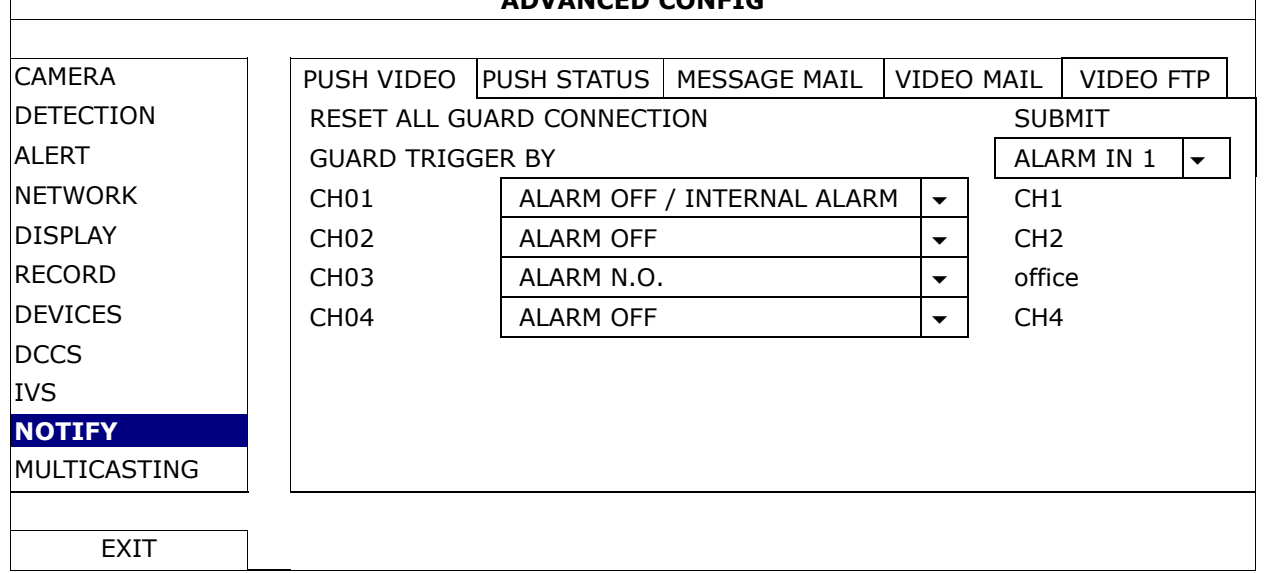

- **4.** Open EagleEyes and add this DVR to the EagleEyes address book.
- **Note:** For more information on EagleEyes operation, please visit www.eagleeyescctv.com.
- **5.** Enable push video.

Г

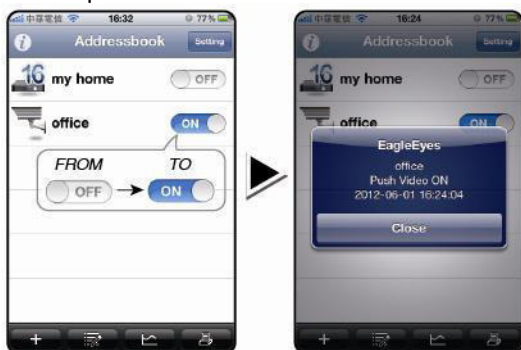

- 
- **6.** Trigger the input alarm. **7.** Receive an event notification and see video.

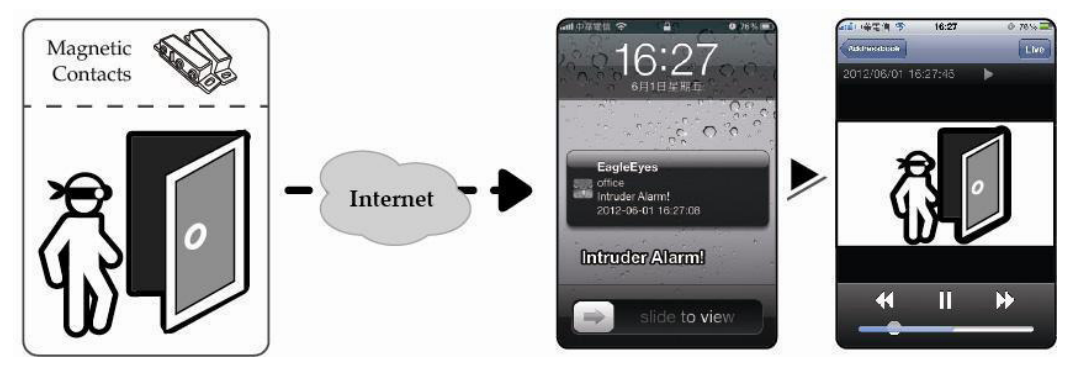

# **11. Mobile Surveillance via EagleEyes**

EagleEyes is a powerful mobile surveillance program developed by AV TECH Corporation.

**Note:** For more operations details about EagleEyes, visit http://www.eagleeyescctv.com.

For any comment or question about this program, contact Velleman. Visit www.velleman.eu for contact details.

## **11.1 Prerequisite**

Before installing EagleEyes on your mobile phone for remote surveillance, make sure you have checked the following:

- Your mobile platform is iPhone, iPad, BlackBerry, or Android.
- You have subscribed to mobile internet services on your phone; the service is available for use on your phone.

**Note:** You may be charged for internet access via wireless or 3G networks. For the internet access rates, contact your local network operator or service provider.

 You have noted down the IP address, port number, user name, and password used to access your network camera via internet.

## **11.2 Downloading EagleEyes**

- 1. Connect to www.eagleeyescctv.com from your mobile device. **Note:** Do not download EagleEyes from your computer.
- **2.** Select **Products > Software > Mobile app** to access the EagleEyes introduction page.
- **3.** Select your platform (iOS, BlackBerry, or Android) and download the program you need. **Note:** This DVR is compatible only with iPhone, iPad, BlackBerry, and Android mobile devices.
- **4.** Follow the on-screen instructions for downloading. When the download is completed, EagleEyes is installed automatically on your mobile device. **Note:** For more information about the configuration of this program, read the related instructions on the download page.

# **12. Setting Up Push Video**

This DVR series supports instant event notifications to your iPhone, iPad, or Android mobile device with EagleEyes installed. When a human is detected by a human detection camera or the external alarm device, the DVR will immediately receive alarm signals and send them to your mobile device.

### **12.1 Prerequisite**

Before setting up push video, make sure you have checked the following:

- You have an iPhone, iPad, or Android mobile device with EagleEyes installed. For more details, see **Downloading EagleEyes**.
- A human detection camera is connected to CH1, or an external alarm device is connected to the push video alarm-in terminal on the rear panel. To record alarm occurrences, make sure you also have a camera connected. Refer to **Push Video Configuration** for details on video channels and alarm pins.
- The event record function of your DVR is enabled.
- The motion detection function of your DVR is enabled.
- Your DVR is connected to internet. For details, refer to http://www.surveillance-download.com/user/CMS.pdf.

## **12.2 Enabling Push Video**

### **From iPhone or iPad**

- **1.** In the iPhone/iPad main menu, select **Settings > Notifications**.
- **2.** Select **EagleEyes** and make sure **Notification Center** is set to **ON**.

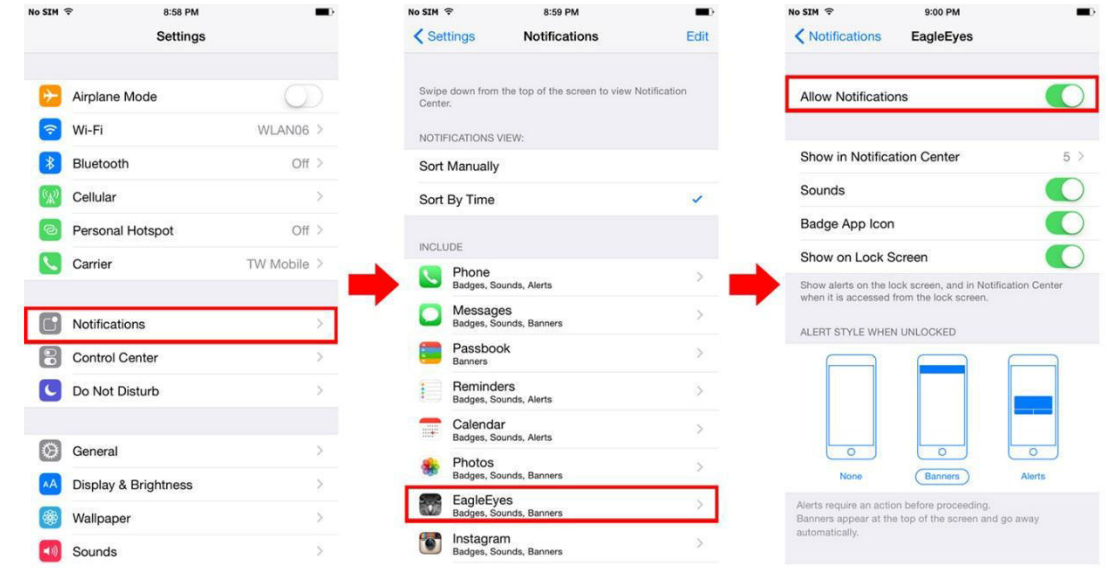

- **3.** Open EagleEyes and switch the **Push Video** button to **ON**. You will receive a message that push notification (push video) is enabled.
- **4.** Return to the main menu of your iPhone/iPad. You will receive event notifications when there is a human detection or an alarm event. Select **Launch** to

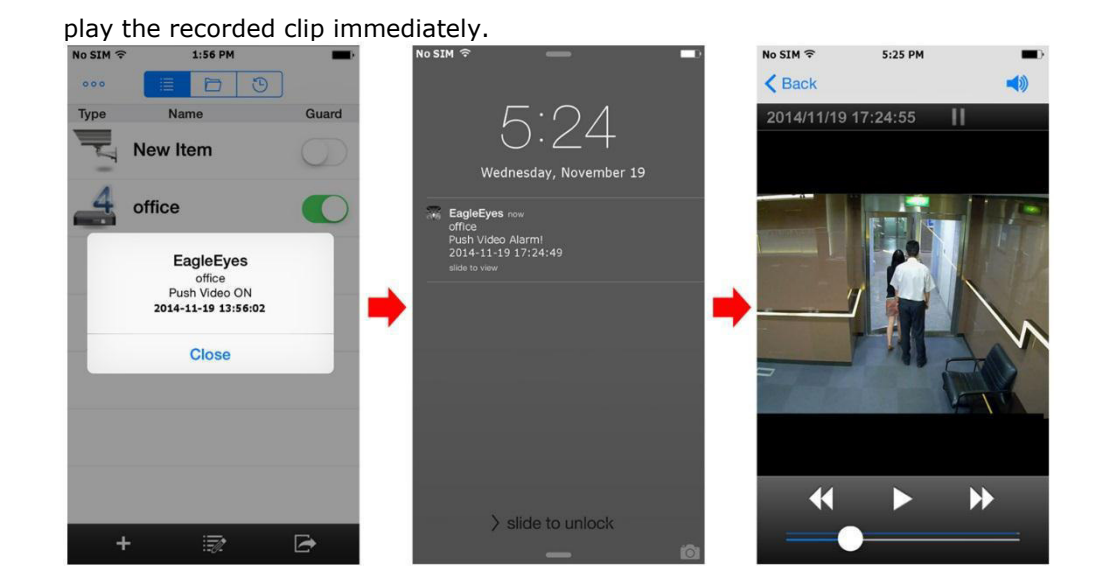

### **From Android Mobile Device**

In the address book, switch **Guard** from **OFF** to **ON**.

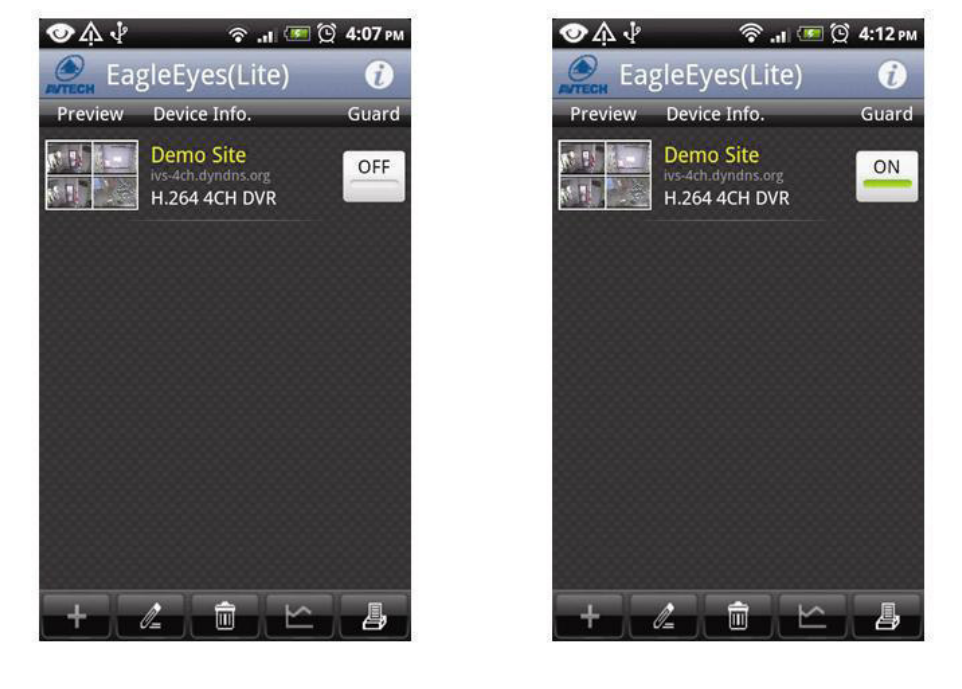

# **13. Set Flow Counting – Virtual Fence – One-Way Pass**

**Note:** Before using the IVS function, make sure that event recording is enabled on your DVR. Intelligent Video Surveillance (IVS) is the advanced application for motion detection, but more precise and smarter. It can be applied to different situations with one of the following three modes: FLOW COUNTING, VIRTUAL FENCE or ONE WAY.

On the DVR, right-click to show the main menu, and select  $\bullet$  (ADVANCED CONFIG) > IVS.

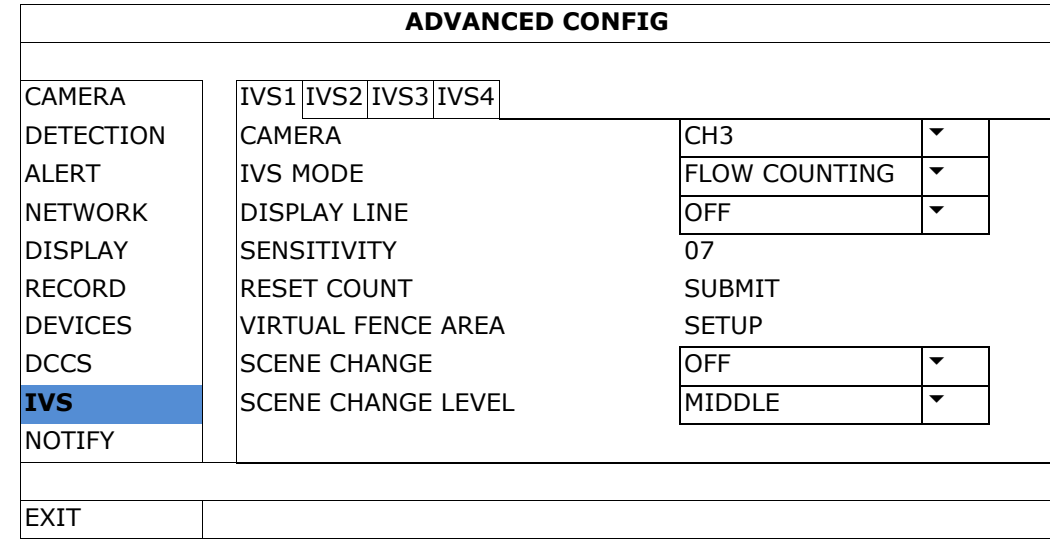

- CAMERA: Select the camera channel that you want to use with the IVS function.
- IVS MODE: Select one of the following three modes depending on your environment:

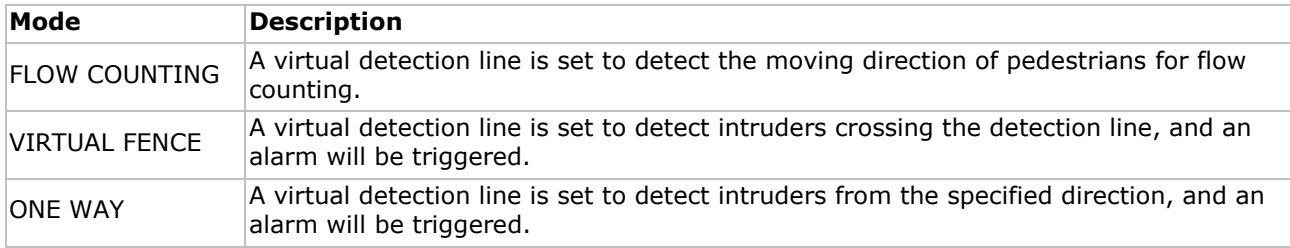

- DISPLAY LINE: Select to display the detection line for IVS on the screen or not.
- SENSITIVITY: Set the sensitivity for IVS from 00-15. The larger the value, the more sensitive the IVS will be.
- RESET COUNT: Click SUBMIT to reset the flow counting number to 0 when the IVS mode is set to FLOW COUNTING and activated.
- VIRTUAL FENCE AREA: Click SETUP to draw the detection line for IVS, and set the detection direction. This area setting is the detection base for IVS MODE.
- SCENE CHANGE: Select ON to trigger a motion event when the camera is moved and the camera scene changes. At the same time, the icon  $\mathcal{X}$  will also be shown on the screen in addition to the motion icon  $\mathcal{X}$ .
- SCENE CHANGE LEVEL: Set the detection sensitivity for SCENE CHANGE to HIGH, MIDDLE or LOW.

### **13.1 Flow Counting**

**1.** Go to VIRTUAL FENCE AREA to draw a detection line with your mouse, and decide the detection direction by selecting REVERSE.

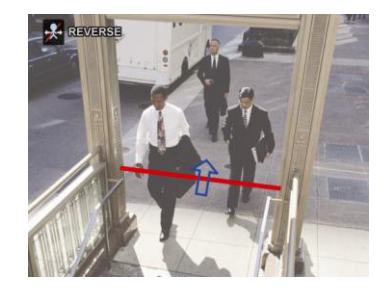

- **2.** Finish the IVS setting and return to the live view. The IVS icon  $\frac{2}{N}$  will be shown on the status bar.
- **3.** Click it to show the flow counting panel as follows. When anyone walks across the detection line, the system will determine if the movement is in or out, and add one count to the corresponding channel on the flow counting panel.

IN People coming from the opposite direction to the arrow mark. OUT People coming from the same direction as the arrow mark.

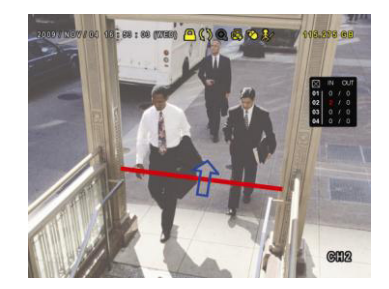

# **13.2 Virtual Fence / One-Way Pass**

- **1.** Go to VIRTUAL FENCE AREA to draw a detection line with your mouse, and decide the detection direction by selecting REVERSE.
- **2.** Finish the IVS setting and return to the live view. When anyone walks across the detection line, the system will determine his movement is in or out.
- VIRTUAL FENCE An event is triggered when anyone walks across the detection line from any direction, and  $\ddot{v}$  is shown on the screen.
- ONE WAY An event is triggered when anyone walks across the detection line from the opposite direction of the arrow mark, and  $\bullet$  is shown on the screen.

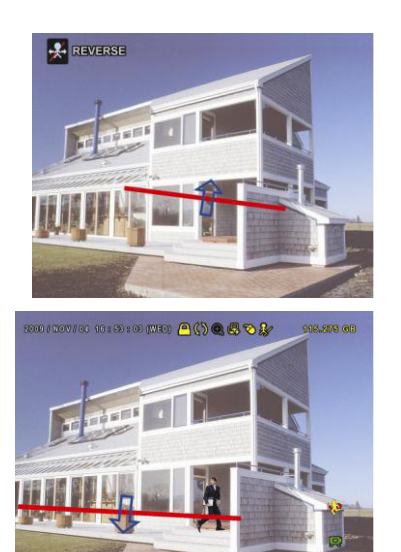

## **13.3 IVS Statistics**

- **1.** In the live view, move the mouse to the left to display the quick menu bar.
- **2.** Click  $\overline{P}$  and then  $\overline{P}$  to enter the event search menu.
- **3.** Select STATISTIC.

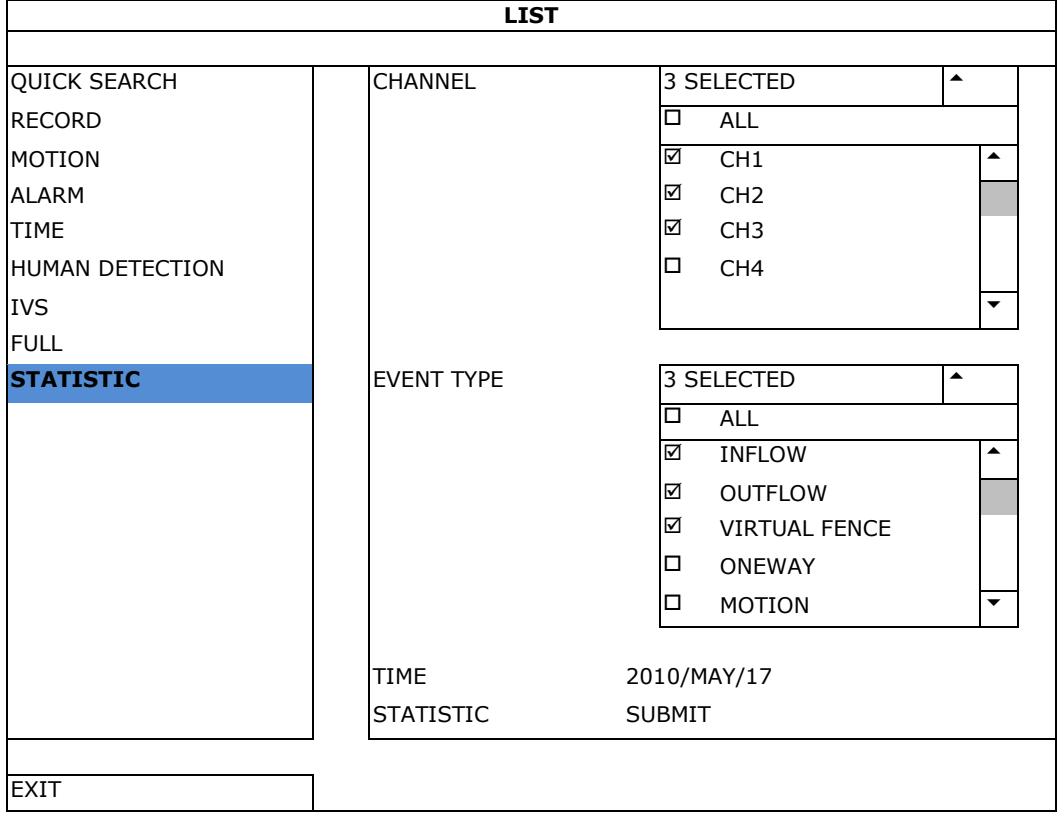

- **4.** Set all the criteria you want to search, and click SUBMIT in STATISTIC to show the event statistics.
- **5.** Click LIST or CHART to see the statistics in list or chart form.
- **6.** To switch to the month or year view, click DAY at the bottom.

### **List View**

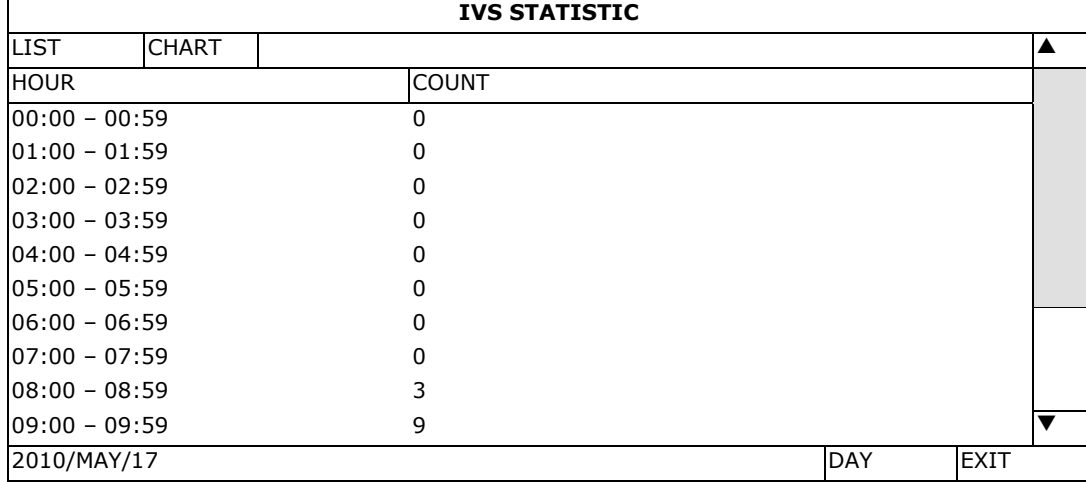

### **Chart View**

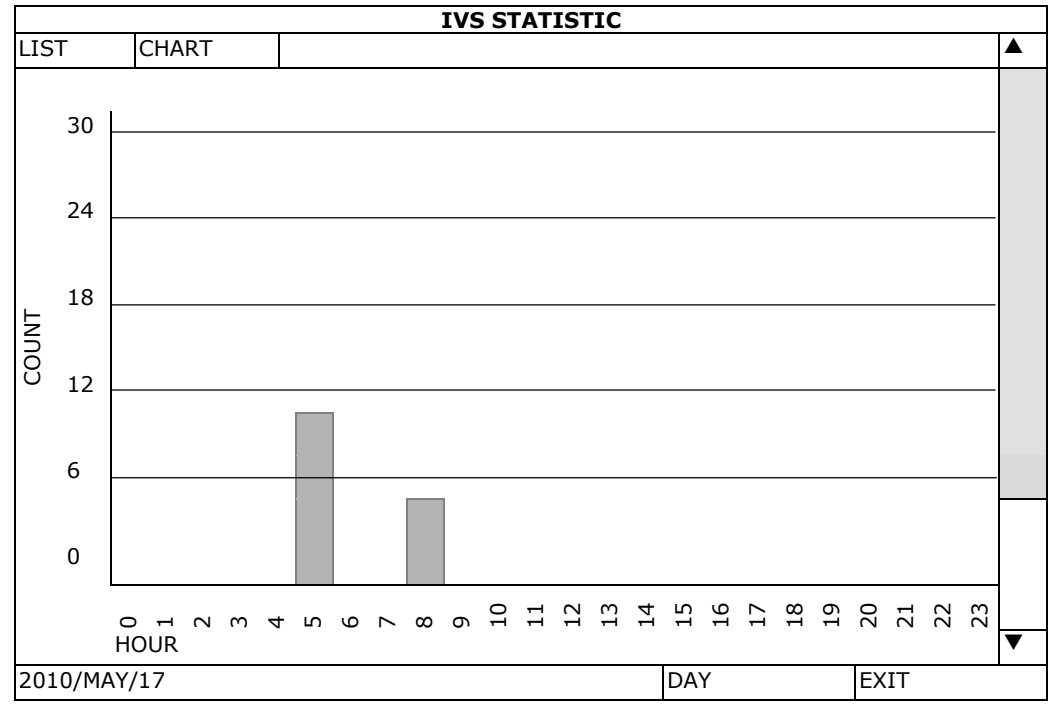

# **14. Technical Specifications**

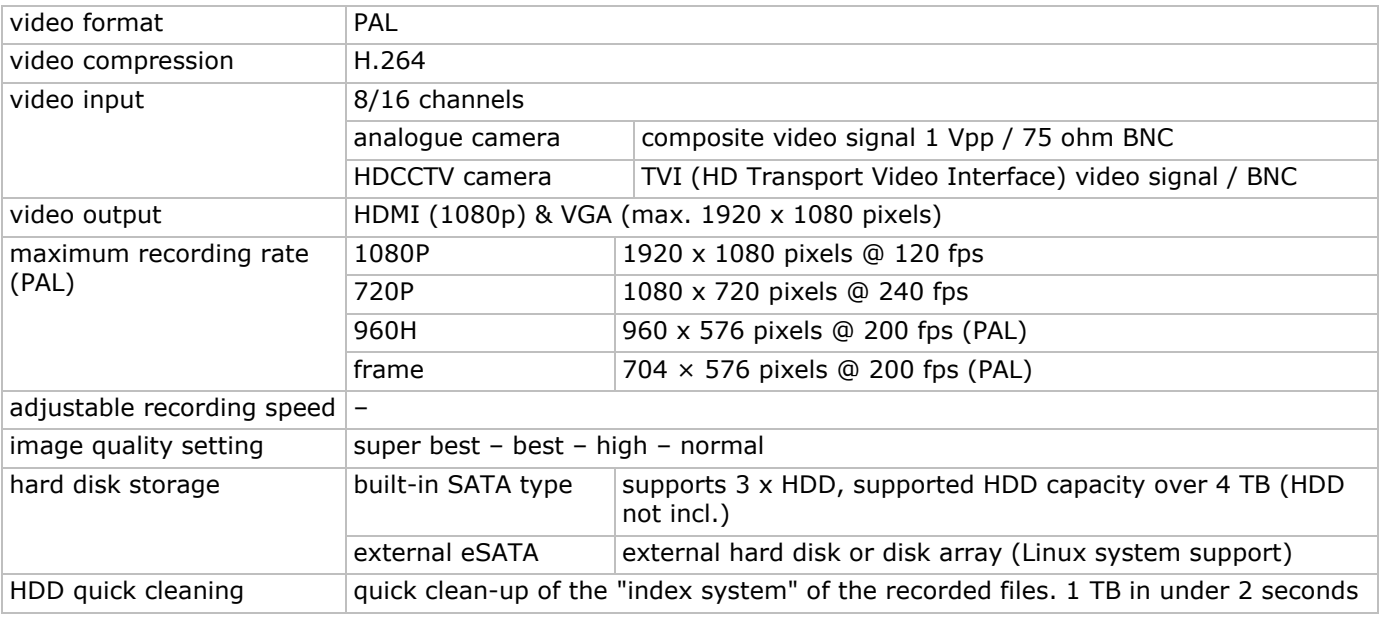

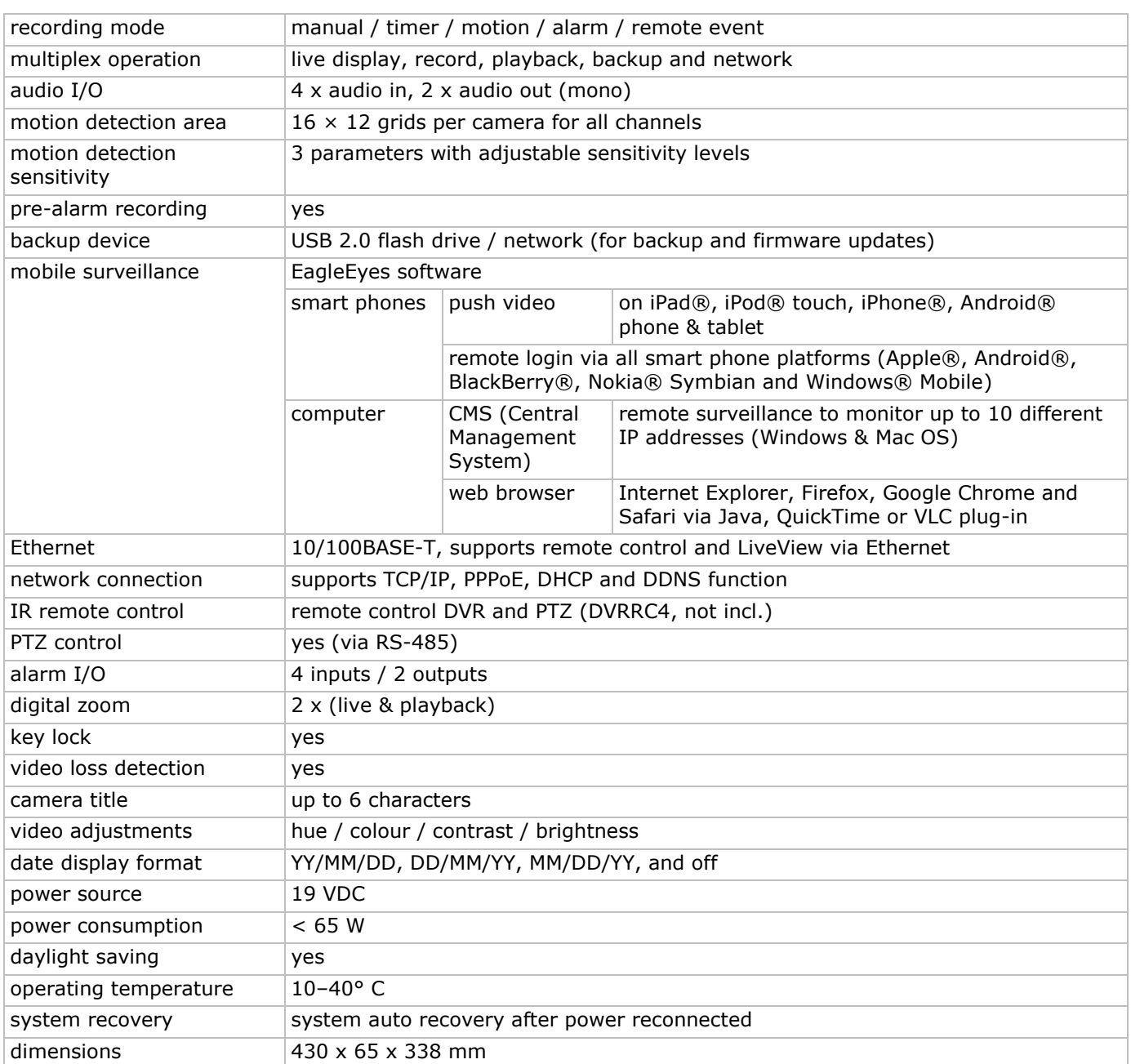

**Use this device with original accessories only. Velleman nv cannot be held responsible in the event of damage or injury resulting from (incorrect) use of this device. For more info concerning this product and the latest version of this manual, please visit our website www.velleman.eu. Download the multilingual version of this document from www.velleman.eu. The information in this manual is subject to change without prior notice.** 

All registered trademarks and trade names are properties of their respective owners and are used only for the clarification of the compatibility of our products with the products of the different manufacturers. Windows, Windows Mobile are registered trademarks of Microsoft Corporation in the United States and other countries. iPad, iPhone, iOS are trademarks of Apple Inc., registered in the U.S. and other countries. Android is a trademark of Google Inc. The Trademark BlackBerry® is owned by Research In Motion Limited and is registered in the United States and may be pending or registered in other countries. Velleman NV is not endorsed, sponsored, affiliated with or otherwise authorized by Research In Motion Limited. Symbian is a registered trademark of Symbian Software Ltd, Symbian Ltd. Linux® is the registered trademark of Linus Torvalds in the U.S. and other countries.

### **© COPYRIGHT NOTICE**

**The copyright to this manual is owned by Velleman nv. All worldwide rights reserved.** No part of this manual may be copied, reproduced, translated or reduced to any electronic medium or otherwise without the prior written consent of the copyright holder.

# **KORTE HANDLEIDING**

# <span id="page-21-0"></span>**1. Inleiding**

### **Aan alle ingezetenen van de Europese Unie**

### **Belangrijke milieu-informatie betreffende dit product**

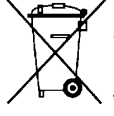

Dit symbool op het toestel of de verpakking geeft aan dat, als het na zijn levenscyclus wordt weggeworpen, dit toestel schade kan toebrengen aan het milieu. Gooi dit toestel (en eventuele batterijen) niet bij het gewone huishoudelijke afval; het moet bij een gespecialiseerd bedrijf terechtkomen voor recyclage. U moet dit toestel naar uw dealer of naar een lokaal recyclagepunt brengen. Respecteer de plaatselijke milieuwetgeving.

**Hebt u vragen, contacteer dan de plaatselijke autoriteiten betreffende de verwijdering.**

Dank u voor uw aankoop! Lees deze handleiding grondig voor u het toestel in gebruik neemt. Werd het toestel beschadigd tijdens het transport, installeer het dan niet en raadpleeg uw dealer.

**OPMERKING:** Dit document is een **beknopte installatiehandleiding**. Voor meer informatie, raadpleeg de volledige handleiding die beschikbaar is op de meegeleverde cd-rom.

Indien nodig, download de meertalige versie van dit document via www.velleman.eu.

Digitale, Full-Frame 8-kanaals H.6 realtime-videorecorder. Dit betekent dat elk kanaal 25 beelden per seconde kan opnemen in frame of D1-resolutie. Deze DVR ondersteunt niet alleen D1, maar ook de nieuwste 960Hopname met 960 x 576 pixels. De 960H-opname zorgt voor een beter videobeeld wanneer u onze 960Hcamera's (700TVL) gebruikt.

Back-up via USB en netwerk, opname via bewegingswaarneming, timer en alarm. IVS-functie met mensenstroomtelling, virtuele muur en registratie eenrichtingsverkeer. Bediening op afstand van de PTZcamera. Compatibel met SATA harde schijf en eSATA-aansluiting voor externe harde schijf. Dubbele HD videouitgang voor zowel VGA als 1080P HDMI. Lokale aansturing via IR-afstandsbediening en USB-muis.

Geavanceerde mobiele bewaking via gratis EagleEyes-software. Compatibel met iPad, iPhone, Android, BlackBerry, Windows Mobile, en Symbian.

Met push video-functie voor iPad, iPhone, Android, en tablet-pc.

De DVR stuurt onmiddellijk videobeelden van kanaal 1-8 naar het geactiveerde mobiele toestel bij het waarnemen van een event.

De DVR stuurt een bericht als er een probleem is met het systeem.

# **2. Veiligheidsinstructies**

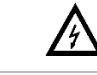

## **OPGELET ELEKTROCUTIEGEVAAR**

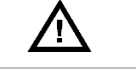

## **OPGELET:**

Stel het toestel niet bloot aan regen of vocht, om het risico op elektrische schokken te voorkomen. Gebruik het toestel enkel met de voedingsspanning zoals vermeld op het toestel. Wij zijn niet aansprakelijk voor schade bij verkeerd gebruik van dit toestel.

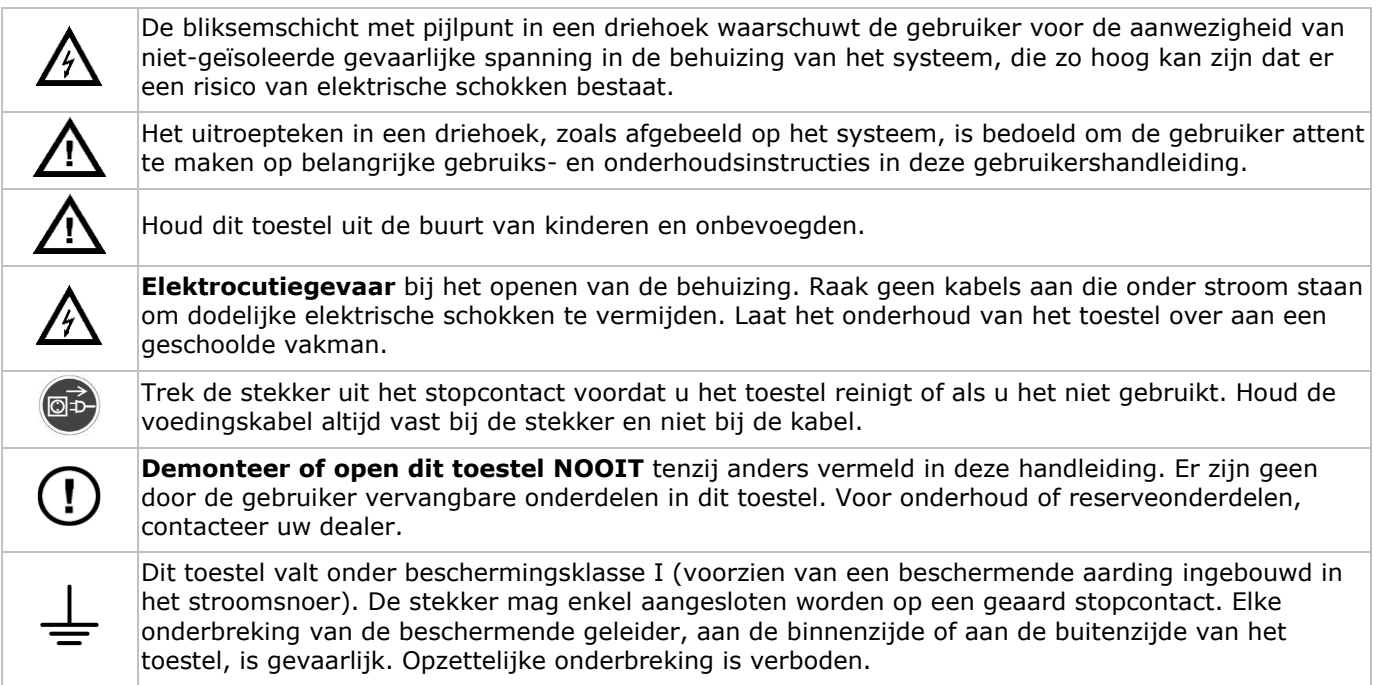

# **3. Algemene richtlijnen**

Raadpleeg de **Velleman® service- en kwaliteitsgarantie** achteraan de uitgebreide handleiding (zie meegeleverde cd-rom).

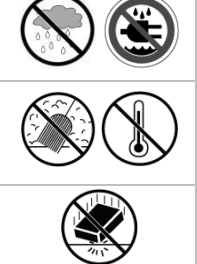

**Gebruik het toestel enkel binnenshuis**. Bescherm het toestel tegen regen, vochtigheid en opspattende vloeistoffen. Plaats nooit objecten gevuld met vloeistof op of naast het toestel.

Bescherm tegen stof en extreme temperaturen. Zorg ervoor dat de verluchtingsopeningen niet verstopt geraken. Voor voldoende luchtcirculatie, voorzie een ruimte van minstens 2.5 cm tussen het toestel en elk ander object.

Bescherm tegen schokken. Vermijd brute kracht tijdens de bediening van het toestel.

- Leer eerst de functies van het toestel kennen voor u het gaat gebruiken.
- Om veiligheidsredenen mag u geen wijzigingen aanbrengen. Schade door wijzigingen die de gebruiker heeft aangebracht aan het toestel valt niet onder de garantie.
- Gebruik het toestel enkel waarvoor het gemaakt is. De garantie vervalt automatisch bij ongeoorloofd gebruik.
- De garantie geldt niet voor schade door het negeren van bepaalde richtlijnen in deze handleiding. Uw dealer is niet aansprakelijk voor defecten of problemen die hierdoor veroorzaakt zijn.
- Bewaar deze handleiding voor verdere raadpleging.
- **Installeer en gebruik dit toestel NIET** voor illegale praktijken en respecteer ieders privacy.

# **4. Eigenschappen**

- compressieformaat: H.264 realtime
- opname in hoge resolutie:
	- o TVI-camera: 1080P/720P
	- o analoge camera: Frame/D1 of 960H
- multiplex-functies: live-weergave, opname, weergave, back-up en bediening via netwerk
- back-upfunctie: ondersteunt back-up via USB 2.0 flash drive en netwerk
- bewaking op afstand via alle voornaamste platforms: iPad, iPhone, BlackBerry, Windows Mobile, Symbian en Android - www.eagleeyescctv.com
- intelligente opname door bewegingswaarneming:
	- o geavanceerde bewegingswaarneming
	- $\circ$  opname door bewegingswaarneming met geprogrammeerde starttijd (3 instelbare parameters)
- Intelligente videoanalyse: 8/16 kanalen
	- o virtuele muur: waarneming van alle indringers die de virtuele muur overtreden
	- o mensenstroom: een virtuele muur bepaalt de richting van de mensenstroom
- automatische geïntegreerde dynamische domeinnaamservice (DDNS): gratis dienst
- automatisch systeemherstel na stroomonderbreking
- overschakeling naar zomer- of wintertijd
- opnamemodi: manueel / timer / beweging / alarm
- meertalige OSD: Engels, Frans, Nederlands, Duits, Portugees, Spaans, Tsjechisch, Hongaars, Grieks, Chinees en Vietnamees
- gebruikershandleiding: Engels
- beknopte handleiding: Engels, Nederlands, Frans, Spaans, Duits
- USB-muis: meegelev.
- optionele harde schijven (niet meegeleverd.): HD500GB/S, HD1TB/S, HD2TB/S
- IR-afstandsbediening: DVRRC4 (niet meegelev.)
- optionele monitor (niet meegelev.): MONSCA5N
- optionele router (niet meegelev.): EM4544, EM4571
- **Opmerking**: dit toestel vereist een basiskennis van netwerkinstallaties

# **5. De hard disk drive (HDD) installeren**

Zorg ervoor dat de harde schijf geïnstalleerd is en sluit minstens één HDMI-monitor en een camera aan, voordat u de DVR inschakelt. De DVR detecteert het videosysteem van de aangesloten camera's (NTSC/PAL) automatisch. Sluit de camera's eerst aan op de DVR en een voedingsbron voordat u de DVR inschakelt.

### **Opmerkingen:**

- Gebruik geen audio/video 24/7 harde schijven. Raadpleeg de bijlagen in de uitgebreide handleiding voor een lijst met compatibele harde schijven.
- Na het inschakelen van de DVR is het aan te raden om alle gegevens te verwijderen van een nieuwe harde schijf en om de datum en de tijd correct in te stellen om verwarring bij het zoeken van bestanden te vermijden. Voor meer informatie over het verwijderen van alle gegevens, zie **De harde schijf wissen**.

Raadpleeg de afbeeldingen op pagina 2 van deze handleiding.

Er zijn 2 montagebeugels voorzien.

- **1.** Schroef het bovendeksel van de DVR los en neem het weg.
- **2.** Om een hard disk te installeren in de eerste beugel: verwijder eerst de beugel. Plaats de harde schijf met de printplaat naar boven. Lijn de schroefgaten van de beugel uit met de schroefgaten van de harde schijf, en bevestig de harde schijf aan de montagebeugel. Sluit de voedings- en dataconnectoren aan op de harde schijf. Plaats de montagebeugel in de DVR.
- **3.** Om een harde schijf aan de tweede montagebeugel te bevestigen: sluit eerst de voedings- en dataconnectoren aan op de harde schijf. Plaats de harde schijf met de printplaat naar boven. Lijn de schroefgaten van de beugel uit met de schroefgaten van de harde schijf, en bevestig de harde schijf aan de montagebeugel.
- **4.** Na de installatie van de harde schijf, sluit het bovendeksel en schroef vast.

# **6. Gebruikersinterface**

Raadpleeg de afbeeldingen op pagina 2 van deze handleiding.

## **6.1 DVR-toegang**

- **1.** Sluit een USB-muis aan op de muispoort  $\oplus$  op het DVR-frontpaneel, en controleer of er een muispictogram  $\bullet$  verschijnt op het scherm wat aangeeft dat de USB-muis is gedetecteerd.
- **2.** Beweeg de muis om het wachtwoord van de DVR in te voeren met het toetsenbord. De standaard gebruikersnaam en wachtwoord is **admin**.

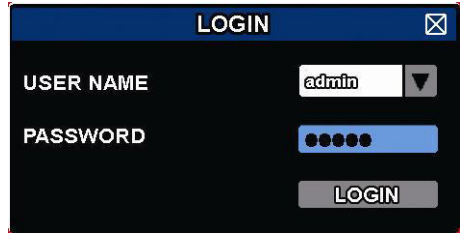

De status verandert van  $\bigcirc$  (vergrendeld) naar  $\bigcirc$  (ontgrendeld).

**Opmerking:** U kunt 4 verschillende gebruikersniveaus instellen met verschillende gebruikersrechten in het hoofdmenu (SYSTEM) > ACCOUNT Voor meer informatie, zie verder in deze handleiding onder **Gebruikersaccounts aanmaken**.

## **6.2 Live-weergave**

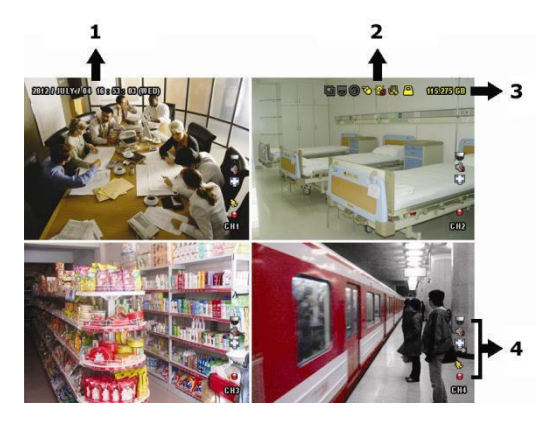

- **1.** systeemtijd
- **2.** DVR-statusbalk
- **3.** beschikbare schijfruimte
- **4.** kanaalstatusbalk

### **DVR-status**

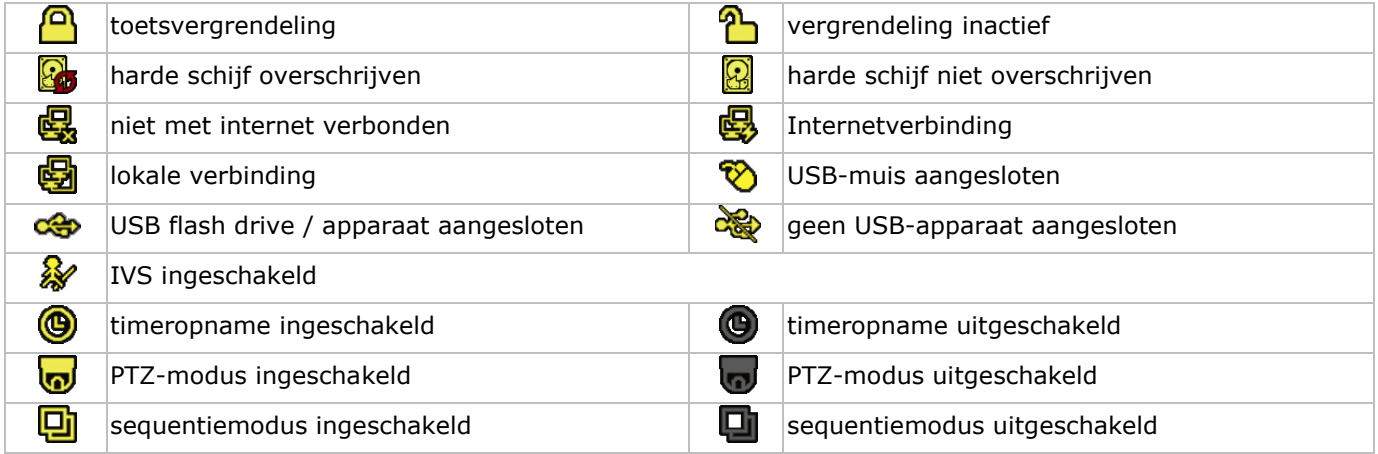

### **Kanaalstatus**

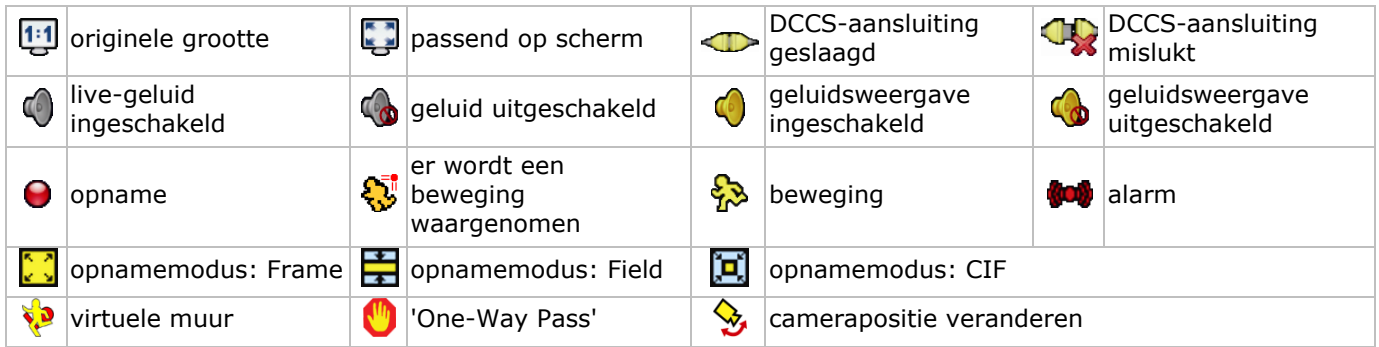

### **Opnamesymbolen**

- **manuele opname** Standaard is de manuele opnamefunctie ( $\Theta$ ) ingeschakeld en de harde schijf geïnstalleerd.
- **opname na bewegingsdetectie** De symbolen  $\bigotimes / \bigotimes / \bigotimes / \bigotimes / \bigotimes$  worden op het scherm weergegeven (afhankelijk van het event).
- **timeropname**

Wanneer de timeropname actief is, verschijnt het symbool  $\bigcirc$  op het scherm.

**harde schijf overschrijven**

Standaard is deze functie ingeschakeld en verschijnt het symbool **op** het scherm.

**Opmerking:** Om de functie 'harde schijf overschrijven" uit te schakelen, klik met de rechtermuisknop, om het hoofdmenu op de Live-weergavevenster weer te geven. Selecteer vervolgens (ADVANCED CONFIG) > RECORD > OVERWRITE.

## **6.3 Snelmenubalk**

Beweeg de muispointer naar links in het scherm om het snelmenu te openen en de volgende functies weer te geven:

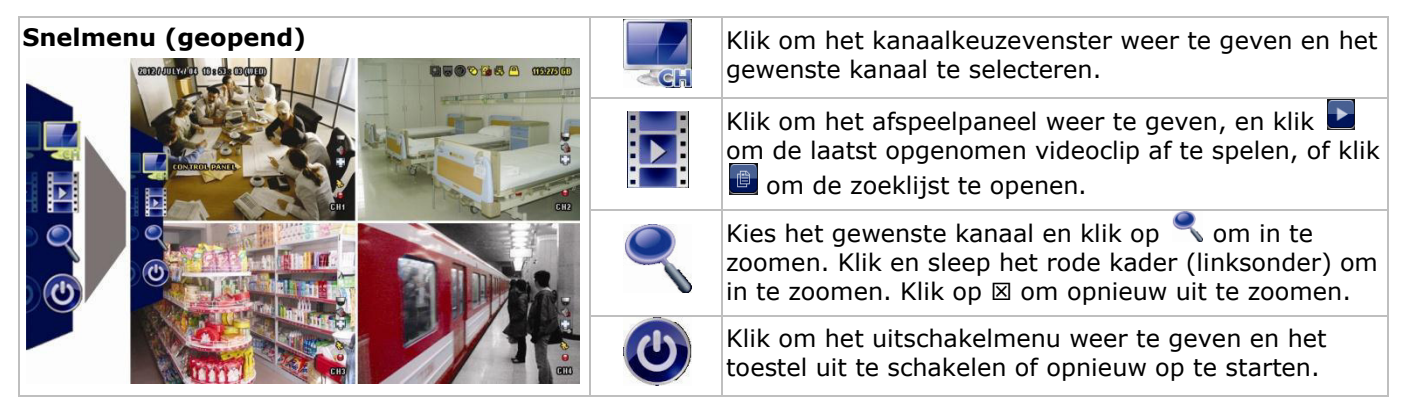

## **6.4 Hoofdmenu**

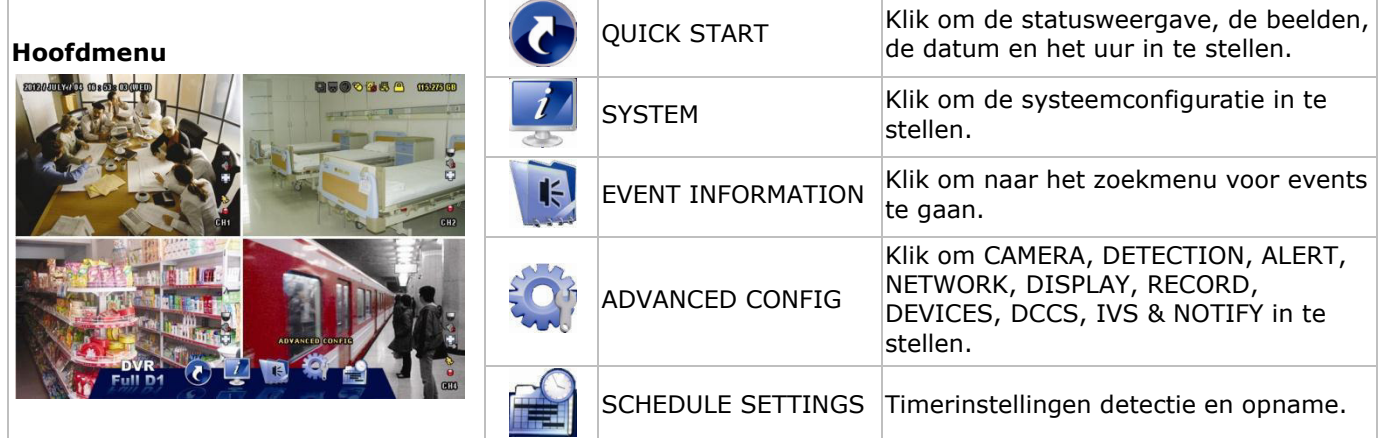

### **Structuur hoofdmenu**

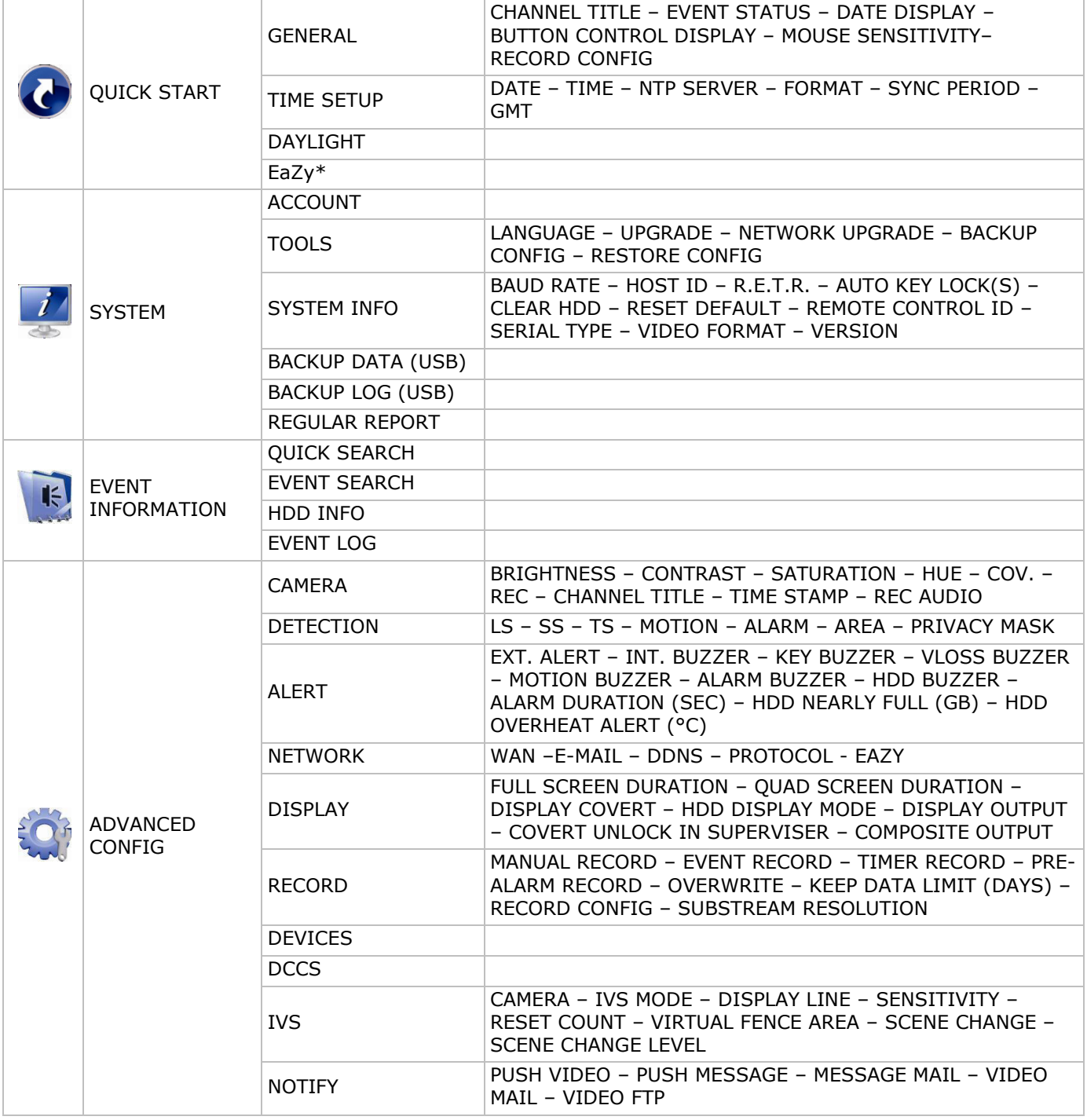

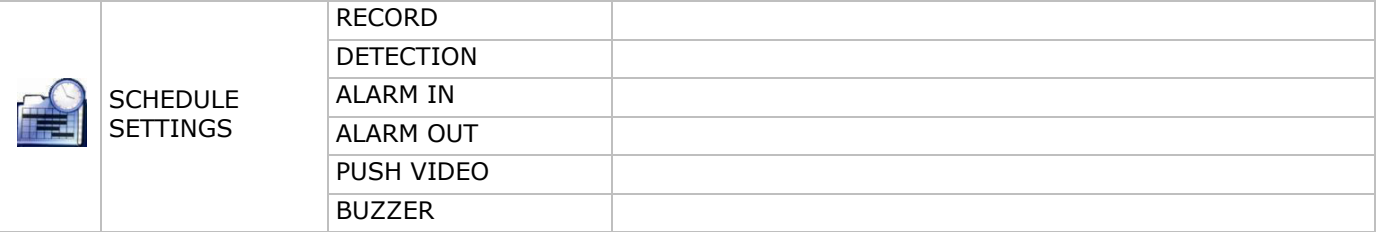

\* Enkel voor de geselecteerde modi

# **7. Beschrijving**

## **7.1 Voorkant**

- LED-indicators
	- $\circ$   $\bullet$   $\bullet$  : DVR is ingeschakeld.
	- **HDD**<br>c : Harde schijf speelt bestanden af of neemt bestanden op.
	- 1-8/1-16: Druk op een cijfer, om het overeenstemmende kanaal te selecteren.
- $\boxplus$ : Druk om de multikanaalmodus weer te geven.
- SEQ: Druk op SEQ om alle kanalen achtereenvolgens op het volledige scherm weer te geven. Druk nogmaals om de functie te verlaten.
- P.T.Z. ( $\boxplus$  + SEQ): Druk op  $\boxplus$  + gelijktijdig op + SEQ om in PTZ-modus te gaan of te verlaten.
- SLOW: Druk op SLOW om het afgespeelde bestand traag af te spelen.
- ZOOM: Druk op ZOOM om het beeld in het geselecteerde kanaal te vergroten (in FRAME- of FIELDopnamemodus).
- AUDIO (SLOW + ZOOM): Druk op SLOW + ZOOM tegelijk om live of bestandsaudio te selecteren vanaf audiokanaal 1-4.
	- $\sigma$   $\left[\frac{1}{2}\right]$ : live audio vanaf audiokanaal 1-4 (wit)
	- $\circ$   $\lim_{\sim}$  audio afspelen vanaf audiokanaal 1-4 (geel)
	- $\circ$   $\blacksquare$ : audiokanaal uitgeschakeld.
- PLAY: Druk om het laatst opgenomen bestand af te spelen.
- LIST (Zoeklijst): Druk om snel te zoeken in de opgeslagen bestanden volgens event: RECORD / MOTION / ALARM / TIME / HUMAN DETECTION / IVS / STATISTIC. Selecteer de optie FULL om alle events weer te geven.

Selecteer QUICK SEARCH om snel naar datum te zoeken. Raadpleeg de uitgebreide handleiding voor meer details.

- MENU: Druk op MENU om het hoofdmenu weer te geven.
- ENTER: Druk op ENTER om de instelling te bevestigen.

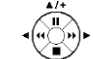

- : Druk op  $\triangle$  /  $\blacktriangledown$  /  $\blacktriangleleft$  /  $\blacktriangleright$  om naar boven / onder / links / rechts te gaan. In afspeelmodus:
	- o Druk op II om de weergave te onderbreken.
	- $\circ$  Druk op  $\blacksquare$  om de weergave af te spelen.
	- $\circ$  Druk op  $\leftrightarrow$  om vooruit te spoelen.
	- $\circ$  Druk op  $\leftrightarrow$  om terug te spoelen.
- : USB-poort, om een USB-muis aan te sluiten.
- ↓→<br>→ USB-poort, om een USB-geheugenstick voor video-backup aan te sluiten. **Opmerking: Sluit nooit** 2 USB-muizen of 2 USB-geheugensticks gelijktijdig aan. **Opmerking:** Raadpleeg de bijlagen in de uitgebreide handleiding voor een lijst met compatibele USBgeheugensticks.

## **7.2 Achterkant**

- INPUT (1-8/1-16): Sluit aan op de video-aansluiting van een camera. **Opmerking:** De DVR detecteert het videosysteem van de camera automatisch. Zorg ervoor dat de camera's correct met de DVR en voedingsbron verbonden zijn, voordat u de DVR inschakelt.
- VIDEO OUT: BNC.

 AUDIO IN (4): Sluit aan op de audio-aansluiting van een camera, wanneer de camera audio-opnamen ondersteunt.

**Opmerking:** Om een video back-up te maken, zorg ervoor dat de camera, die de audiofunctie ondersteunt, op het video-in- en de audio-in-kanaal aangesloten is. Bijvoorbeeld, de audio van audiokanaal 1 zal opgeslagen worden met de videogegevens van videokanaal 1.

- AUDIO OUT (2): Voor het aansluiten van een luidspreker met mono audio-uitgang.
- LAN: LAN-aansluiting.
- EXTERNAL I/O: Deze poort wordt gebruikt voor het aansluiten van externe toestellen (speed dome camera's, externe alarmtoestellen, enz.).

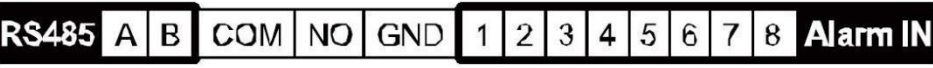

- HDMI: Sluit aan op de HDMI-poort van een monitor, die HDMI-video-uitgang ondersteunt. **Opmerking:** U kunt de HDMI- en VGA-uitgangspoorten gelijktijdig gebruiken voor een dubbele videouitgang.
- eSATA: Sluit aan op een opslagapparaat dat de eSATA-interface ondersteunt. Bijvoorbeeld, een externe harde schijf of een disk array.

**Opmerking:** Zorg ervoor dat de disk array Linux® ondersteunt voor een goede werking.

- VGA: Sluit aan op de VGA-poort van een monitor, die een HDMI-video-uitgang ondersteunt. **Opmerking:** U kunt de HDMI- en VGA-uitgangspoorten gelijktijdig gebruiken voor een dubbele videouitgang.
- IR: Sluit de extensiekabel aan voor de IR-afstandsbediening.
- DC 19V: Sluit aan op de meegeleverde voedingsadapter.

# **8. Aansluiting en instelling**

### **8.1 Een monitor en camera aansluiten**

- **1.** Sluit een compatibele monitor (niet meegeleverd) aan op de HMDI-uitvoerpoort achteraan op de DVR.
- **2.** Sluit minstens één compatibele camera aan (niet meegeleverd). Elke aangesloten camera heeft een eigen voeding nodig.
- **3.** Sluit de video-uitgang van de camera aan op de video-ingang achteraan de DVR (INPUT 8/1-16). De nummers naast de ingangsaansluitingen duiden op het kanaalnummer. Gebruik een stekker van het type BNC.
- **4.** Schakel de camera('s) in.

## **8.2 Inschakelen**

### **Opgelet:**

- Alvorens de DVR in te schakelen, zorg ervoor dat (1) de camera's en voedingsbron aangesloten zijn, en dat een HDMI-monitor op de DVR aangesloten is.
- Gebruik dit toestel enkel met een compatibele voedingsbron (zie label). Gebruik enkel de meegeleverde voedingsadapter.

De DVR inschakelen:

- **1.** Steek de DC-stekker van de voedingsadapter in de 19 VDC-ingang achteraan de DVR.
- **2.** Koppel de meegeleverde voedingskabel aan op de ingangsaansluiting van de adapter en koppel het andere uiteinde aan het lichtnet.
- **3.** Schakel de DVR in met de voedingsschakelaar achteraan het toestel. De voedingsled  $\emptyset$ op de voorkant licht op.

**Opmerking**: Om er zeker van te zijn dat uw DVR constant en correct functioneert, is het aan te raden om een noodstroomvoeding (UPS, niet meegelev.) te gebruiken, voor een constante werking.

## **8.3 Datum en tijd instellen**

Voordat u de DVR gebruikt, stel **eerst** de datum en de tijd in.

**Opmerking: Verander NOOIT** de datum en tijd nadat u de opnamefunctie geactiveerd hebt. Anders raakt de volgorde van de opgenomen gegevens dooreen en kunnen de opgenomen bestanden later niet worden teruggevonden. Verandert u de datum of het uur onopzettelijk na het activeren van de opnamefunctie, wis dan alle gegevens van de harde schijf en herbegin met de opname.

**Opmerking:** Laat de DVR bij het eerste gebruik minstens 48 uur ingeschakeld, nadat u de datum en het uur hebt ingesteld. Zo wordt de DVR-tijdsinstelling niet gewist als de voeding wegvalt. Wanneer de tijdinstelling gewist wordt na het ontkoppelen van de voeding (bijvoorbeeld door stroomuitval), dan kan de batterij leeg

raken. Is dit het geval, vervang de interne batterij. Voor meer informatie, raadpleeg de bijlagen in de uitgebreide handleiding.

- **1.** Klik met de rechtermuisknop op het wachtwoord van de DVR in te voeren met het toetsenbord. Het standaard wachtwoord is admin. De status wijzigt van  $\bigcirc$  (vergrendeld) naar  $\circled{b}$  (ontgrendeld).
- **2.** Klik met de rechtermuisknop om het hoofdmenu weer te geven. Selecteer  $\bullet$  (QUICK START) > TIME SETUP om de datum en de tijd in te stellen.

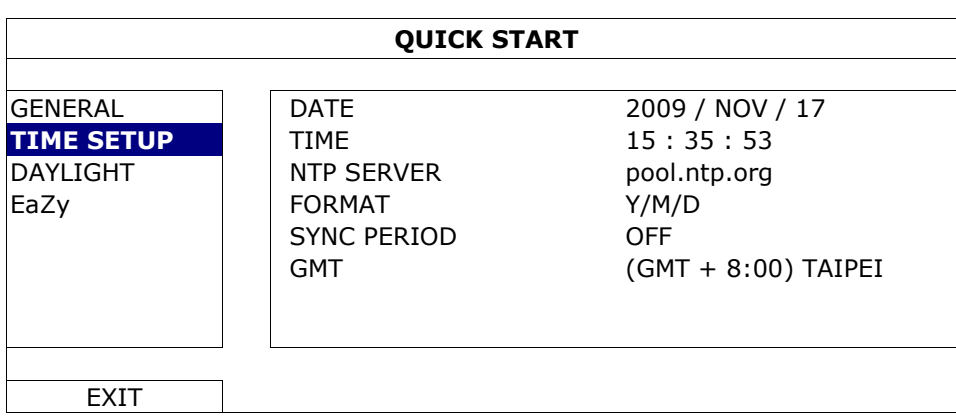

## **8.4 De harde schijf wissen**

Wis alle data van de harde schijf als u de DVR voor de eerste keer gebruikt, zodat de nieuwe opnames niet met oudere data verwisseld kunnen worden.

- 1. Klik met de rechtermuisknop om het hoofdmenu weer te geven, en selecteer (SYSTEM) > SYSTEM INFO > CLEAR HDD.
- **2.** De DVR start opnieuw op, wanneer de harde schijf gewist is. Voor meer informatie, raadpleeg de uitgebreide handleiding.

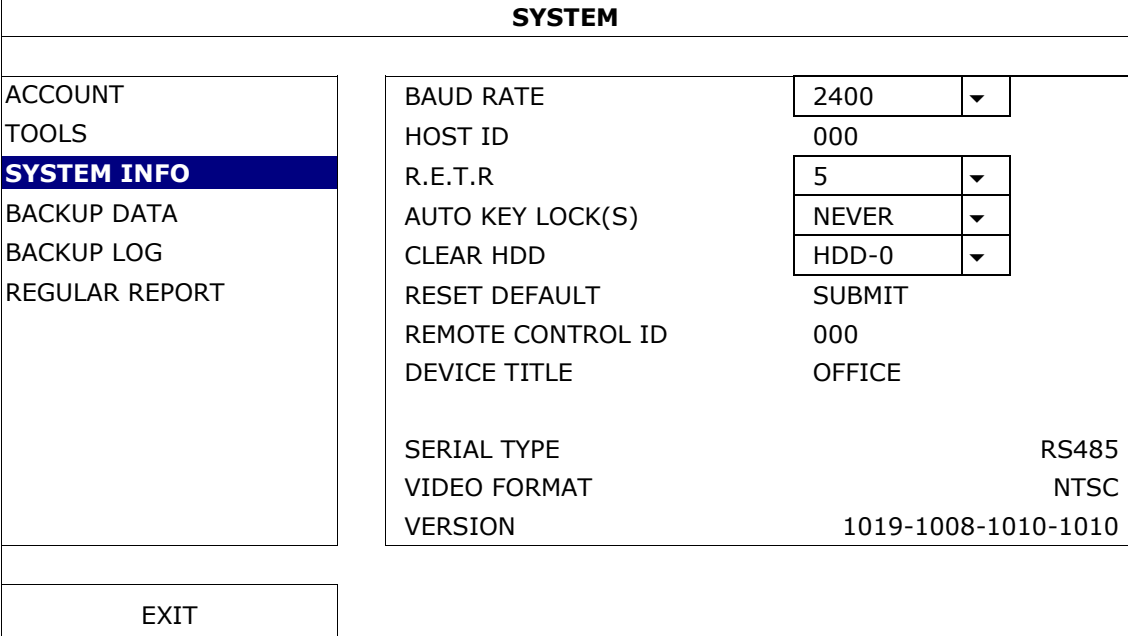

### **8.5 Het wachtwoord instellen**

- 1. Klik met de rechtermuisknop om het hoofdmenu weer te geven, en selecteer (SYSTEM) > ACCOUNT om het standaard wachtwoord te veranderen voor SUPERVISOR.
- **2.** Er zijn vier gebruikersniveaus: SUPERVISOR, POWER USER, NORMAL, en GUEST. Voor meer informatie, zie verder in deze handleiding onder **Gebruikersaccounts aanmaken**.

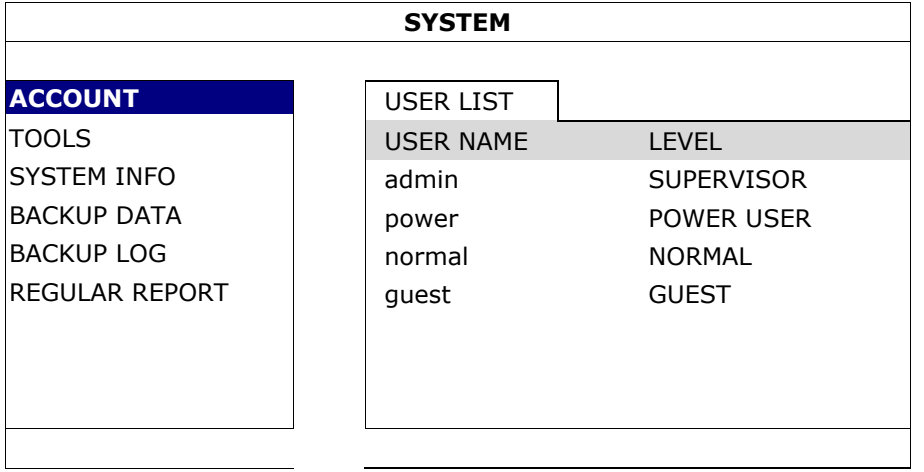

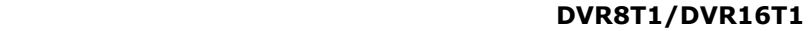

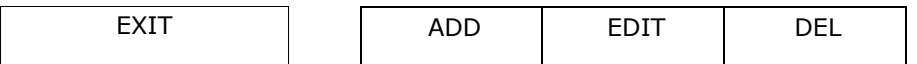

# **9. Basisfuncties**

## **9.1 Toetsen vergrendelen/toetsen ontgrendelen**

Klik op  $\bigcirc$  (vergrendelen) of  $\bigcirc$  (ontgrendelen) in de statusbalk om de status aan te passen.

Geef een gebruikersnaam en een wachtwoord in, om de toetsen te ontgrendelen. De standaard gebruikersnaam en het standaard wachtwoord zijn beiden **admin**. Met het administrator-wachtwoord krijgt u toegang met het hoogste gebruikersniveau. Voor meer informatie, zie verder in deze handleiding onder **Gebruikersaccounts aanmaken**.

## **9.2 Gebruikersaccounts aanmaken**

**Opmerking:** Deze functie is enkel beschikbaar voor SUPERVISOR-gebruikers.

Om een nieuwe gebruikersaccount aan te maken, selecteer (SYSTEM) > ACCOUNT. De gebruikerslijst wordt weergegeven.

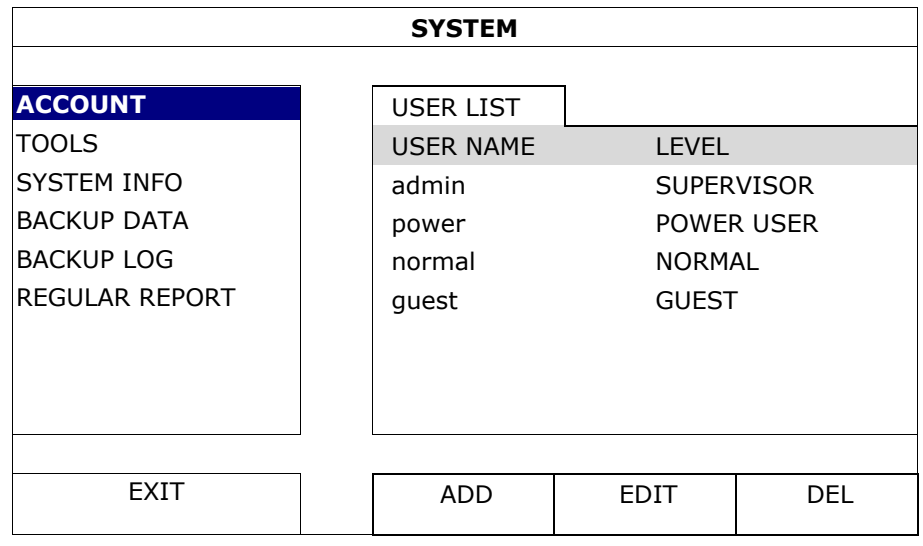

De toegangsrechten voor de verschillende gebruikersniveaus worden hieronder beschreven:

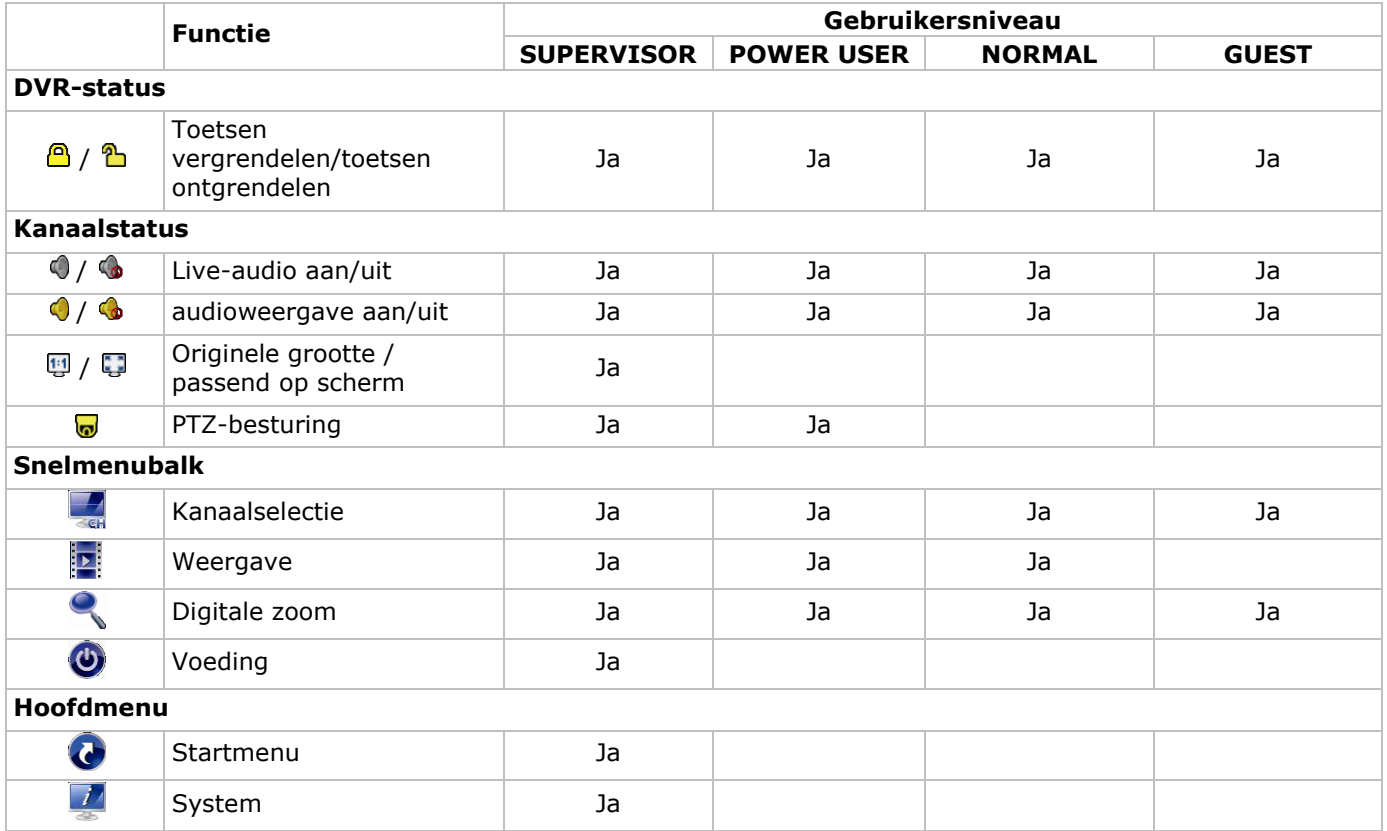

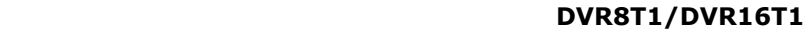

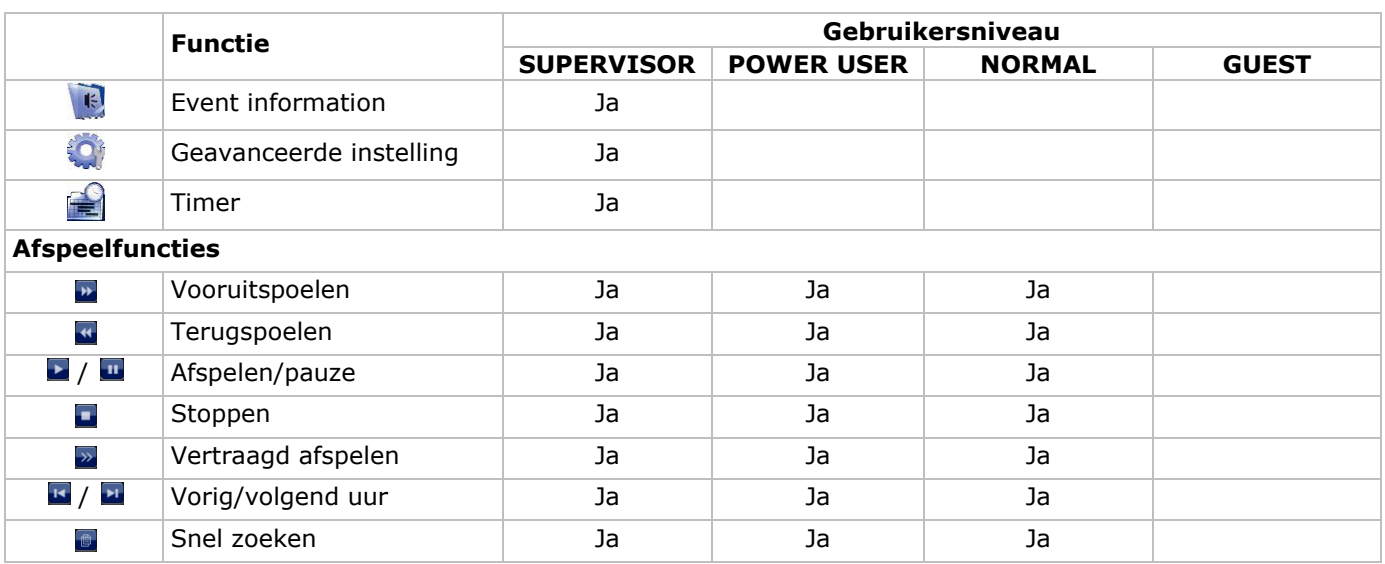

### **9.3 Weergave**

**Opmerking:** Deze functie is niet beschikbaar voor GUEST-gebruikers.

Klik op  $\mathbb{R}$  in het snelmenu om het afspeelpaneel weer te geven, en klik op  $\blacktriangle$  om de laatste opname af te spelen of op **o** om de zoekfunctie in te schakelen.

Zie afbeelding hieronder:

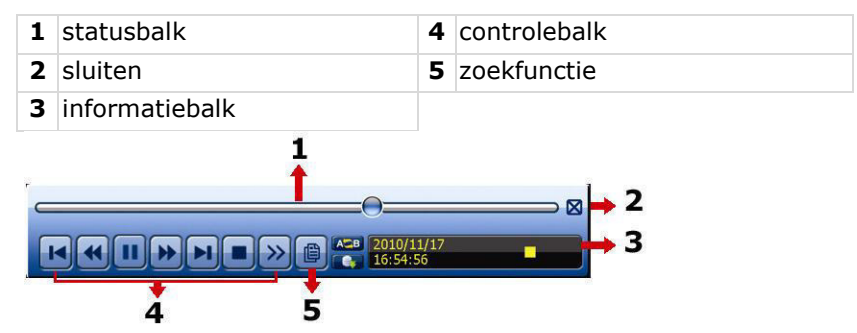

**Opmerking:** Een bestand moet minstens 8192 frames bevatten om correct afgespeeld te kunnen worden. Is dit niet het geval, dan stopt het afspelen. Bijvoorbeeld: indien het videobestand aan 30 ips werd opgenomen, dan zal de opnameduur van dit bestand minstens 273 seconden moeten bedragen (8192 beelden / 30 ips).

### **Afspeelfuncties**

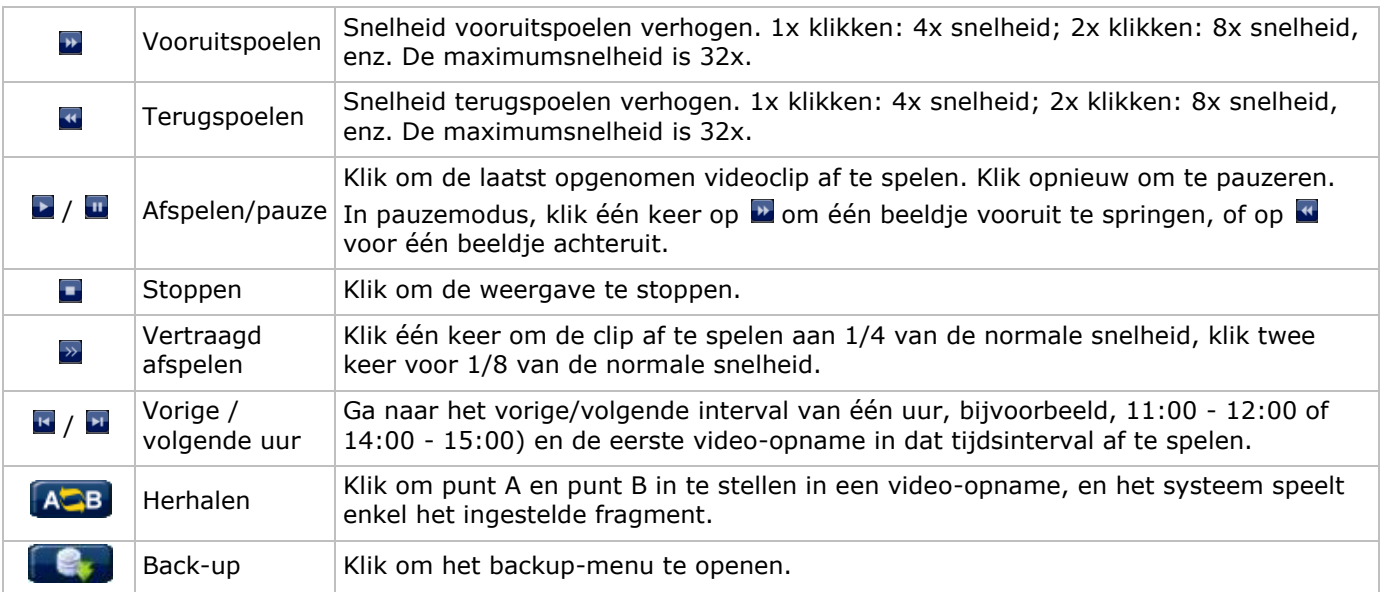

### **Zoekfunctie**

Klik op **D** om de bestanden snel te zoeken in: RECORD / MOTION / ALARM / TIME / HUMAN DETECTION / IVS / STATISTIC. Selecteer de optie FULL om alle bestanden weer te geven.

 Selecteer QUICK SEARCH om snel naar datum te zoeken. Raadpleeg de uitgebreide handleiding voor meer details.

### **Audioweergave**

Klik op  $\bullet$  of  $\bullet$  op de kanaalstatusbalk om audio af te spelen of uit te schakelen.

**Opmerking:** Om een video back-up te maken, zorg ervoor dat de camera, die de audiofunctie ondersteunt, op het video-in- en de audio-in-kanaal aangesloten is. Bijvoorbeeld, de audio van audiokanaal 1 zal opgeslagen worden met de videogegevens van videokanaal 1.

### **9.4 Video back-up**

### **Opmerkingen:**

- Deze functie is enkel beschikbaar voor SUPERVISOR-gebruikers.
- Formatteer eerst het bestand naar een FAT32-formaat voor u een USB-geheugenstick gebruikt. Raadpleeg de bijlagen in de uitgebreide handleiding voor een lijst met compatibele USB-geheugensticks.
- Voor video back-up, gebruik een USB-geheugenstick of maak een back-up van uw gegevens via internet. Sluit de harde schijf niet rechtstreeks aan op uw pc.

Om een back-up te maken van opgeslagen bestanden: gaat u als volgt te werk:

**1.** Selecteer (SYSTEM) > BACKUP DATA (USB).

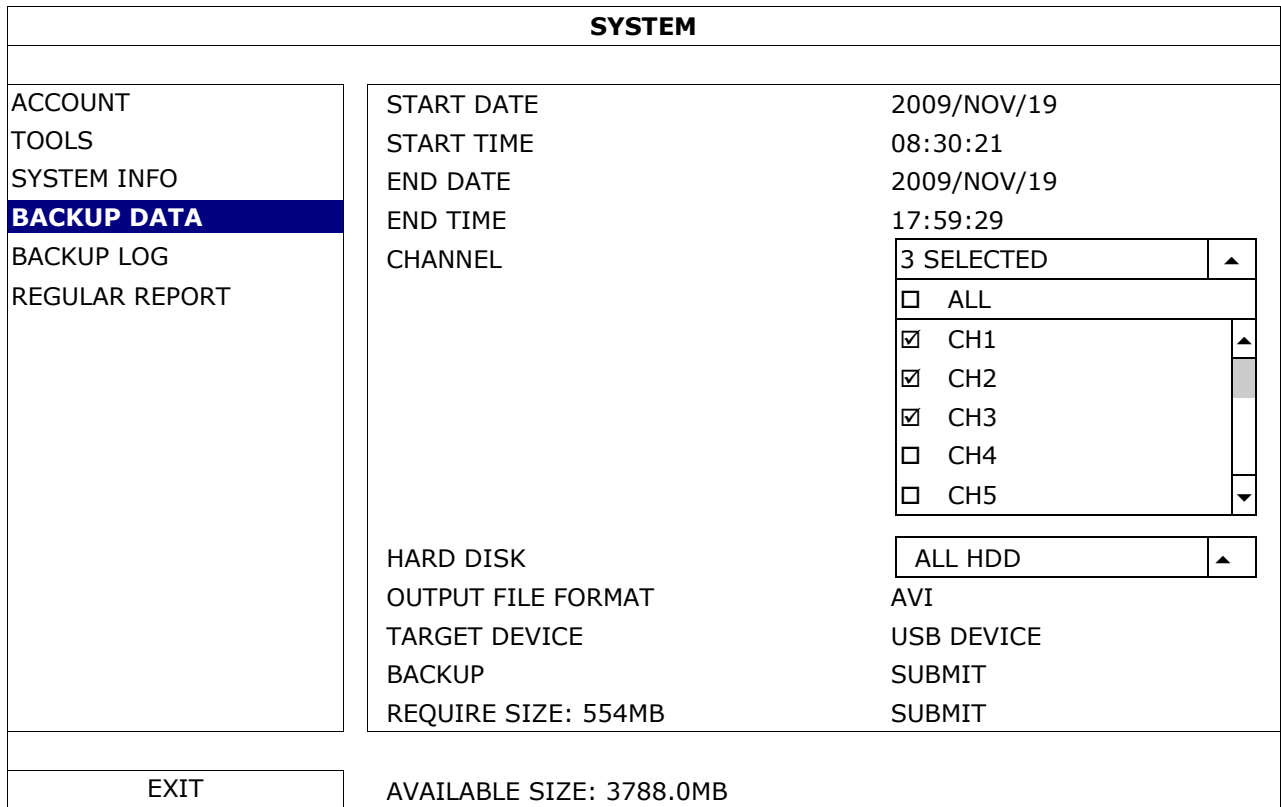

- **2.** Geef START DATE (startdatum), START TIME (starttijd), END DATE (einddatum) en END TIME (eindtijd) in, om de tijdsduur in te stellen voor de gegevens waarvan u een video back-up wil maken.
- **3.** Selecteer de videokanalen waarvan u een back-up wenst te maken.
- **4.** In REQUIRED SIZE, selecteer SUBMIT om het bestandsformaat te berekenen van de geselecteerde bestanden voor een back-up.
- **5.** In BACKUP, kies SUBMIT om een back-up te maken op uw USB-geheugenstick.
- **6.** Wacht totdat "backup successful" verschijnt.

### **9.5 Digitale zoom**

- **1.** Kies het gewenste kanaal dat u wilt inzoomen, en verplaats de cursor naar links om het snelmenu weer te geven.
- **2.** Klik op om in te zoomen.

**3.** Klik en sleep het rode kader (linksonder) om in te zoomen.

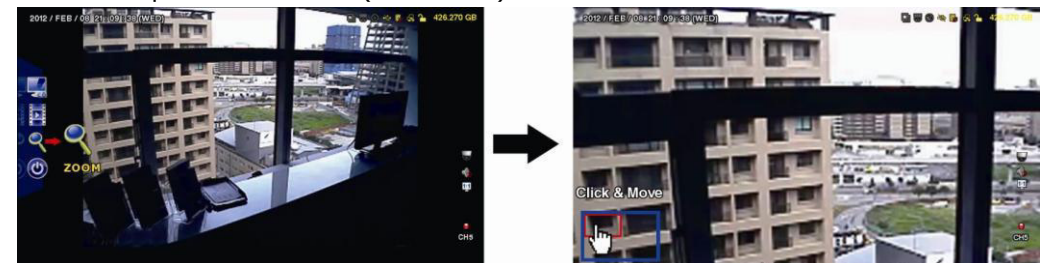

**4.** Klik met de rechtermuisknop, om de zoommodus te verlaten.

**Opmerking:** U moet de zoommodus verlaten, voordat u andere DVR-functies kunt gebruiken.

# **10. Push video configuratie**

## **10.1 Pinaansluiting**

Met een iPhone, iPad of een Android-mobiel toestel kunt u de push video-functie gebruiken: de DVR stuurt een melding van zodra een alarm zich voordoet (push video). Slechts bepaalde alarm-ingangspinnen ondersteunen deze functie.

Er bestaan verschillende manieren om alarmsensoren voor push video aan te sluiten:

- via de push video ALARM IN-aansluiting
- via de externe I/O-poort.

### **Push Video Alarm-In Aansluiting**

Een push video alarmingang bevindt zich op het achterpaneel van de DVR. Raadpleeg de onderstaande tabel voor de pinaansluitingen die push video en de overeenkomstige videokanalen ondersteunen.

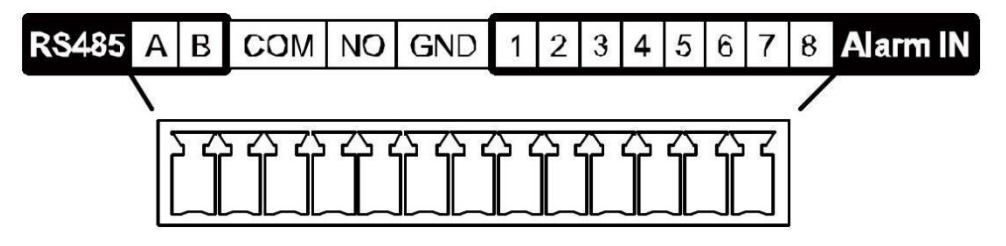

### **Een alarmsensor aansluiten**

Sluit de alarmsensor, zoals magneetcontacten aan op de alarmingang of I/O-pinnen die push video ondersteunen.

## **10.2 Configuratie**

Voordat u push video programmeert, zorg ervoor dat:

- Het DVR-systeem is ingesteld zoals beschreven in **Aansluiting en instelling**.
- de DVR verbonden is met het internet.
- EagleEyes is geïnstalleerd op uw mobiele toestel. Voor meer details, zie **Mobiele bewaking via EagleEyes**.

Om push video te configureren:

- **1.** Klik met de rechtermuisknop om het hoofdmenu weer te geven en kies (ADVANCED CONFIG) > NOTIFY.
- **2.** Stel GUARD in op ON.
- **3.** Configureer de alarmsensor (normaal open of normaal gesloten).

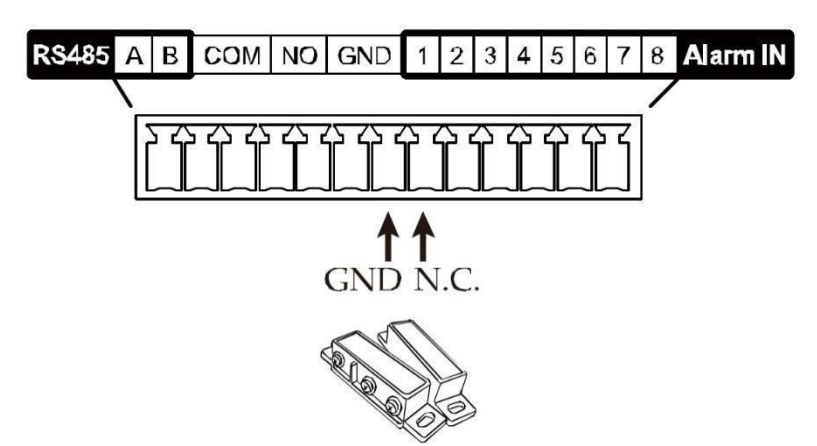

# **Opgelet! Selecteer het omgekeerde type zodat de push video-functie correct functioneert.**

- Indien uw alarmsensor van het type N.C. is (normaal gesloten, het alarm gaat af wanneer het contact wordt geopend), selecteer ALARM N.O.
- Indien uw alarmsensor van het type N.O. is (normaal open, het alarm gaat af wanneer het contact wordt gesloten), selecteer ALARM N.C.

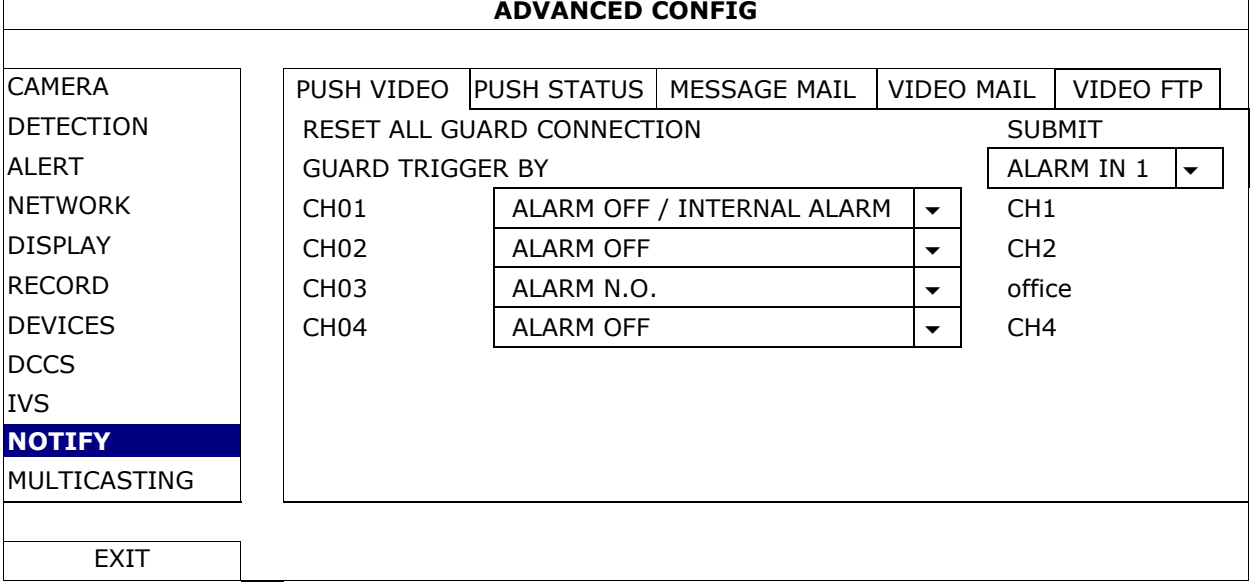

- **4.** Open EagleEyes, en voeg deze DVR toe aan het EagleEyes-adresboek.
	- **Opmerking:** Ga naar www.eagleeyescctv.com voor meer informatie over EagleEyes.
- **5.** Schakel push video in.

⁄Υ

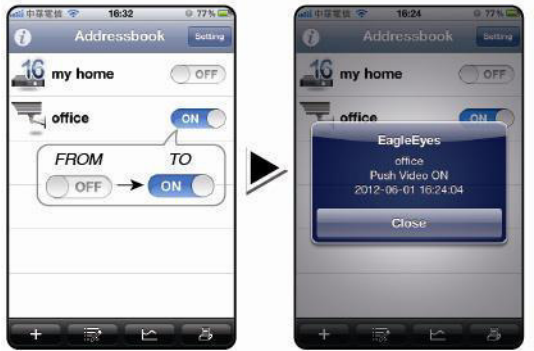

- 
- **6.** Trigger het alarm. **7.** U ontvangt een alarmmelding en bekijkt de video op uw mobiele toestel.

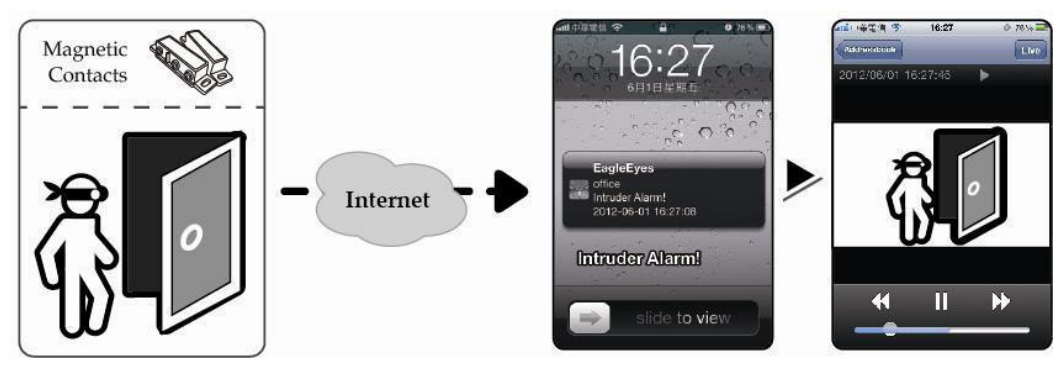

# **11. Bewaking op afstand via EagleEyes**

EagleEyes is een krachtige bewakingssoftware ontworpen door AV TECH Corporation.

**Opmerking:** Ga naar http://www.eagleeyescctv.com voor meer informatie over EagleEyes. Voor commentaar of vragen over dit programma, neem contact op met Velleman. Voor contactgegevens, ga naar www.velleman.eu.

## **11.1 Richtlijnen vooraf**

Voor de installatie van EagleEyes voor bewaking op afstand op uw mobiele telefoon installeert, zorg ervoor dat:

- Uw mobiele platform is iPhone, iPad, BlackBerry of Android.
- U heeft toegang tot mobiele internetdiensten via uw mobiele telefoon **Opmerking:** De kosten voor internettoegang via draadloze of 3G-netwerken kunnen mogelijk in rekening worden gebracht. Voor details over de toegangstarieven tot het internet, neem contact op met uw lokale netwerk- of serviceprovider.
- U hebt het IP-adres, poortnummer, gebruikersnaam en wachtwoord genoteerd om toegang te krijgen tot uw DVR- of netwerkcamera via het internet.

## **11.2 EagleEyes downloaden**

- **1.** Ga met uw mobiele telefoon naar www.eagleeyescctv.com en log in. **Opmerking:** Download EagleEyes niet vanaf uw computer.
- **2.** Selecteer **Products > Software > Mobile app** om toegang te krijgen tot de startpagina van EagleEyes.
- **3.** Selecteer uw platform (iOS, BlackBerry, of Android) en download het gewenste programma. **Opmerking:** Deze DVR is enkel compatibel met iPhone, iPad, BlackBerry en Android-mobiele toestellen.

**4.** Volg de aanwijzingen op het scherm voor het downloaden. Na het downloaden wordt EagleEyes automatisch op uw mobiele toestel geïnstalleerd. **Opmerking:** Voor meer informatie over de configuratie van dit programma, raadpleeg de betreffende instructies op de downloadpagina.

# **12. Push Video-configuratie**

Deze DVR ondersteunt de meldingfunctie via uw iPhone, iPad of Android-mobiel toestel met de EagleEyessoftware. Detecteert de camera of extern alarmtoestel een persoon, dan ontvangt de DVR onmiddellijk een alarmsignaal en stuurt deze naar uw mobiele toestel.

## **12.1 Richtlijnen vooraf**

Let op het volgende voordat u push video instelt:

- Installeer EagleEyes op uw iPhone, iPad of Android-smartphone. Voor meer details, zie **EagleEyes downloaden**.
- Een camera met bewegingsdetectie is op CH1 aangesloten of een extern alarmtoestel is aangesloten op de 'push video'-alarmingang aan de achterkant. Sluit een camera aan, om alarmevents op te slaan. Zie **Push video-configuratie** voor meer details over videokanalen en alarmpinnen.
- De opnamefunctie van de DVR is ingeschakeld.
- De bewegingsdetectie op uw DVR is ingeschakeld.
- Uw DVR is met het internet verbonden. Voor meer details, zie http://www.surveillance-download.com/user/CMS.pdf.
# **12.2 Push video inschakelen**

#### **Vanaf iPhone of iPad**

- **1.** Selecteer **Settings > Notifications** in het hoofdmenu van de iPhone/iPad.
- **2.** Kies **EagleEyes** en stel **Notification Center** in op **ON**.

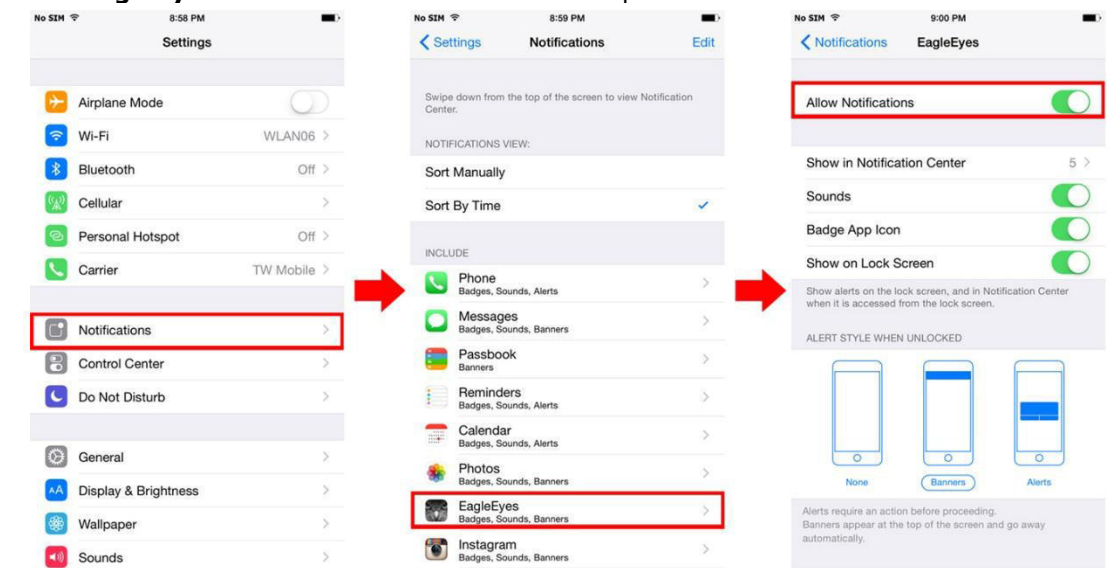

- **3.** Open EagleEyes en zet de **Push Video** knop op **ON**. U ontvangt een melding dat push-bericht (push video) ingeschakeld is.
- **4.** Keer terug naar het hoofdmenu van de iPhone/iPad. U ontvangt een melding wanneer er menselijke aanwezigheid wordt gedetecteerd of als er zich een alarm voordoet. Selecteer **Launch** om de opgenomen video onmiddellijk af te spelen.<br>Nosime and size issem

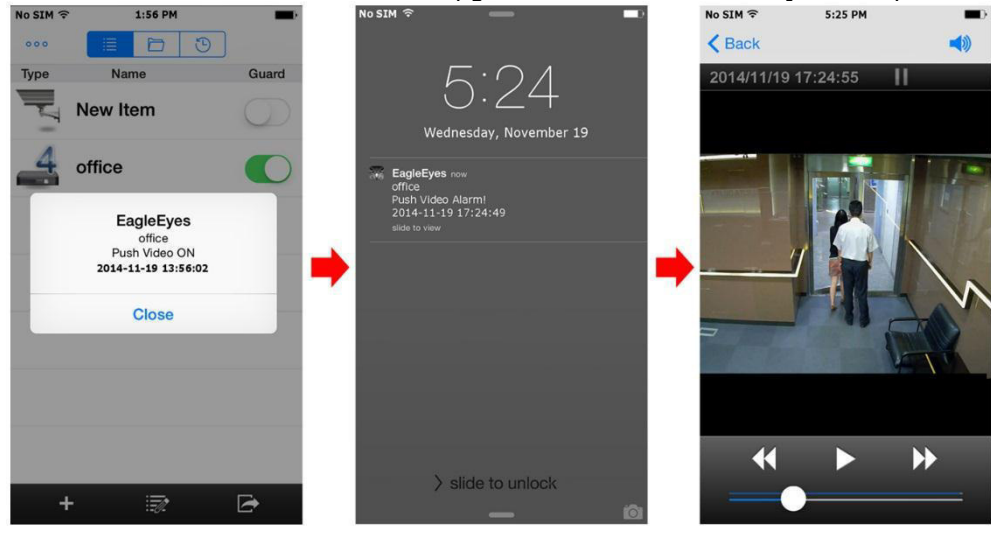

#### **Vanaf een Android-mobiel toestel**

In het adresboek, stel **Guard** van **OFF** in op **ON**.

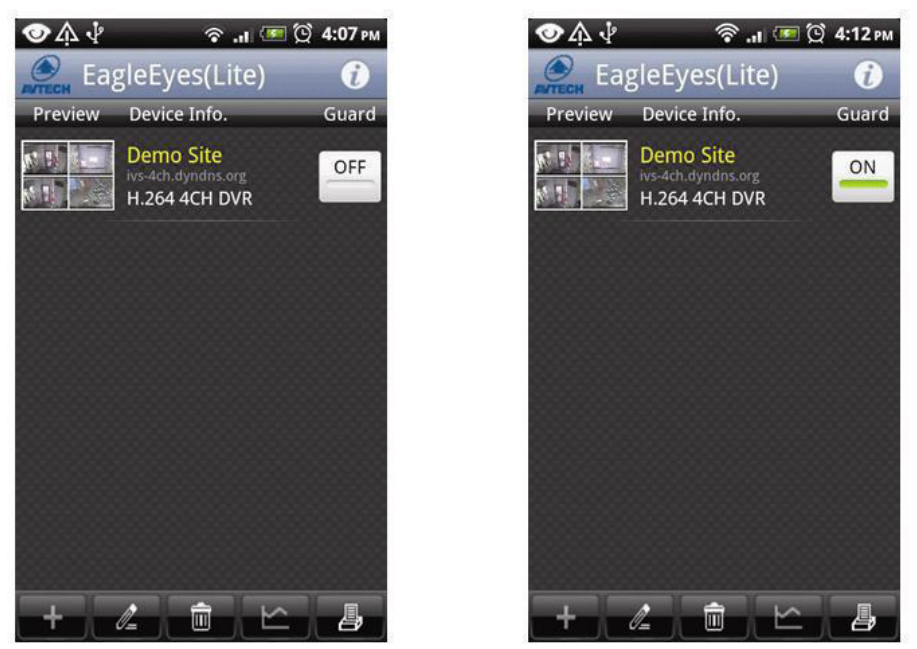

# **13. Mensentelling – virtuele muur – mensenstroom**

**Opmerking:** Alvorens de IVS-functie te gebruiken, stel eerst de opnamefunctie in op de DVR.

De IVS-technologie (Intelligent Video Surveillance, Intelligente Videobewaking) is een geavanceerde en preciezere bewegingswaarneming. Het biedt de volgende functies: FLOW COUNTING, VIRTUAL FENCE of ONE WAY.

Op de DVR, klik met de rechtermuisknop om het hoofdmenu weer te geven, en selecteer (ADVANCED CONFIG) > IVS.

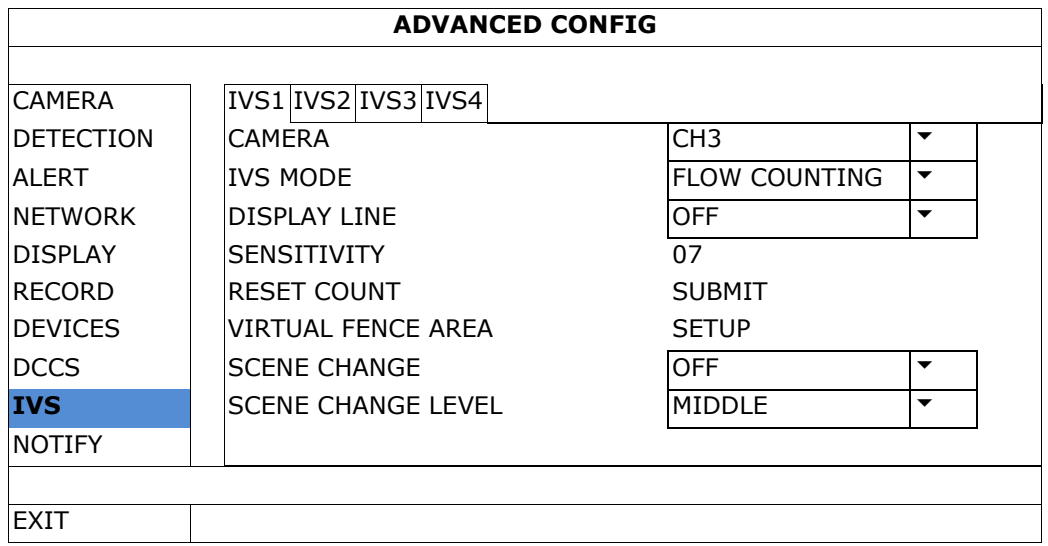

- CAMERA: Selecteer het camerakanaal die u wilt gebruiken met de IVS-functie.
- IVS MODE: Selecteer één van de drie functies, afhankelijk van wat u wilt bewaken:

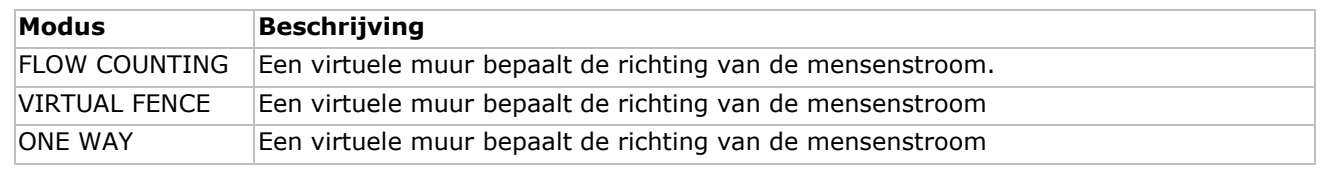

DISPLAY LINE: Kies of de virtuele muur voor IVS op het scherm wordt weergegeven of niet.

 SENSITIVITY: Stel de gevoeligheid voor IVS van 00-15 in. Hoe hoger de waarde, hoe gevoeliger de IVSfunctie is.

- RESET COUNT: Klik op SUBMIT om de teller (enkel voor FLOW COUNTING) op 0 te zetten, wanneer de IVSmodus op FLOW COUNTING ingesteld of geactiveerd is.
- VIRTUAL FENCE AREA: Klik op SETUP om de virtuele lijn en de richting in te stellen. Deze instelling is de basis voor detectie in intelligente bewakingsmodus.
- SCENE CHANGE: Selecteer ON om het alarm uit te schakelen bij een positieverandering van de camera. Op het scherm verschijnt  $\mathcal{L}$  en het bewegingssymbool  $\mathcal{L}$ .
- SCENE CHANGE LEVEL: Stel de detectiegevoeligheid voor SCENE CHANGE in op HIGH, MIDDLE of LOW.

# **13.1 Flow Counting**

- **1.** Ga naar VIRTUAL FENCE AREA om de virtuele lijn met de muis in te stellen. Stel de richting in door REVERSE te selecteren.
- **2.** Keer naar Live-weergave terug. Het IVS-symbool Werschijnt in de statusbalk.
- **3.** Klik op het symbool om het telpaneel weer te geven. Wanneer een persoon de virtuele lijn overschrijdt, zal de DVR de richting bepalen en elke persoon tellen.

IN Personen die komen in de tegenovergestelde richting van de pijl. OUT Personen die komen In dezelfde richting van de pijl.

# **13.2 Virtual Fence / One-Way Pass**

- **1.** Ga naar VIRTUAL FENCE AREA om de virtuele lijn met de muis in te stellen. Stel de richting in door REVERSE te selecteren.
- **2.** Keer naar Live-weergave terug. Wanneer een persoon de virtuele lijn overschrijdt, zal de DVR de richting bepalen en elke persoon tellen.
- VIRTUAL FENCE Een gebeurtenis wordt getriggerd wanneer iemand de detectielijn in een bepaalde richting overschrijdt, en  $\mathbb{R}^3$  wordt weergegeven op het scherm.
- ONE WAY Bij elke persoon, die de virtuele lijn overschrijdt in de tegenovergestelde richting van de pijl, gaat het alarm af en wordtweergegeven op het scherm.

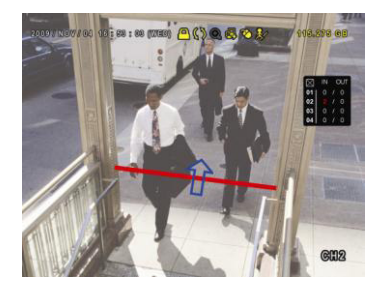

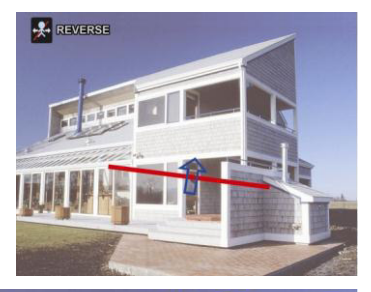

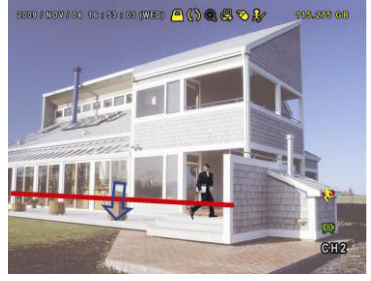

# **13.3 IVS-statistiek**

- **1.** In live-weergave, beweeg de muis naar links om het snelmenu weer te geven.
- **2.** Klik op **P** en daarna op **D** om het zoekvenster weer te geven.
- **3.** Selecteer STATISTIC.

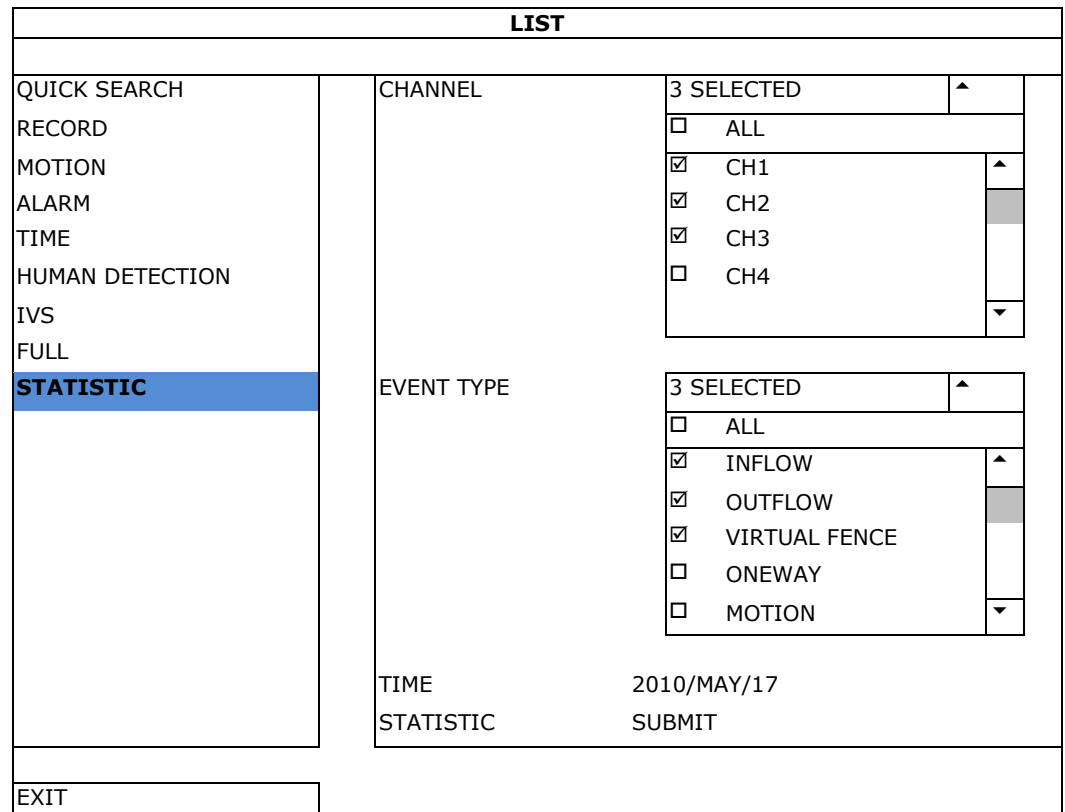

**4.** Vul alle nodige gegevens is en klik op SUBMIT naast STATISTIC om alle events weer te geven.

**5.** Klik op LIST of CHART, om de statistieken in een lijst of grafiek weer te geven.

**6.** Klik op DAY (onderaan), om naar de weergave per dag, maand of jaar te gaan.

#### **Lijst**

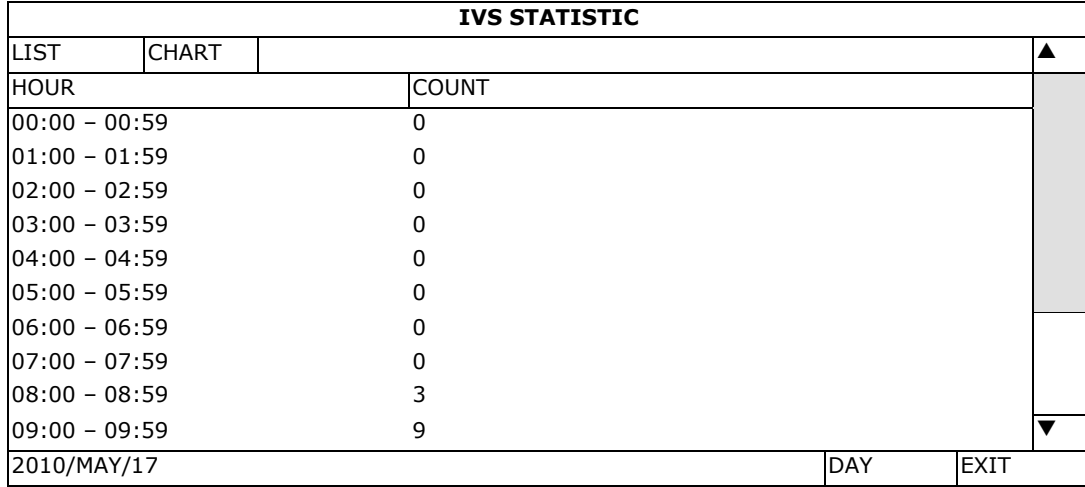

#### **Grafiek**

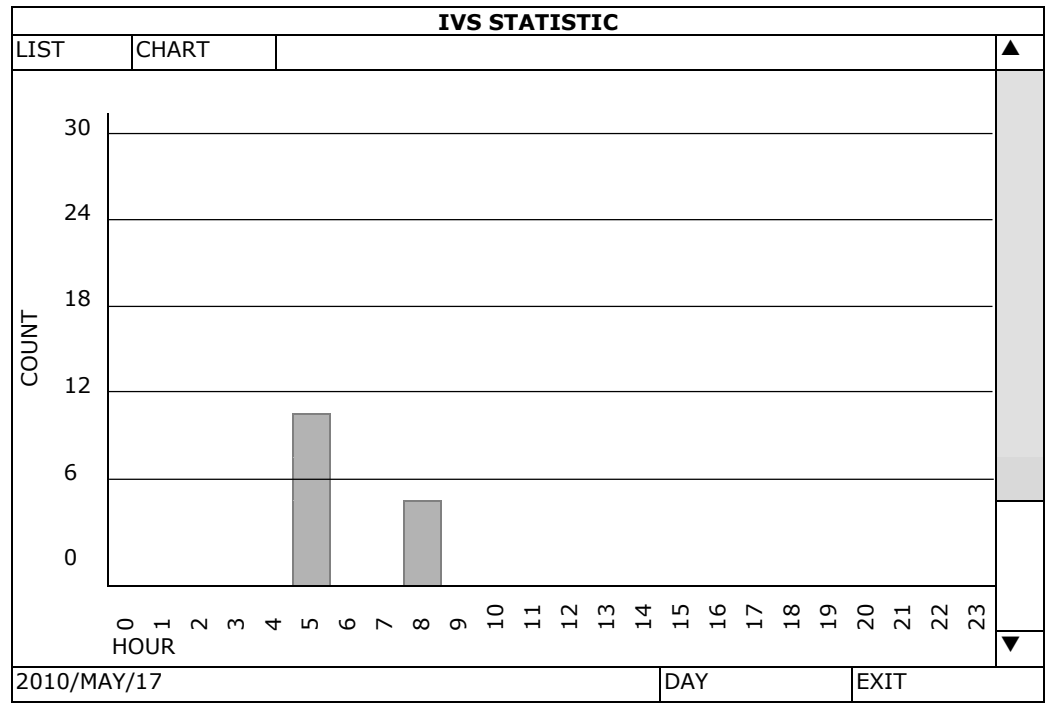

# **14. Technische specificaties**

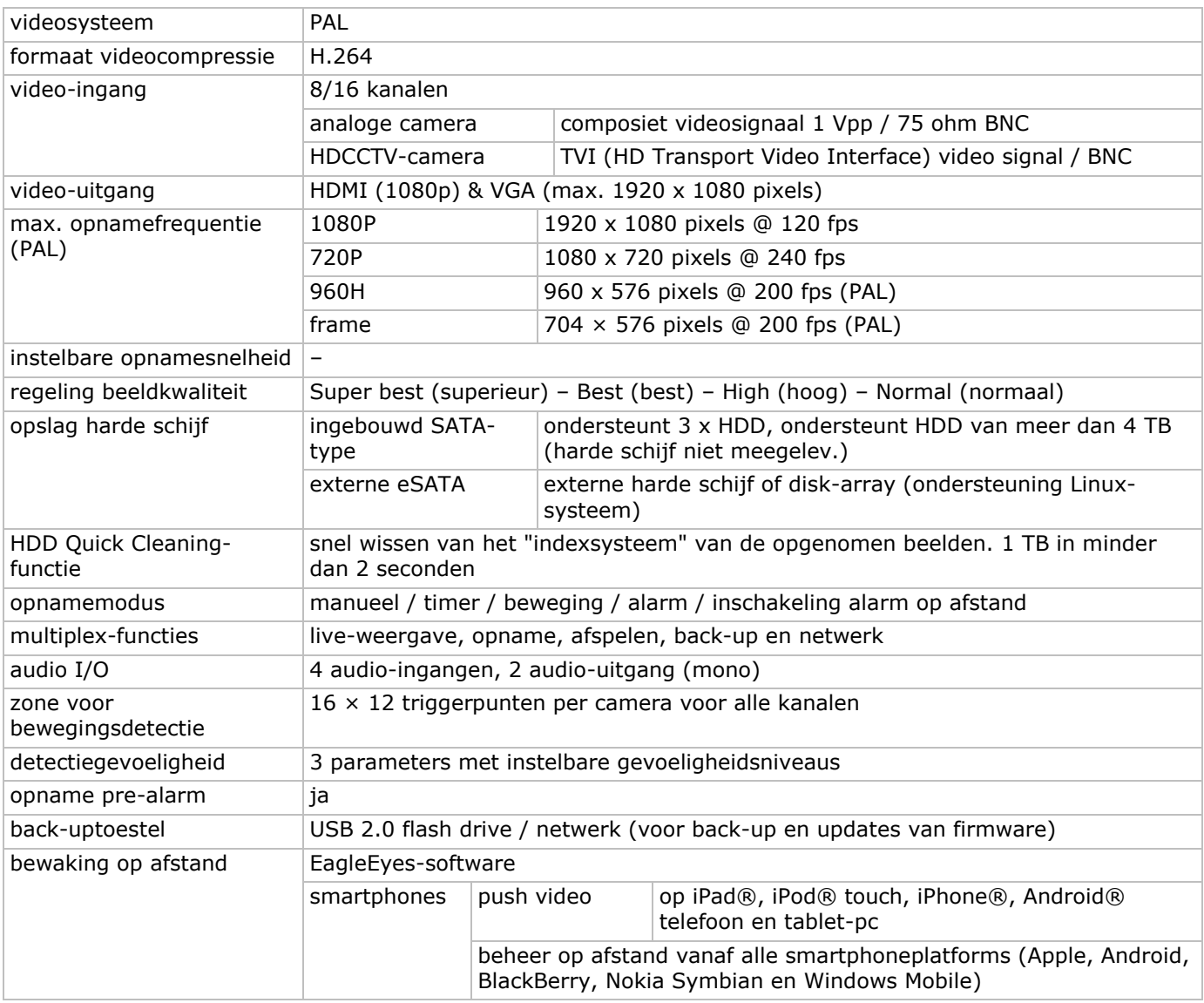

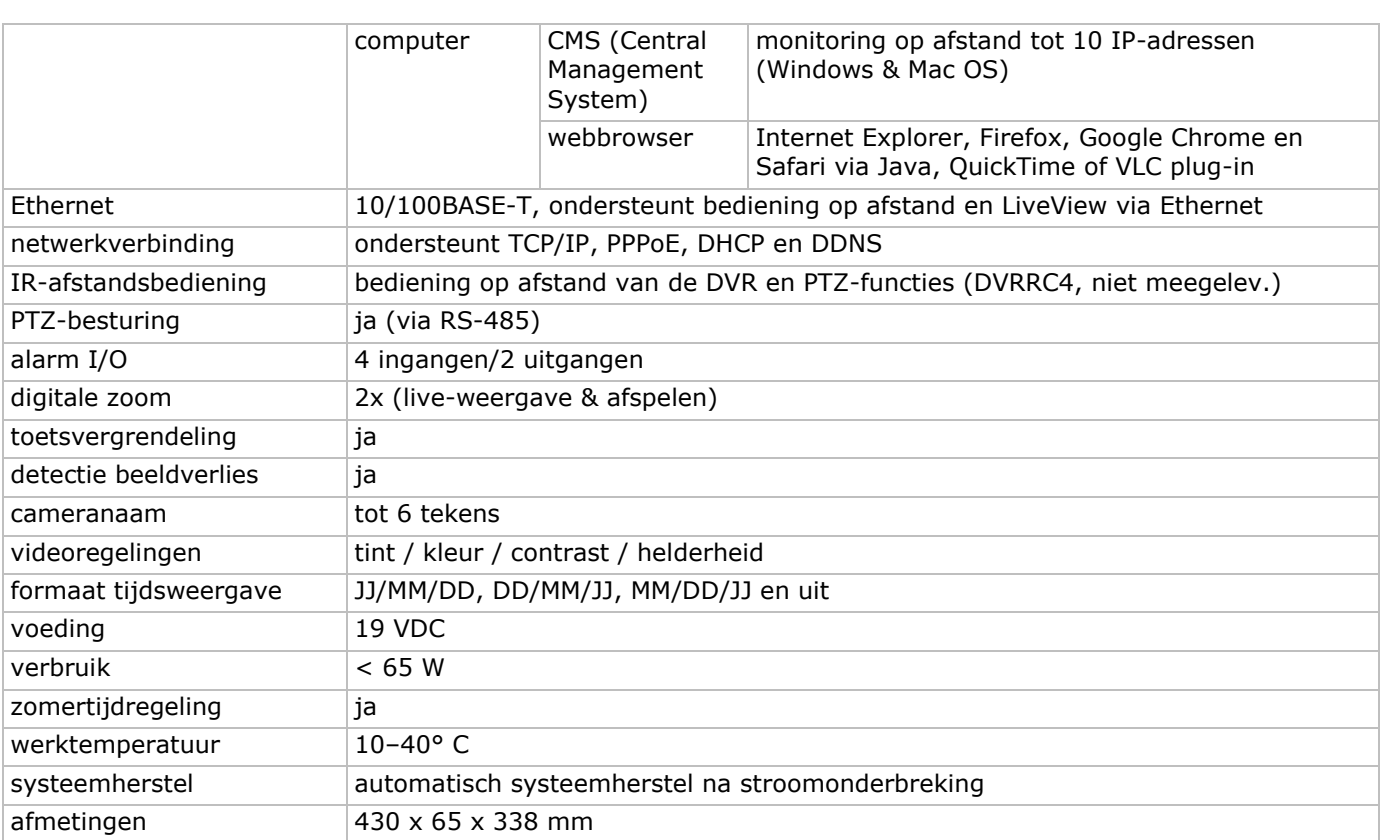

#### **Gebruik dit toestel enkel met originele accessoires. Velleman nv is niet aansprakelijk voor schade of kwetsuren bij (verkeerd) gebruik van dit toestel. Voor meer informatie over dit product en de laatste versie van deze handleiding, zie www.velleman.eu. Download de meertalige versie van dit document via www.velleman.eu. De informatie in deze handleiding kan te allen tijde worden gewijzigd zonder voorafgaande kennisgeving.**

Alle geregistreerde handelsmerken en handelsnamen zijn eigendom van hun respectieve bezitters, en zijn enkel gebruikt als voorbeeld van de compatibiliteit tussen onze producten en de producten van de verschillende fabrikanten. Windows, Windows Mobile zijn geregistreerde handelsmerken van Microsoft Corporation in de Verenigde Staten en andere landen. iPad, iPhone, iOS zijn handelsmerken van Apple Inc., geregistreerd in de VS en andere landen. Android is een handelsmerk van Google Inc. Het handelsmerk BlackBerry® is eigendom van Research In Motion Limited en is geregistreerd in de Verenigde Staten. In andere landen kan dit een geregistreerd handelsmerk zijn of is de aanvraag mogelijk in behandeling. Velleman NV is niet verwant, gesponsord, goedgekeurd of op een andere manier geassocieerd door/met Research In Motion Limited. Symbian is een geregistreerd handelsmerk van Symbian Software Ltd, Symbian Ltd. Linux® is een geregistreerd handelsmerk van Linus Torvalds in de V.S. en andere landen.

# **© AUTEURSRECHT**

**Velleman nv heeft het auteursrecht voor deze handleiding. Alle wereldwijde rechten voorbehouden.**  Het is niet toegestaan om deze handleiding of gedeelten ervan over te nemen, te kopiëren, te vertalen, te bewerken en op te slaan op een elektronisch medium zonder voorafgaande schriftelijke toestemming van de rechthebbende.

# **GUIDE D'INSTALLATION RAPIDE**

# **1. Introduction**

### **Aux résidents de l'Union européenne**

#### **Informations environnementales importantes concernant ce produit**

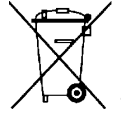

Ce symbole sur l'appareil ou l'emballage indique que l'élimination d'un appareil en fin de vie peut polluer l'environnement. Ne pas jeter cet appareil (ni les piles) parmi les déchets municipaux non sujets au tri sélectif; une déchetterie traitera l'appareil en question. Renvoyer l'appareil à votre fournisseur ou à un service de recyclage local. Il convient de respecter la réglementation locale relative à la protection de l'environnement.

#### **En cas de questions, contacter les autorités locales pour élimination.**

Nous vous remercions de votre achat ; Lire attentivement le présent mode d'emploi avant la mise en service de l'appareil. Si l'appareil a été endommagé pendant le transport, ne pas l'installer et consulter votre revendeur.

**REMARQUE :** Ce document est un **Guide d'installation rapide**. Pour plus d'informations, consulter le mode d'emploi complet sur le CD-ROM inclus.

Si nécessaire, télécharger la version multilingue de ce document depuis le site web www.velleman.eu.

Enregistreur numérique Full-Frame à 8 canaux en temps réel H.264. Cela signifie que chaque canal peut enregistrer 25 images par seconde en plein écran ou en résolution D1. Ce DVR ne supporte non seulement D1 traditionnel, mais également le nouvel enregistrement 960H avec 960 x 576 pixels. L'enregistrement 960H offre une meilleure image vidéo en utilisant nos caméras 960H (700TVL).

Supporte la sauvegarde via USB et réseau. Enregistrement après détection de mouvement, minuteur et alarme. Fonction IVS avec comptage de personnes, mur virtuel ou enregistrement à sens unique. Contrôle PTZ à distance. Compatible avec disque dur SATA et connexion eSATA pour disque dur externe. Double sortie vidéo haute résolution pour VGA et 1080P HDMI. Pilotage local depuis télécommande IR et souris USB.

Vidéosurveillance à distance avancée depuis logiciel EagleEyes gratuit. Compatible avec iPad, iPhone, Android, BlackBerry, Windows Mobile et Symbian.

Fonction push video pour iPad, iPhod, Android et tablette tactile.

Le DVR envoie immédiatement les images vidéo depuis canal 1-8 à l'appareil mobile activé lorsqu'un événement survient.

Le DVR envoie également un message en cas de problème avec le système.

# **2. Consignes de sécurité**

# **ATTENTION RISK OF ELECTRIC SHOCK**

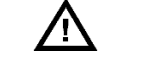

#### **ATTENTION :**

Afin d'éviter tout risque d'électrocution, ne pas exposer cet appareil à la pluie ou à l'humidité. N'utiliser cet appareil seulement avec la source d'alimentation indiquée sur l'étiquette. L'entreprise ne sera aucunement responsable de dommages ou lésions survenus à un usage (incorrect) de cet appareil.

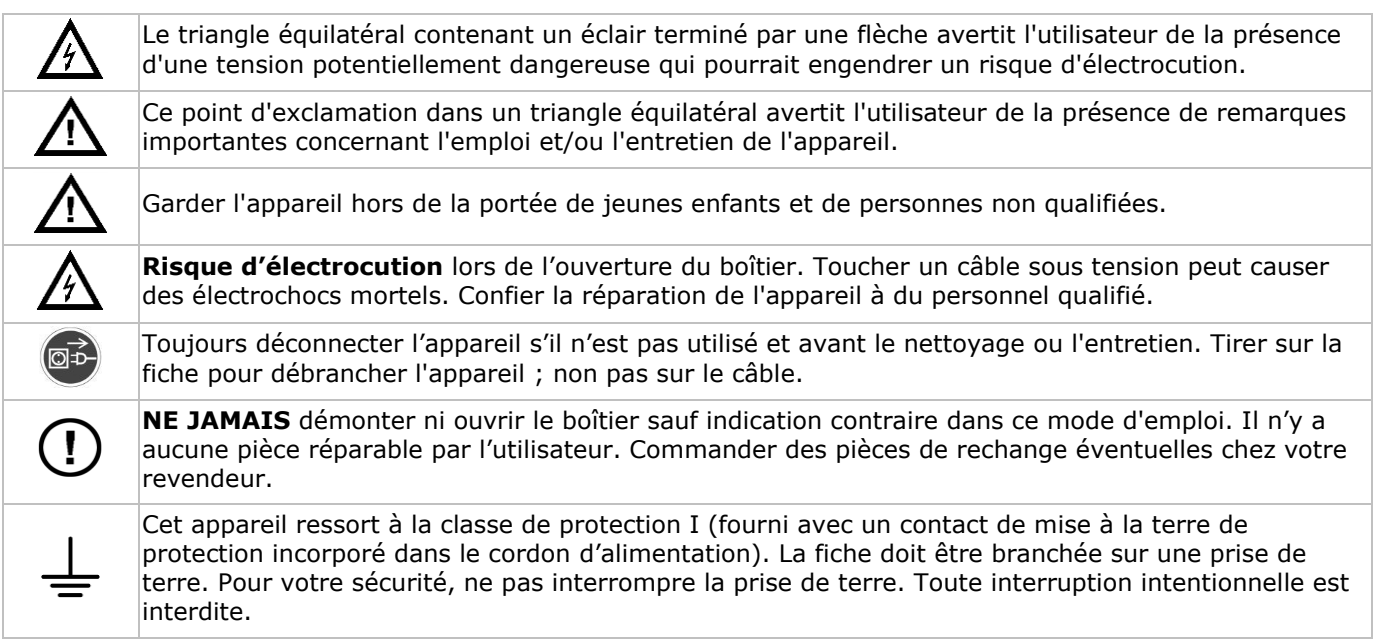

# **3. Directives générales**

Se référer à la **garantie de service et de qualité Velleman®** en fin de notice sur le cédérom inclus.

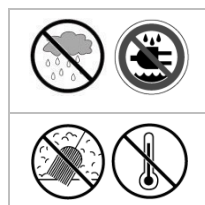

**Utiliser cet appareil uniquement à l'intérieur**. Protéger cet appareil de la pluie, de l'humidité et des projections d'eau. Ne jamais placer d'objets contenant du liquide sur ou près de l'appareil.

Protéger contre la poussière et les températures extrêmes. Veiller à ce que les fentes de ventilation ne soient pas bloquées. Pour une circulation d'air suffisante, laisser une distance minimale de 2.5 cm entre l'appareil et tout autre objet.

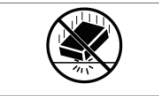

Protéger l'appareil des chocs et de l'abus. Traiter l'appareil avec circonspection pendant l'opération.

- Se familiariser avec le fonctionnement de l'appareil avant de l'utiliser.
- Toute modification est interdite pour des raisons de sécurité. Les dommages occasionnés par des modifications par le client ne tombent pas sous la garantie.
- N'utiliser l'appareil qu'à sa fonction prévue. Un usage impropre annule d'office la garantie.
- La garantie ne s'applique pas aux dommages survenus en négligeant certaines directives de ce mode d'emploi et votre revendeur déclinera toute responsabilité pour les problèmes et les défauts qui en résultent.
- Garder ce mode d'emploi pour toute référence ultérieure.
- **Installer et utiliser la caméra en respectant la législation et la vie privée des tiers.**

# **4. Caractéristiques**

- format de compression : temps réel H.264
	- enregistrement haute résolution:
		- o caméra TVI : 1080P/720P
		- o caméra analogique Frame/D1 ou 960H
- fonctions multiplex : monitorage en direct, enregistrement, lecture, sauvegarde et utilisation via réseau
- fonction de sauvegarde : supporte la sauvegarde par USB 2.0 flash drive et réseau
- vidéosurveillance à distance depuis iPad, iPhone, BlackBerry, Windows Mobile, Symbian et Android eagleeyescctv.com
- enregistrement par détection de mouvements :
	- o détection de mouvements avancée
	- o enregistrement par détection de mouvements programmé (3 paramètres réglables)
	- analyse d'images intelligente : 8/16 canaux
		- o barrière virtuelle : détection de tous les intrus franchissant la barrière virtuelle
		- o flot humain : barrière virtuelle pour la détermination de la direction du flot humain
- service de noms de domaine dynamiques (DDNS) : service gratuit
- auto-rétablissement du système après la remise sous tension
- fonction 'temps d'été / d'hiver'
- mode d'enregistrement : enregistrement manuel / programmé / par détection de mouvements / alarme
- OSD multilingue : anglais, français, néerlandais, allemand, portugais, espagnol, tchèque, hongrois, grec, chinois et vietnamien
- mode d'emploi : anglais
- guide de démarrage rapide : anglais, néerlandais, français, espagnol, allemand
- souris USB : incl.
- disques durs optionnels (non incl.) : HD500GB/S, HD1TB/S, HD2TB/S
- télécommande IR : DVRRC4 (non incl.)
- moniteur optionnel (non incl.) : MONSCA5N
- routeur optionnel (non incl.) : EM4544, EM4571
- **Remarque** : cet appareil requiert une connaissance minimale sur l'installation de réseaux

# **5. Installer le disque dur (HDD)**

Avant d'allumer le DVR, installer un disque dur et connecter une caméra et un moniteur HDMI. L'enregistreur DVR détecte automatiquement le format vidéo des caméras connectées (NTSC ou PAL). Veiller donc à préalablement connecter les caméras à l'enregistreur et à leur source d'alimentation avant d'allumer l'enregistreur.

### **Remarques :**

- Ne pas utiliser un disque dur audio/vidéo 24/7. Se référer aux appendices dans le mode d'emploi détaillé pour un aperçu de tous les disques durs compatibles.
- Il est recommandé d'effacer toutes les données du disque dur quand le DVR est mis sous tension et la date et l'heure sont entrées correctement pour s'assurer que les données enregistrées ne sont pas mélangées à d'autres données précédemment sauvegardées sur le même disque dur. Se référer à **Effacer le disque dur** pour plus d'informations.

Se référer aux illustrations en page 2 de ce mode d'emploi.

Il y a deux supports de montage pour disque dur.

- **1.** Desserrer les vis et enlever le couvercle supérieur de l'enregistreur DVR.
- **2.** Enlever d'abord le support pour installer un disque dur dans le premier support de montage. Installer le disque dur avec le circuit imprimé vers le haut. Puis aligner les trous de vis du support avec les trous de vis du disque dur, et fixer le disque dur au support de montage. Connecter les connecteurs d'alimentation et de données au disque dur. Replacer le support dans l'enregistreur DVR.
- **3.** Pour installer un disque dur dans le deuxième support: Connecter les connecteurs d'alimentation et de données au disque dur. Installer le disque dur avec le circuit imprimé vers le haut. Puis aligner les trous de vis du support avec les trous de vis du disque dur, et fixer le disque dur au support de montage.
- **4.** Après l'installation du disque dur, refermer le couvercle supérieur avec les vis.

# **6. Interface utilisateur**

Se référer aux illustrations en page 2 de ce mode d'emploi.

# **6.1 Accéder à l'enregistreur DVR**

- 1. Connecter une souris USB au port souris <sup>h</sup> sur le panneau frontal de l'enregistreur DVR, et veiller à ce que le symbole  $\otimes$  s'affiche à l'écran, indiquant que la souris USB est détectée correctement.
- **2.** Déplacer votre souris pour saisir le mot de passe de l'enregistreur avec le clavier numérique. Le nom d'utilisateur et mot de passe par défaut est **admin**.

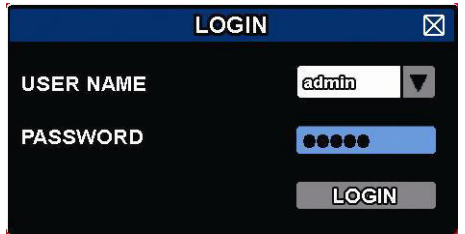

L'état passe de  $\bigcirc$  (clavier verrouillé) à  $\bigcirc$  (déverrouillé).

**Note :** Il est possible de configurer plusieurs types d'utilisateurs avec différents droits d'accès aux fonctions dans le menu principal (SYSTEM) >ACCOUNT. Pour plus d'informations, se référer à **Création d'utilisateur**  plus loin dans ce mode d'emploi.

# **6.2 Affichage en direct**

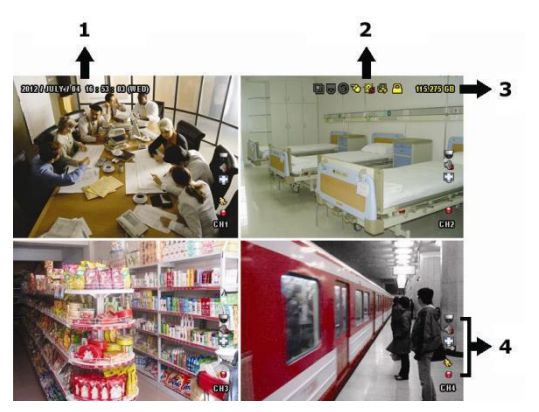

- **1.** heure du système
- **2.** barre d'état
- **3.** espace disponible sur le disque dur
- **4.** état des canaux

#### **Etat de l'enregistreur DVR**

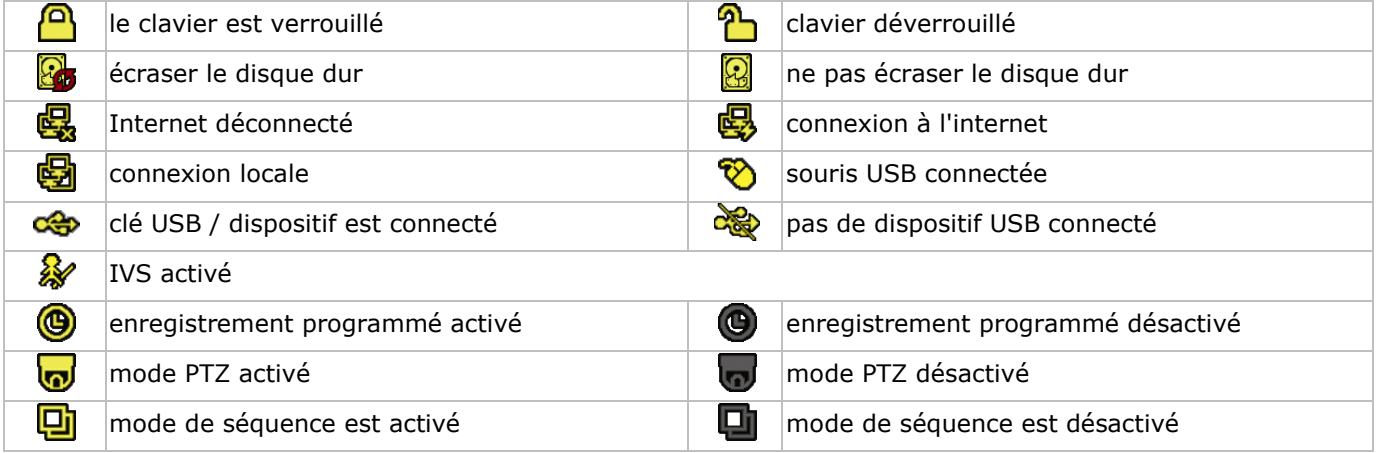

#### **Etat des canaux**

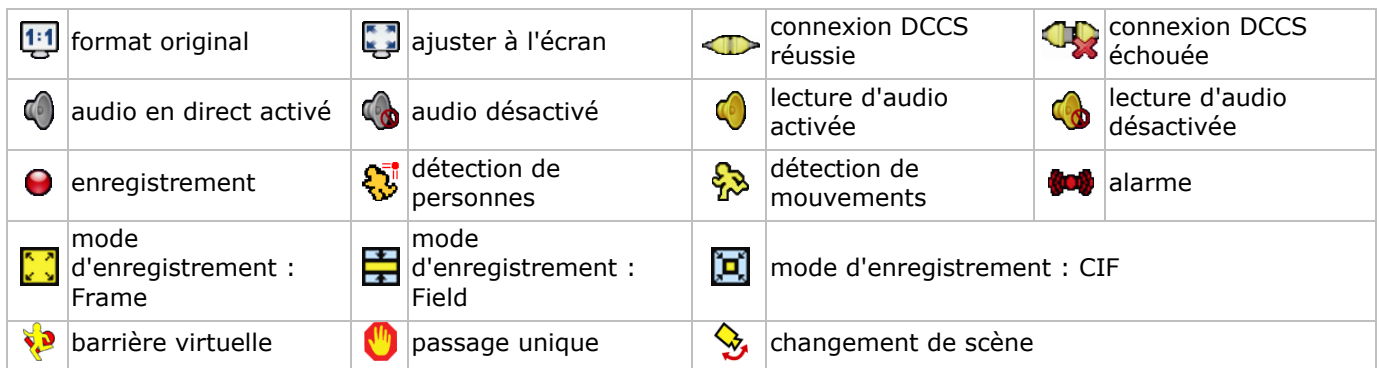

#### **Enregistrement**

- **Enregistrement manuel** La fonction d'enregistrement manuel  $\Theta$ ) est activé par défaut lorsque le DVR est mis sous tension et un disque dur est installé.
- **Enregistrement d'événement** Les symboles  $\mathbb{Q}/\mathbb{Q}/\mathbb{Q}/\mathbb{Q}$  /  $\mathbb{S}/\mathbb{Q}$  s'affichent à l'écran (selon l'événement).
- **enregistrement programmé** Lorsque l'enregistrement programmé est activé,  $\bigcirc$  s'affiche à l'écran.

**écraser le disque dur**

La fonction écraser est activée par défaut et  $\mathbb{S}$  s'affiche à l'écran.

**Note :** Pour désactiver la fonction écraser, cliquer avec le bouton droit dans la fenêtre visualisation en direct pour afficher le menu principal. Puis sélectionner  $\bigcirc$  (ADVANCED CONFIG) > RECORD > OVERWRITE.

#### **6.3 Menu rapide**

Déplacer le pointeur de la souris vers la gauche de l'écran pour ouvrir le menu rapide et afficher les fonctions suivantes :

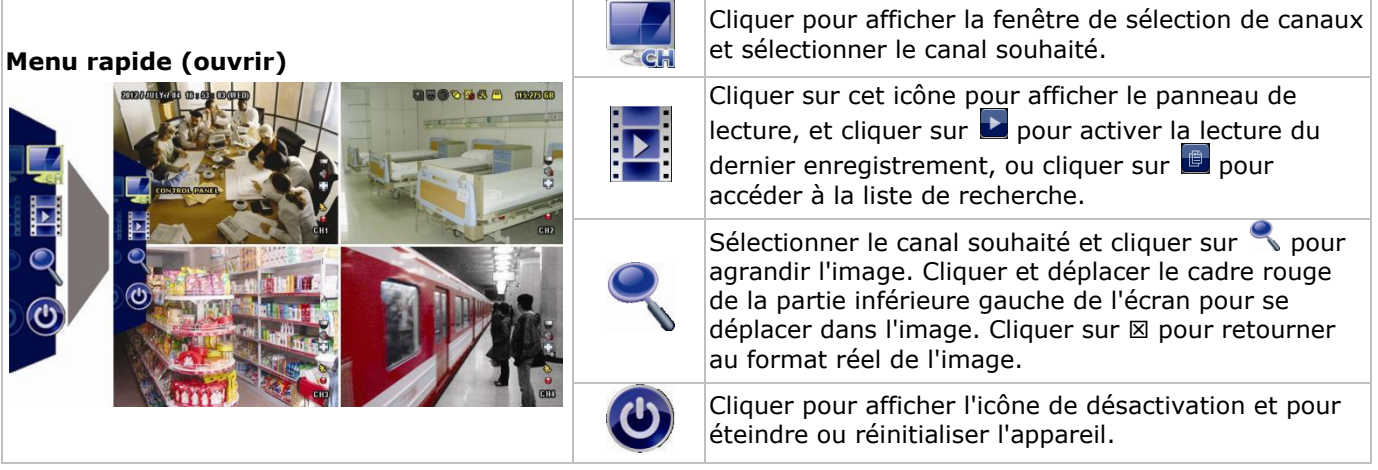

# **6.4 Menu principal**

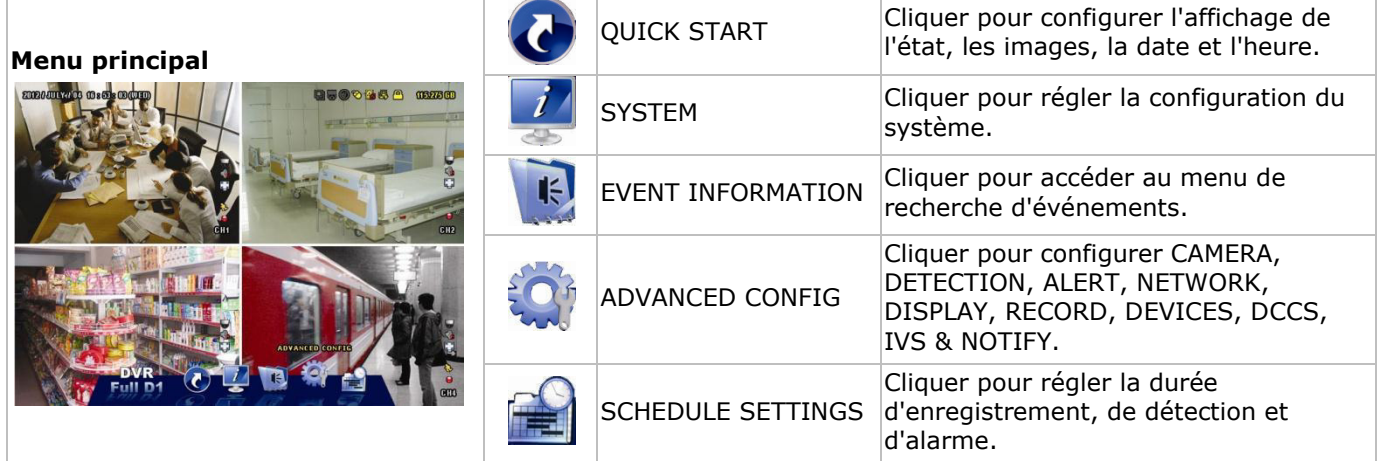

# **Structure du menu principal**

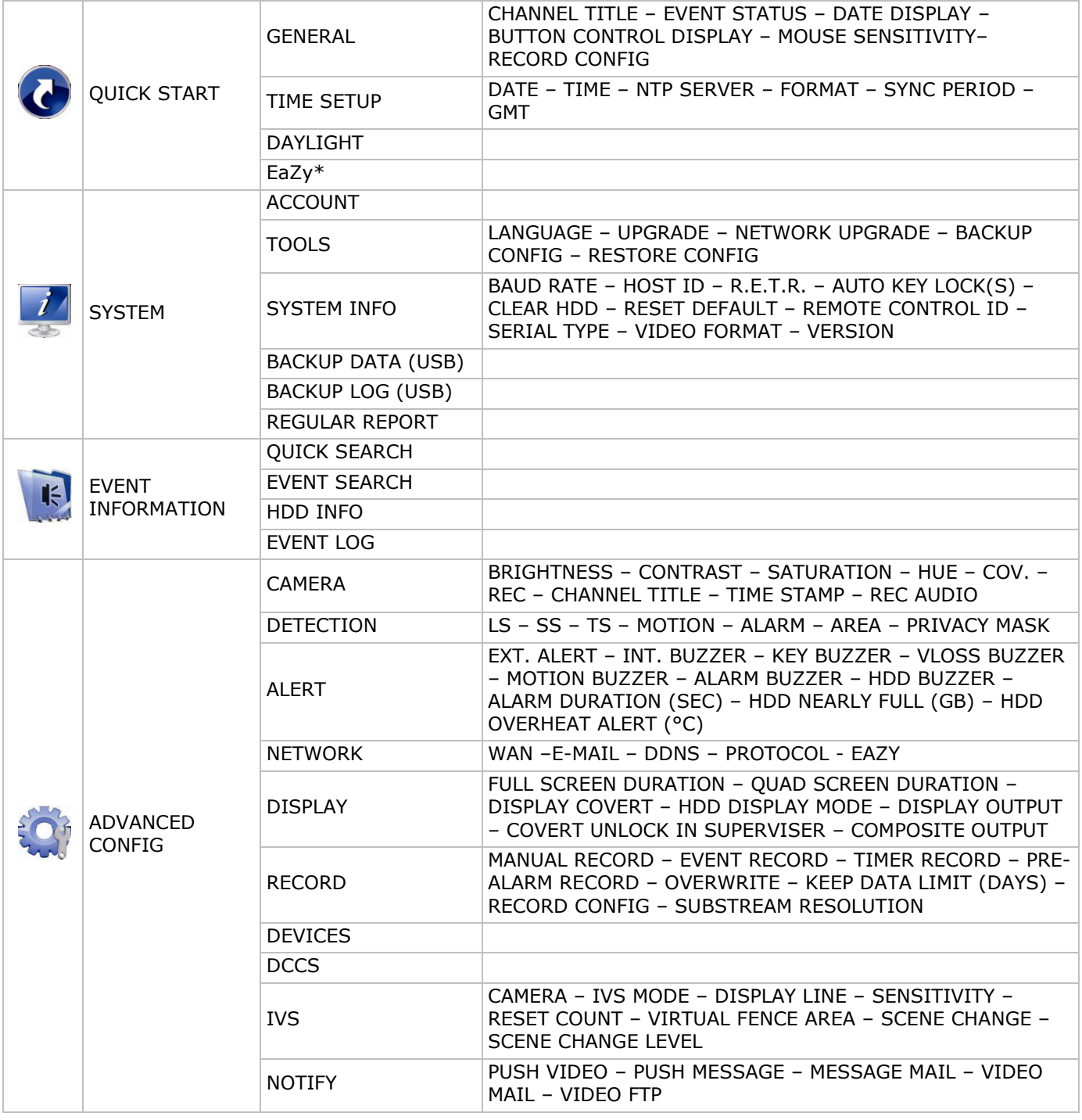

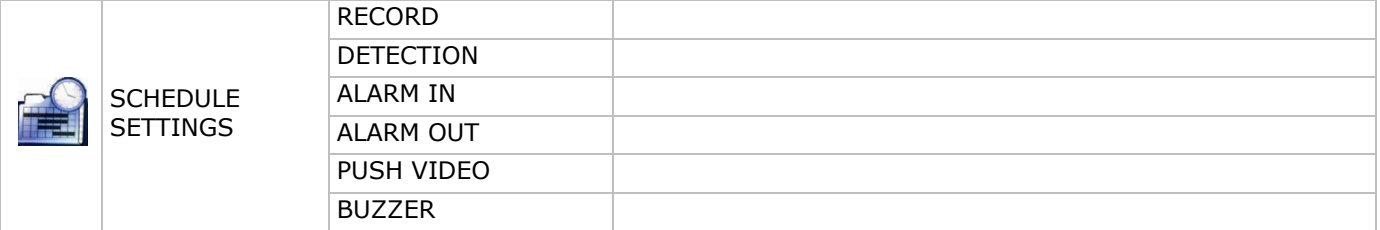

\* Seulement pour les modes sélectionnés

# **7. Description**

# **7.1 Panneau frontal**

- Indicateurs LED
	- $\circ$   $\bullet$   $\bullet$  L'enregistreur DVR est allumé.
	- **o** impose it lecture du disque dur ou enregistrement.
	- 1-8/1-16 : Appuyer pour sélectionner le canal correspondant.
- $\boxplus$ : Appuyer pour afficher le mode multicanaux.
- SEQ: Appuyer pour un affichage séquentiel en plein écran de tous les écrans. Appuyer de nouveau pour quitter la fonction.
- P.T.Z. ( $\boxplus$  + SEQ): Appuyer sur  $\boxplus$  + simultanément sur + SEQ pour entrer ou quitter le mode de contrôle PTZ.
- SLOW : En mode de lecture, appuyer pour une lecture ralentie.
- ZOOM: Appuyer pour agrandir l'image du canal sélectionné (en mode d'enregistrement FRAME ou FIELD).
- AUDIO (SLOW + ZOOM): Appuyer simultanément sur SLOW + ZOOM pour sélectionner le canal d'audio en direct ou la lecture pour les canaux 1-4.
	- $\overline{a}$   $\overline{a}$   $\overline{b}$ : audio en direct depuis le canal audio 1-4 (blanc)
	- $\overline{u}$ : Lecture d'audio depuis le canal audio 1-4 (jaune)
	- **J.** Aucun canal audio n'est sélectionné.
- PLAY : Appuyer pour lire le dernier enregistrement.
- LIST (Event List Search) : Appuyer pour une recherche rapide des enregistrements selon l'événement : RECORD / MOTION / ALARM / TIME / HUMAN DETECTION / IVS / STATISTIC, ou sélectionner Full pour visualiser tous les enregistrements.

Sélectionner QUICK SEARCH pour effectuer une recherche selon l'heure. Pour plus d'informations, consulter le mode d'emploi détaillé sur le cédérom inclus.

- MENU: Appuyer pour accéder au menu principal.
- ENTER: Appuyer pour confirmer.

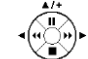

- : Appuyer sur ▲ / ▼ / ◄ / ► pour se déplacer vers le haut / le bas / la gauche / la droite. En mode de lecture :
	- o Appuyer sur II pour pauser la lecture.
	- o Appuyer sur pour arrêter la lecture.
	- $\circ$  Appuyer sur  $\leftrightarrow$  pour avancer rapidement.
	- $\circ$  Appuyer sur  $\leftrightarrow$  pour reculer rapidement.
- $\widehat{\mathbb{C}}$ : Port USB pour connecter une souris USB pour pilotage par la souris.
- : Port USB pour connecter une clé USB pour une copie de sauvegarde vidéo. **Note : Ne jamais** connecter simultanément deux souris USB ou deux clés USB. **Note :** Consulter les appendices dans le mode d'emploi détaillé pour un aperçu de toutes les clés USB compatibles.

# **7.2 Panneau arrière**

- INPUT (1-8/1-16): Pour connecter au connecteur vidéo d'une caméra. **Note :** L'enregistreur DVR détecte automatiquement le système vidéo de la caméra. Par conséquent, s'assurer de connecter d'abord les caméras à l'enregistreur DVR et la source d'alimentation avant d'allumer l'enregistreur.
- VIDEO OUT: BNC.

- AUDIO IN (4): Connexion pour les connecteurs d'audio de la caméra supportant l'enregistrement audio. **Note :** Pour une sauvegarde de vidéo avec audio, s'assurer que la caméra qui supporte la fonction audio soit connectée à l'entrée de vidéo et au canal d'entrée d'audio. Par exemple, les données audio du canal audio 1 seront enregistrées avec les données vidéo du canal vidéo 1.
- AUDIO OUT (2): Sortie audio mono pour connecter à un haut-parleur.
- LAN : Connexion pour réseau LAN.
- EXTERNAL I/O : Ce port est utilisé pour connecter des appareils externes (p. ex. des caméras dôme, des alarmes externes, etc.).

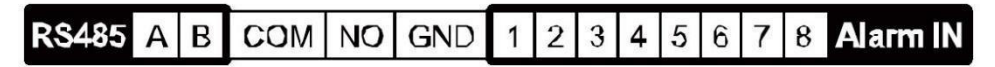

- HDMI : Se connecte au port HDMI d'un moniteur supportant HDMI. **Note :** Il est possible d'utiliser les ports de sortie HDMI et VGA simultanément pour une double sortie de vidéo.
- eSATA : Pour la connexion d'un périphérique de stockage supportant l'interface eSATA. Par exemple, un disque dur externe ou une baie de stockage.
- **Note :** Vérifier si la baie de stockage supporte Linux® pour un fonctionnement correct.
- VGA : Se connecte au port VGA d'un moniteur supportant HDMI. **Note :** Il est possible d'utiliser les ports de sortie HDMI et VGA simultanément pour une double sortie de vidéo.
- IR : Connecter le câble d'extension pour la télécommande IR.
- DC 19V : Pour connecter l'adaptateur secteur inclus.

# **8. Connexion et configuration**

### **8.1 Connecter un moniteur et une caméra**

- **1.** Connecter un moniteur compatible (non incl.) à la sortie de vidéo HDMI situé à l'arrière de l'enregistreur DVR.
- **2.** Connecter au moins une caméra compatible (non incl.). Chaque caméra nécessite sa propre source d'alimentation.
- **3.** Connecter la sortie de vidéo de la caméra à une entrée de vidéo située à l'arrière du DVR (INPUT 8/1-16). Les numéros à côté des connecteurs d'entrée représentent le numéro de canal. Le connecteur est du type BNC.
- **4.** Allumer les caméras.

# **8.2 Allumer**

#### **Attention :**

- Avant d'allumer le DVR, s'assurer que (1) les caméras sont connectées et allumées pour une détection correcte du système de vidéo. Pour une détection correcte de la sortie vidéo, s'assurer de connecter un moniteur HDMI au DVR.
- N'utiliser l'appareil qu'avec une source d'alimentation compatible (voir l'étiquette). N'utiliser que l'adaptateur secteur inclus.

Pour allumer l'enregistreur DVR :

- **1.** Brancher la fiche de l'alimentation sur la prise d'alimentation de 19 VCC située à l'arrière de l'appareil.
- **2.** Enficher le câble d'alimentation inclus dans le connecteur d'entrée de l'adaptateur et brancher l'autre extrémité dans une prise secteur.
- **3.** Allumer le DVR avec l'interrupteur d'alimentation situé au dos de l'appareil. La LED d'alimentation s'allume sur la partie frontale du DVR.

**Remarque** : Pour s'assurer que votre enregistreur DVR fonctionne de façon constante et correcte, il est conseillé d'utiliser une alimentation sans interruption ou ASI (non incl.), pour un fonctionnement sans interruptions.

# **8.3 Configurer la date et l'heure**

Configurer **d'abord** la date et l'heure avant d'utiliser l'enregistreur DVR.

**Note : NE JAMAIS** modifier la date et l'heure après un enregistrement afin de ne pas confondre les fichiers d'enregistrement nouveaux et anciens. Dans le cas contraire, les données enregistrées seront désordonnées et il sera impossible de retrouver le fichier enregistrée avec la recherche par heure. En cas de modification de la date et l'heure accidentelle lorsque la fonction d'enregistrement est activée, effacer toutes les données du disque dur et recommencer à enregistrer.

**Note :** Lors de la première utilisation du DVR, laisser le DVR allumé pendant au moins 48 heures après avoir configuré la date et l'heure. Cela évite que l'heure du DVR soit réinitialisée lorsque l'alimentation est déconnectée. Si la date de l'enregistreur DVR est réinitialisée après la déconnexion de l'alimentation (p. ex. causée par une panne de courant), il se peut que batterie interne se décharge. Le cas échéant, remplacer la batterie interne. Se référer aux appendices dans le mode d'emploi détaillé pour plus d'informations.

- **1.** Cliquer avec le bouton droit de la souris pour saisir le mot de passe de l'enregistreur avec le clavier numérique. Le mot de passe de l'administrateur par défaut est admin. L'état passe de  $\bigcirc$  (clavier verrouillé) à  $\bigcirc$  (déverrouillé).
- 2. Cliquer avec le bouton droit de la souris pour afficher le menu principal, et sélectionner <sup>(2)</sup> (QUICK START) > TIME SETUP pour configurer la date et l'heure.

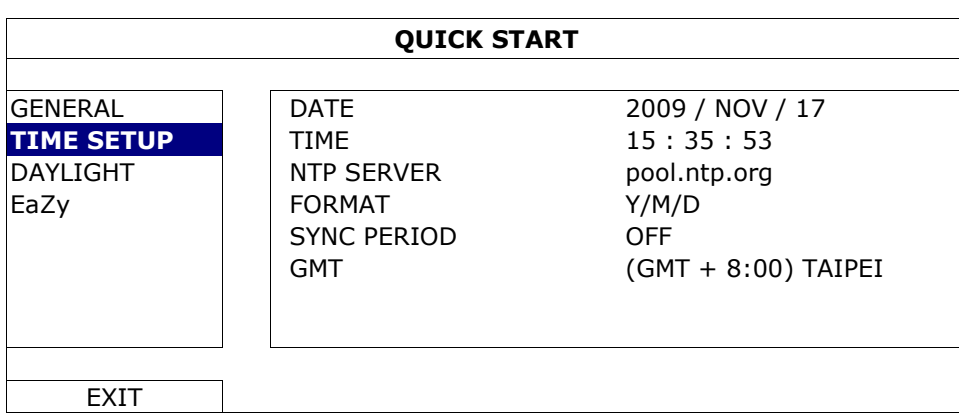

### **8.4 Effacer le disque dur**

Supprimer toutes les données du disque dur avant d'utiliser l'enregistreur DVR pour la première fois pas pour ne pas confondre les fichiers d'enregistrement nouveaux et les fichiers d'enregistrement sauvegardés antérieurement.

- **1.** Cliquer avec le bouton droit de la souris pour afficher le menu principal, et sélectionner (SYSTEM) > SYSTEM INFO > CLEAR HDD.
- **2.** L'enregistreur DVR se réinitialise après que toutes les données soient supprimées. Consulter le mode d'emploi détaillé pour plus d'informations.

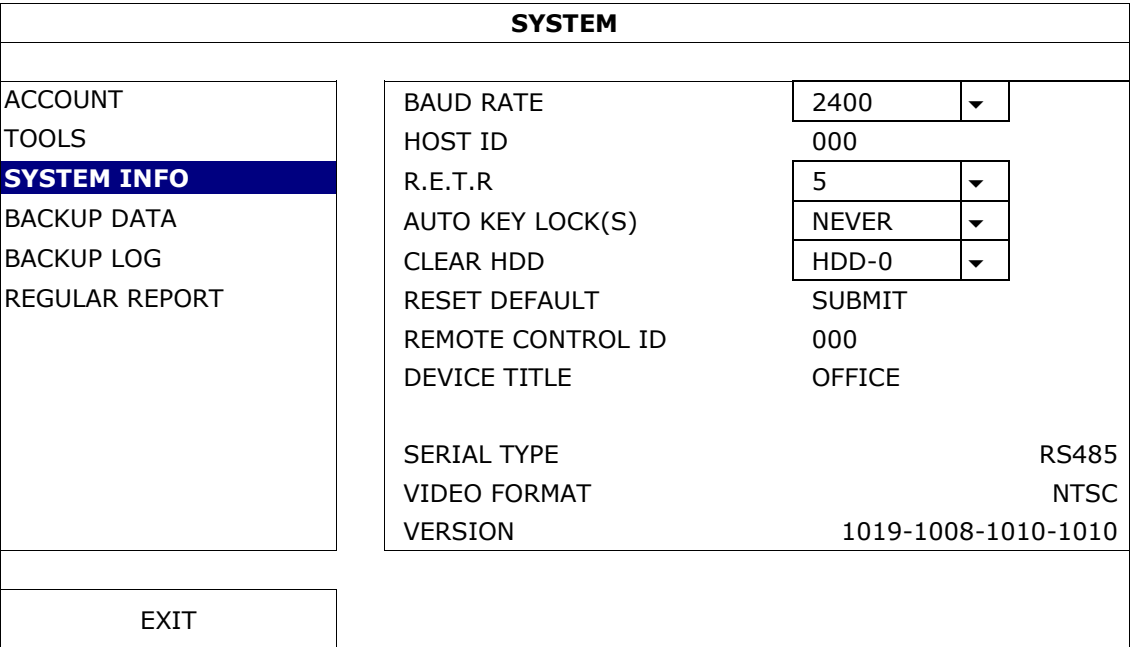

#### **8.5 Configurer le mot de passe**

- **1.** Cliquer avec le bouton droit de la souris pour afficher le menu principal, et sélectionner (SYSTEM) > ACCOUNT pour modifier le mot de passe par défaut pour SUPERVISOR.
- **2.** Il y a quatre niveaux d'utilisateur : SUPERVISOR, POWER USER, NORMAL, et GUEST. Pour plus de détails, se référer à **Création d'utilisateur** plus loin dans ce mode d'emploi.

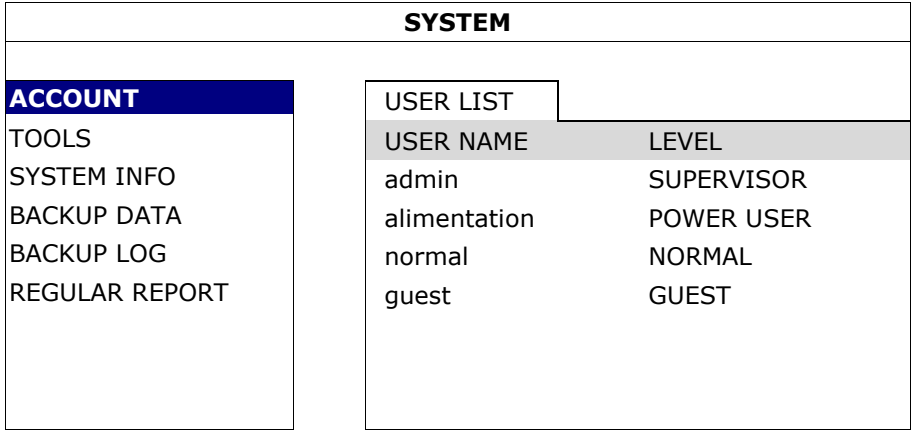

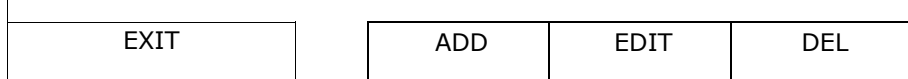

# **9. Fonctionnement de base**

# **9.1 clavier verrouillé / clavier déverrouillé**

Pour verrouiller ou déverrouiller l'enregistreur DVR, cliquer sur  $\triangle$  (clavier verrouillé) ou  $\triangle$  (clavier déverrouillé) dans le menu d'état.

Introduire le nom d'utilisateur et le mot de passe pour déverrouiller l'enregistreur. Le nom d'utilisateur et mot de passe par défaut est **admin**. Ces identifiants vous donnent accès au plus haut niveau d'utilisateur. Pour plus d'informations, se référer à **Création d'utilisateur** plus loin dans ce mode d'emploi.

# **9.2 Création d'utilisateur**

**Note :** Cette fonction n'est que disponible pour des utilisateurs de type SUPERVISOR.

Pour créer un nouveau compte d'utilisateur, sélectionner (SYSTEM) >ACCOUNT. La liste d'utilisateurs s'affiche à l'écran.

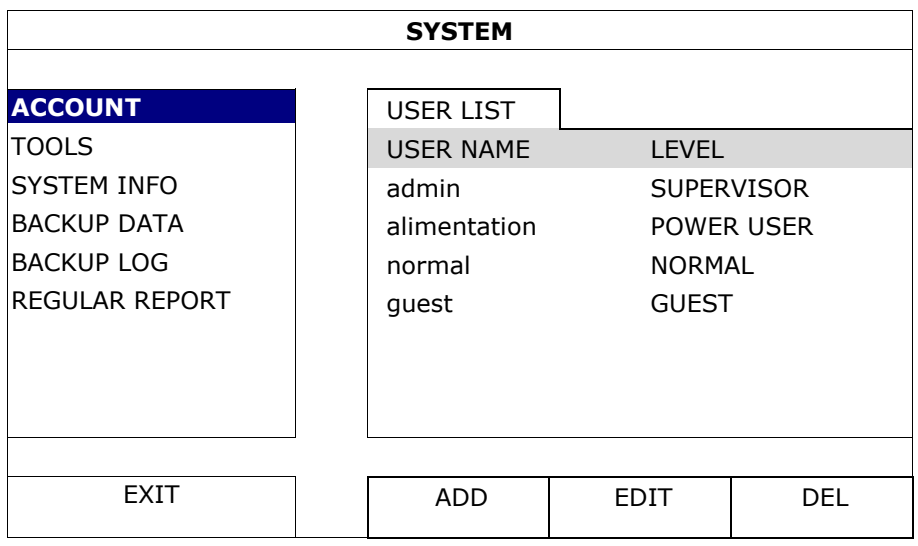

Les droits d'accès pour les différents types d'utilisateurs sont décrits ci-dessous :

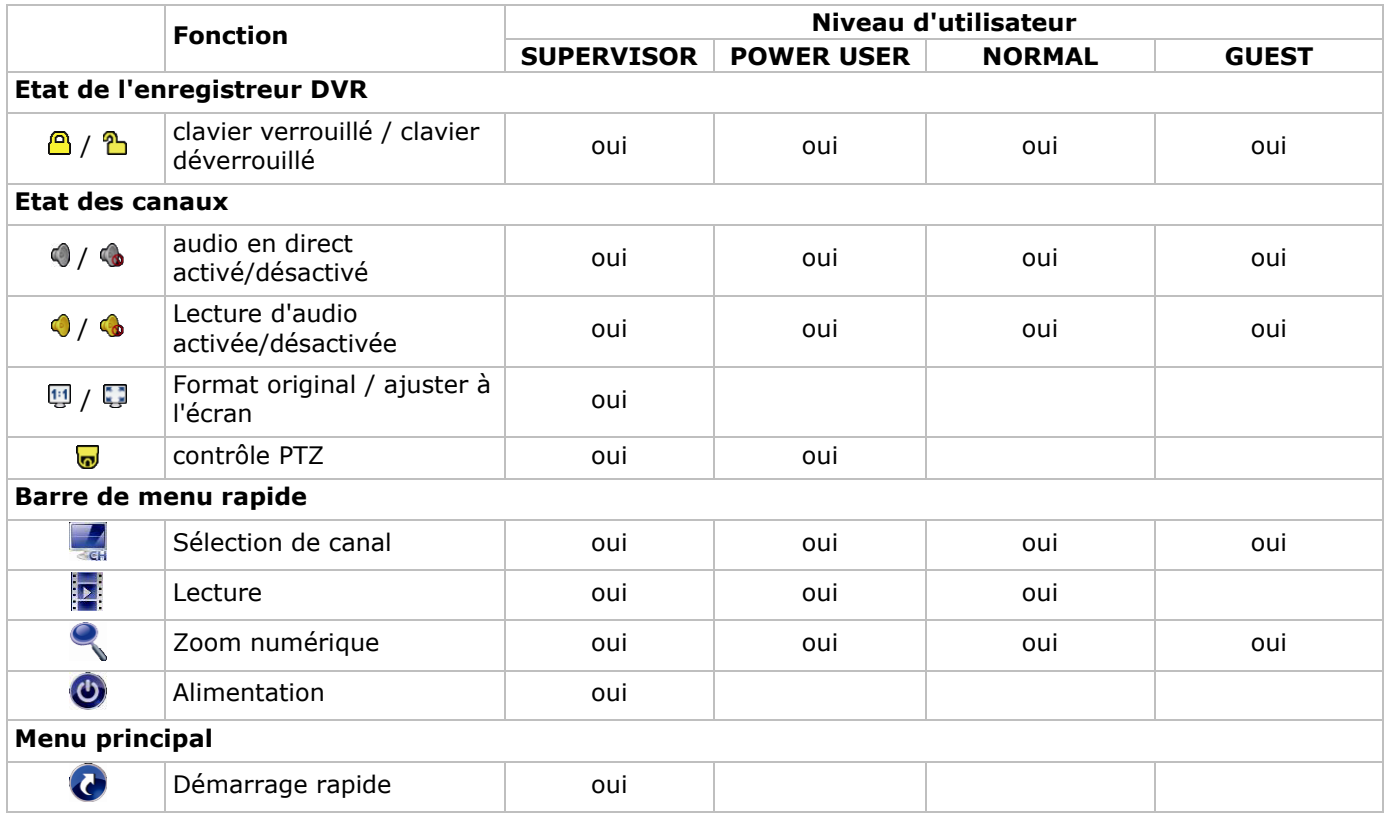

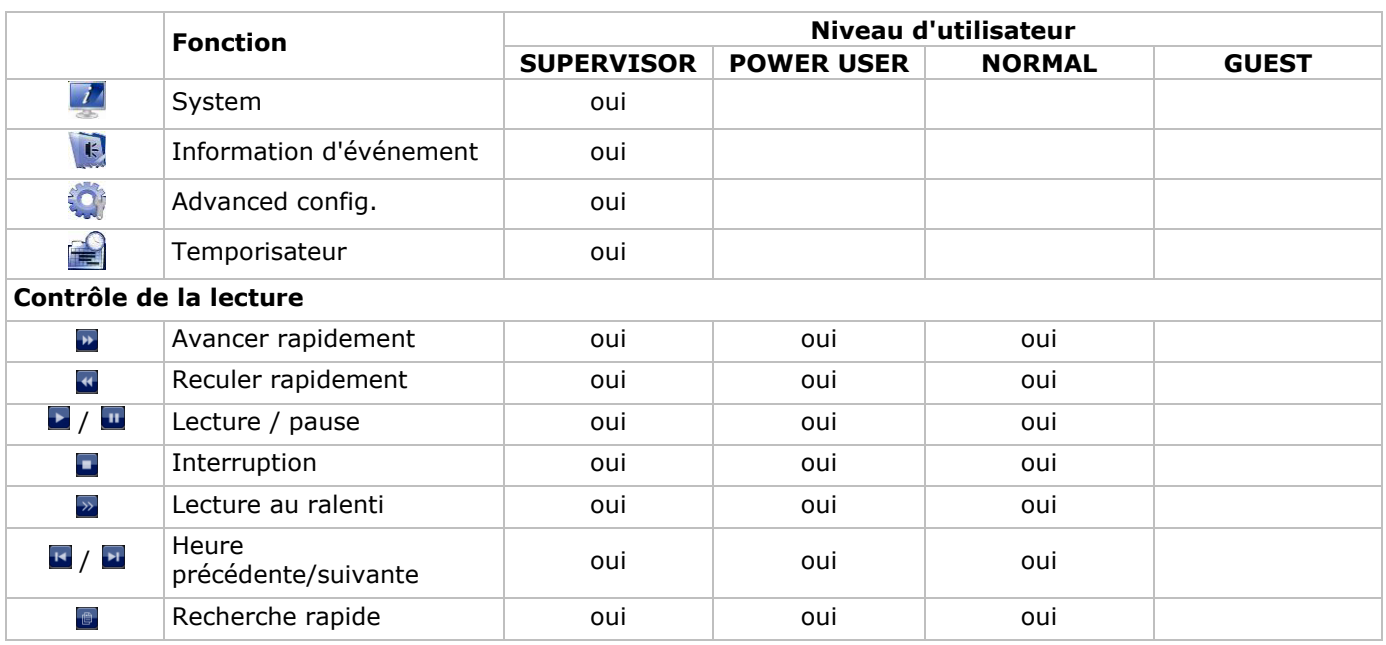

### **9.3 Lecture**

**Note :** Cette fonction n'est pas disponible pour des utilisateurs de type GUEST.

Cliquer sur **D** dans la barre de menu rapide pour afficher le panneau de lecture, et cliquer sur **D** pour activer la lecture du dernier enregistrement, ou cliquer sur **e** pour accéder à la liste de recherche.

Se référer à l'image ci-dessous :

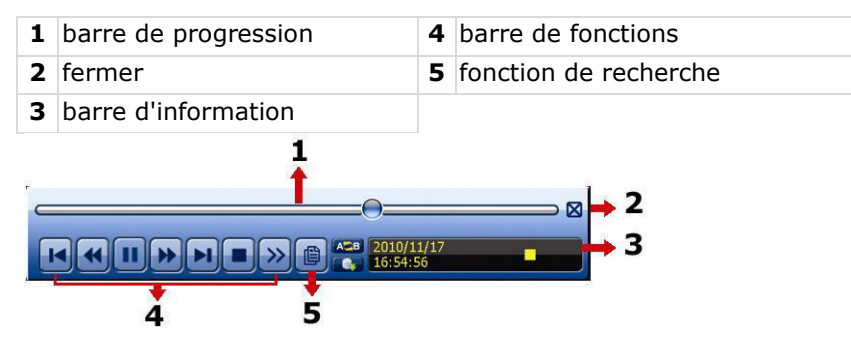

**Note :** Un fichier doit avoir une durée d'enregistrement d'au moins de 8192 images pour une lecture correcte. Sinon, l'appareil arrêtera la lecture. Par exemple, si l'IPS est réglé sur 30, la durée enregistrée doit être d'au moins 273 secondes (8192 images/30 IPS) pour que la lecture fonctionne correctement.

#### **Contrôle de la lecture**

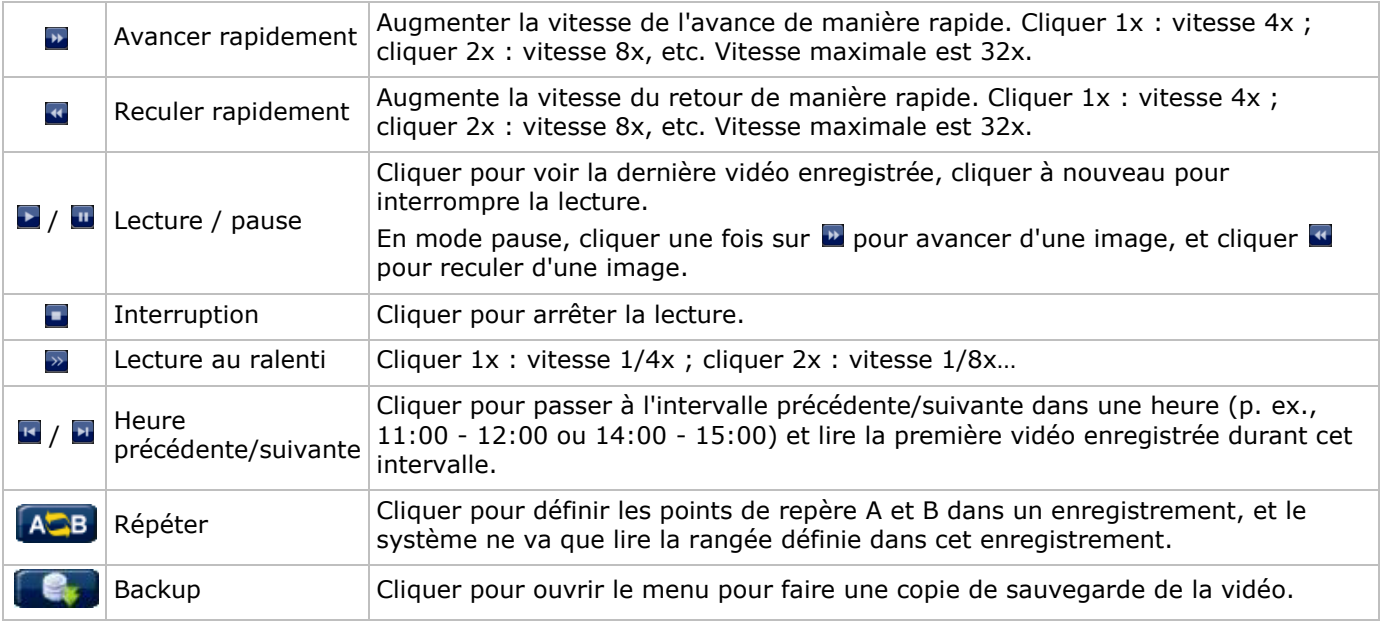

#### **EVENT SEARCH**

- Cliquer sur **D** pour effectuer une recherche rapide selon RECORD / MOTION / ALARM / TIME / HUMAN DETECTION / IVS / STATISTIC, ou sélectionner FULL pour afficher tous les événements.
- Sélectionner QUICK SEARCH pour effectuer une recherche selon l'heure. Pour plus d'informations, consulter le mode d'emploi détaillée sur le cédérom inclus.

#### **Lecture avec audio**

En mode de lecture, cliquer sur  $\bullet$  ou  $\bullet$  sur la barre d'état des canaux pour lire ou désactiver l'audio.

**Note :** Pour une sauvegarde de vidéo avec audio, s'assurer que la caméra qui supporte la fonction audio soit connectée à l'entrée de vidéo et au canal d'entrée d'audio. Par exemple, les données audio du canal audio 1 seront enregistrées avec les données vidéo du canal vidéo 1.

### **9.4 Sauvegarde de vidéo**

#### **Remarques :**

- Cette fonction n'est que disponible pour des utilisateurs de type SUPERVISOR.
- Formatez la clé USB au format FAT32 avant de l'utiliser. Consulter les appendices dans le mode d'emploi détaillé pour un aperçu de toutes les clés USB compatibles.
- Pour la sauvegarde de vidéo, utiliser une clé USB ou faire une copie des données depuis l'internet. Ne pas connecter directement le disque dur à votre ordinateur.

Pour faire une copie de sauvegarde des données enregistrées, procéder comme suit :

**1.** Sélectionner (SYSTEM) > BACKUP DATA (USB).

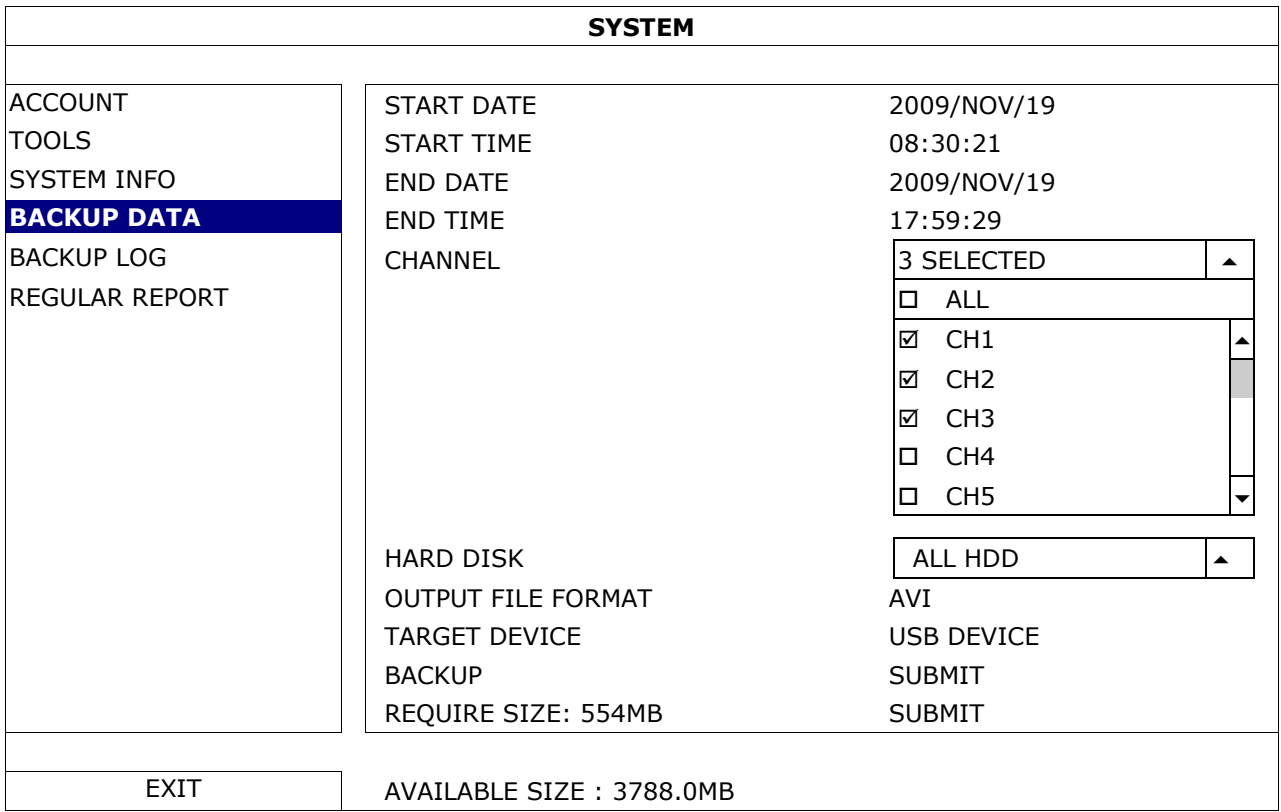

- **2.** Introduire START DATE, START TIME, END DATE, et END TIME pour définir la durée de temps pour les données à sauvegarder.
- **3.** Sélectionner les canaux de vidéo à sauvegarder.
- **4.** Dans REQUIRED SIZE, sélectionner SUBMIT pour calculer la taille de fichier des données sélectionnées pour la copie de sauvegarde.
- **5.** Dans BACKUP, sélectionner SUBMIT pour faire une copie de sauvegarde vers la clé USB.
- **6.** Patienter jusqu'à ce que "backup successful" s'affiche.

# **9.5 Zoom numérique**

- **1.** Sélectionner le canal souhaité et déplacer le pointeur vers la gauche de l'écran pour afficher le menu rapide.
- **2.** Cliquer sur spour agrandir l'image.

**3.** Cliquer et déplacer le cadre rouge (en bas à gauche) pour se déplacer dans l'image.

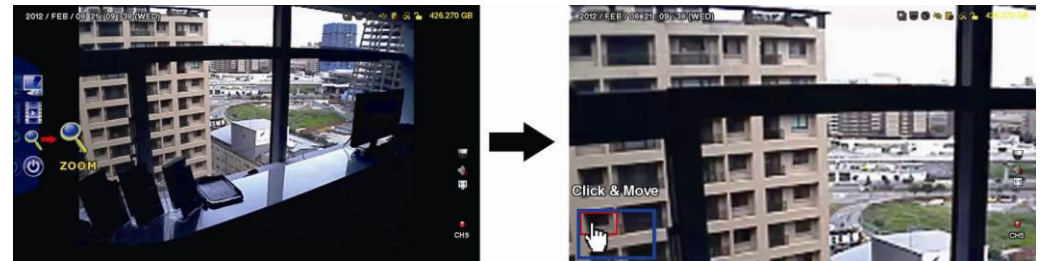

**4.** Cliquer n'importe où pour retourner au format réel de l'image.

**Note :** Pour utiliser les autres fonctions de l'enregistreur DVR, il faut quitter le mode zoom.

# **10. Configurer la fonction push video**

# **10.1 Connexion PIN**

Avec votre iPhone, iPad ou téléphone mobile Android, il est possible d'utiliser la fonction push video : le DVR enverra une notification à votre appareil dès qu'une alarme survienne (push video). Seulement certaines broches d'entrées d'alarme supportent cette fonction.

Il existe plusieurs méthodes pour connecter des capteurs d'alarme pour push video :

- depuis l'entrée alarme push video
- depuis le port I/O externe.

### **Connexion d'entrée d'alarme push video**

Une connexion d'entrée d'alarme push video est située à l'arrière de l'enregistreur DVR. Se référer à la table cidessous pour les connexions pin supportant la fonction push video et les canaux de vidéo correspondants.

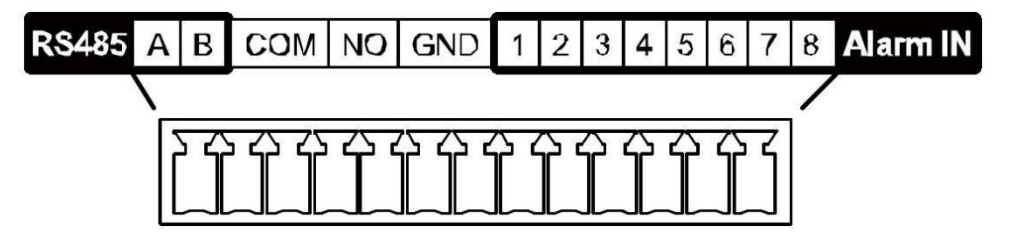

#### **Connecter un détecteur d'alarme**

 Connecter le capteur d'alarme comme des contacts magnétiques à la borne d'alarme ou aux broches I/O supportant push video situées à l'arrière de l'enregistreur DVR.

# **10.2 Configuration**

Avant de configurer la fonction push video, s'assurer que :

- le système DVR soit configuré correctement comme décrit dans **Connexion et Configuration**.
- l'enregistreur DVR est connecté à l'internet.
- l'application EagleEyes est installée sur votre iPhone, iPad ou téléphone mobile Android. Se référer à **Surveillance mobile via EagleEyes** pour plus de détails.

Configurer la fonction push video :

- **1.** Cliquer avec le bouton droit de la souris pour afficher le menu principal, et sélectionner  $\Omega$  (ADVANCED CONFIG) > NOTIFY.
- **2.** Régler GUARD sur ON.
- **3.** Configurer le capteur d'alarme (contact normalement ouvert ou normalement fermé).

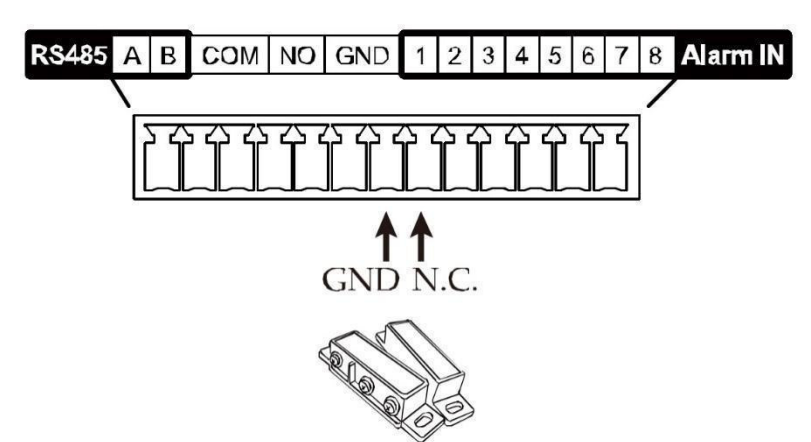

#### **Attention ! Sélectionner le type de contact opposé pour que la fonction push video fonctionne correctement.**

- Sélectionner ALARM N.O. si le capteur d'alarme est N.C. (normalement fermé, l'alarme se déclenche si le contact s'ouvre).
- Sélectionner ALARM N.C. si le capteur d'alarme est N.O. (normalement ouvert, l'alarme se déclenche si le contact se ferme).

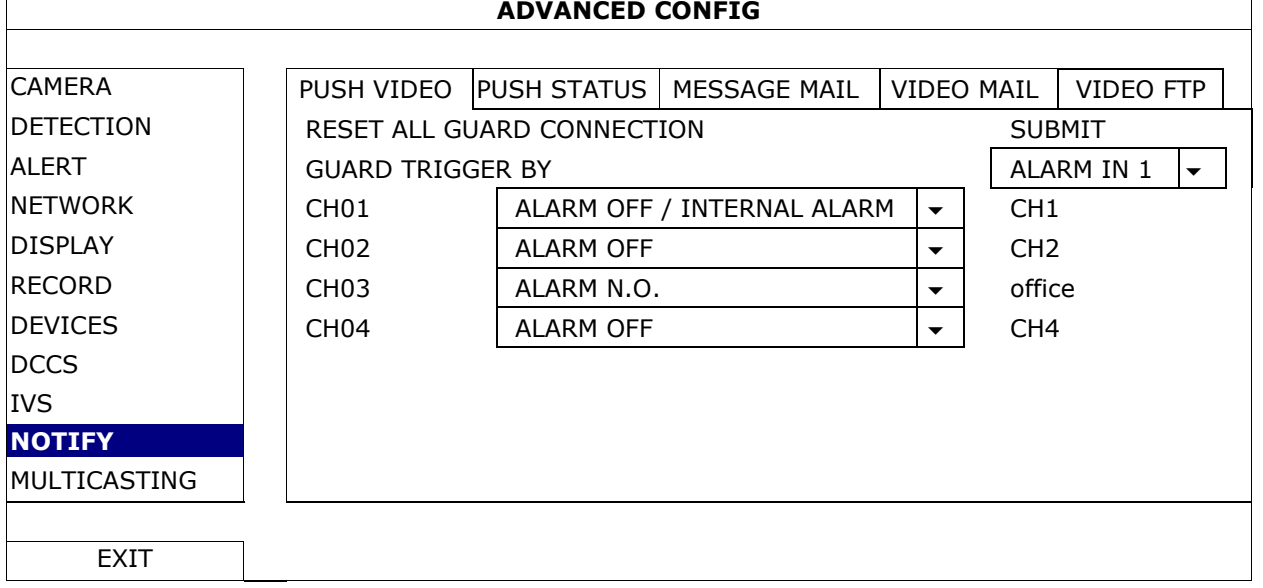

- **4.** Ouvrir EagleEyes, et ajouter ce DVR au carnet d'adresses d'EagleEyes.
- **Note :** Pour plus d'informations sur le fonctionnement d'EagleEyes, visiter www.eagleeyescctv.com.
- **5.** Activer la fonction push video.

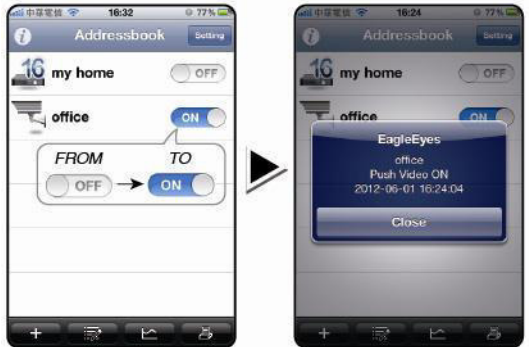

- 
- **6.** Faire déclencher l'alarme. **7.** Recevoir une notification d'alarme et visualiser la vidéo.

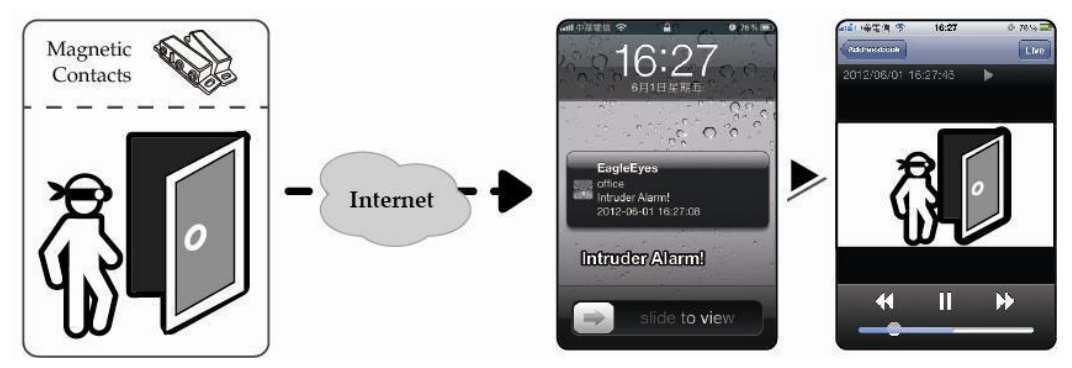

# **11. Surveillance à distance depuis téléphone mobile via EagleEyes**

EagleEyes est un logiciel de surveillance puissant développé par AV TECH Corporation. Consulter la page http://www.eagleeyescctv.com pour plus de détails.

**Note :** Consulter la page http://www.eagleeyescctv.com pour plus de détails.

Contacter Velleman en cas de questions. Aller sur www.velleman.eu pour les coordonnées de contact.

# **11.1 Conditions préalables**

Avant d'installer EagleEyes sur votre téléphone mobile pour la vidéosurveillance mobile, vérifier les points suivants :

- La plateforme de votre téléphone mobile est iPhone, iPad, BlackBerry ou Android.
- Les services internet sont souscrits et disponibles sur votre téléphone mobile. **Note :** L'accès à Internet via le réseau Wi-Fi ou 3G est peut-être payant. Consulter votre fournisseur d'accès pour tout renseignement concernant les tarifs de connexion à l'Internet.
- Noter l'adresse IP, le numéro de port, le nom d'utilisateur et le mot de passe utilisés pour accéder à votre caméra de réseau depuis l'internet.

### **11.2 Télécharger EagleEyes**

- **1.** Se connecter à la page web www.eagleeyescctv.com depuis votre téléphone et s'enregistrer. **Note :** Ne pas télécharger EagleEyes depuis votre ordinateur.
- **2.** Sélectionner **Products > Software > Mobile app** pour accéder à la page d'introduction d'EagleEyes.
- **3.** Sélectionner votre plateforme (iOS, BlackBerry, ou Android) et télécharger le programme souhaité. **Note :** Ce DVR n'est compatible qu'avec iPhone, iPad, BlackBerry et appareils mobiles Android.
- **4.** Suivre les instructions à l'écran pour télécharger le logiciel. Après le téléchargement, EagleEyes est installé automatiquement sur votre téléphone mobile. **Note :** Pour plus d'informations sur la configuration de ce programme, consulter les instructions correspondantes sur la page de téléchargement.

# **12. Configurer la fonction push video**

Ce DVR supporte la fonction de notification via votre iPhone, iPad, ou Android smartphone avec le logiciel EagleEyes. Le système envoie un message à votre téléphone mobile en cas d'alarme.

# **12.1 Conditions préalables**

Avant de configurer la fonction push video, vérifier les points suivants :

- Installer EagleEyes sur votre iPhone, iPad ou téléphone mobile Android. Pour plus d'informations, voir **Télécharger EagleEyes**.
- Connecter une caméra de détection humaine au CH1, ou connecter un dispositif d'alarme externe à la borne d'entrée push video sur le panneau arrière. Connecter une caméra pour enregistrer des événements d'alarme. Consulter **Configurer la fonction push video** pour plus de détails sur les canaux vidéo et broches d'alarme.
- La fonction d'enregistrement d'événements du DVR est activée.
- La fonction de détection de mouvements du DVR est activée.
- Votre DVR est connecté à l'Internet. Pour plus de détails, consulter http://www.surveillance-download.com/user/CMS.pdf.

# **12.2 Activer la fonction push video**

#### **Depuis iPhone ou iPad**

- **1.** Depuis le menu principal de l'iPhone/iPad, sélectionner **Settings > Notifications**.
- **2.** Sélectionner **EagleEyes** et s'assurer que **Notification Center** soit réglé sur **ON**.

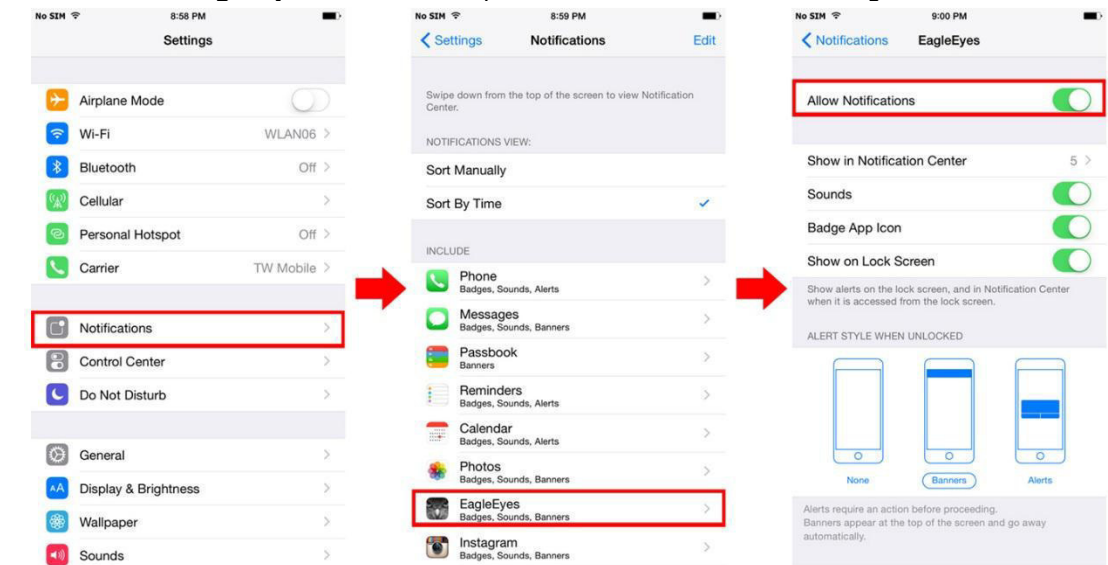

- **3.** Ouvrir EagleEyes et mettre le bouton **Push Video** sur **ON**. Un message est envoyé indiquant l'envoi de notifications (push video) est activé.
- **4.** Retourner au menu principal de votre iPhone/iPad. Des notifications d'événements seront envoyées en cas de détection d'une présence humaine ou en cas d'alarme. Sélectionner **Launch** pour lire la vidéo enregistrée immédiatement.<br>No sin  $\overline{\bullet}$  alise par a suite pour lisser in the sin  $\overline{\bullet}$  and the sin  $\overline{\bullet}$  and the sin  $\overline{\bullet}$

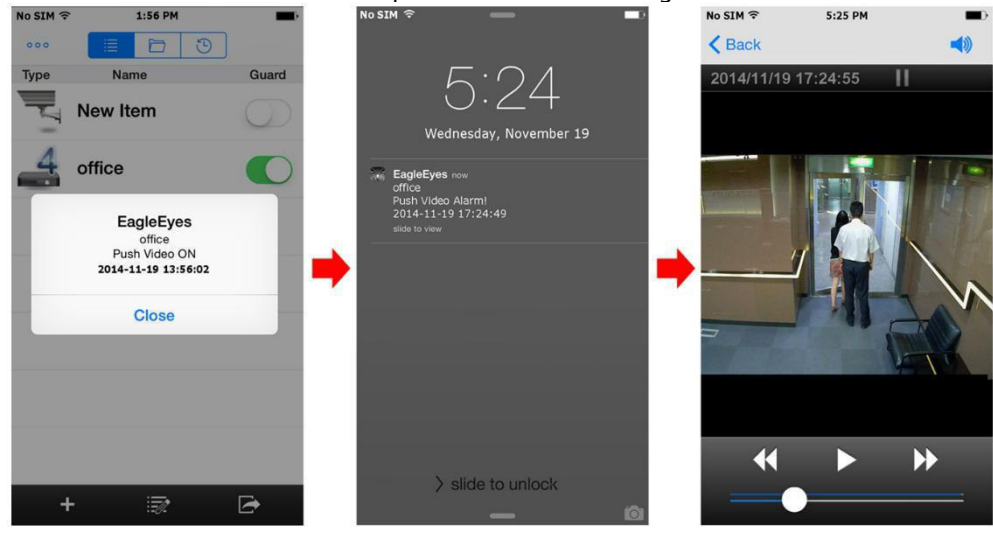

#### **Depuis les appareils mobiles Android**

Dans le carnet d'adresses, basculer **Guard** de **OFF** en **ON**.

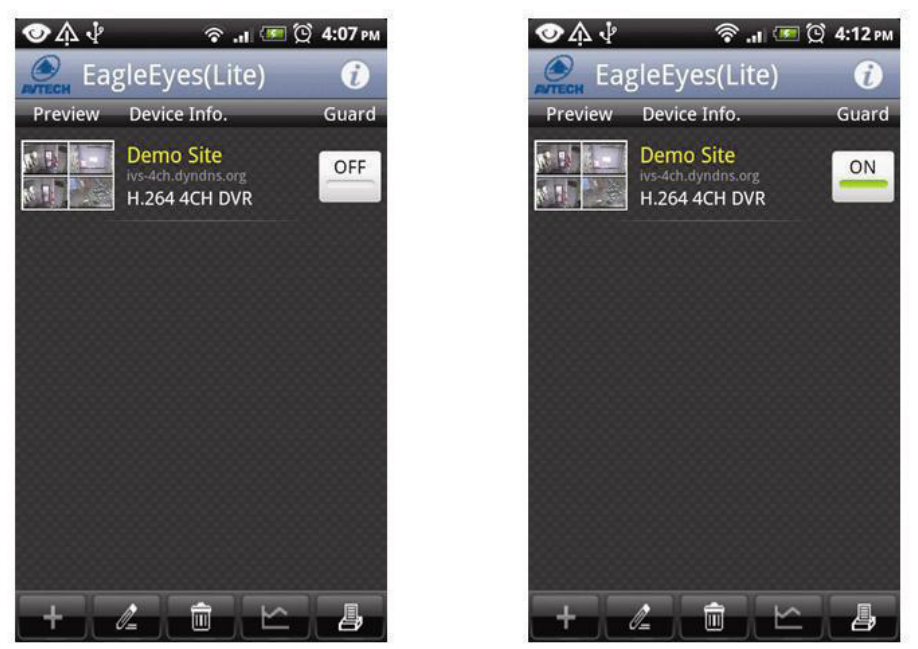

# **13. Comptage de personnes – barrière virtuelle – flux humain**

**Note :** S'assurer que la fonction d'enregistrement d'événement est activé sur le DVR avant d'utiliser la fonction IVS.

Intelligent Video Surveillance (Vidéosurveillance Intelligente) (IVS) est un dispositif de vidéosurveillance avancée pour la détection de mouvements, mais plus précis et plus intelligent. Peut être appliqué dans différentes situations comme dans les modes suivants : FLOW COUNTING, VIRTUAL FENCE ou ONE WAY.

Sur le DVR, cliquer avec le bouton droit de la souris pour afficher le menu principal, et sélectionner (ADVANCED CONFIG) > IVS.

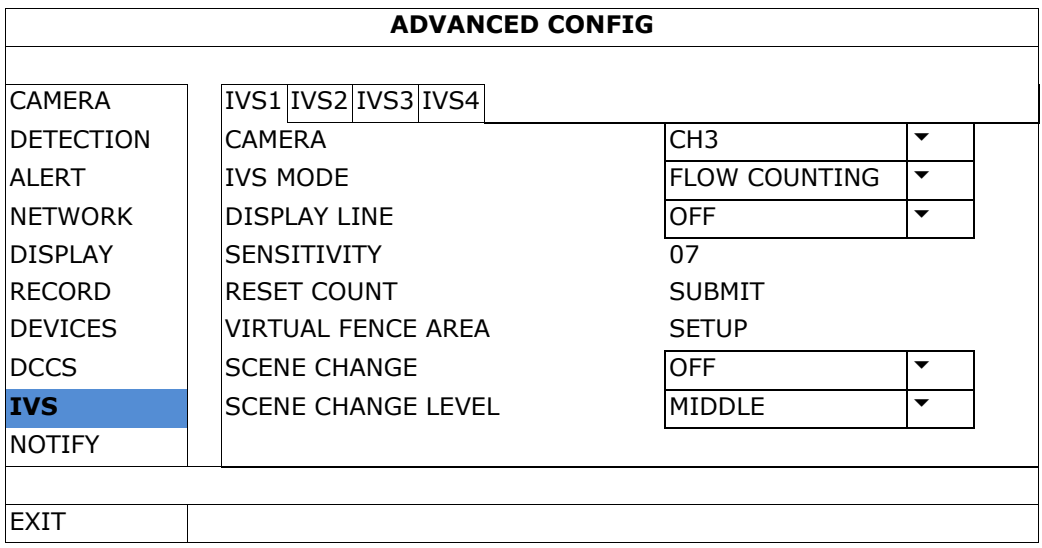

- CAMERA: Sélectionner le canal de caméra à utiliser avec la fonction IVS.
- IVS MODE: Sélectionner un des trois modes suivants, selon la zone à surveiller :

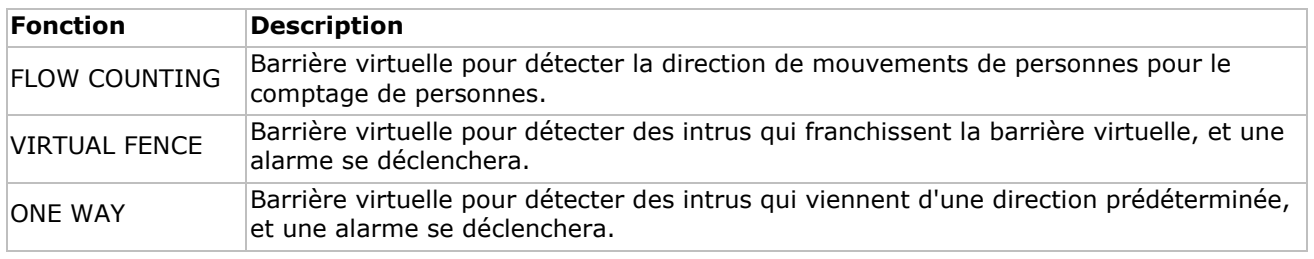

DISPLAY LINE: Sélectionner pour afficher la barrière virtuelle à l'écran.

- SENSITIVITY: Régler la sensibilité pour IVS de 00-à 15. Plus la valeur est haute, plus haute sera la sensibilité de l'IVS.
- RESET COUNT: Cliquer sur SUBMIT pour réinitialiser le le compteur lorsque le mode IVS est activé est configuré en FLOW COUNTING.
- VIRTUAL FENCE AREA : Cliquer sur SUBMIT pour configurer la barrière visuelle et pour régler la direction de détection. Ceci est la base de détection pour le mode IVS.
- SCENE CHANGE: Sélectionner ON pour déclencher un événement de mouvement lorsque la caméra est déplacée et la scène de la caméra change. Sélectionner ON pour activer l'alarme en cas de déplacement de la caméra. En même temps, le symbole  $\mathcal{S}$  s'affiche également à l'écran avec le symbole de détection de mouvement  $\mathbf{\mathcal{D}}$ .
- SCENE CHANGE LEVEL: Régler la sensibilité de détection pour SCENE CHANGE sur HIGH (haut), MIDDLE (moyen) ou LOW (bas).

# **13.1 Comptage de personnes**

- **1.** Aller à VIRTUAL FENCE AREA pour établir la barrière virtuelle avec la souris, et déterminer la direction de détection en sélectionnant REVERSE.
- **2.** Terminer la configuration IVS et retourner à l'affichage en direct. Le symbole IVS Saffiche dans la barre d'état.
- **3.** Cliquer sur le symbole pour afficher le compteur comme suit : Lorsque quelqu'un franchit la barrière virtuelle, le système déterminera si le mouvement est dans ou hors zone, et ajouter une personne au canal correspondant sur le compteur.

IN Personnes venant de la direction opposée de la flèche. OUT Personnes venant de la même direction de la flèche.

# **13.2 Barrière virtuelle / flux humain unidirectionnel**

- **1.** Aller à VIRTUAL FENCE AREA pour établir la barrière virtuelle avec la souris, et déterminer la direction de détection en sélectionnant REVERSE.
- **2.** Terminer la configuration IVS et retourner à l'affichage en direct. Lorsque quelqu'un franchit la barrière virtuelle, le système déterminera si le mouvement est dans ou hors zone.
- VIRTUAL FENCE Une alarme se déclenche lorsque quelqu'un franchit la barrière virtuelle, quelque soit la direction, et  $\ddot{P}$  s' affiche à l'écran.
- ONE WAY Une alarme se déclenche lorsque quelqu'un franchit la barrière virtuelle dans la direction opposée de la flèche, et  $\bigcup$  s' affiche à l'écran.

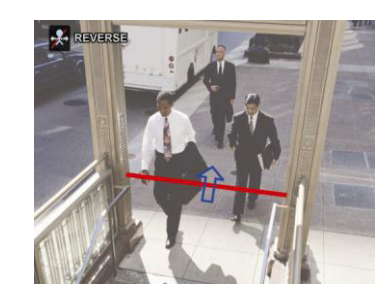

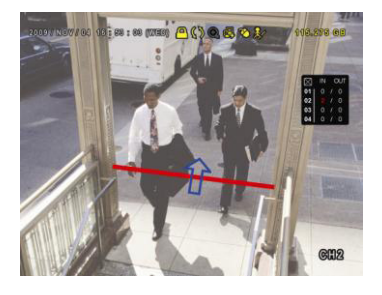

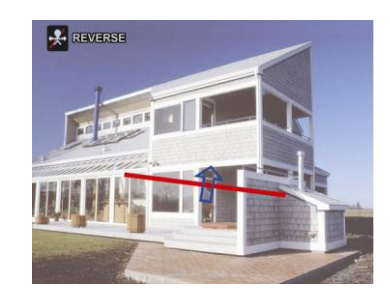

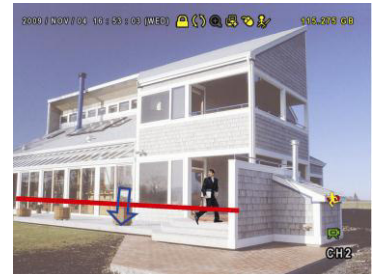

# **13.3 Statistiques IVS**

- **1.** Dans l'affichage en direct, déplacer la souris vers la gauche pour afficher le menu rapide.
- **2.** Cliquer sur  $\mathbf{F}$  et puis sur  $\mathbf{F}$  pour accéder au menu de recherche d'événements.
- **3.** Sélectionner STATISTIC.

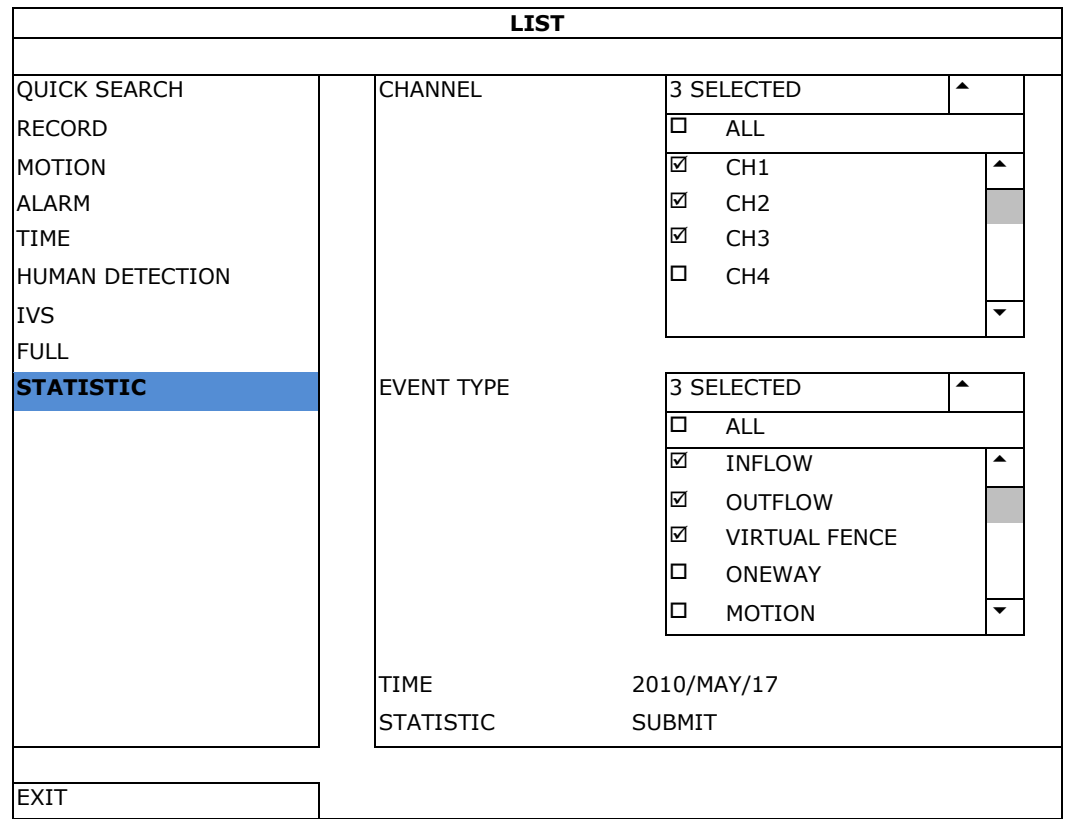

**4.** Introduire tous les critères de recherche, et cliquer sur SUBMIT dans STATISTIC pour afficher tous les événements.

- **5.** Cliquer sur LIST ou CHART pour afficher les statistiques dans une liste ou une graphique.
- **6.** Cliquer sur DAY pour afficher un aperçu selon le jour, le mois ou l'an.

#### **Liste**

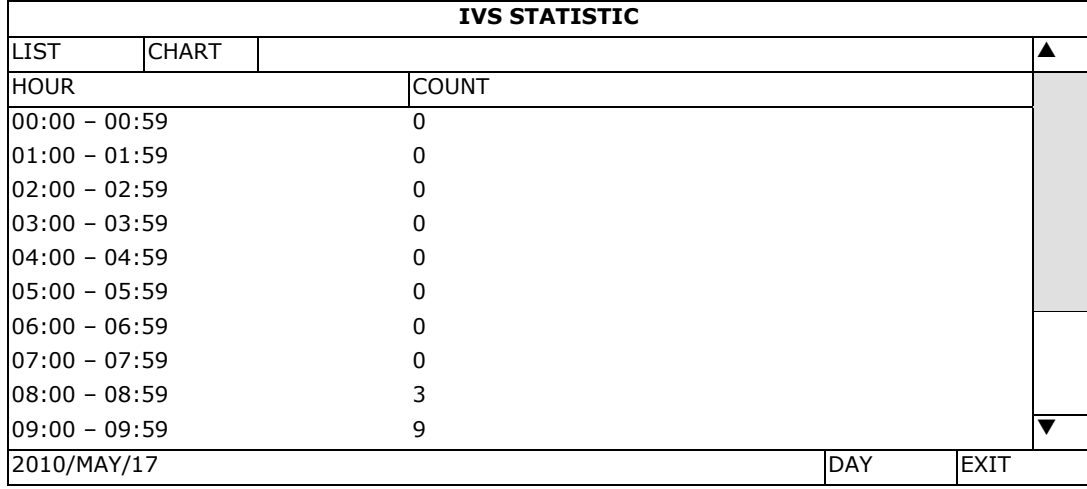

# **Graphique**

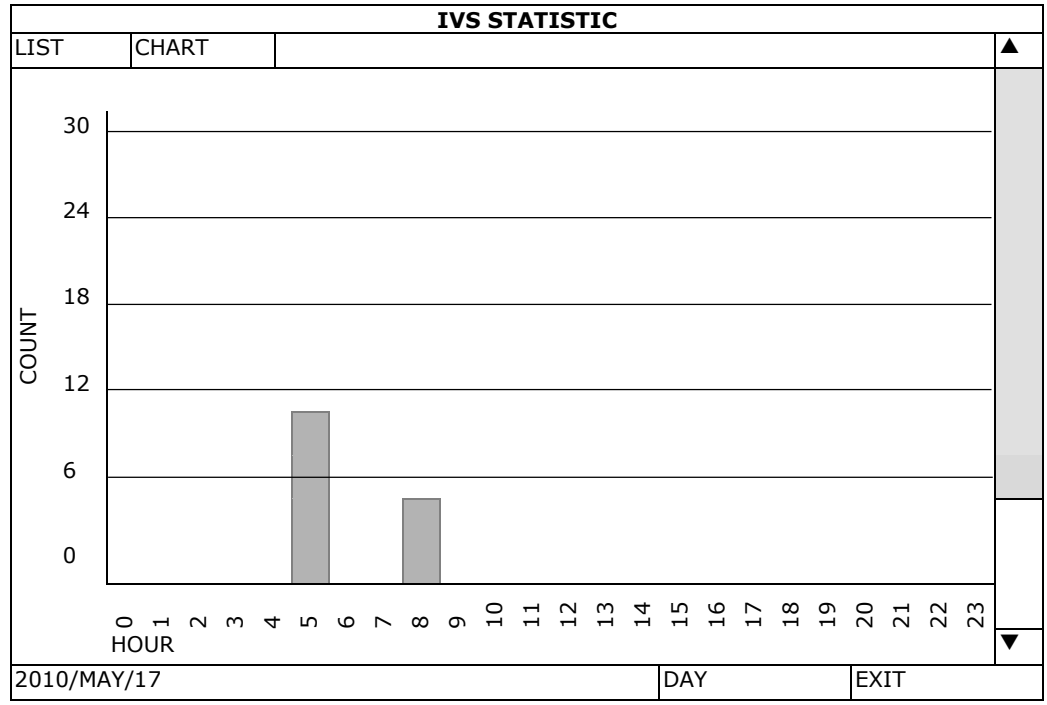

# **14. Spécifications techniques**

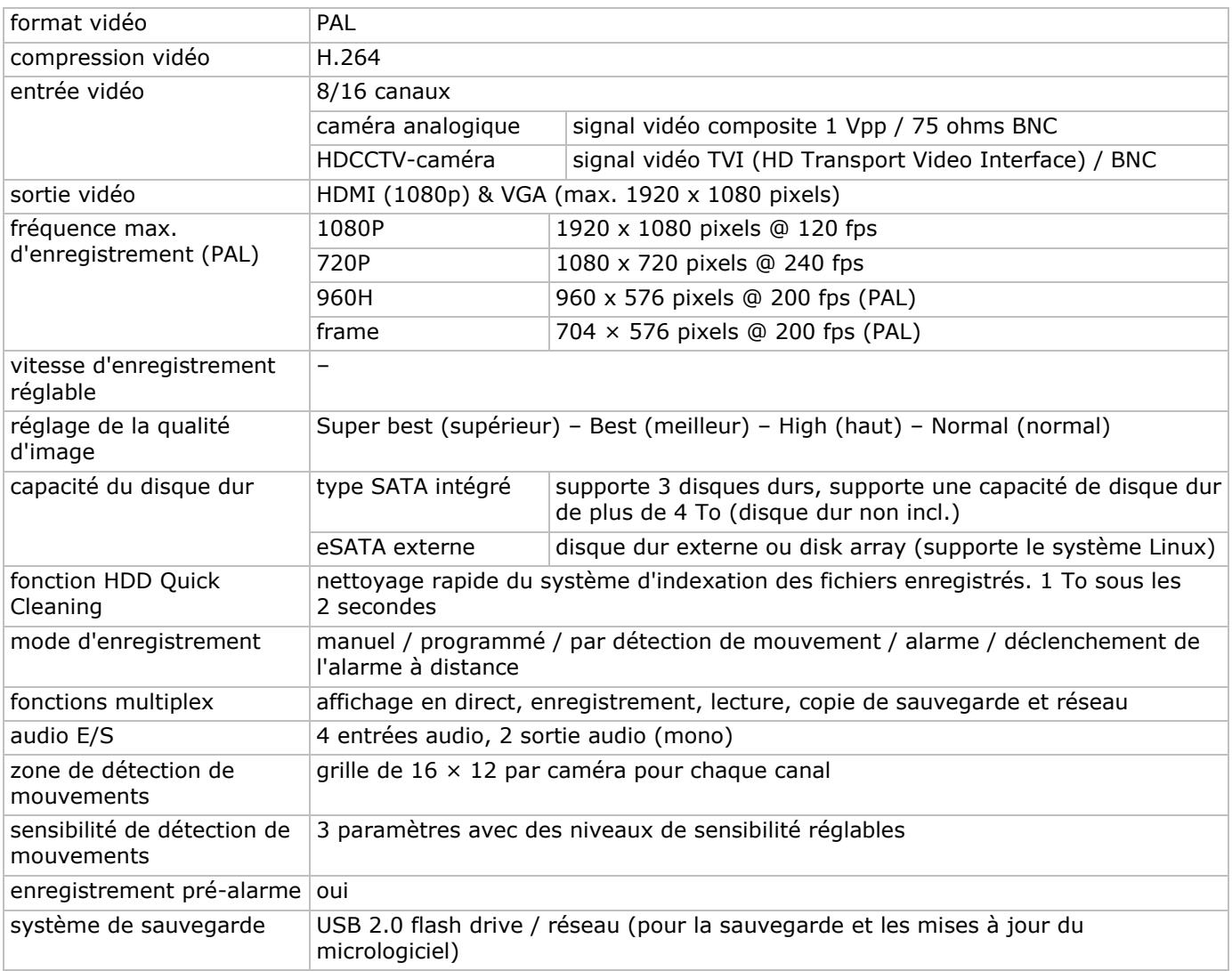

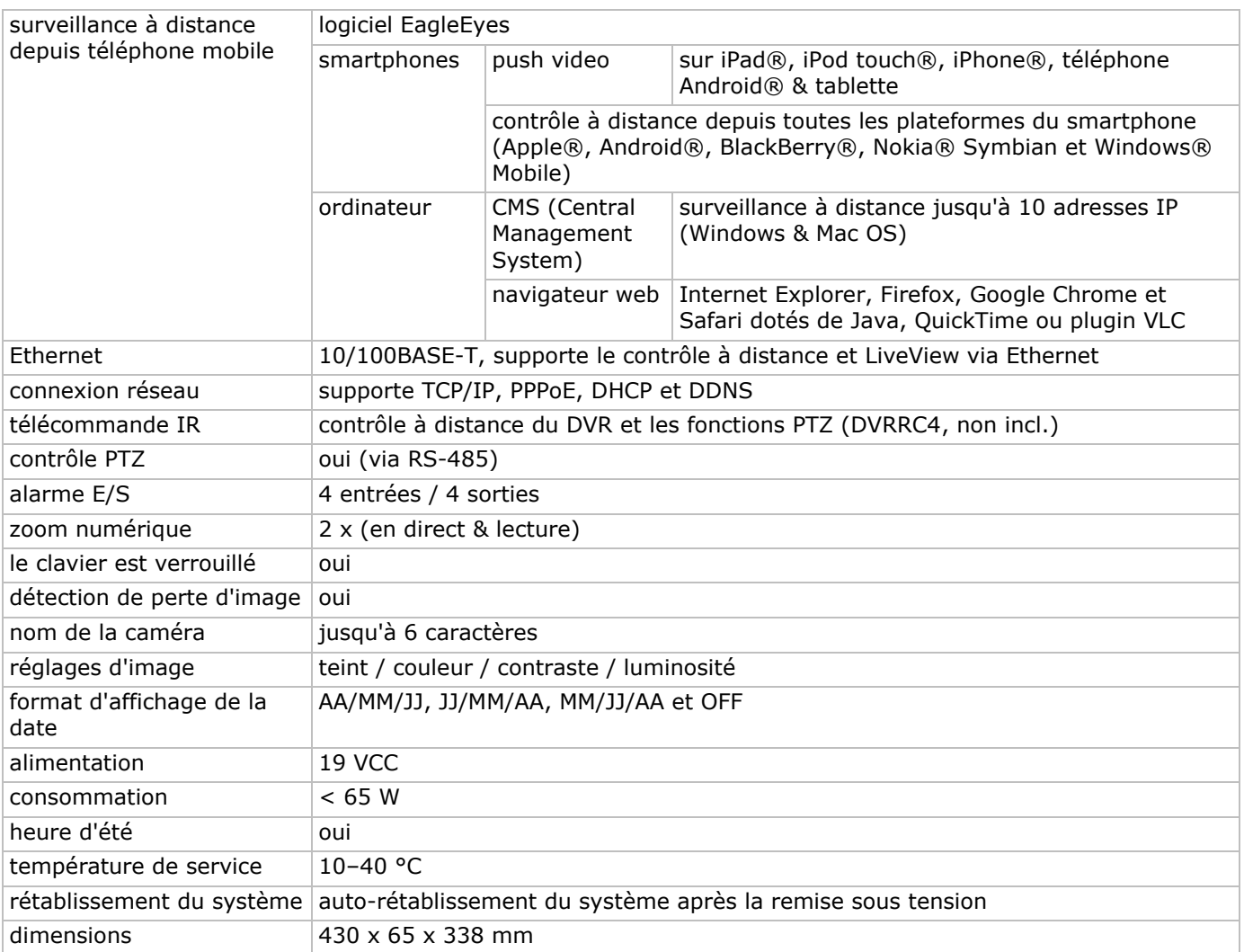

**N'employer cet appareil qu'avec des accessoires d'origine. La SA Velleman ne peut, dans la mesure conforme au droit applicable être tenue responsable des dommages ou lésions (directs ou indirects) pouvant résulter de l'utilisation de cet appareil. Pour plus d'informations concernant cet article et la dernière version de ce mode d'emploi, consulter notre site www.velleman.eu. Télécharger la version multilingue de ce document depuis le site web www.velleman.eu. Toutes les informations présentées dans ce mode d'emploi peuvent être modifiées sans notification préalable.** 

Les marques déposées et les raisons sociales sont la propriété de leurs détenteurs respectifs, et sont uniquement utilisées dans le but de démontrer la compatibilité entre nos articles et les articles des fabricants. Windows, Windows Mobile sont des marques déposées de Microsoft Corporation aux Etats-Unis et dans d'autres pays. iPad, iPhone, iOS sont des marques de Apple Inc., enregistrées aux Etats-Unis et dans d'autres pays. Android est une marque de Google Inc. La marque BlackBerry® est la propriété de Research In Motion Limited et est enregistrée aux Etats-Unis et peut être en attente d'enregistrement ou enregistrée dans d'autres pays. Velleman SA n'est pas affilié, sponsorisé, agréé ou autrement associé par/avec Research In Motion Limited. Symbian est une marque déposée de Symbian Software Ltd, Symbian Ltd. Linux® est une marque déposée de Linus Torvalds aux Etats-Unis et dans d'autres pays.

#### **© DROITS D'AUTEUR**

#### **SA Velleman est l'ayant droit des droits d'auteur de ce mode d'emploi. Tous droits mondiaux**

**réservés.** Toute reproduction, traduction, copie ou diffusion, intégrale ou partielle, du contenu de ce mode d'emploi par quelque procédé ou sur tout support électronique que ce soit est interdite sans l'accord préalable écrit de l'ayant droit.

# **GUÍA RÁPIDA**

# **1. Introducción**

### **A los ciudadanos de la Unión Europea**

#### **Importantes informaciones sobre el medio ambiente concerniente a este producto**

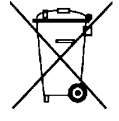

Este símbolo en este aparato o el embalaje indica que, si tira las muestras inservibles, podrían dañar el medio ambiente. No tire este aparato (ni las pilas, si las hubiera) en la basura doméstica; debe ir a una empresa especializada en reciclaje. Devuelva este aparato a su distribuidor o a la unidad de reciclaje local. Respete las leyes locales en relación con el medio ambiente.

#### **Si tiene dudas, contacte con las autoridades locales para residuos.**

¡Gracias por elegir Velleman! Lea atentamente las instrucciones del manual antes de usar el aparato. Si ha sufrido algún daño en el transporte no lo instale y póngase en contacto con su distribuidor.

**OBSERVACIÓN:** Este documento es una **guía rápida**. Para más información, consulte el amplio manual del usuario en el CD-ROM (incl.).

Visite www.velleman.eu para descargar el manual multilingüe.

Videograbadora digital Full-Frame H.264 de 8/16 canales en tiempo real. Esto quiere decir que cada canal puede grabar 25 imágenes por segundo en pantalla completa o resolución D1. Soporta no sólo D1 tradicional, sino también la nueva grabación 960H con 960 x 576 píxeles. La grabación 960H visualiza una mejor imagen de vídeo al utilizar nuestras cámaras 960H (700TVL).

Función 'backup' desde USB y red, grabación por detección de movimientos, temporizador y alarma. Función IVS con contador de personas, barrera virtual y contador unidireccional. Control a distancia de la cámara PTZ. Compatible con disco duro SATA y conexión eSATA para disco duro externo. Dos salidas de vídeo de alta definición para VGA y 1080P HDMI. Control local con mando a distancia IR y ratón USB.

Vigilancia a distancia por el móvil con el software EagleEyes gratis. Compatible con iPad, iPhone, Android, BlackBerry, Windows Mobile y Symbian.

Función push video para iPad, iPhone, smartphone Android y tablet-PC.

La DVR enviará las imágenes inmediatamente de canal 1-8 al teléfono móvil activado si la alarma se activa. La DVR enviará también mensajes 'push' si hay un problema con el sistema.

# **2. Instrucciones de seguridad**

# **ADVERTENCIA RIESGO DE DESCARGA ELÉCTRICA**

# **ADVERTENCIA:**

Para reducir cualquier riesgo de descarga eléctrica, no exponga el aparato a lluvia ni humedad. Utilice este aparato sólo con la fuente de alimentación indicada en la etiqueta. Velleman NV no será responsable de ningún daño o lesión debido a un uso (inadecuado) de este aparato.

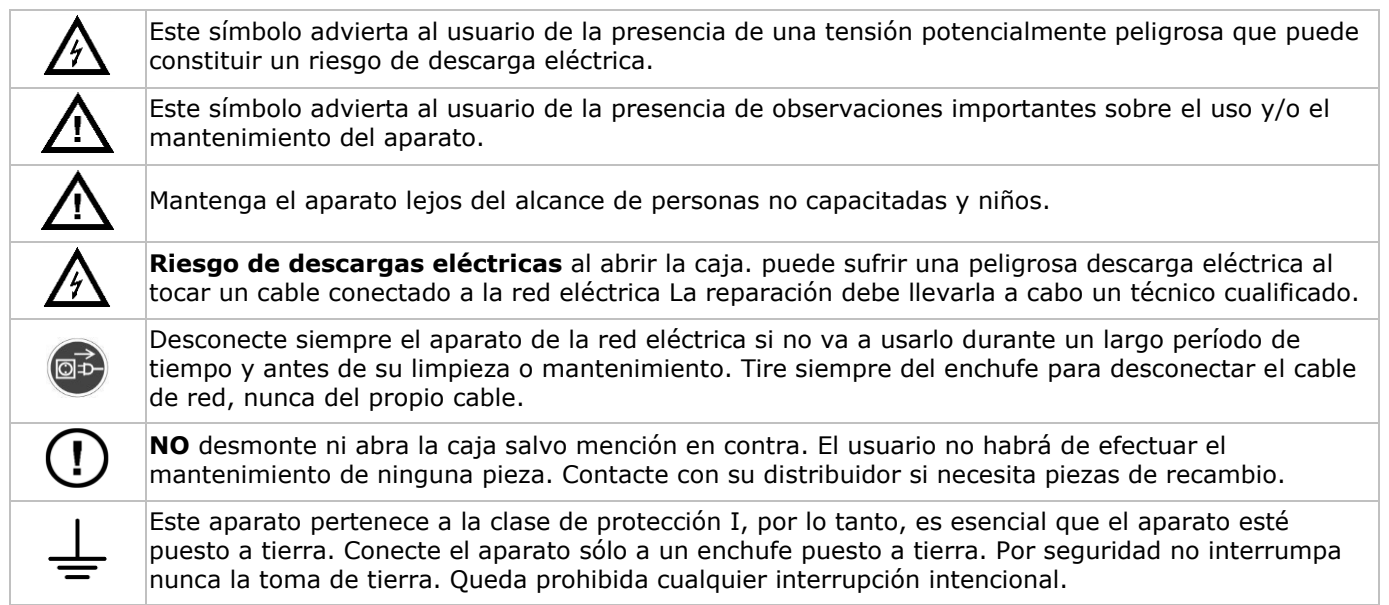

# **3. Normas generales**

Véase la **Garantía de servicio y calidad Velleman®** al final del amplio manual del usuario en el CD ROM (incl.).

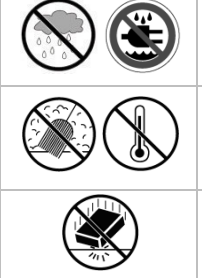

**Utilice el aparato sólo en interiores**. No exponga este equipo a lluvia, humedad ni a ningún tipo de salpicadura o goteo. Nunca ponga un objeto con líquido en el aparato.

No exponga este equipo a polvo ni temperaturas extremas. Asegúrese de que los orificios de ventilación no estén bloqueados. Deje una distancia de mín. 2,5 cm entre el aparato y cualquier otro objeto para asegurar una ventilación suficiente.

Proteja el aparato contra choques y golpes. Evite usar excesiva fuerza durante el manejo.

- Familiarícese con el funcionamiento del aparato antes de utilizarlo.
- Por razones de seguridad, las modificaciones no autorizadas del aparato están prohibidas. Los daños causados por modificaciones no autorizadas, no están cubiertos por la garantía.
- Utilice sólo el aparato para las aplicaciones descritas en este manual. Su uso incorrecto anula la garantía completamente.
- Los daños causados por descuido de las instrucciones de seguridad de este manual invalidarán su garantía y su distribuidor no será responsable de ningún daño u otros problemas resultantes.
- Guarde este manual del usuario para cuando necesite consultarlo.
- **Instale y utilice la cámara al respetar la legislación et la vida privada de terceros.**

# **4. Características**

- formato de compresión H.264 en tiempo real
- grabación de alta resolución:
	- o cámara TVI 1080P/720P
	- o cámara analógica Frame/D1 ó 960H
- funciones multiplex: reproducción en directo, grabación, reproducción, copia de seguridad y acceso por la red
- función de copia de seguridad: soporta el back up por USB 2.0 flash drive y red
- vigilancia con iPad, iPhone, BlackBerry, Windows Mobile, Symbian y Android eagleeyescctv.com
- grabación por detección de movimientos:
	- o detección de movimientos avanzada
	- o grabación por detección de movimientos programada (3 parámetros ajustables)
- análisis de las imágenes inteligente: 8/16 canales
	- o barrera virtual: detección de todos los intrusos que atraviesan la barrera virtual
	- multitud de gente: barrera virtual para determinar la dirección de la multitud de gente
- Sistema Dinámico de Nombres de Dominio (DDNS): gratuito
- restablecimiento automático del sistema después de haber activado la alimentación de nuevo
- función 'tiempo de verano/invierno'
- modos de grabación: manual / temporizador / por detección de movimientos / alarma
- OSD multilingüe: inglés, francés, alemán, portugués, español, checo, húngaro, griego, chino y vietnamita
- manual del usuario: inglés
- guía rápida: inglés, neerlandés, francés, español, alemán
- ratón USB: incl.
- discos duros opcionales (no incl.): HD500GB/S, HD1TB/S, HD2TB/S
- mando a distancia IR: DVRRC4 (no incl.)
- monitor opcional (no incl.): MONSCA5N
- router opcional (no incl.): EM4544, EM4571
- **Observación**: se necesita un mínimo de conocimientos de instalación de red para trabajar con este aparato

# **5. Instalar el disco duro (HDD)**

Antes de activar la DVR, asegúrese de que haya instalado un disco duro y de que haya conectado por lo menos una cámara y un monitor HDMI. La videograbadora detecta automáticamente el formato de vídeo de las cámaras conectadas (NTSC o PAL). Por consiguiente, asegúrese de que primero conecte las cámaras a la videograbadora y la fuente de alimentación antes de encender la videograbadora.

#### **Observaciones:**

- No utilice un disco duro audio/vídeo 24/7. Véase los apéndices del amplio manual del usuario para una lista de discos duros compatibles.
- Borre todos los datos en el disco duro después de haber activado la videograbadora. Introduzca la fecha y la hora correcta para asegurarse de que los datos grabados no se mezclen con otros datos guardados anteriormente en el mismo disco duro. Véase **Borrar el disco duro** para más información.

Véase las figuras en la página 2 de este manual del usuario.

Esta DVR tiene dos soportes de disco duro.

- **1.** Desatornille los tornillos de la tapa superior y abra la DVR.
- **2.** Para instalar un disco duro en el primer soporte: primero, extraiga el soporte. Instale el disco duro con el lado CI hacia arriba. Luego, alinee los orificios del soporte con los orificios del disco duro y fije el disco duro al soporte. Conecte el conector de alimentación y el conector del bus de datos al disco duro. Vuelva a colocar el soporte en la DVR.
- **3.** Para instalar un disco duro en el segundo soporte: Conecte el conector de alimentación y el conector del bus de datos al disco duro. Instale el disco duro con el lado CI hacia arriba. Luego, alinee los orificios del soporte con los orificios del disco duro y fije el disco duro al soporte.
- **4.** Después de haber instalado el disco duro, cierre la tapa superior y apriete los tornillos.

# **6. Interfaz de usuario**

Véase las figuras en la página 2 de este manual del usuario.

# **6.1 Acceder al DVR**

- **1.** Conecte un ratón USB al puerto de ratón <sup>J</sup>udel panel frontal de la DVR y verifique que el icono de ratón <sup>n</sup>ose visualice en la pantalla. Este icono indica que el ratón USB ha sido detectado de manera correcta.
- **2.** Utilice el ratón para introducir la contraseña de la DVR con el teclado de la contraseña. El nombre de usuario y la contraseña por defecto son **admin**.

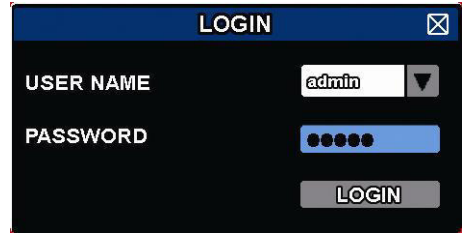

El estado cambia de  $\bigcirc$  (teclado bloqueado) a  $\bigcirc$  (teclado desbloqueado).

**Observación:** Es posible configurar cuatro diferentes niveles de usuario con diferentes privilegios de acceso en el menú principal (SYSTEM) > ACCOUNT. Véase **Crear niveles de usuario** para más informaciones.

#### **6.2 Visualización en directo**

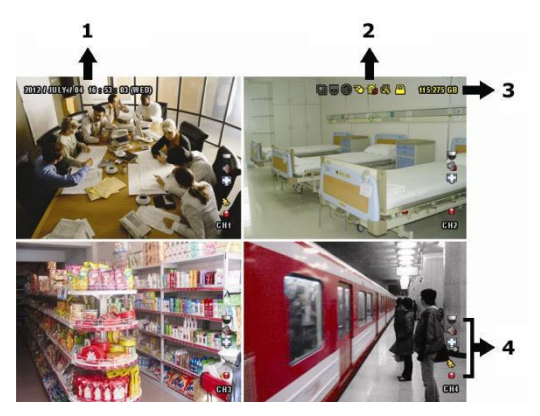

- **1.** hora del sistema
- **2.** barra de estado
- **3.** capacidad disponible en el disco duro
- **4.** barra de estado de los canales

#### **Estado del DVR**

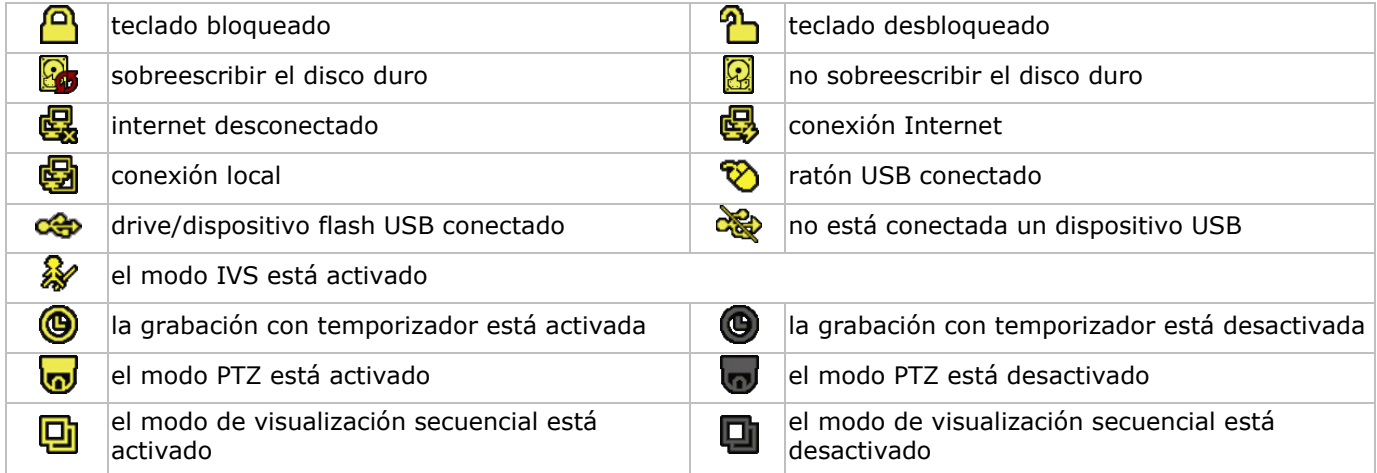

#### **Estado de los canales**

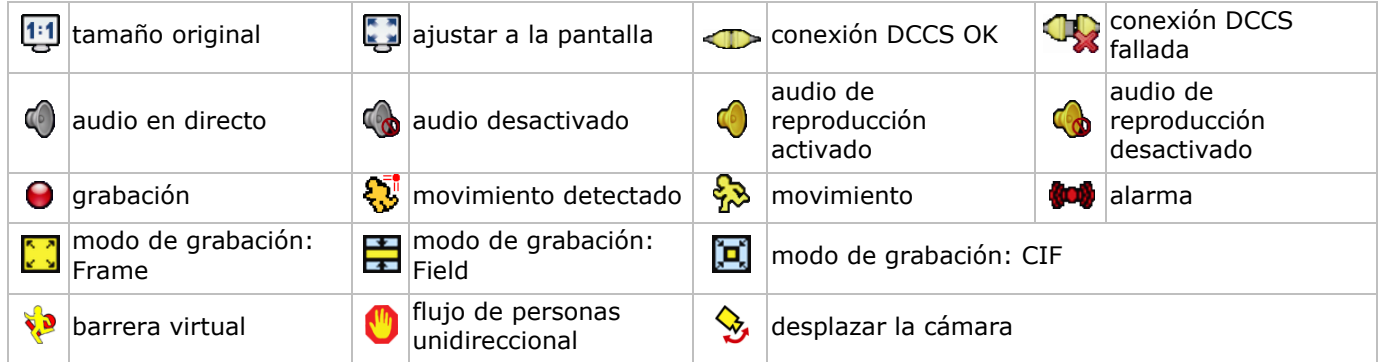

#### **Iconos para la grabación**

#### **grabación manual** La función de grabación manual ( $\bigcirc$ ) está activada por defecto si inicia la DVR y si está instalado un disco duro.

- **grabación por eventos** El icono del evento,  $\bigotimes / \bigotimes / \bigotimes / \bigotimes$ , se visualizará en la pantalla en cuanto el evento ocurra y si la función está activada.
- **grabación con temporizador** Se visualizará en la pantalla si la grabación con temporizador está activada.
- **Sobreescribir el disco duro**

La función de sobreescribir está activada por defecto y  $\mathbb{S}$ se visualizará en la pantalla. **Observación:** Para desactivar la función de sobreescribir, haga clic en el botón derecho del ratón para visualizar el menú principal en la pantalla de visualización en directo. Luego, seleccione <sup>(C)</sup> (ADVANCED CONFIG) > RECORD > OVERWRITE.

### **6.3 Barra de menú rápido**

Mueve hacia la izquierda de la pantalla para abrir el menú rápido y visualizar las funciones:

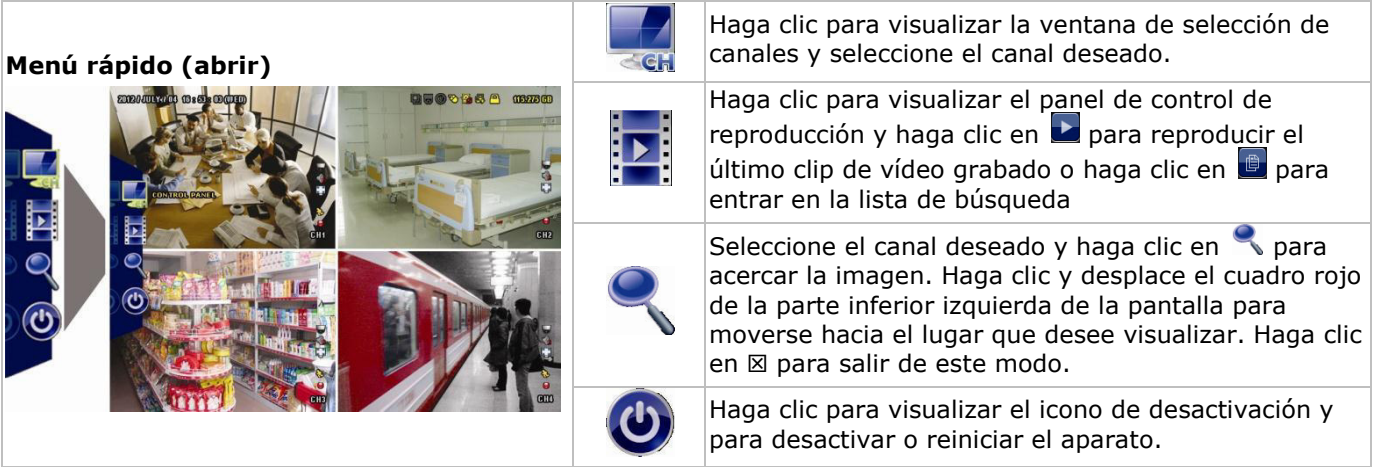

# **6.4 Menú principal**

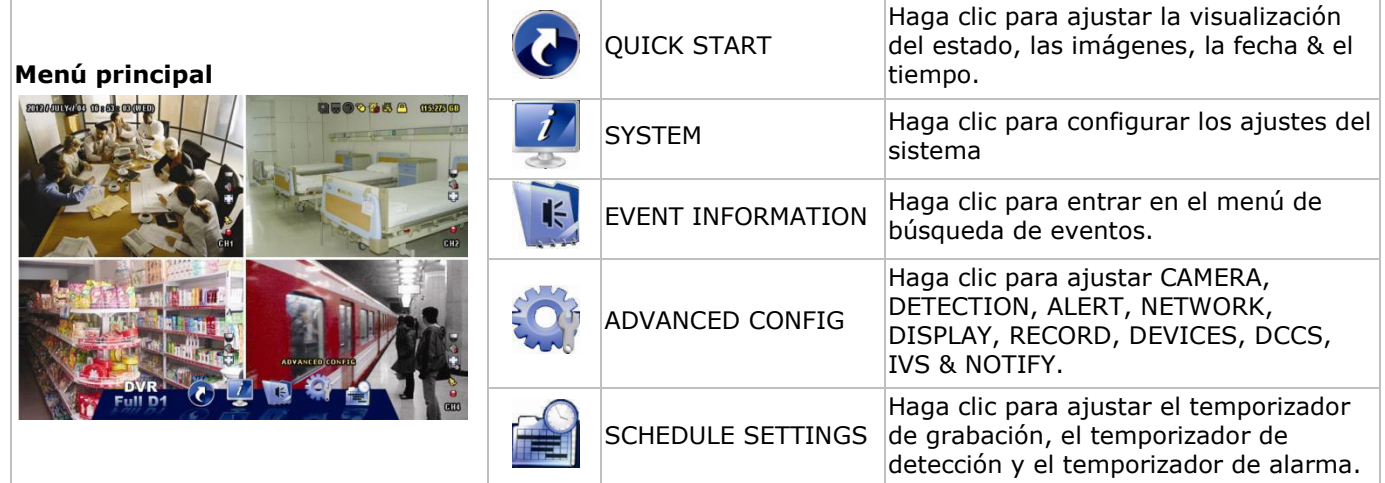

# **Estructura del menú principal**

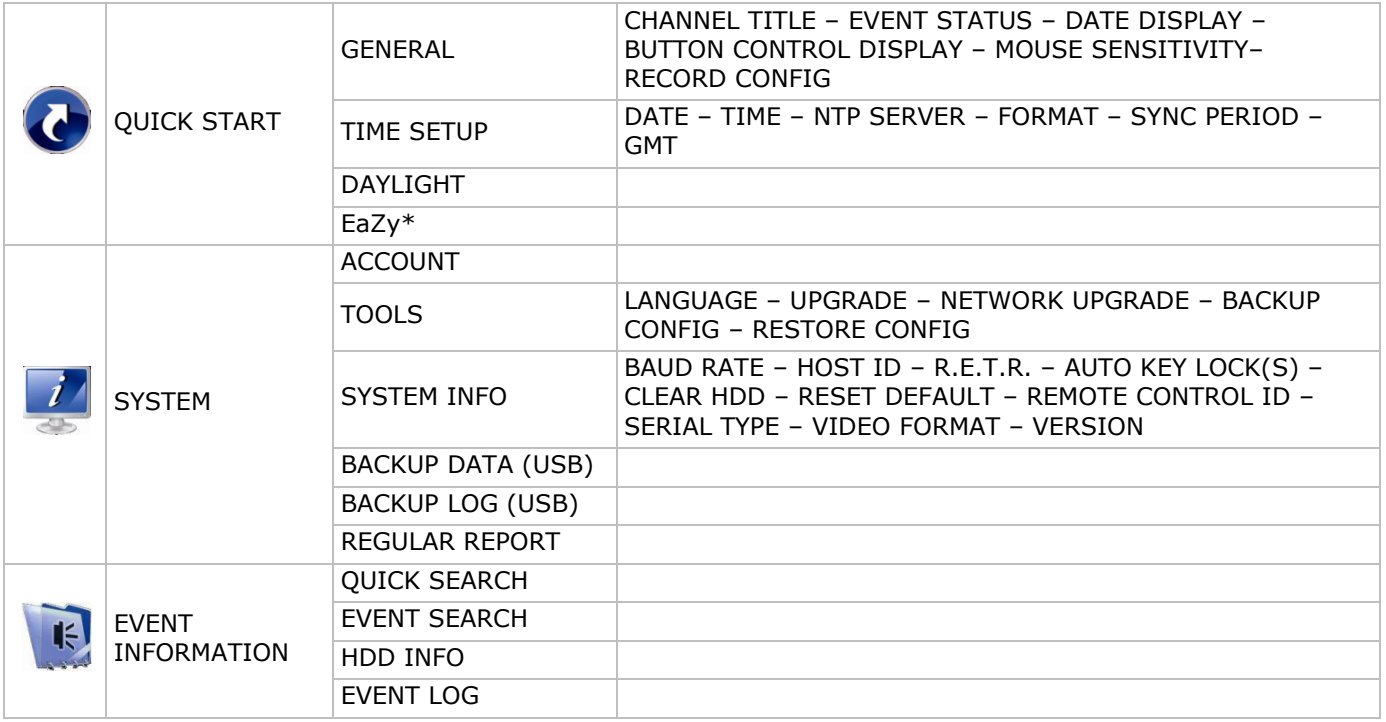

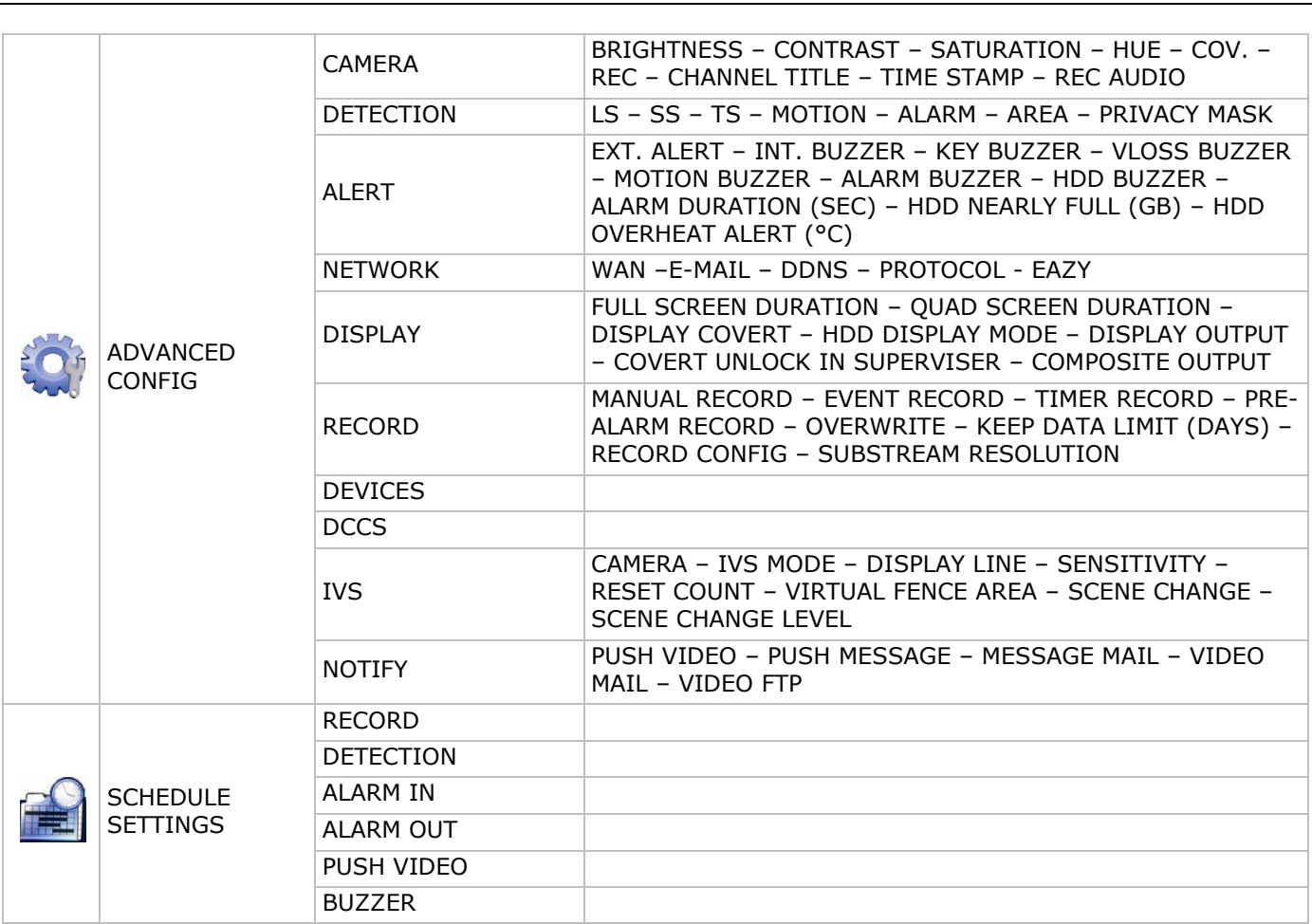

\* Sólo para los modos seleccionados

# **7. Descripción**

# **7.1 Panel frontal**

- LEDs
	- $\circ$   $\bullet$   $\bullet$ : El aparato está activado.
	- o **EDI:** El disco duro está leyendo o grabando.
- 1-8/1-16: Pulse el botón del número de canal para seleccionar el canal que quiere visualizar.
- $\boxplus$ : Pulse para visualizar el modo multicanal.
- SEQ: Pulse para visualizar cada canal en pantalla completa uno a uno. Vuelva a pulsar para salir de este modo.
- P.T.Z. ( $\boxplus$  + SEQ): Pulse  $\boxplus$  + Pulse + SEQ simultáneamente para entrar o salir del modo de control PTZ.
- SLOW: En el modo de reproducción, pulse para una reproducción lenta.
- ZOOM: Pulse para agrandar la imagen del canal seleccionado (en el modo de grabación FRAME o FIELD).
- AUDIO (SLOW + ZOOM): Pulse SLOW + ZOOM simultáneamente para seleccionar el audio en directo o el audio de reproducción de los canales de audio 1-4.
	- $\delta$   $\widehat{\mathbb{Q}}$ : audio en directo del canal de audio 1-4 (blanco)
	- $\circ$   $\Box$ : reproducción de audio del canal de audio 1-4 (amarillo)
	- **Q.** Ningún canal de audio seleccionado.
- PLAY: Pulse para reproducir los últimos datos grabados.
- LIST (Event List Search): Pulse para buscar rápidamente los archivos grabados en las listas de eventos: RECORD / MOTION / ALARM / TIME / HUMAN DETECTION / IVS / STATISTIC o seleccione FULL para visualizar todas las grabaciones. Seleccione QUICK SEARCH (búsqueda rápida) para buscar la hora deseado de forma rápida. Para más información, consulte el amplio manual del usuario.

MENU: Pulse MENU para entrar en el menú principal.

ENTER: Pulse ENTER para confirmar el ajuste.

: Pulse ▲ / ▼ / ◄ / ► para moverse hacia arriba/abajo/derecha/izquierda.

- En el modo de reproducción:
- o Pulse II para pausar la reproducción.
- $\circ$  Pulse  $\blacksquare$  para parar la reproducción.
- o Pulse » para avanzar rápidamente.
- o Pulse « para retroceder rápidamente.
- $\widehat{\mathbb{D}}$ : Puerto USB para conectar un ratón USB
- $\overrightarrow{=}$ : Puerto USB para conectar una unidad flash USB para hacer una copia de seguridad. **Observación: Nunca** conecte dos ratones o dos unidades flash USB simultáneamente. **Observación:** Véase los apéndices del amplio manual del usuario para una lista de todas las unidades flash USB compatibles.

# **7.2 Panel trasero**

- INPUT (1-8/1-16): Par conectar al conector de vídeo de una cámara. **Observación:** La videograbadora detecta automáticamente el sistema de vídeo de la cámara. Por consiguiente, asegúrese de que las cámaras estén conectadas correctamente a la videograbadora y la fuente de alimentación antes de activar la videograbadora.
- VIDEO OUT: BNC.
- AUDIO IN (4): Para conectar al conector de audio de la cámara si ésta admite la grabación de audio. **Observación:** Para realizar una copia de seguridad de vídeo con audio, asegúrese de que la cámara que soporte la función de audio esté conectada a los canales de entrada de vídeo y audio. Por ejemplo, los datos de audio del canal de audio 1 serán grabados con los datos de vídeo del canal de vídeo 1.
- AUDIO OUT (2): Para conectar a un altavoz con 1 salida de audio mono
- LAN: Para conectar la DVR a una red local con un cable de red LAN.
- EXTERNAL I/O: Este puerto se utiliza para conectar dispositivos externos (cámaras domo, alarmas externas, etc.).

- HDMI: Se conecta al puerto HDMI de un monitor que soporta HDMI. **Observación:** Es posible utilizar los puertos de salida HDMI y VGA simultáneamente para doble salida de vídeo.
- eSATA: Para conectar a un dispositivo de almacenamiento que soporta la interfaz eSATA. Por ejemplo, un disco duro externo o un disk array.

**Observación:** Asegúrese de que el disk array soporta Linux® para un buen funcionamiento.

- VGA: Se conecte al puerto VGA de un monitor que soporta HDMI. **Observación:** Es posible utilizar los puertos de salida HDMI y VGA simultáneamente para doble salida de vídeo.
- IR: Para conectar un receptor IR para un control remoto.
- DC 19V: Para conectar el adaptador de red incluido.

# **8. Conexión y configuración**

# **8.1 Conectar un monitor y una cámara**

- **1.** Conecte un monitor adecuado (no incl.) al puerto de salida HDMI de la parte trasera de la DVR.
- **2.** Conecte por lo menos una cámara adecuada (no incl.). Cada cámara necesita su propia alimentación.
- **3.** Conecte la salida de vídeo de la cámara a la entrada de vídeo de la parte trasera de la DVR (INPUT 1-8/1- 16). El número al lado de cada conector de entrada es el número de canal. Tipo de conector: BNC.
- **4.** Active la(s) cámara(s).

# **8.2 Activar el aparato**

# **Advertencia:**

- Antes de activar la videograbadora, asegúrese de que estén conectadas y alimentadas las cámaras para una detección correcta del sistema de vídeo. Para una detección correcta de la salida de vídeo, asegúrese también de que esté conectado también un monitor HDMI a la DVR.
- Utilice la videograbadora sólo con una fuente de alimentación compatible (véase la etiqueta). Utilice sólo el adaptador incluido.

Activar la DVR:

- **1.** Conecte el conector DC del adaptador de red (incl.) a la entrada de alimentación (DC 19V) de la parte trasera de la DVR.
- **2.** Utilice el cable de alimentación (incl.) para enchufar el aparato en una toma eléctrica adecuada.
- **3.** Active la DVR con el interruptor ON/OFF de la parte trasera del aparato. El LED de alimentación  $\Theta$ de la parte frontal de la DVR se iluminará.

**Observación**: Para asegurar un funcionamiento correcto y continuo sin problemas, utilice un SAI (sistema de alimentación ininterrumpida, no incl.

# **8.3 Configurar la fecha y la hora**

**Primero**, ajuste la fecha y la hora antes de utilizar la videograbadora.

**Observación: NO** modifique la fecha ni la hora después de haber activado la función de grabación. De lo contrario, los datos grabados estarán desordenados y no podrá encontrar dichos archivos a través de la búsqueda por tiempo. Si modifica la fecha o la hora accidentalmente cuando la función de grabación esté activada, borre todos los datos del disco duro y comience a grabar de nuevo.

**Observación:** Si utiliza la DVR por primera vez, actívela durante al menos 48 horas ininterrumpidamente una vez que la fecha y la hora hayan sido configuradas correctamente. Así evita que la hora de la DVR se reconfigure cuando desconecte el DVR de la red eléctrica. La batería podría acabarse si se reconfigura la hora de la DVR después de una desconexión (p.ej. interrupción del suministro eléctrico). Si fuera el caso, reemplace la batería interna. Véase los apéndices del amplio manual del usuario para más información.

**1.** Haga clic con el botón derecho del ratón para introducir la contraseña. La contraseña de administrador por defecto es admin.

El estado cambia de  $\bigoplus$ (teclado bloqueado) a  $\bigoplus$ (teclado desbloqueado).

**2.** Haga clic con el botón derecho para visualizar el menú principal y seleccione **(C** (QUICK START) > TIME SETUP para configurar la fecha y la hora.

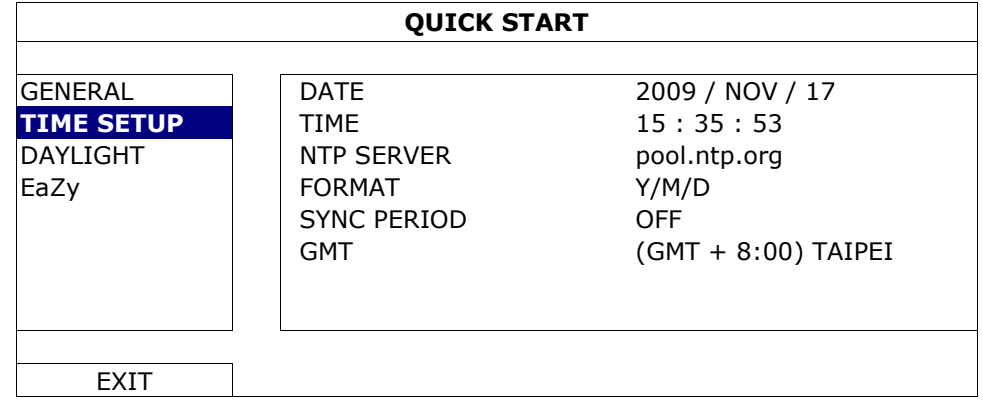

# **8.4 Borrar el disco duro**

Borre todos los datos en el disco duro al utilizar esta DVR por primera vez para asegurarse de que los datos grabados no se mezclen con otros datos guardados anteriormente en el mismo disco duro.

**1.** Haga clic con el botón derecho para visualizar el menú principal y seleccione (SYSTEM) > SYSTEM INFO > CLEAR HDD.

**2.** La DVR se reinicia después de que los datos han sido borrados. Véase el amplio manual del usuario para más información.

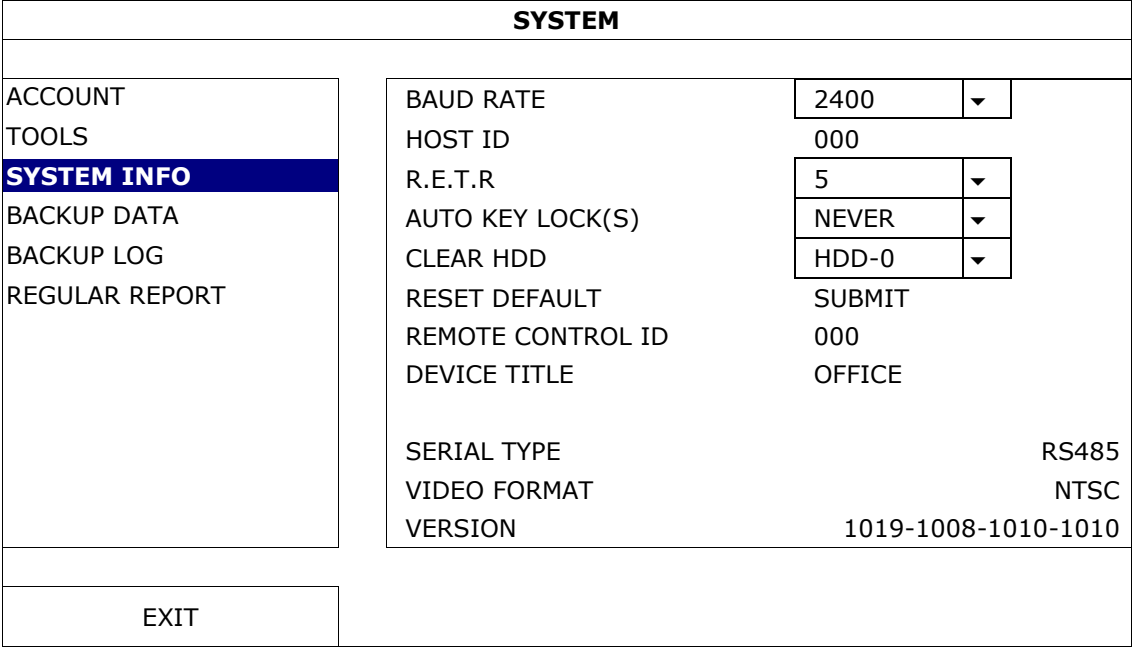

# **8.5 Configurar la contraseña**

- **1.** Haga clic con el botón derecho para visualizar el menú principal y seleccione (SYSTEM) > ACCOUNT para modificar la contraseña estándar (SUPERVISOR).
- **2.** Están disponibles cuatro niveles de usuario con privilegios de acceso diferentes: SUPERVISOR, POWER USER, NORMAL y GUEST. Véase **Crear niveles de usuarios** para más informaciones.

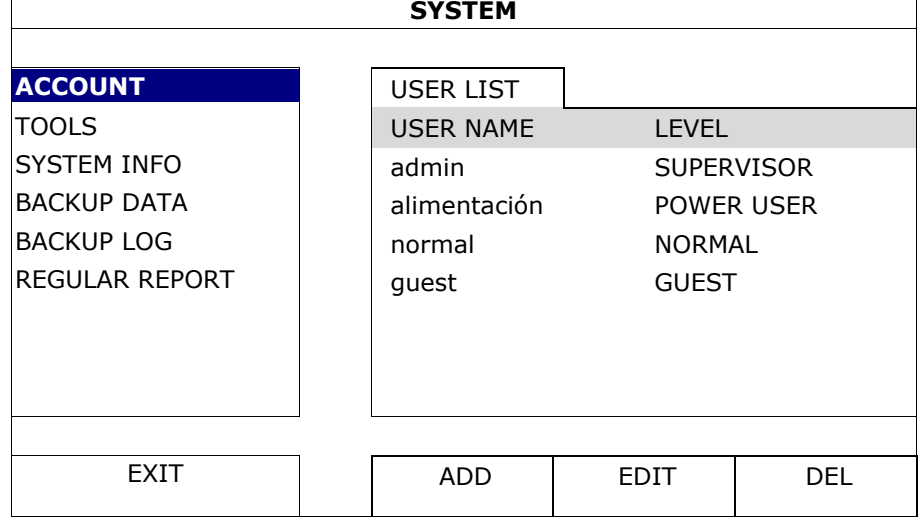

# **9. Funciones utilizadas frecuentemente**

# **9.1 Teclado bloqueado/ teclado desbloqueado**

Para bloquear o desbloquear, haga clic en  $\bigcirc$  (teclado bloqueado) o  $\bigcirc$  (teclado desbloqueado) de la barra de estado para modificar el estado.

Introduzca el nombre de usuario y la contraseña para desbloquear. El nombre de usuario y la contraseña por defecto son **admin**. Con la contraseña del administrador puede realizar todas las operaciones. Véase **Crear niveles de usuario** para más informaciones.
## **9.2 Crear niveles de usuario**

**Observación:** Esta función sólo está disponible para el SUPERVISOR.

Para crear una nueva cuenta de usuario, seleccione (SYSTEM) > ACCOUNT. La lista de usuarios aparece en la pantalla.

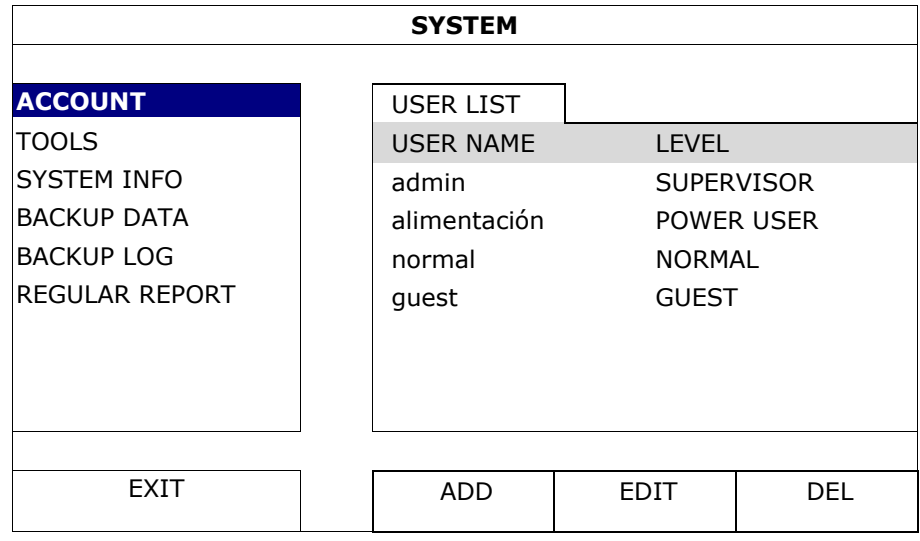

Cada nivel de usuario tiene un privilegio de acceso diferente para ciertas funciones:

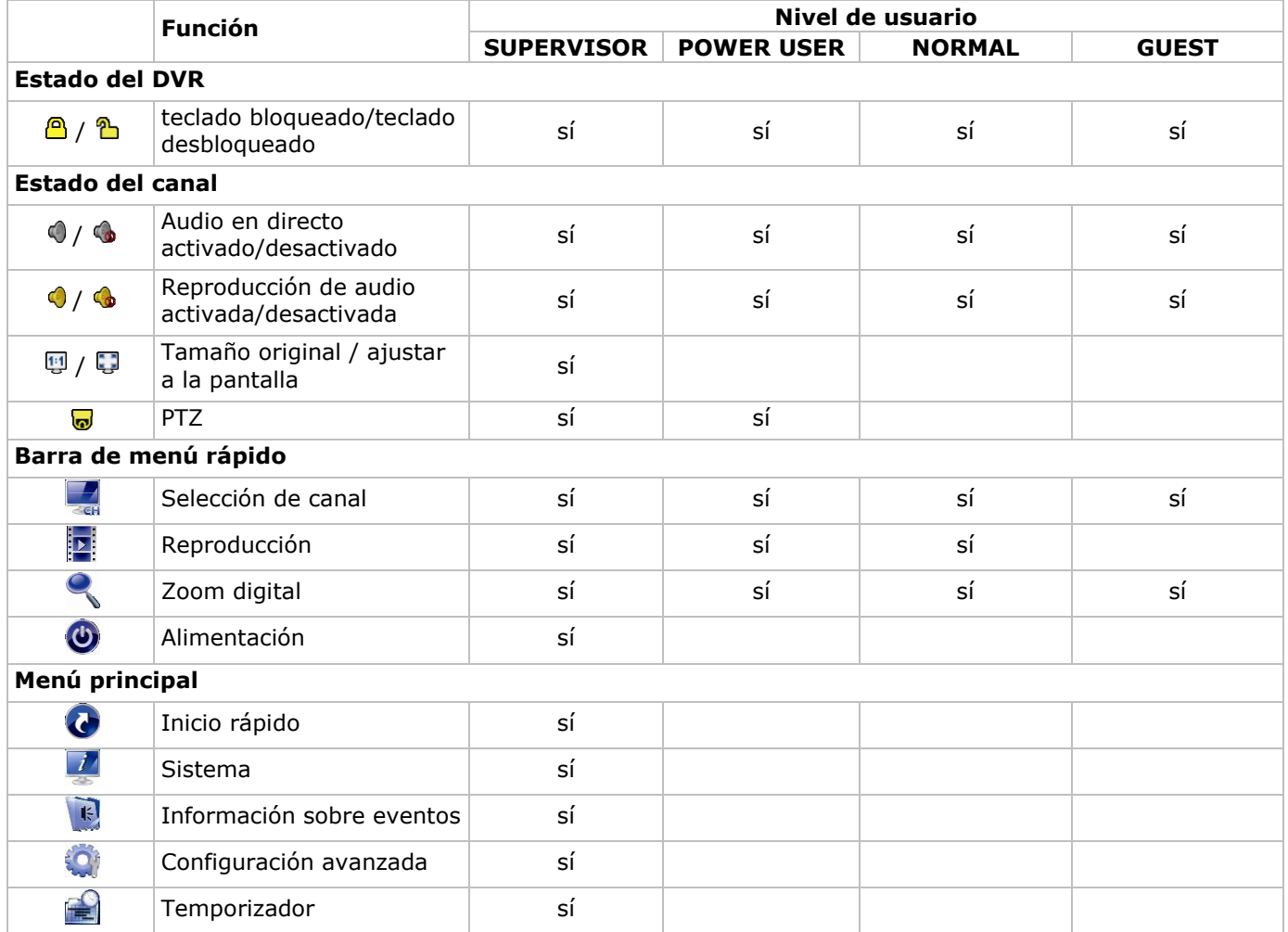

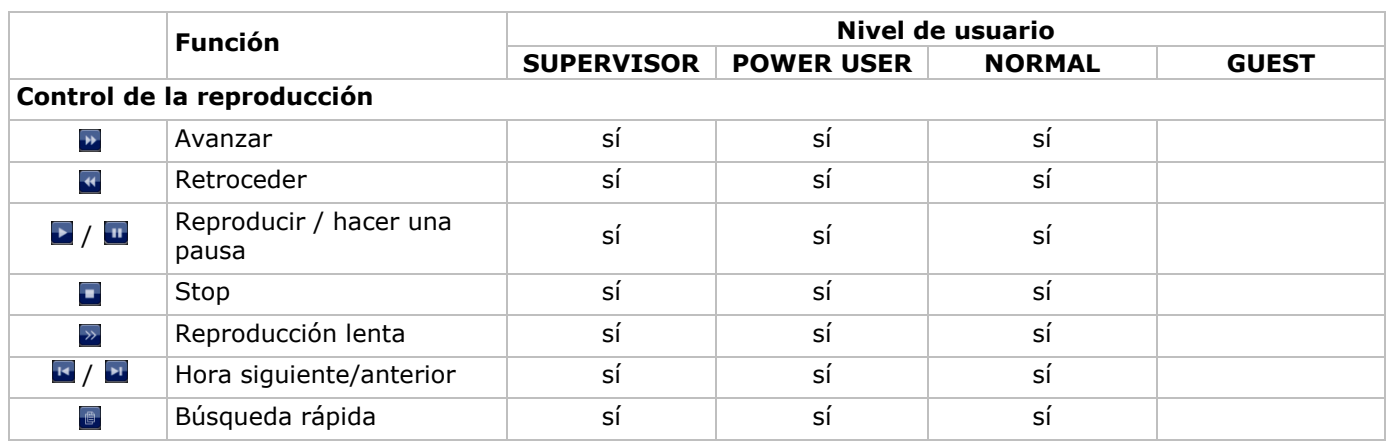

## **9.3 Reproducción**

**Observación:** Esta función no está disponible para usuarios GUEST.

Haga clic en  $\mathbb{E}$  en la barra de menú rápido para visualizar el panel de control de reproducción. Haga clic en  $\blacksquare$ para reproducir el último clip de vídeo grabado o haga clic en **e** para entrar en la lista de búsqueda. Véase la lista a continuación:

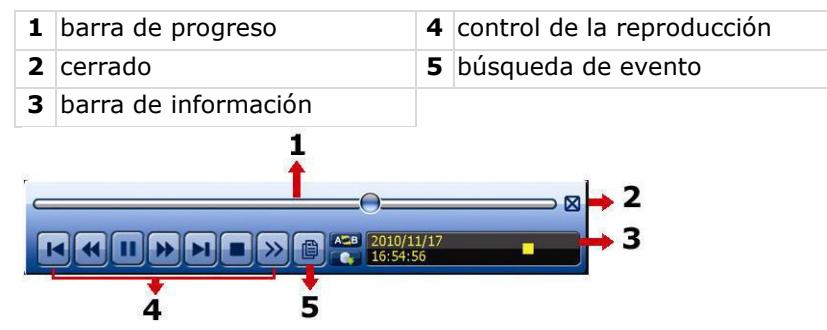

**Observación:** Debe haber al menos 8192 imágenes de datos grabados para que la reproducción funcione correctamente. Si no fuera el caso, el aparato detiene la reproducción. Por ejemplo: un fichero con 30 IPS debe haber una duración de grabación de mín. 273 segundos (8192 imágenes / 30 IPS) para que la reproducción funcione correctamente.

#### **Control de la reproducción**

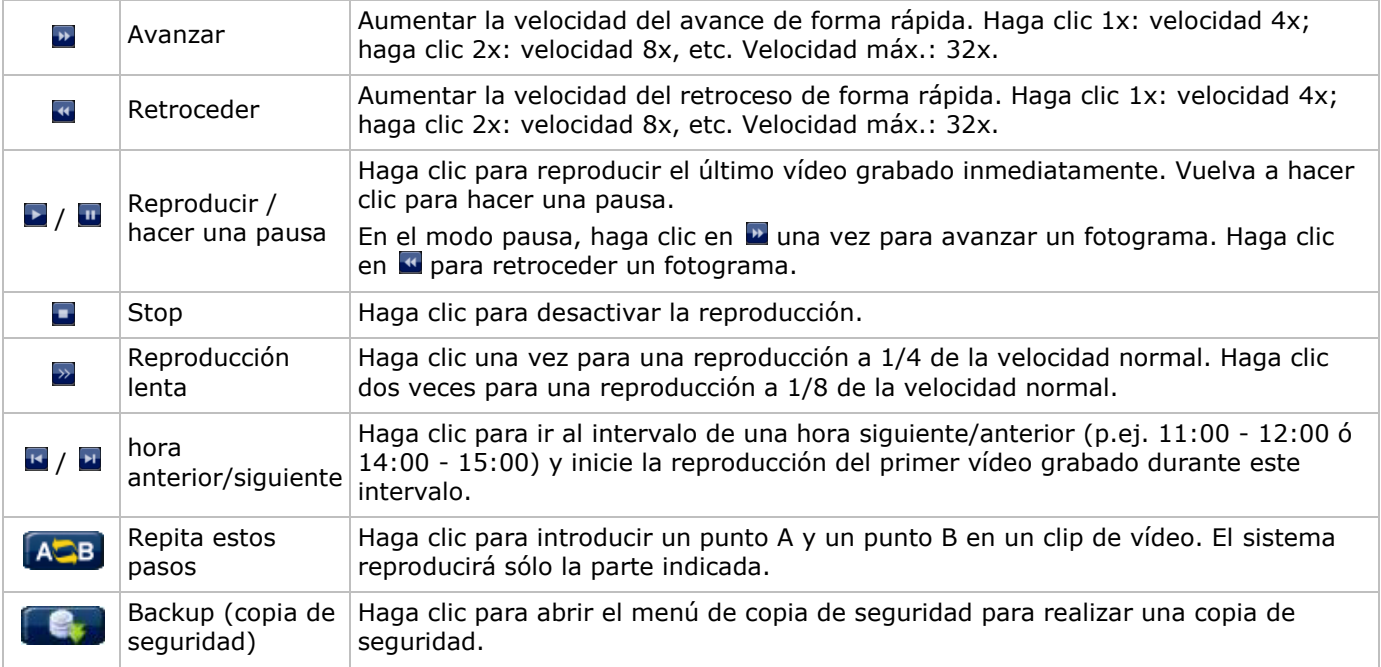

#### **EVENT SEARCH (búsqueda de evento)**

Haga clic en **p**ara buscar rápidamente los archivos grabados por las listas de evento: RECORD (grabar) / MOTION (movimiento) / ALARM (alarma)/ TIME (tiempo) / HUMAN DETECTION (detección humana) / IVS / STATISTIC (estadística) o seleccione FULL para visualizar todos los registros de eventos.

 Seleccione QUICK SEARCH (búsqueda rápida) para buscar la hora deseado de forma rápida. Para más información, consulte el amplio manual del usuario.

#### **Reproducción de sonido**

En el modo de reproducción, haga clic en  $\bullet \bullet \bullet$  en la barra de estado del canal para activar o desactivar el sonido.

**Observación:** Para realizar una copia de seguridad de vídeo con audio, asegúrese de que la cámara que soporte la función de audio esté conectada a los canales de entrada de vídeo y audio. Por ejemplo, los datos de audio del canal de audio 1 serán grabados con los datos de vídeo del canal de vídeo 1.

## **9.4 Video Backup (copia de seguridad del vídeo)**

#### **Observaciones:**

- Esta función sólo está disponible para el SUPERVISOR.
- Formatee la unidad flash USB en el formato FAT32 antes de utilizarla. Véase los apéndices del amplio manual del usuario para una lista de todas las unidades flash USB compatibles.
- Para una copia de seguridad del vídeo, utilice una unidad flash USB o realice la copia de seguridad a través de internet. No conecte el disco duro directamente al PC.

Para hacer una copia de seguridad de los datos guardados, haga lo siguiente:

**1.** Seleccione (SYSTEM) > BACKUP DATA (USB).

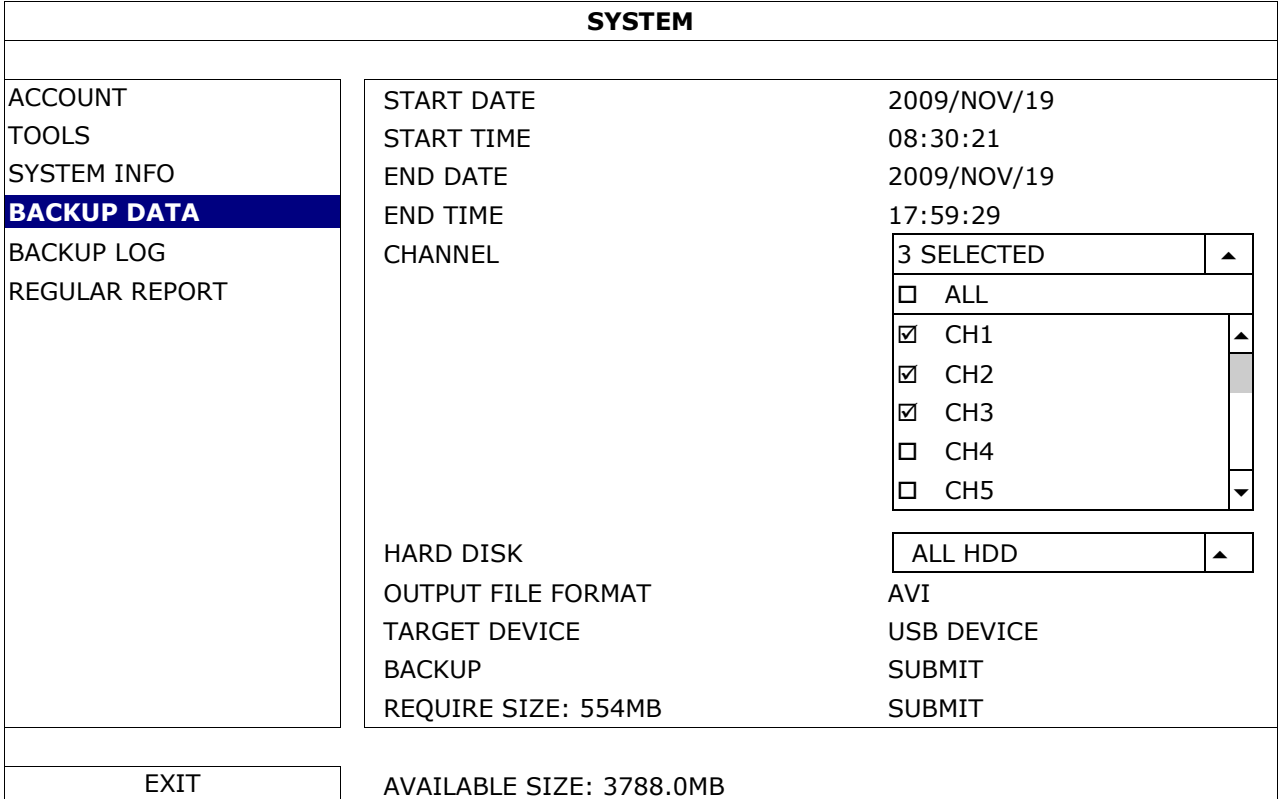

- **2.** Introduzca START DATE (fecha inicial), START TIME (hora inicial), END DATE (fecha final) y END TIME (hora final) para determinar el período de tiempo en que se incluye los datos de vídeo de los que quiere realizar la copia de seguridad.
- **3.** Seleccione el canal (los canales) de vídeo en los que se incluye los datos de vídeo de los que quiere realizar la copia de seguridad.
- **4.** En REQUIRED SIZE (tamaño requerido), seleccione SUBMIT para conocer el tamaño del archivo de los datos seleccionados.
- **5.** En BACKUP (copia de seguridad), seleccione SUBMIT para iniciar la copia de seguridad a la unidad flash USB.
- **6.** Espere hasta que aparezca "backup successful" (copia de seguridad realizada correctamente).

#### **9.5 Zoom digital**

- **1.** Seleccione el canal cuya imagen quiere agrandar y mueve el cursor hacia la izquierda de la pantalla para visualizar la barra de inicio rápido.
- **2.** Haga clic en  $\leq$  para entrar en el modo 'zoom'.

**3.** En el modo zoom, haga clic y desplace el cuadro rojo de la parte inferior izquierda de la pantalla para moverse hacia el lugar que desee visualizar.

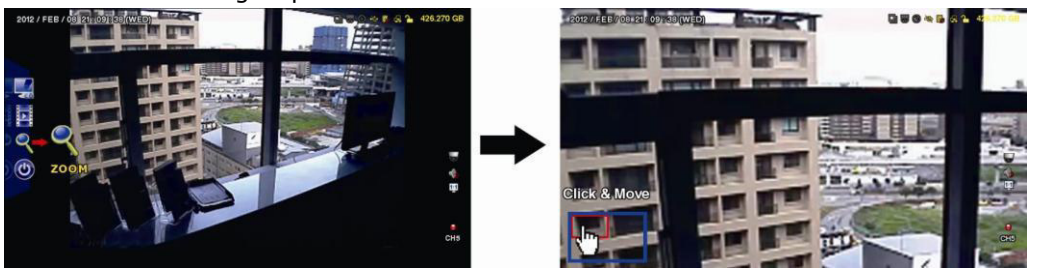

**4.** Para salir, haga clic en cualquier parte de la pantalla.

**Observación:** Primero, debe salir del modo 'zoom' para utilizar las otras funciones del DVR.

## **10. Configurar la función de notificación Push Video**

## **10.1 Conexión pin**

En caso de una alarma, esta DVR puede enviar notificaciones a sus dispositivos móviles (p.ej. iPhone, iPad, y Android) (push video). Sin embargo, sólo algunos pins de entrada de alarma soportan esta función. Existen diferentes métodos para conectar detectores de alarma para push video:

- por el terminal ALARM IN Push Video
- por el puerto E/S externo.

## **Conexión de entrada de alarma 'Push Video'**

La parte trasera de la DVR está equipada con una conexión de entrada de alarma 'Push Video'. Consulte la siguiente imagen para las conexiones pin que soportan la función 'push video y el canal de vídeo correspondiente.

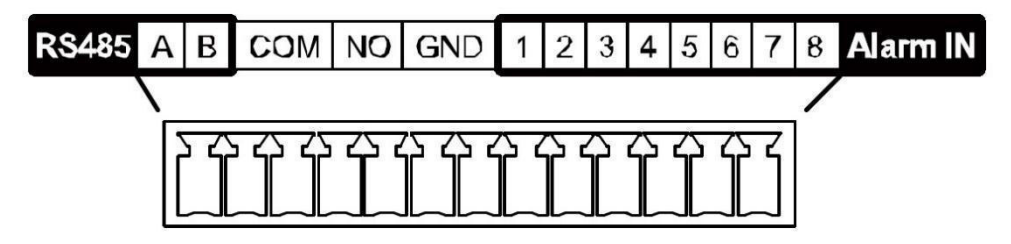

#### **Conectar un detector de alarma**

Conecte el detector de alarma (p.ej. contactos magnéticos) a la conexión de entrada de alarma « Push Video » o los pins E/S que soportan la función « Push Video » de la parte trasera de la DVR.

## **10.2 Configuración**

Antes de configurar la función 'Push Video', asegúrese de que:

- haya configurado la DVR de manera correcta (consulte **Conexión y Configuración**).
- la DVR esté conectada a internet.
- haya instalado la aplicación EagleEyes en el iPhone, iPad o dispositivo Android. Consulte **Vigilancia a distancia por el dispositivo móvil con EagleEyes**.

Configurar la notificación « Push Video »:

- 1. Haga clic con el botón derecho del ratón para visualizar el menú principal y seleccione <sup>(C)</sup> (ADVANCED CONFIG) > NOTIFY.
- **2.** Ponga GUARD en la posición ON.
- **3.** Configure el tipo de detector de alarma (normalmente abierto o normalmente cerrado).

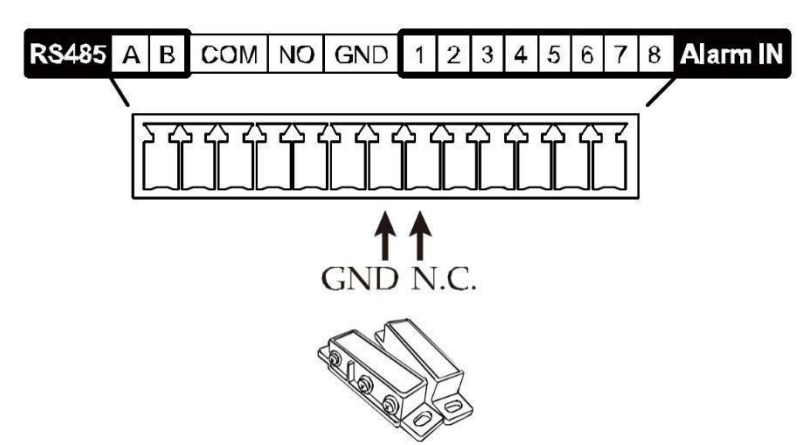

 $\mathsf{r}$ 

#### **¡Cuidado! Seleccione el tipo opuesto para que la función Push Video funcione correctamente.**

- Seleccione ALARM N.O. si el sensor de alarma está NC (normalmente cerrado, la alarma se activa si el contacto se abre).
- Seleccione ALARM N.C. si el sensor de alarma está NO (normalmente abierto, la alarma se activa si el contacto se cierre).

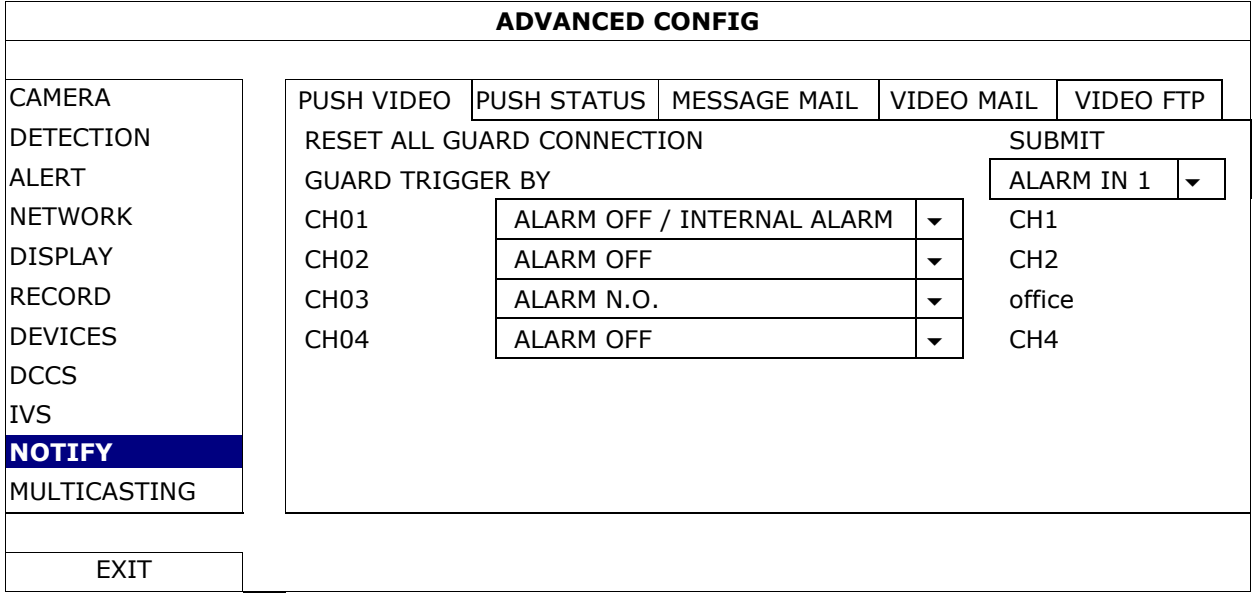

- **4.** Abra EagleEyes y añada este DVR a la libreta de direcciones EagleEyes.
- **Observación:** Consulte la página http://www.eagleeyescctv.com para más información.
- **5.** Active la función Push Video.

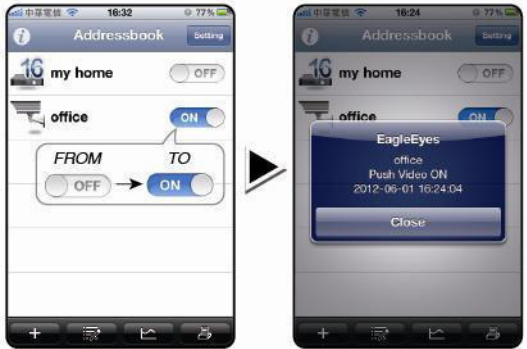

- 
- **6.** Active la alarma de entrada. **7.** Reciba una notificación y mire el vídeo.

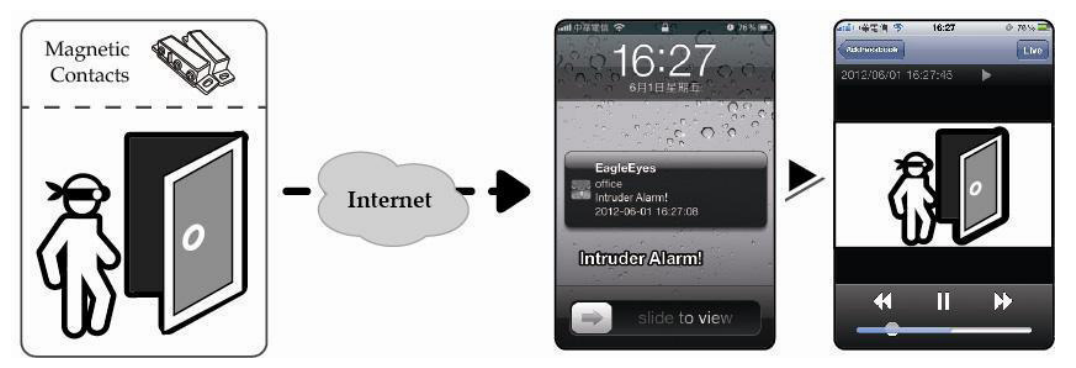

## **11. Vigilancia a distancia por el móvil con EagleEyes**

EagleEyes es un potente software de vigilancia desarrollado por AV TECH Corporation. **Observación:** Consulte la página http://www.eagleeyescctv.com para más información.

Contacte con Velleman si tiene preguntas. Visite www.velleman.eu para saber cómo contactarnos.

## **11.1 Prerrequisitos**

Antes de instalar EagleEyes en el teléfono móvil para la vigilancia a distancia, asegúrese de que ha comprobado lo siguiente:

- Su plataforma móvil es iPhone, iPad, BlackBerry o dispositivo Android.
- Tiene suscritos y disponibles los servicios de Internet para ser utilizados en su teléfono móvil. **Observación:** Es posible que le cobren por acceder a Internet a través de las redes inalámbricas o las redes 3G. Para más detalles sobre las tarifas de acceso a Internet, contacte con su operador de red local o su proveedor de servicios
- Ha anotado la dirección IP, número de puerto, nombre de usuario y contraseña utilizados para acceder a su cámara de red desde el internet.

## **11.2 Descargar EagleEyes**

- **1.** Conéctese a la página web www.eagleeyescctv.com desde su teléfono y regístrese. **Observación:** No descargue EagleEyes desde su ordenador.
- **2.** Seleccione **Products > Software > Mobile app** para acceder a la página de introducción de EagleEyes.
- **3.** Seleccione su plataforma (iOS, BlackBerry o Android) y descargue el programa adecuado. **Observación:** Esta DVR sólo es compatible con iPhone, iPad, BlackBerry y dispositivos móviles Android.
- **4.** Siga las instrucciones en la pantalla para descargar el software. Cuando la descarga se haya completado, EagleEyes se instalará automáticamente en el teléfono móvil. **Observación:** Lea las instrucciones de la página de descarga para más informaciones sobre la configuración de este programa.

## **12. Configurar la notificación Push Video**

Esta DVR puede enviar notificaciones inmediatas a su iPhone, iPad o Android si EagleEyes está instalado. La DVR recibe inmediatamente una señal de alarma y envía una notificación a su dispositivo móvil si una cámara de detección humana o un dispositivo de alarma externa detecta a una persona.

#### **12.1 Prerrequisitos**

Antes de configurar la función de notificación Push Video, asegúrese de que ha comprobado lo siguiente:

- Tiene un iPhone, iPad o Android en el que ha instalado software EagleEyes. Véase **Descargar EagleEyes** para más información.
- Una cámara con detección humana está conectada a CH1 o una alarma externa está conectada a la entrada de alarma 'Push Video Alarm In' de la parte trasera. Para grabar los eventos de alarma, asegúrese de que también esté conectada una cámara. Véase **Configurar la función de notificación Push Video** para más información sobre los canales de vídeo y los pines de alarma.
- La función de grabación de eventos está activada.
- La función de detección de movimiento está activada.
- La DVR está conectada a Internet. Para más información, visite http://www.surveillance-download.com/user/CMS.pdf.

## **12.2 Activar la función de notificación Push Video**

#### **Para el iPhone o iPad**

- **1.** En el menú principal de iPhone/iPad, seleccione **Settings > Notifications**.
- **2.** Seleccione **EagleEyes** y asegúrese de que el **Centro de notificaciones** esté **ACTIVADO**.

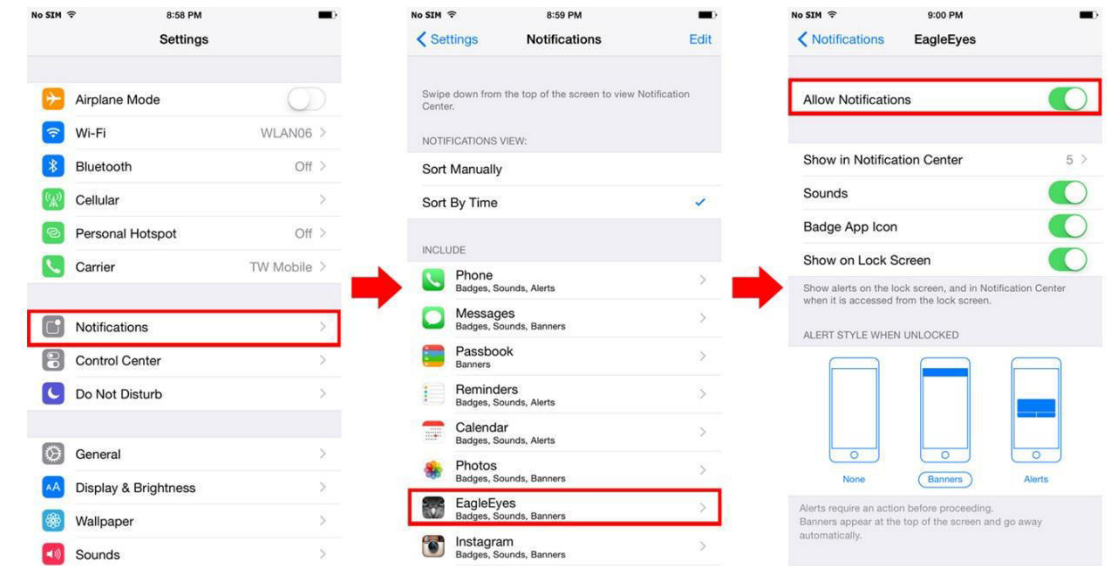

- **3.** Abra EagleEyes y ponga el botón **Push Video** en la posición **ON**. Recibirá un mensaje para confirmar que la función de notificación (push video) está activada.
- **4.** Vuelva al menú principal del iPhone/iPad. Recibirá una notificación si hay una detección humana o un evento de alarma. Seleccione **Launch**  Expedition (ejecutar) para reproducir inmediatamente las imágenes grabadas.<br>No sim se sus sus sus para sus para sus para sus para sus para sus para sus para sus para sus para sus para su

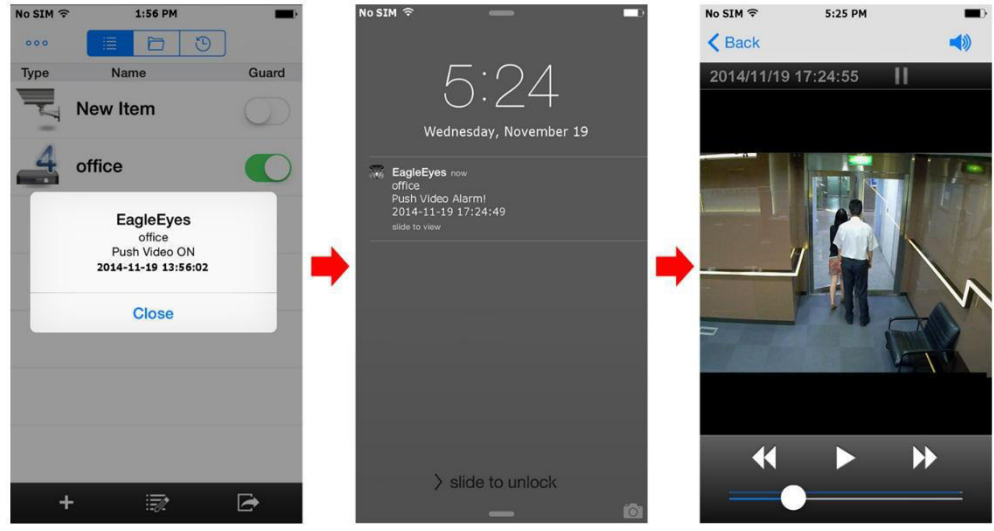

#### **Para dispositivos móviles Android**

En la libreta de direcciones, ponga **Guard** en la posición **ON**.

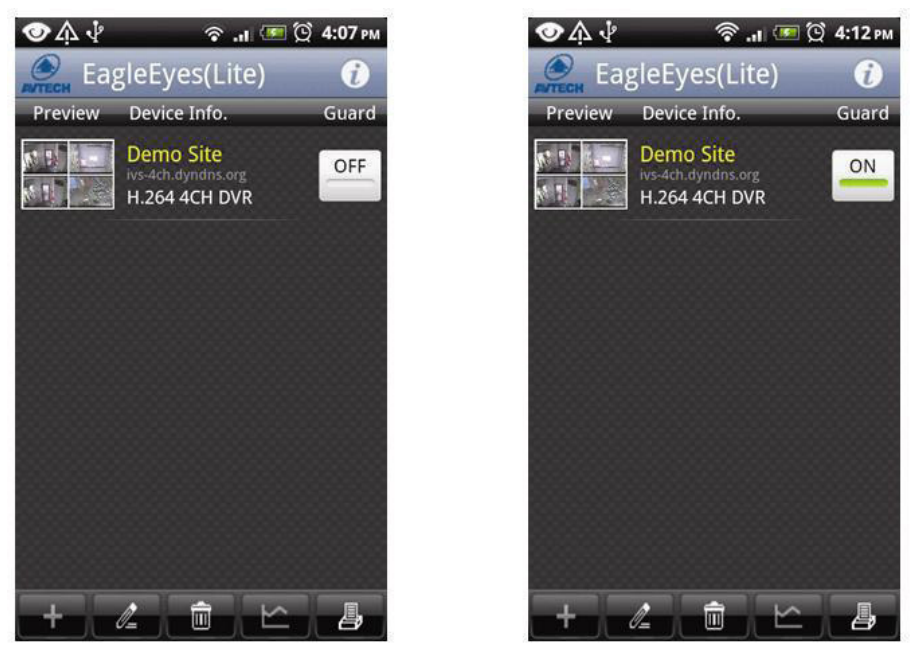

## **13. Contador de personas – barrera virtual – flujo de personas**

**Observación:** Asegúrese de que la función de grabación de eventos esté activada en la DVR antes de utilizar la función IVS.

IVS, Intelligent Video Surveillance (Vigilancia de vídeo inteligente) es una aplicación avanzada, precisa e inteligente para la detección de movimiento. Puede ser aplicada a diferentes situaciones con uno de los siguientes tres modos: FLOW COUNTING, VIRTUAL FENCE o ONE WAY.

En la DVR, haga clic con el botón derecho del ratón para visualizar el menú principal y seleccione (ADVANCED CONFIG) > IVS.

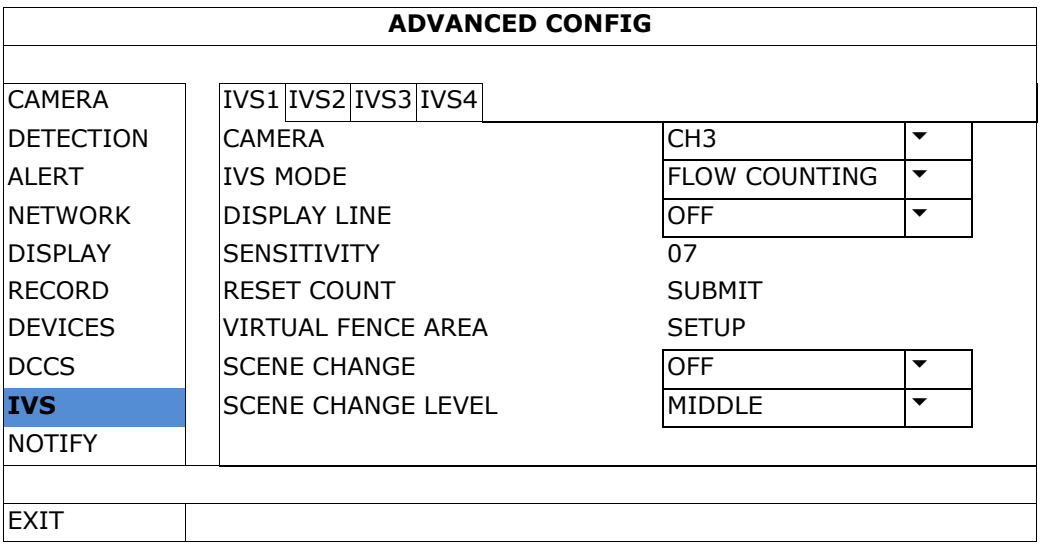

- CAMERA: Seleccione la cámara.
- IVS MODE: Seleccione una de las tres funciones según el lugar que quiere vigilar:

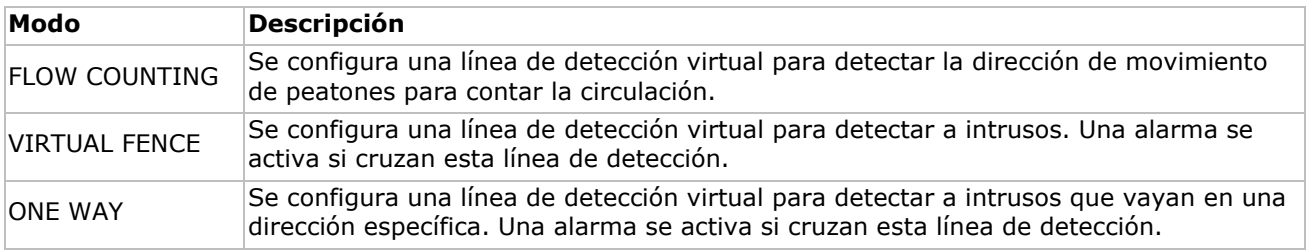

DISPLAY LINE: Seleccione si quiere visualizar la línea de detección para IVS en la pantalla o no.

- SENSITIVITY: Ponga la sensibilidad para IVS en la posición 00-15. Cuanto mayor sea el valor, mayor será la sensibilidad de IVS.
- RESET COUNT: Haga clic en SUBMIT para reinicializar el número del 'flow counting' a 0 si el modo IVS está activado y configurado en FLOW COUNTING.
- VIRTUAL FENCE AREA: Haga clic en SETUP para trazar la línea de detección de IVS y configurar la dirección de detección. Este ajuste es la base de detección para el modo IVS.
- SCENE CHANGE: Seleccione ON para activar la alarma si la cámara se mueve. El símbolo  $\mathcal{S}$  se visualiza en la pantalla y el icono de movimiento  $\mathbb{S}.$
- SCENE CHANGE LEVEL: Ponga la sensibilidad de detección para SCENE CHANGE en la posición HIGH, MIDDLE o LOW.

## **13.1 CONTADOR DE PERSONAS**

- **1.** Diríjase a VIRTUAL FENCE AREA para trazarla línea de detección con el ratón y para determinar la dirección de detección con REVERSE.
- **2.** Termine la configuración IVS y vuelva a la imagen en directo. El icono • se visualizará en la barra de estado.
- **3.** Haga clic en el símbolo para visualizar el panel del contador. El sistema determina la dirección del movimiento (entrada o salida) si alguien cruza la línea de detección y añade un punto en el recuento del canal correspondiente del panel del contador.

IN Personas que vienen de la dirección opuesta a la marca de la flecha.<br>OUT

Personas que vienen de la misma dirección que la marca de la flecha.

## **13.2 Barrera virtual / flujo de personas unidireccional**

- **1.** Diríjase a VIRTUAL FENCE AREA para trazarla línea de detección con el ratón y para determinar la dirección de detección con REVERSE.
- **2.** Termine la configuración IVS y vuelva a la imagen en directo. El sistema determina la dirección del movimiento (entrada o salida) si alguien cruza la línea de detección.
- VIRTUAL FENCE Un evento ocurre si alguien cruza la línea de detección, sea cual sea la dirección.  $\ddot{P}$  se visualiza en la pantalla.
- ONE WAY Un evento ocurre si alguien camine en la dirección contraria a la flecha marcada.  $\Box$  se visualizará en la pantalla.

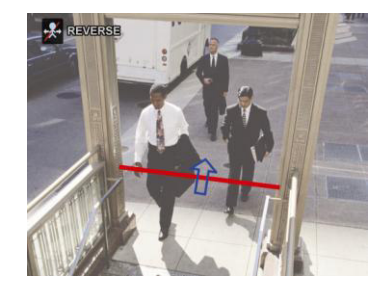

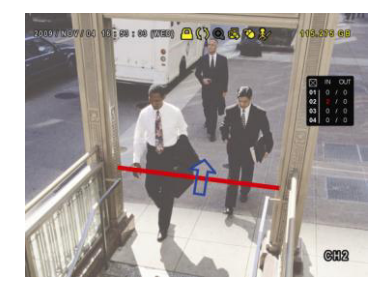

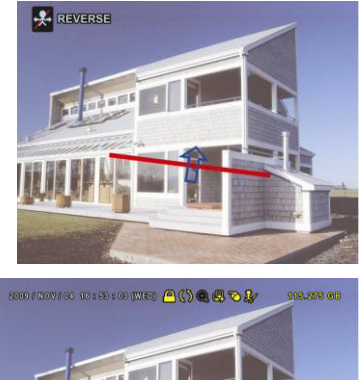

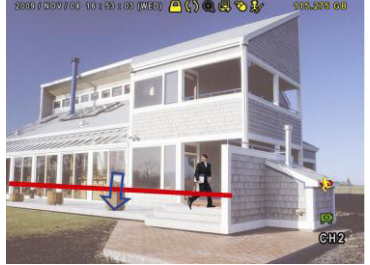

## **13.3 Estadísticas IVS**

- **1.** En la pantalla de visualización en directo, mueve el ratón hacia la izquierda para visualizar la barra del menú rápido.
- **2.** Haga clic en  $\mathbb{R}$  y luego en  $\mathbb{R}$  para entrar en el menú de búsqueda de eventos.
- **3.** Seleccione STATISTIC.

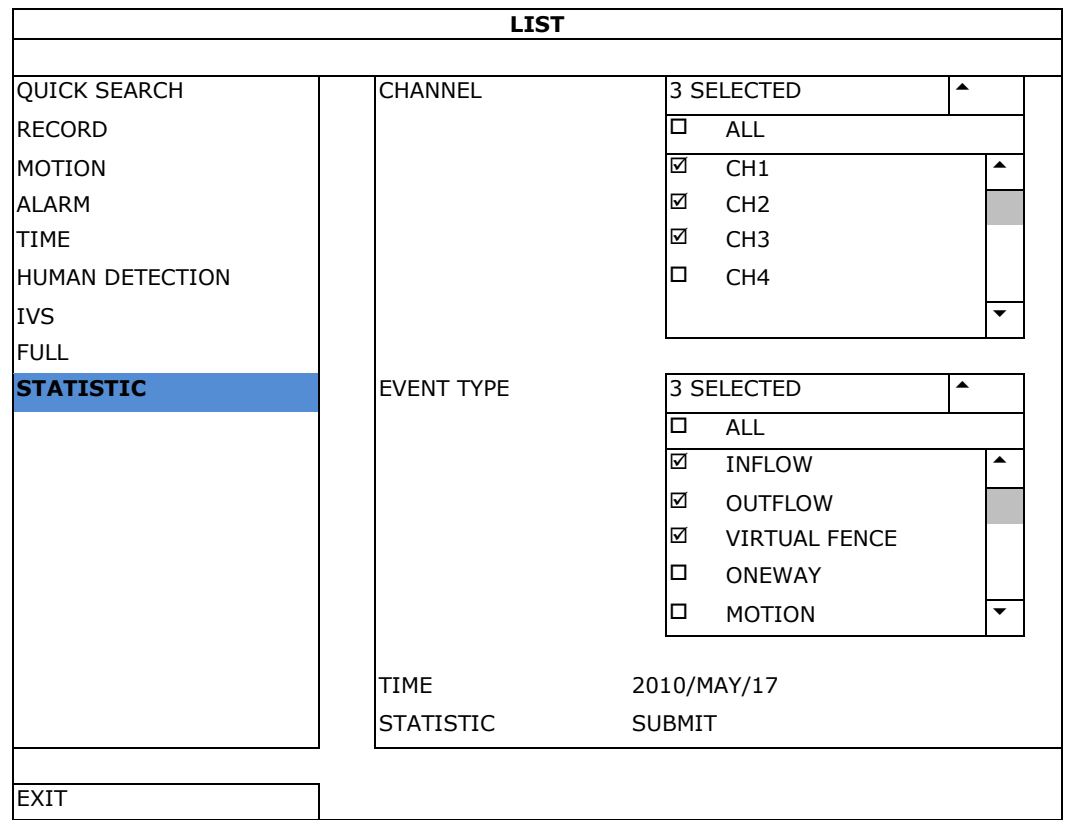

**4.** Configure todos los criterios que desee buscar y haga clic en STATISTIC > SUBMIT para visualizar las estadísticas de los eventos.

- **5.** Haga clic en LIST o CHART para visualizar una lista o un gráfico de todos los eventos.
- **6.** Haga clic en DAY de la parte inferior para visualizar un resumen según el mes o el año.

#### **Lista**

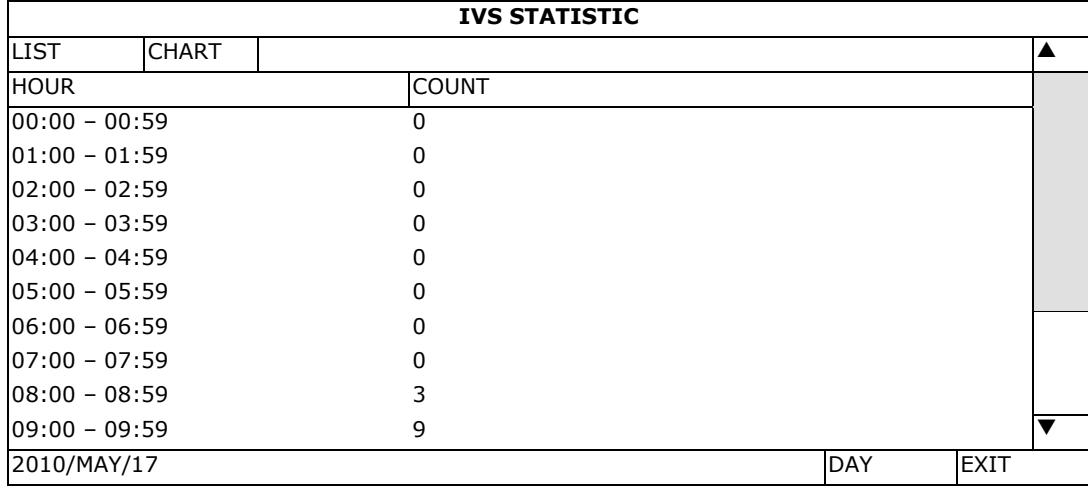

#### **Gráfico**

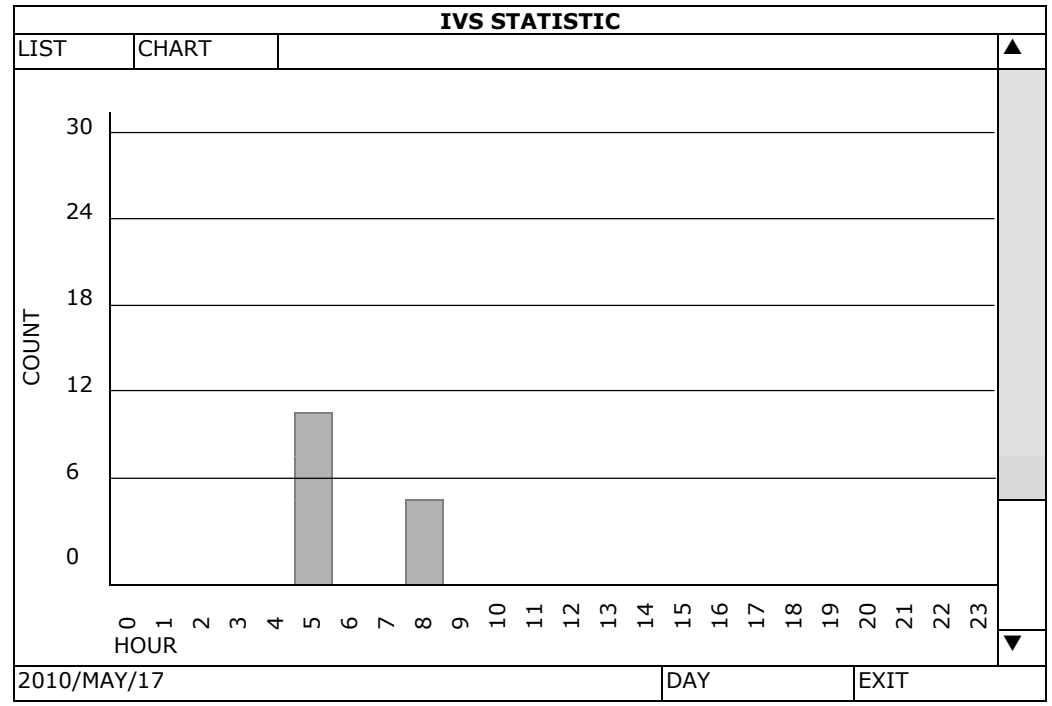

# **14. Especificaciones**

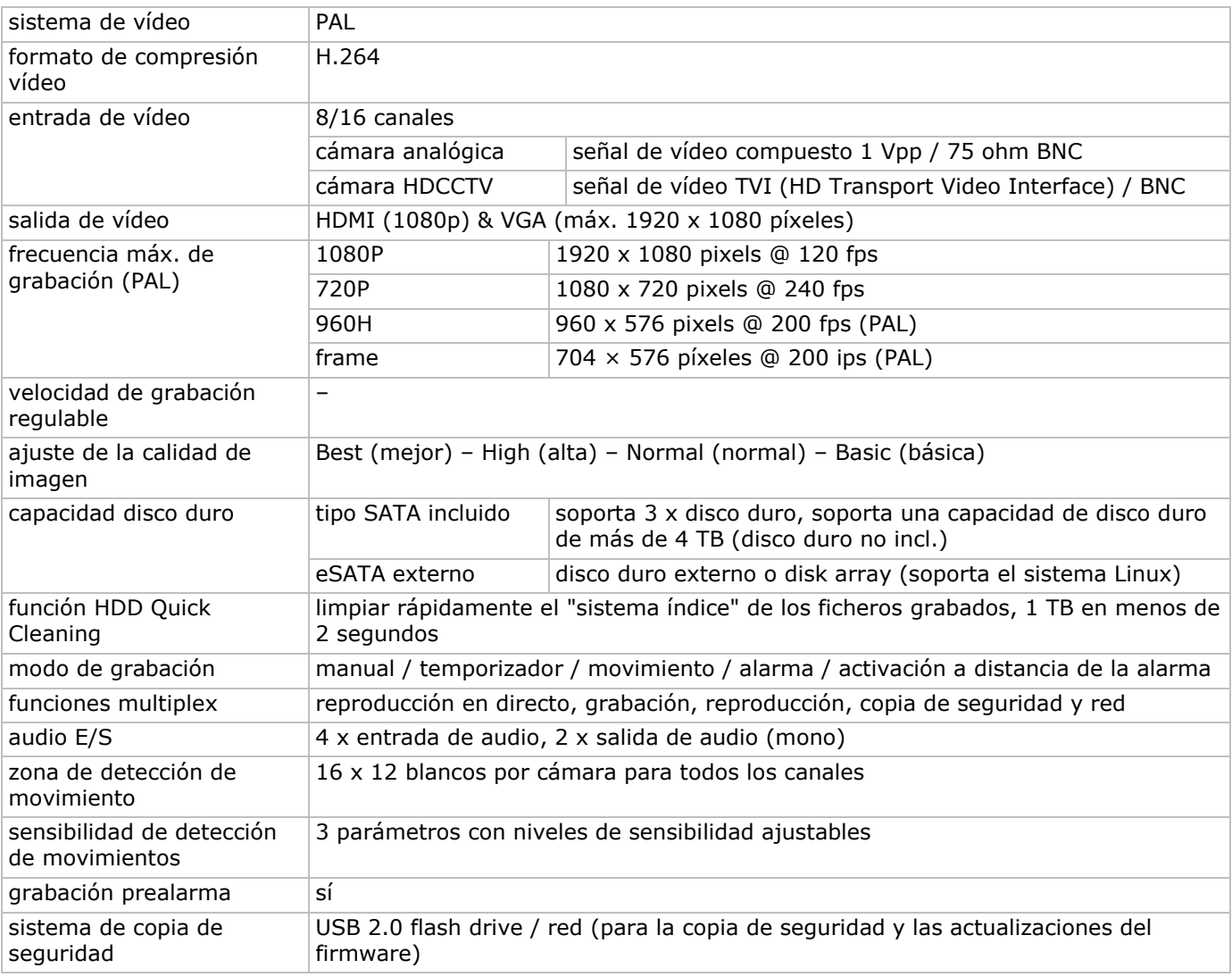

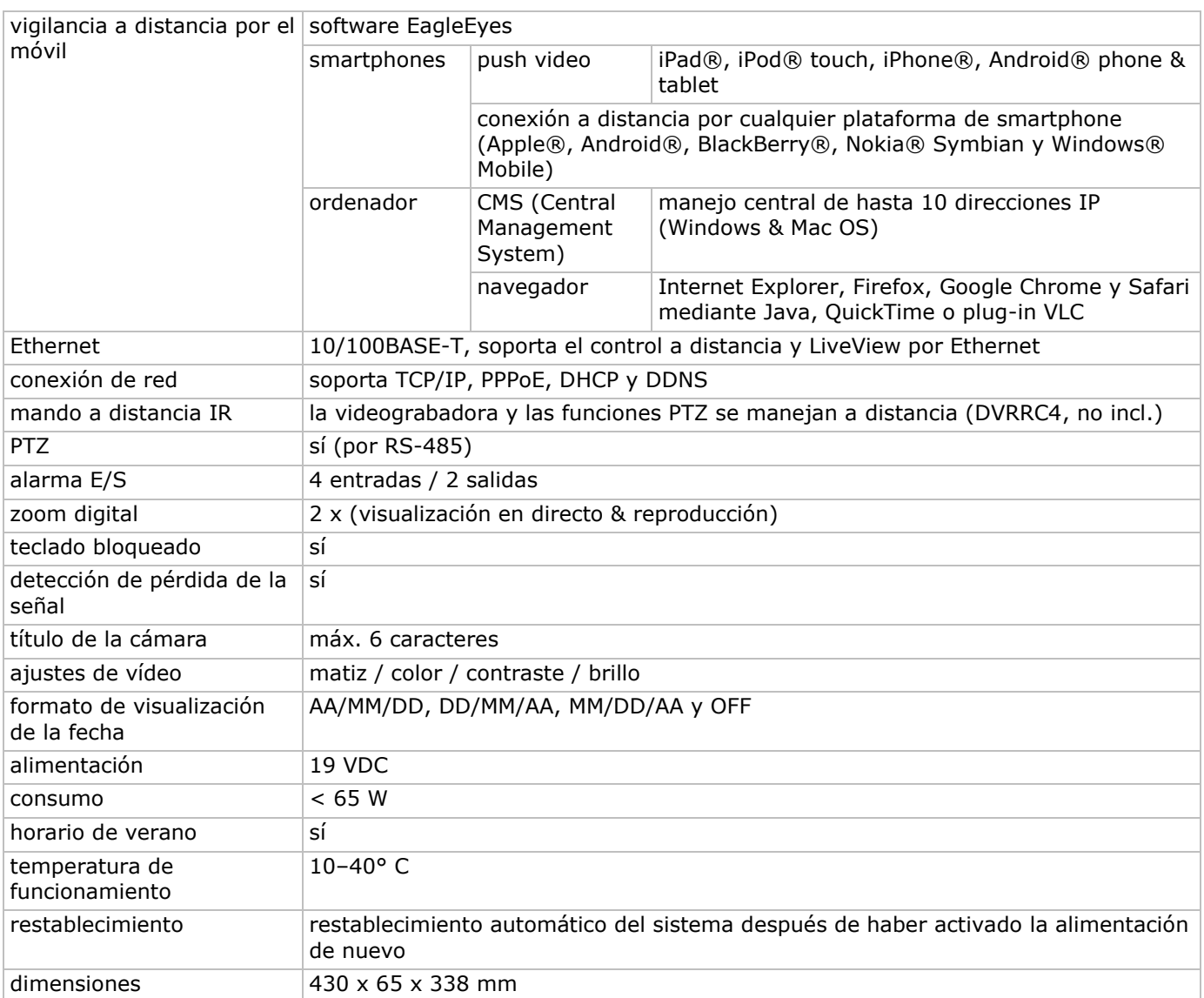

**Utilice este aparato sólo con los accesorios originales. Velleman NV no será responsable de daños ni lesiones causados por un uso (indebido) de este aparato. Para más información sobre este producto y la versión más reciente de este manual del usuario, visite nuestra página www.velleman.eu. Visite www.velleman.eu para descargar la versión multilingüe de este documento. Se pueden modificar las especificaciones y el contenido de este manual sin previo aviso.** 

Todas las marcas registradas y nombres comerciales son propiedad de sus respectivos dueños y se utilizan sólo para aclarar la compatibilidad de nuestros productos con los de diferentes fabricantes. Windows, Windows Mobile son marcas registradas de Microsoft Corporation en los Estados Unidos y otros países. iPad, iPhone, iOS son marcas comerciales de Apple Inc., registradas en EE.UU. y otros países. Android es una marca comercial de Google Inc. El nombre BlackBerry® es propiedad de Research In Motion Limited y está registrada en EE.UU. y puede estar pendiente o registrada en otros países. Velleman NV no está avalada, patrocinada, afiliada ni de ninguna otra manera autorizada por Research In Motion Limited. Symbian está una marca registrada de Symbian Software Ltd, Symbian Ltd. Linux® es una marca registrada de Linus Torvalds en los Estados Unidos y otros países.

## **© DERECHOS DE AUTOR**

**Velleman NV dispone de los derechos de autor para este manual del usuario. Todos los derechos mundiales reservados.** Está estrictamente prohibido reproducir, traducir, copiar, editar y guardar este manual del usuario o partes de ello sin el consentimiento previo por escrito del propietario del copyright.

# **SCHNELLEINSTIEG**

## **1. Einführung**

### **An alle Einwohner der Europäischen Union**

#### **Wichtige Umweltinformationen über dieses Produkt**

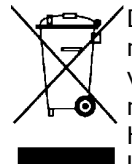

Dieses Symbol auf dem Produkt oder der Verpackung zeigt an, dass die Entsorgung dieses Produktes nach seinem Lebenszyklus der Umwelt Schaden zufügen kann. Entsorgen Sie die Einheit (oder verwendeten Batterien) nicht als unsortiertes Hausmüll; die Einheit oder verwendeten Batterien müssen von einer spezialisierten Firma zwecks Recycling entsorgt werden. Diese Einheit muss an den Händler oder ein örtliches Recycling-Unternehmen retourniert werden. Respektieren Sie die örtlichen Umweltvorschriften.

#### **Falls Zweifel bestehen, wenden Sie sich für Entsorgungsrichtlinien an Ihre örtliche Behörde.**

Vielen Dank, dass Sie sich für Velleman entschieden haben! Lesen Sie diese Bedienungsanleitung vor Inbetriebnahme sorgfältig durch. Überprüfen Sie, ob Transportschäden vorliegen. Sollte dies der Fall sein, verwenden Sie das Gerät nicht und wenden Sie sich an Ihren Händler.

**BEMERKUNG:** Dies ist ein **Schnelleinstieg**. Mehr Informationen hierzu finden Sie in der ausführlichen Bedienungsanleitung auf der mitgelieferten CD-ROM.

Besuchen Sie www.velleman.eu, um die mehrsprachige Bedienungsanleitung herunterzuladen.

Digitaler Full-Frame 8/16-Kanal H.6 Echtzeit-Videorekorder. Dies bedeutet, dass jeder Kanal 25 Bilder pro Sekunden in Vollbild oder D1-Auflösung aufnehmen kann. Das Gerät unterstützt nicht nur D1, sondern auch die neueste 960H-Aufnahme mit 960 x 576 Pixeln. Die 960H-Aufnahme erzeugt ein besseres Videobild wenn Sie unsere 960H-Kameras (700TVL) verwenden.

Back-up über USB und Netz, Aufnahme über Bewegungsdetektion, Timer und Alarm. IVS-Funktion mit Personenzählung, virtueller Mauer und Zählung in einer Richtung. Fernbedienung der PTZ-Kamera. Kompatibel mit SATA-Festplatte und eSATA-Anschluss für externe Festplatte. Zwei hochauflösend Video-Ausgänge für VGA und 1080P HDMI. Lokale Kontrolle mit IR-Fernbedienung und USB-Maus.

Fernüberwachung über Handy Kompatibel mit iPad, iPhone, Android, BlackBerry, Windows Mobile und Symbian.

Push video-Funktion für iPad, iPhone, smartphone Android und Tablet-PC.

Der DVR sendet die Bilder sofort von Kanal 1-8 an das eingeschaltete Mobiltelefon wenn der Alarm ausgelöst wird.

Der DVR sendet auch Push-Nachrichten wenn es ein Problem mit dem System gibt.

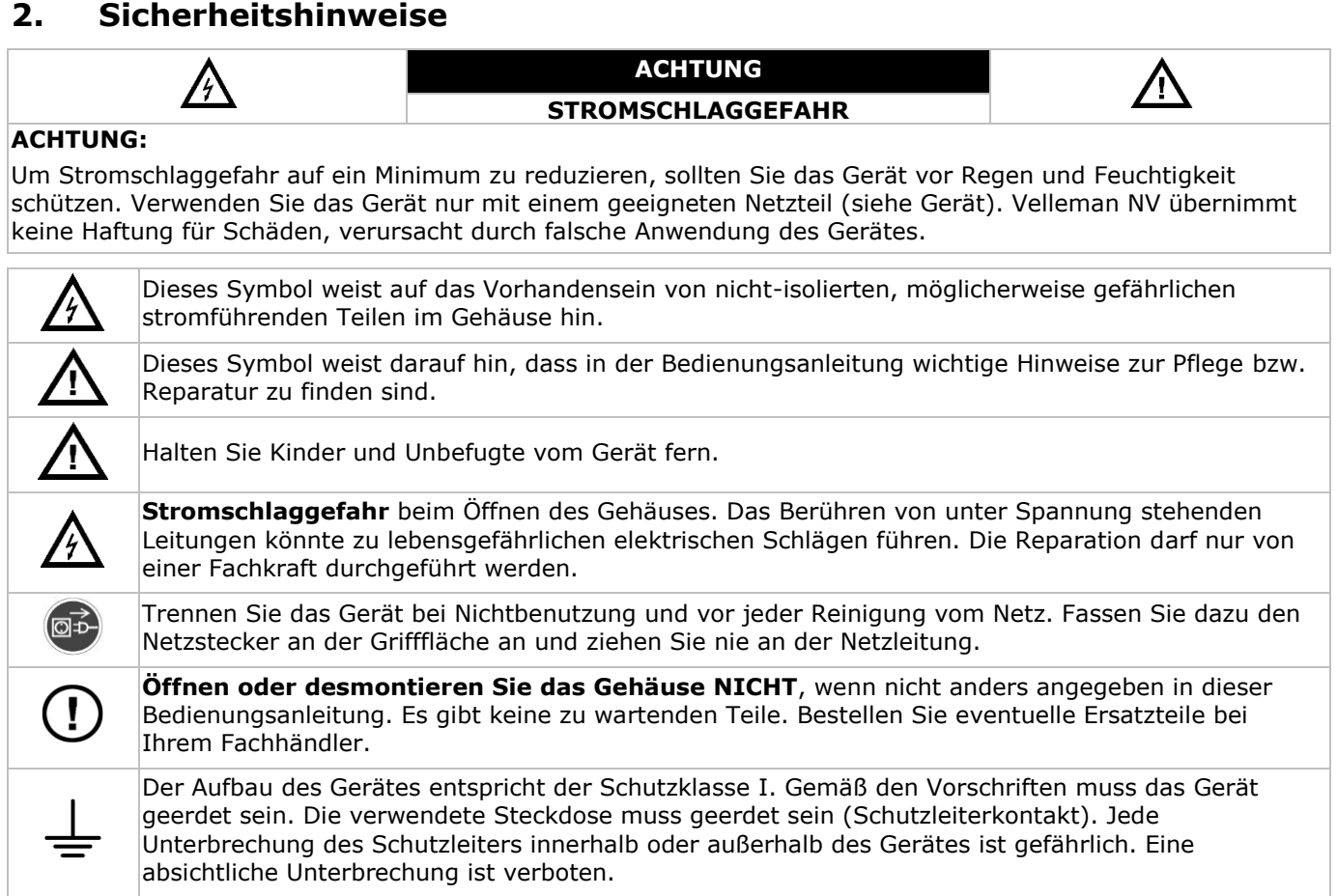

# **3. Allgemeine Richtlinien**

Siehe **Velleman® Service- und Qualitätsgarantie** am Ende der ausführlichen Bedienungsanleitung (mitgelieferte CD-ROM).

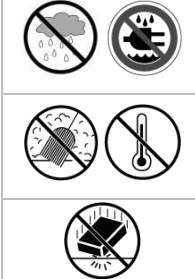

**Das Gerät ist nur für den Gebrauch im Innenbereich geeignet**. Schützen Sie das Gerät vor Regen und Feuchte. Setzen Sie das Gerät keiner Flüssigkeit wie z.B. Tropf- oder Spritzwasser, aus. Stellen Sie keine mit Flüssigkeit befüllten Gegenstände auf das Gerät.

Schützen Sie das Gerät vor Staub und vor extremen Temperaturen. Beachten Sie, dass die

Lüftungsschlitze nicht blockiert werden. Beachten Sie eine minimale Entfernung von 2,5 cm zwischen dem Gerät und jedem anderen Gegenstand.

Vermeiden Sie Erschütterungen. Wenden Sie bei der Bedienung keine Gewalt an.

- Nehmen Sie das Gerät erst in Betrieb, nachdem Sie sich mit seinen Funktionen vertraut gemacht haben.
- Eigenmächtige Veränderungen sind aus Sicherheitsgründen verboten. Bei Schäden verursacht durch eigenmächtige Änderungen erlischt der Garantieanspruch.
- Verwenden Sie das Gerät nur für Anwendungen beschrieben in dieser Bedienungsanleitung Bei falscher Anwendung dieses Gerätes erlischt der Garantieanspruch.
- Bei Schäden, die durch Nichtbeachtung der Bedienungsanleitung verursacht werden, erlischt der Garantieanspruch. Für daraus resultierende Folgeschäden übernimmt der Hersteller keine Haftung.
- Bewahren Sie diese Bedienungsanleitung für künftige Einsichtnahme auf.
- **Installieren und verwenden Sie das Gerät nicht für illegale Praktiken und beachten Sie die Intimsphäre aller**.

## **4. Eigenschaften**

- Kompressionsformat H.264 Echtzeit
- Aufnahme mit hoher Auflösung:
	- o TVI-Kamera 1080P/720P
	- o Analogkamera: Frame/D1 oder 960H
- Multiplex-Funktionen: erlaubt Live-Anzeige, Aufnahme, Wiedergabe, Backup und Bedienung über das Netz
- Back-up-Funktion: unterstützt Back-Up über USB 2.0 flash drive und Netz
- Fernüberwachung über iPad, iPhone, BlackBerry, Windows Mobile, Symbian und Android eagleeyescctv.com
- Aufnahme ausgelöst durch Bewegungsdetektion:
	- o fortgeschrittene Aufnahme durch Bewegungsdetektion
	- o Aufnahme durch Bewegungserfassung mit programmierter Startzeit (3 einstellbarer Parameter)
- intelligente Videoanalyse: 8/16 Kanäle
	- o virtuelle Mauer: Wahrnehmung aller Eindringlinge, die die virtuelle Mauer überschreiten
	- o Menschenstrom: die virtuelle Mauer bestimmt die Richtung des Menschenstroms
- Dynamischer Domain-Name-System-Eintrag (DDNS): gratis
- automatische Systemwiederherstellung nach Stromunterbrechung
- unterstützt die Sommer-/Winterzeit-Funktion
- Aufnahmemodi: manuell / Timer / Bewegung / Alarm
- mehrsprachiges OSD: Englisch, Französisch, Deutsch, Portugiesisch, Spanisch, Tschechisch, Ungarisch, Griechisch, Chinesisch und Vietnamesisch
- Bedienungsanleitung: Englisch
- Schnelleinstieg: Englisch, Niederländisch, Französisch, Spanisch, Deutsch
- USB-Maus: mitgeliefert
- optionale Festplatten (nicht mitgeliefert): HD500GB/S, HD1TB/S, HD2TB/S
- IR-Fernbedienung: DVRRC4 (nicht mitgeliefert)
- optionaler Monitor (nicht mitgeliefert): MONSCA5N
- optionaler Router (nicht mitgeliefert): EM4544, EM4571
- **Bemerkung**: Sie brauchen minimale Netzwerk-Installationskenntnisse, um das Gerät zu betreiben

# **5. Die Festplatte installieren (HDD)**

Beachten Sie, dass Sie die Festplatte installiert ist und schließen Sie mindestens einen Monitor und eine Kamera an, bevor Sie den DVR einschalten. Der DVR erkennt das Videosystem der angeschlossenen Kameras (NTSC/PAL) automatisch. Verbinden Sie die Kameras also zuerst mit dem DVR und einer Stromversorgungsquelle bevor Sie den DVR einschalten.

#### **Bemerkungen:**

- Verwenden Sie keine Audio/Video 24/7 Festplatte. Siehe Anhänge in der ausführlichen Bedienungsanleitung für eine Liste mit kompatiblen Festplatten.
- Löschen Sie beim Einschalten des DVR zuerst alle Daten auf einer neuen Festplatte. Geben Sie das Datum und die Uhrzeit korrekt ein, um sicherzustellen, dass die neuen Aufnahmen nicht mit alten Daten vermischt werden. Mehr Informationen hierzu finden Sie unten **Die Festplatte löschen**.

Siehe Abbildungen, Seite 2 dieser Bedienungsanleitung.

Für diesen DVR gibt es zwei Festplattenhalterungen.

- **1.** Lösen Sie die Schrauben an der oberen Abdeckung und öffnen Sie den DVR.
- **2.** Um die Festplatte an der ersten Festplattenhalterung zu befestigen, entfernen Sie die Halterung zuerst. Achten Sie darauf, dass die PCB-Seite der Festplatte nach oben zeigt. Richten Sie die Schraubenlöcher der Halterung an den Schraubenlöchern der Festplatte aus. Verbinden Sie den Netz- und Datenbusanschluss mit der Festplatte. Setzen Sie die Halterung im DVR ein.
- **3.** Um eine Festplatte an der zweiten Festplattenhalterung zu befestigen: Verbinden Sie den Netz- und Datenbusanschluss mit der Festplatte. Achten Sie darauf, dass die PCB-Seite der Festplatte nach oben zeigt. Richten Sie die Schraubenlöcher der Halterung an den Schraubenlöchern der Festplatte aus.
- **4.** Nach Installation der Festplatte, schließen Sie die obere Abdeckung wieder und schrauben Sie die Schrauben wieder fest.

## **6. Benutzeroberfläche**

Siehe Abbildungen, Seite 2 dieser Bedienungsanleitung.

## **6.1 Zugriff auf den DVR**

- **1.** Schließen Sie eine USB-Maus an den Mausport <sup>h</sup> an der Vorderseite des DVR an und kontrollieren Sie, ob das Maussymbol <sup>®</sup>auf dem Bildschirm angezeigt wird. Diese Ikone zeigt an, dass die USB-Maus richtig erkannt wurde.
- **2.** Benutzen Sie die Maus, um das Kennwort mit der Kennwort-Tastatur einzugeben. Der Standard-Benutzername und das Standard-Kennwort lauten **admin**.

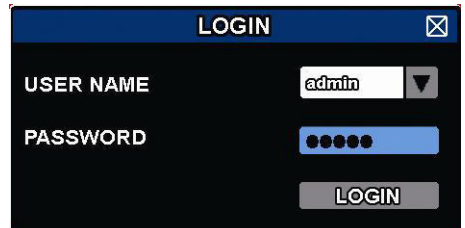

Der Status wird von **©** (Tastensperre) zu **D** (Tasten entsperren) wechseln.

**Bemerkung:** Sie können vier verschiedenen Benutzerebenen mit unterschiedlichen Zugriffsrechten im Hauptmenü einstellen (SYSTEM) > ACCOUNT. Einzelheiten hierzu finden Sie unter **Benutzerebenen erstellen**.

#### **6.2 Live-Ansicht**

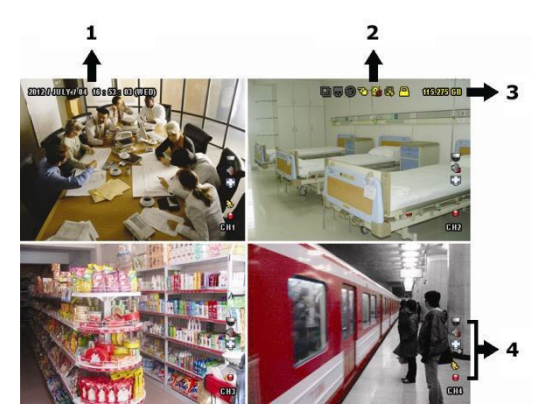

- **1.** Systemzeit
- **2.** Statusanzeige
- **3.** verfügbare HDD-Kapazität
- **4.** Kanal

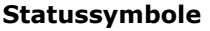

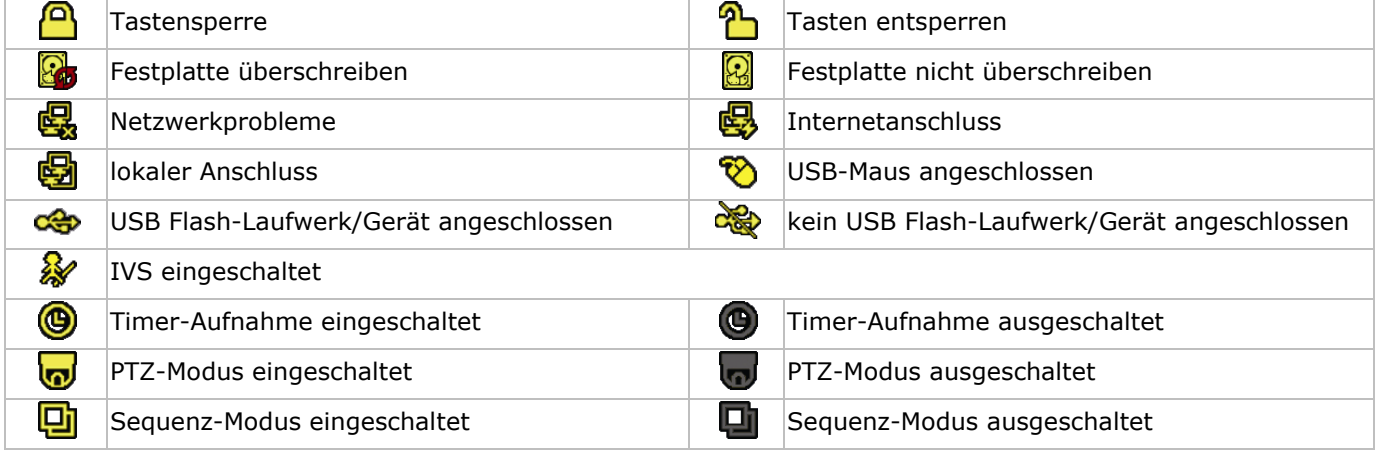

#### **Kanalstatus**

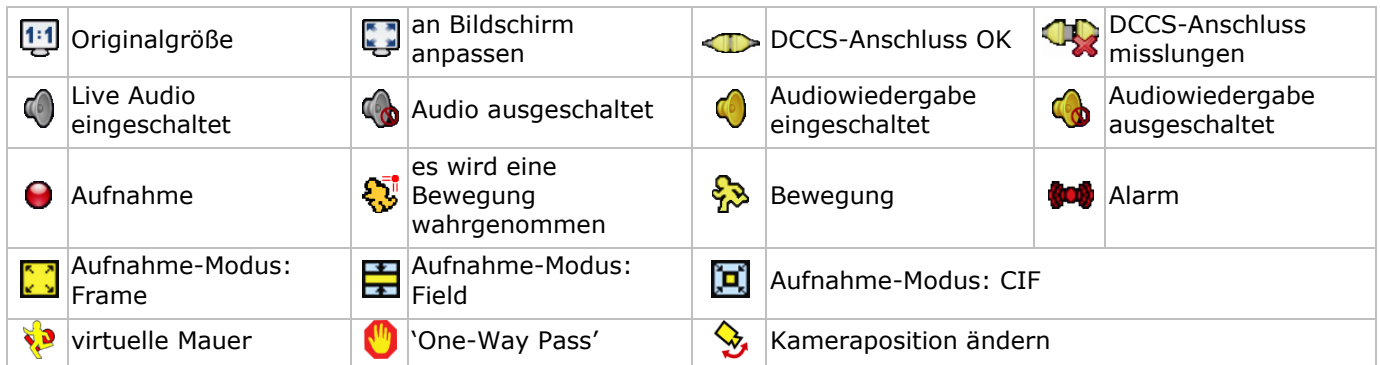

#### **Aufnahmesymbole**

## **manuelle Aufnahme**

Die manuelle Aufnahme ist als Standard eingeschaltet ( $\Theta$ ) wenn der DVR gestartet wird und eine Festplatte installiert ist.

**Ereignisaufnahme**

Das entsprechende Symbol,  $\frac{1}{2}$  /  $\frac{1}{2}$  /  $\frac{1}{2}$  /  $\frac{1}{2}$  , wird im Display angezeigt wenn das Ereignis geschieht und seine Aufnahmefunktion eingeschaltet ist.

**Timer-Aufnahme**

Ist die Timer-Aufnahme eingeschaltet, dann wird @ auf dem Bildschirm angezeigt.

**Festplatte überschreiben**

Die Funktion 'Festplatte überschreiben' ist Standard eingeschaltet und W wird auf dem Bildschirm angezeigt.

**Bemerkung:** Um die Funktion 'Festplatte überschreiben' auszuschalten, drücken Sie die rechte Maustaste, um das Hauptmenü auf der Live-Ansichtsseite anzuzeigen. Wählen Sie dann (ADVANCED CONFIG) > RECORD > OVERWRITE.

## **6.3 Schnellmenüleiste**

Bewegen Sie das Pfeilsymbol nach links im Bildschirm, um das Schnellmenü zu öffnen und die Funktionen anzuzeigen:

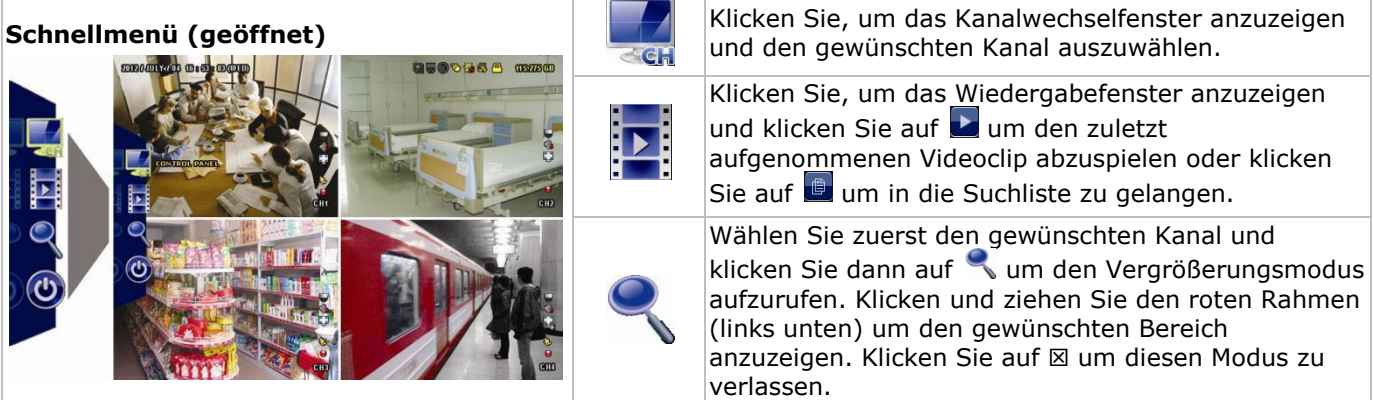

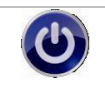

Klicken Sie, um das Ausschaltmenü anzuzeigen und das Gerät auszuschalten oder neu zu starten.

## **6.4 Hauptmenü**

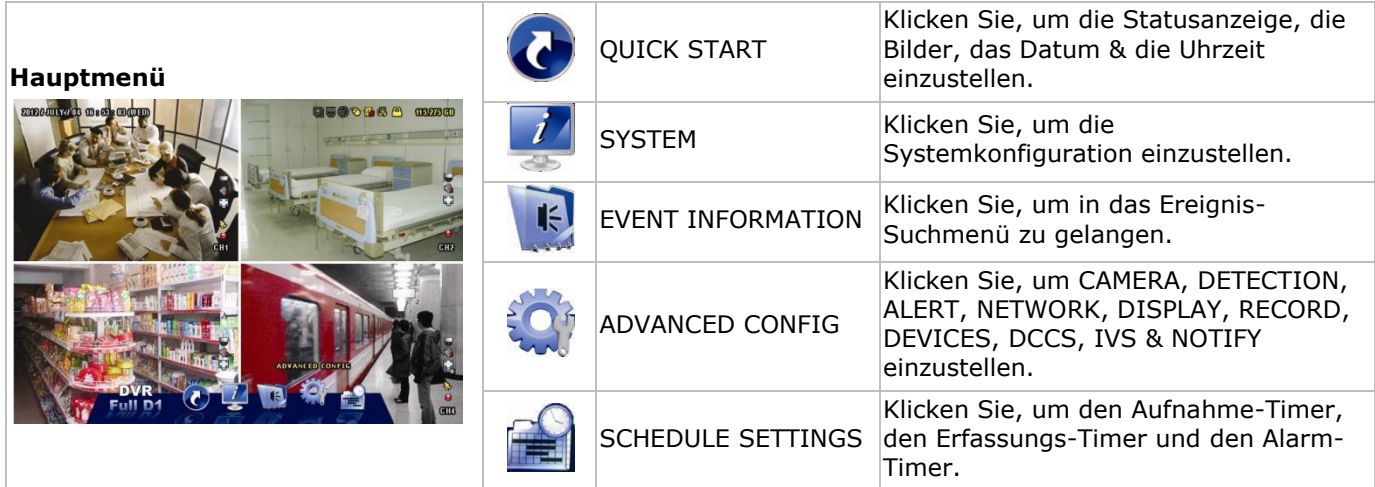

#### **Struktur Hauptmenü**

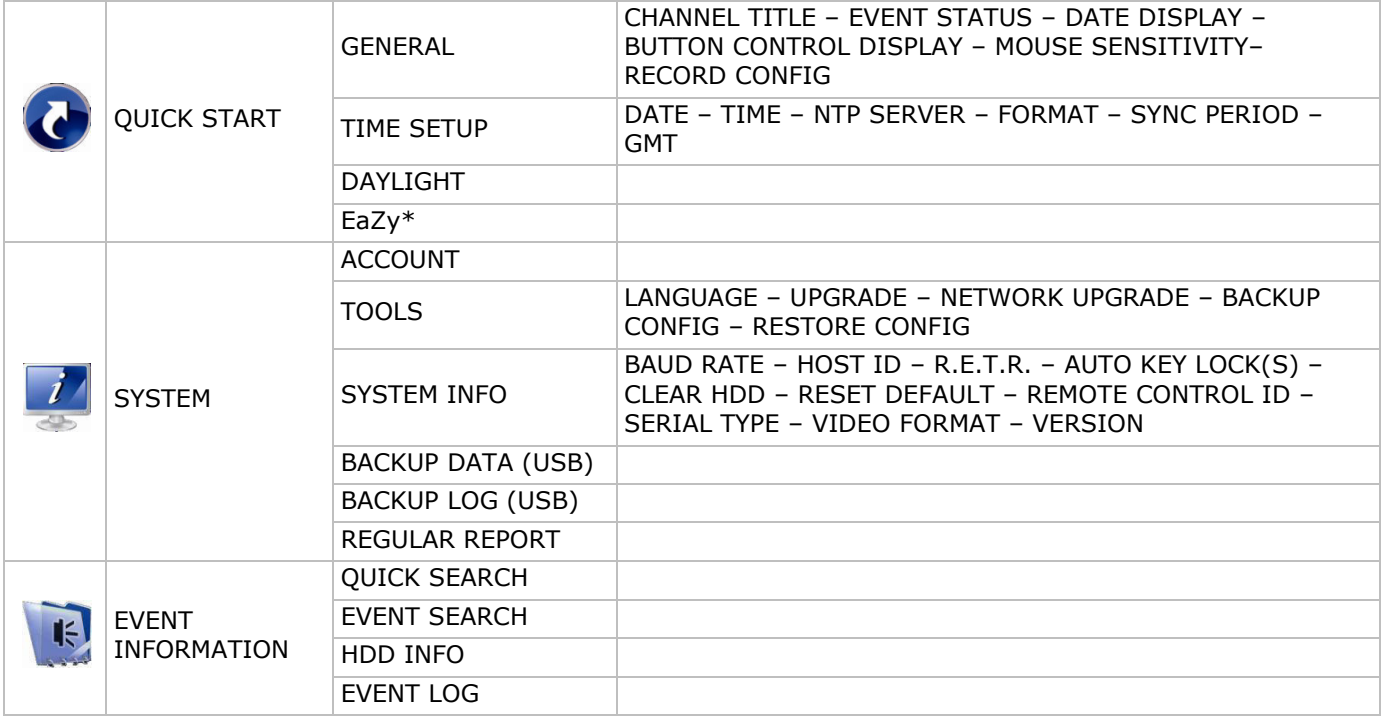

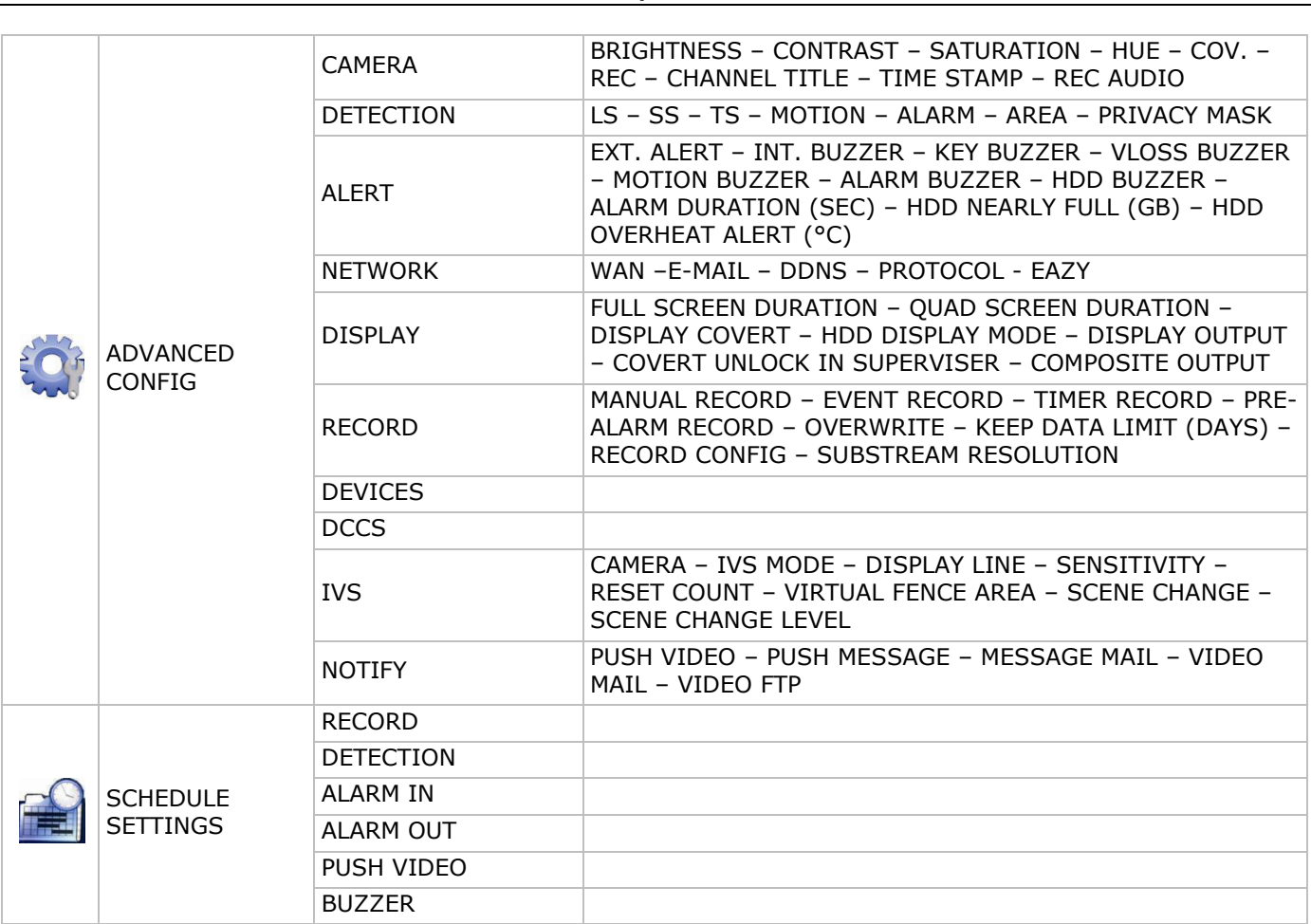

\* Nur für die ausgewählten Modi

## **7. Beschreibung**

## **7.1 Vorderseite**

- LEDs
	- $\circ$   $\bullet$   $\bullet$ : Das Gerät ist eingeschaltet.
	- o indige in Die Festplatte spielt Daten ab oder nimmt diese auf.
	- 1-8/1-16: Drücken Sie eine Ziffer, um den entsprechenden Kanal auszuwählen.
- $\boxplus$ : Drücken Sie, um den Multikanal-Modus anzuzeigen.
- SEQ: Drücken Sie SEQ, um alle Kanäle nacheinander im ganzen Bildschirm anzuzeigen. Drücken Sie wieder, um die Funktion zu verlassen.
- P.T.Z. ( $\boxplus$  + SEQ): Drücken Sie  $\boxplus$  + Drücken Sie.
- SLOW: Drücken Sie SLOW, um die aufgenommene Datei langsam abzuspielen.
- ZOOM: Drücken Sie ZOOM um das Bild im ausgewählten Kanal zu vergrößern (im FRAME- oder FIELD-Aufnahmemodus).
- AUDIO (SLOW + ZOOM): Drücken Sie gleichzeitig auf SLOW + ZOOM, um Live-Audio auszuwählen oder Audio von Audiokanal 1-4 wiederzugeben.
	- $\circ$   $\Box$  Live-Audio vom Audiokanal 1-4 (Weiß)
	- $\sim$   $\left[\frac{1}{2}\right]$ : Audio von Audiokanal 1-4 wiedergeben (Gelb)
		- **C.** Audiokanal nicht gewählt.
- PLAY: Drücken Sie, um die letzten aufgenommenen Daten abzuspielen.
- LIST (Event List Search): Drücken Sie für eine Schnellsuche in der Ereignislisten: RECORD / MOTION / ALARM / TIME / HUMAN DETECTION / IVS / STATISTIC oder wählen Sie FULL, um alle Aufnahmen anzuzeigen.

Wählen Sie QUICK SEARCH aus, um den gewünschten Zeitpunkt schnell zu finden. Mehr Informationen hierzu finden Sie in der ausführlichen Bedienungsanleitung.

MENU: Drücken Sie MENU, um das Hauptmenü aufzurufen.

ENTER: Drücken Sie ENTER, um die Einstellung zu bestätigen.

: Drücken Sie ▲ / ▼ / ◄ / ► um nach oben / unten / links / rechts zu gehen.

Im Wiedergabe-Modus:

- o Drücken Sie um die Wiedergabe zu unterbrechen.
- o Drücken Sie um die Wiedergabe zu stoppen.
- o Drücken Sie für einen schnellen Vorlauf.
- o Drücken Sie für einen schnellen Rücklauf.
- $\widehat{\mathbb{D}}$ : USB-Port, um eine USB-Maus anzuschließen.
- : USB-Port, um ein USB-Laufwerk zur schnellen Datensicherung anzuschließen. **Bemerkung: Schließen Sie nie** zwei USB-Mäusen oder zwei USB Flash-Laufwerke gleichzeitig an. **Bemerkung:** Siehe Anhänge in der ausführlichen Bedienungsanleitung für eine Liste mit kompatiblen USB-Flash-Laufwerken.

## **7.2 Rückseite**

- INPUT (1-8/1-16): Anschluss an einen Video-Anschluss der Kamera. **Bemerkung:** Der DVR erkennt automatisch das Videosystem der Kamera. Beachten Sie, dass die Kameras richtig mit dem DVR verbunden sind und mit Strom versorgt sind, ehe Sie den DVR einschalten.
- VIDEO OUT: BNC.
- AUDIO IN (4): Anschluss an den Audio-Anschluss einer Kamera, wenn die Kamera Audio-Aufnahmen unterstützt.

**Bemerkung:** Um ein Videobackup mit Audio zu machen, beachten Sie, dass die Kamera, welche die Audiofunktion unterstützt, an den Video-In- und den Audio-In-Kanal angeschlossen ist. Zum Beispiel: Die Audiodaten von Audiokanal 1 werden zusammen mit den Videodaten von Videokanal 1 aufgenommen.

- AUDIO OUT (2): Zum Anschluss eines Lautsprechers mit Mono-Audioausgang.
- LAN: Schließen Sie ein LAN-Kabel für den Internetzugang an.
- EXTERNAL I/O: Dieser Port wird für den Anschluss externer Geräte (Speed Dome Kameras, externe Alarmgeräte, usw.) verwendet.).

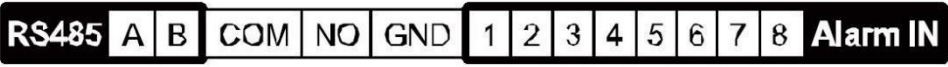

- HDMI: Anschluss an den HDMI-Port eines Monitors, der HDMI Videoausgang unterstützt. **Bemerkung:** Verwenden Sie den HDMI- und VGA-Ausgangsport gleichzeitig für doppelten Videoausgang.
- eSATA: Zum Anschluss an ein Speichergerät, das die eSATA-Schnittstelle unterstützt. Zum Beispiel, an eine externe Festplatte oder ein Disk Array.
- **Bemerkung:** Stellen Sie sicher, dass das Disk Array Linux® unterstützt.
- VGA: Zum Anschluss an einen VGA-Port eines Monitors, der einen HDMI-Videoausgang unterstützt. **Bemerkung:** Verwenden Sie den HDMI- und VGA-Ausgangsport gleichzeitig für doppelten Videoausgang.
- IR: Zum Anschließen des IR-Empfängers für eine Fernbedienung.
- DC 19V: Zum Anschließen des mitgelieferten Netzteils.

## **8. Anschluss und Konfiguration**

## **8.1 Einen Monitor und eine Kamera anschließen**

- **1.** Schließen Sie einen geeigneten Monitor (nicht mitgeliefert) an den HDMI-Videoausgangsport auf der Rückseite des Gerätes an.
- **2.** Schließen Sie mindestens eine geeignete Kamera (nicht mitgeliefert) an. Jede Kamera braucht eine eigene Stromversorgung.
- **3.** Schließen Sie den Videoausgang der Kamera an einen Videoeingang auf der Rückseite des DVR an (INPUT 1-8/1-16). Die Nummern neben den Eingangsanschlüssen sind die Kanalnummer. Anschlusstyp: BNC.
- **4.** Schalten Sie die Kamera(s) ein.

## **8.2 Das Gerät einschalten**

## **Achtung:**

- Beachten Sie vor dem Einschalten des DVR ein, dass die Kameras angeschlossen und mit Strom versorgt werden damit die Erkennung des Kameravideosystems korrekt erfolgen kann. Stellen Sie für eine korrekte Erkennung des Videoausgangs ebenfalls sicher, dass ein HDMI-Monitor mit dem DVR verbunden ist.
- Dieses Gerät darf nur mit der auf dem Typenschild angegebenen Stromversorgung betrieben werden. Verwenden Sie nur das mitgelieferte Netzteil.

Den DVR einschalten:

- **1.** Stecken Sie den DC-Ausgangsstecker vom mitgelieferten Netzteil in den Stromversorgungseingang DC 19V) auf der Rückseite des DVR.
- **2.** Stecken Sie den Stecker des mitgelieferten Stromkabels in die Steckdose.
- 3. Schalten Sie den DVR mit dem EIN/AUS-Schalter auf der Rückseite des Gerätes ein. Die Strom-LED Wauf der Vorderseite leuchtet.

**Bemerkung**: Um sicherzustellen, dass der DVR korrekt und ständig funktioniert, verwenden Sie am besten eine USV (Unterbrechungsfreie Stromversorgung, nicht mitgeliefert.

## **8.3 Datums- und Uhrzeiteinstellung**

Bevor Sie den DVR verwenden, stellen Sie **zuerst** das Datum und die Uhrzeit ein.

**Bemerkung: Ändern Sie das Datum und die Uhrzeit NICHT** nachdem Sie die Aufnahmefunktion aktiviert haben. Sonst gerät die Reihenfolge der aufgenommenen Daten durcheinander und werden Sie die aufgenommene Datei bei einer späteren Zeit-Suche nicht wiederfinden können. Ändern Sie das Datum oder die Uhrzeit nach dem Aktivieren der Aufnahmefunktion unabsichtlich, löschen Sie dann alle Festplattendaten und starten Sie die Aufnahme erneut.

**Bemerkung:** Lassen Sie den DVR bei erster Inbetriebnahme mindestens 48 Stunden eingeschaltet, nachdem Sie das Datum und die Uhrzeit korrekt eingestellt haben. Dies vermeidet eine Zurückstellung der DVR-Zeit, nachdem der DVR vom Netz getrennt wurde. Wenn sich die DVR-Zeit nach einer Trennung vom Netz (z.B. Stromausfall) zurücksetzt, kann die interne Batterie zu schwach sein. Ist dies der Fall, so ersetzen Sie die interne Batterie. Für mehr Einzelheiten, siehe Anhänge in der ausführlichen Bedienungsanleitung.

- **1.** Klicken Sie mit der rechten Maustaste, um das DVR-Kennwort mit der Kennworttastatur einzugeben. Das Standard-Administratorpasswort ist admin.
	- Der Status wird von  $\bigcirc$  (Tastensperre) zu  $\bigcirc$  (Tasten entsperren) wechseln.
- 2. Klicken Sie mit der rechten Maustaste, um das Hauptmenü anzuzeigen und wählen Sie © (QUICK START, Schnellstart) > TIME SETUP um das Datum und die Zeit einzustellen.

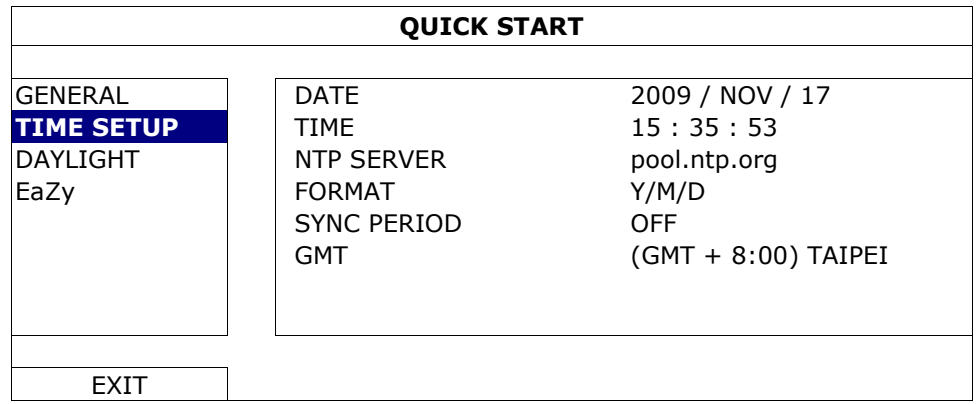

## **8.4 Die Festplatte löschen**

Löschen Sie alle Daten auf der Festplatte bei erster Inbetriebnahme des DVR, um sicherzustellen, dass die aufgenommenen Daten nicht mit anderen Daten, die vorher auf der Festplatte gespeichert wurden, vermischt werden.

1. Klicken Sie mit der rechten Maustaste, um das Hauptmenü anzuzeigen und wählen Sie (SYSTEM) SYSTEM INFO > CLEAR HDD.

**2.** Der DVR wird neu starten, wenn die HDD-Daten gelöscht sind. Für mehr Einzelheiten, siehe die ausführliche Bedienungsanleitung.

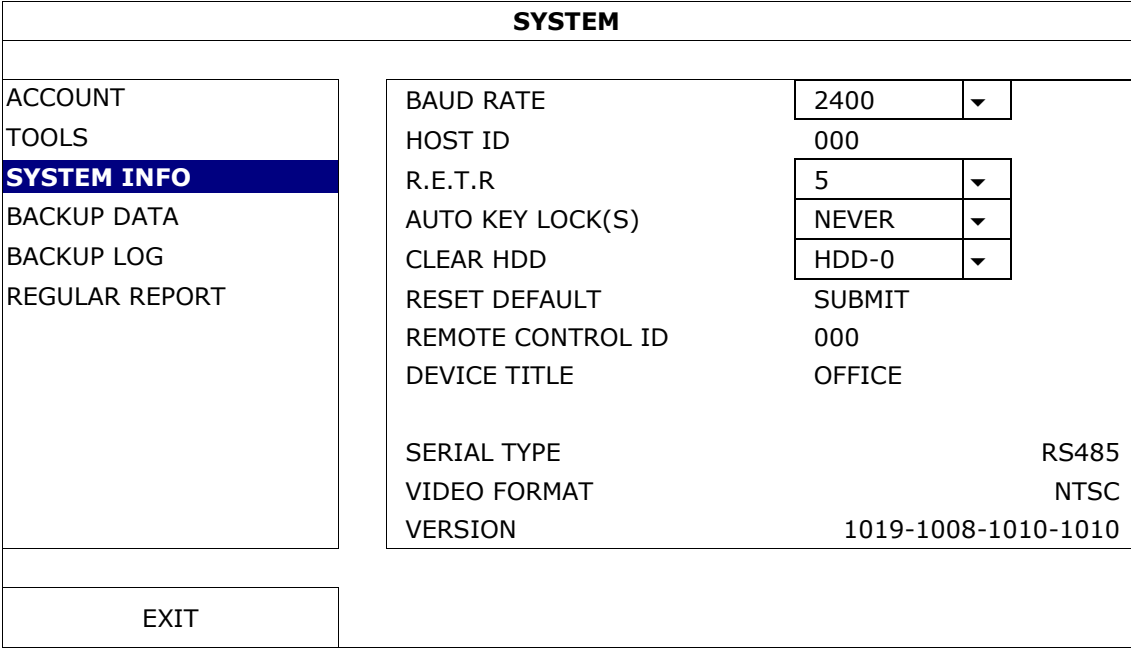

## **8.5 Das Kennwort einstellen**

- 1. Klicken Sie mit der rechten Maustaste, um das Hauptmenü anzuzeigen und wählen Sie (SYSTEM) > ACCOUNT um das Standardkennwort (SUPERVISOR) zu ändern.
- **2.** Es gibt vier Benutzerstufen mit unterschiedlichen Zugriffsberechtigungen: SUPERVISOR, POWER USER, NORMAL und GUEST. Einzelheiten hierzu finden Sie unter **Benutzerebenen erstellen**.

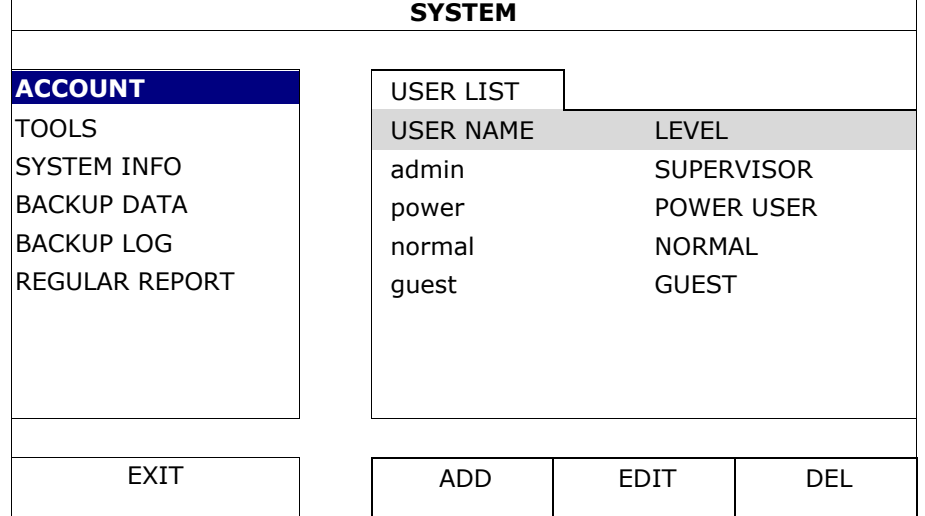

## **9. Häufig benutzte Funktionen**

## **9.1 Tasten sperren/Tasten entsperren**

Um die Tasten zu sperren bzw. zu entsperren, klicken Sie auf **A** (Tastensperre) oder <sup>2</sup> (Tasten entsperren) in der DVR-Statusleiste, um den Status zu ändern.

Geben Sie einen Benutzernamen und ein Passwort ein, um die Tasten zu entsperren. Der Standard-Benutzername und das Standard-Kennwort lauten **admin**. Mit dem Administrator-Passwort sind alle Operationen möglich. Einzelheiten hierzu finden Sie unter **Benutzerebenen erstellen**.

## **9.2 Benutzerebenen erstellen**

**Bemerkung:** Diese Funktion gilt nur für SUPERVISOR-Benutzer.

Um einen neuen Benutzer zu erstellen, wählen Sie (SYSTEM) > ACCOUNT. Die Liste mit Benutzern erscheint im Display.

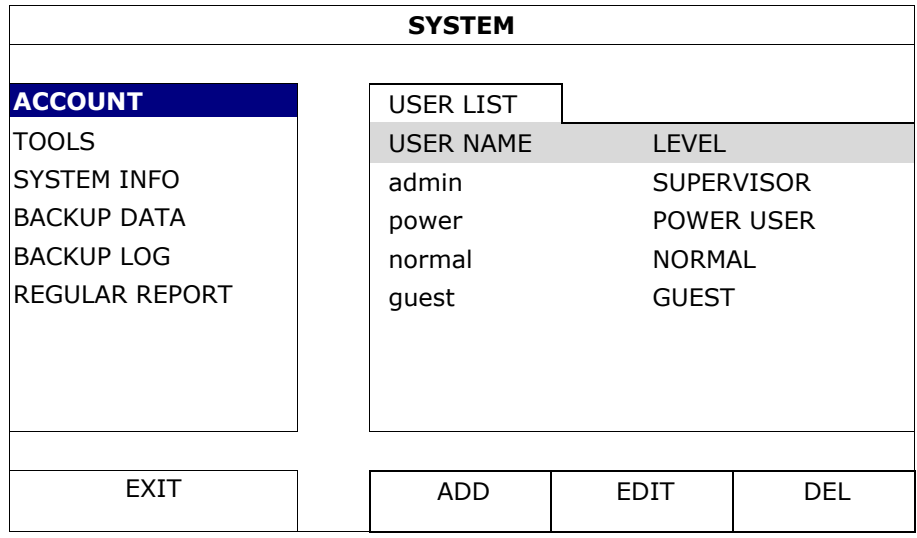

Unterschiedliche Benutzerebenen besitzen unterschiedliche Zugriffsberechtigungen für bestimmte Funktionen:

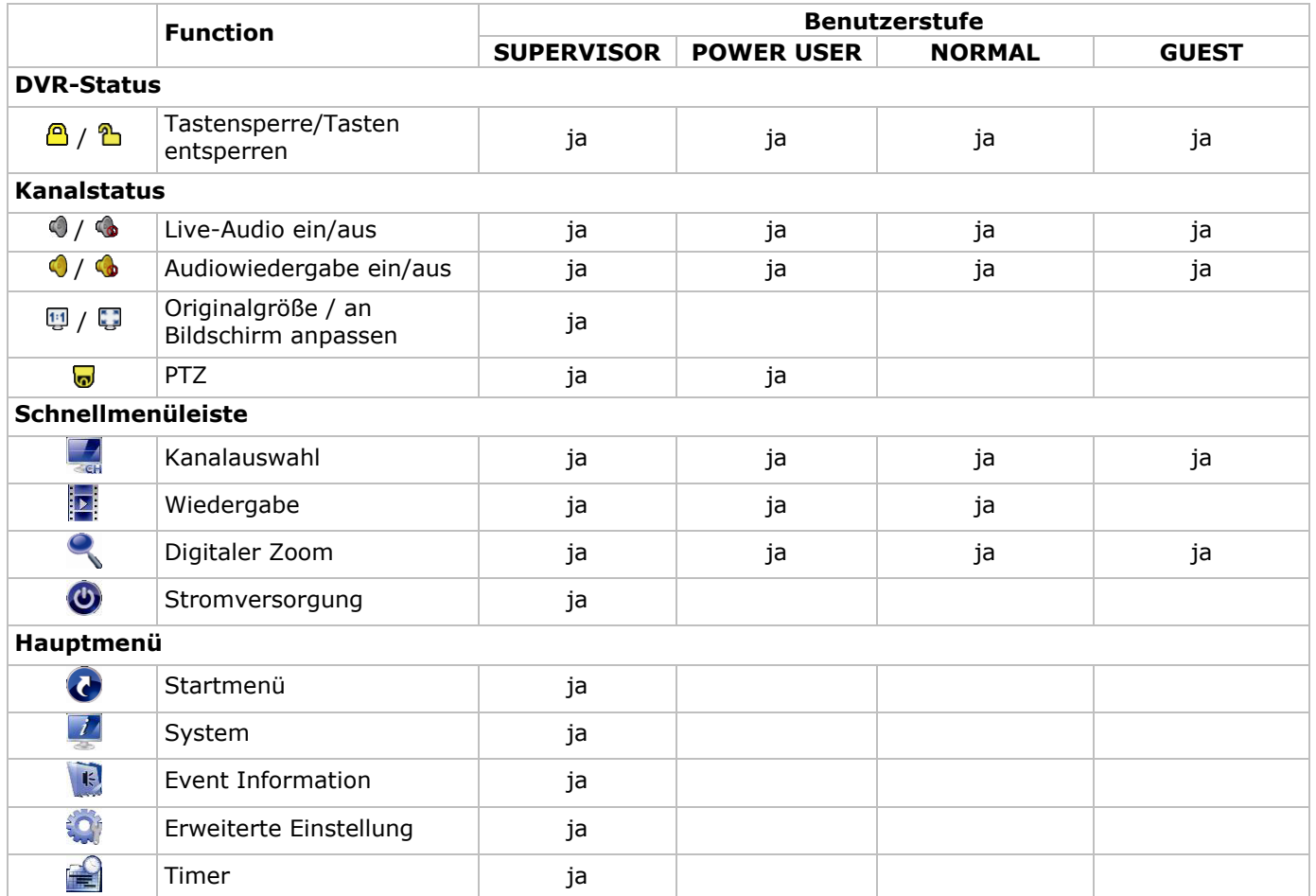

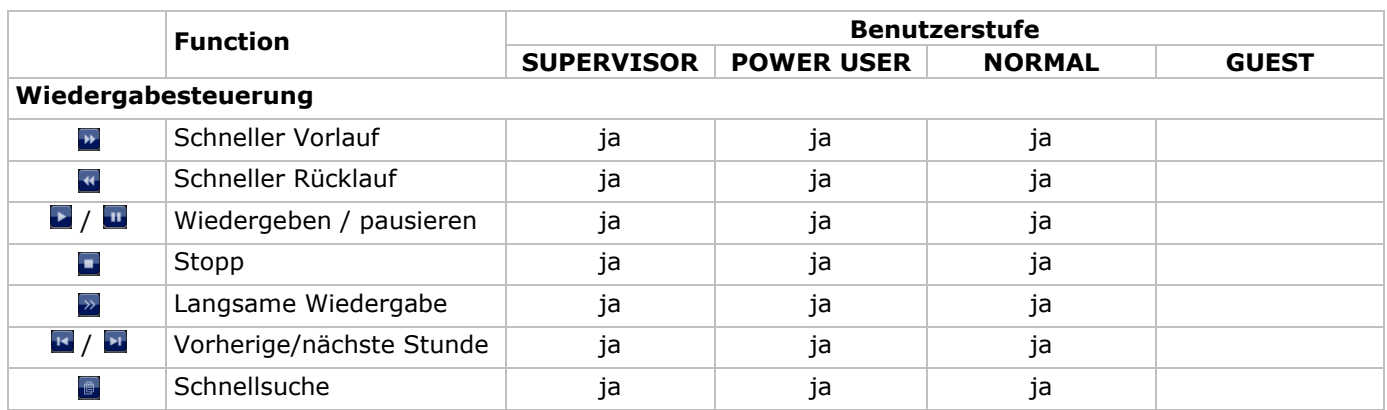

## **9.3 Wiedergabe**

**Bemerkung:** Diese Funktion ist nicht für GUEST verfügbar.

Klicken Sie auf **in der Schnellmenüleiste, um das Wiedergabesteuerungsfenster anzuzeigen und klicken Sie** auf **um den zuletzt aufgenommenen Videoclip abzuspielen oder klicken Sie auf in um in die Suchliste** aufzurufen.

Siehe Abbildung unten:

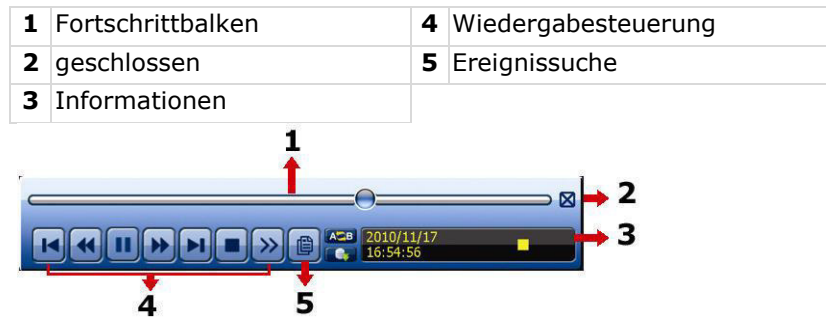

**Bemerkung:** Damit die Wiedergabefunktion korrekt funktioniert, müssen mindestens 8192 Einzelbilder aufgenommen worden sein. Ist dies nicht der Fall, dann wird die Wiedergabe gestoppt. Ist dies nicht der Fall, dann wird die Wiedergabe gestoppt. Wenn die Bildrate z.B. auf 30 Bilder pro Sekunde eingestellt ist, sollte die Aufnahmezeit mindestens 273 Sekunden (8192 Bilder/30 IPS) damit eine korrekte Wiedergabe möglich ist.

#### **Wiedergabesteuerung**

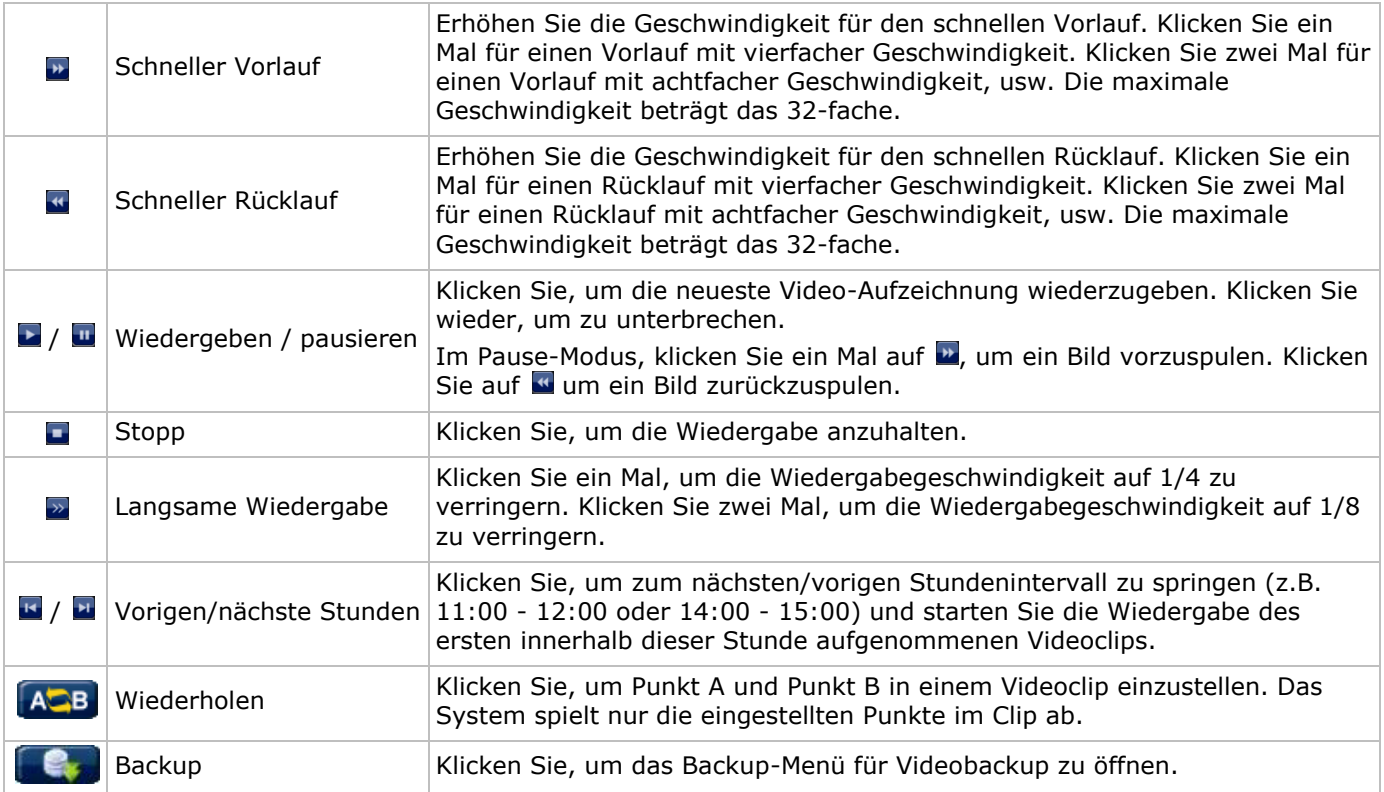

#### **EVENT SEARCH (Ereignissuche)**

- Klicken Sie **D** zur schnellen Suche der aufgezeichneten Dateien in den Ereignislisten: RECORD / MOTION / ALARM / TIME / HUMAN DETECTION / IVS / STATISTIC oder wählen Sie FULL, um alle Ereignisdaten anzuzeigen.
- Wählen Sie QUICK SEARCH aus, um den gewünschten Zeitpunkt schnell zu finden. Mehr Informationen hierzu finden Sie in der ausführlichen Bedienungsanleitung.

#### **Audiowiedergabe**

Im Wiedergabemodus, klicken Sie auf @ oder @ der Kanalstatusleiste, um die Audiowiedergabe ein- oder auszuschalten.

**Bemerkung:** Um ein Videobackup mit Audio zu machen, beachten Sie, dass die Kamera, welche die Audiofunktion unterstützt, an den Video-In- und den Audio-In-Kanal angeschlossen ist. Zum Beispiel: Die Audiodaten von Audiokanal 1 werden zusammen mit den Videodaten von Videokanal 1 aufgenommen.

## **9.4 Video-Backup**

#### **Bemerkungen:**

- Diese Funktion gilt nur für SUPERVISOR-Benutzer.
- Bevor Sie das USB-Flash-Laufwerk verwenden, formatieren Sie es zuerst mit dem Format FAT32. Siehe Anhänge in der ausführlichen Bedienungsanleitung für eine Liste mit kompatiblen USB-Flash-Laufwerken.
- Für eine Sicherungskopie, verwenden Sie ein USB-Flash-Laufwerk oder machen Sie eine Sicherungskopie über Internet. Verbinden Sie die Festplatte nicht direkt mit Ihrem PC.

Um aufgezeichneten Daten zu sichern, gehen Sie wie folgt vor:

**1.** Wählen Sie (SYSTEM) > BACKUP DATA (USB).

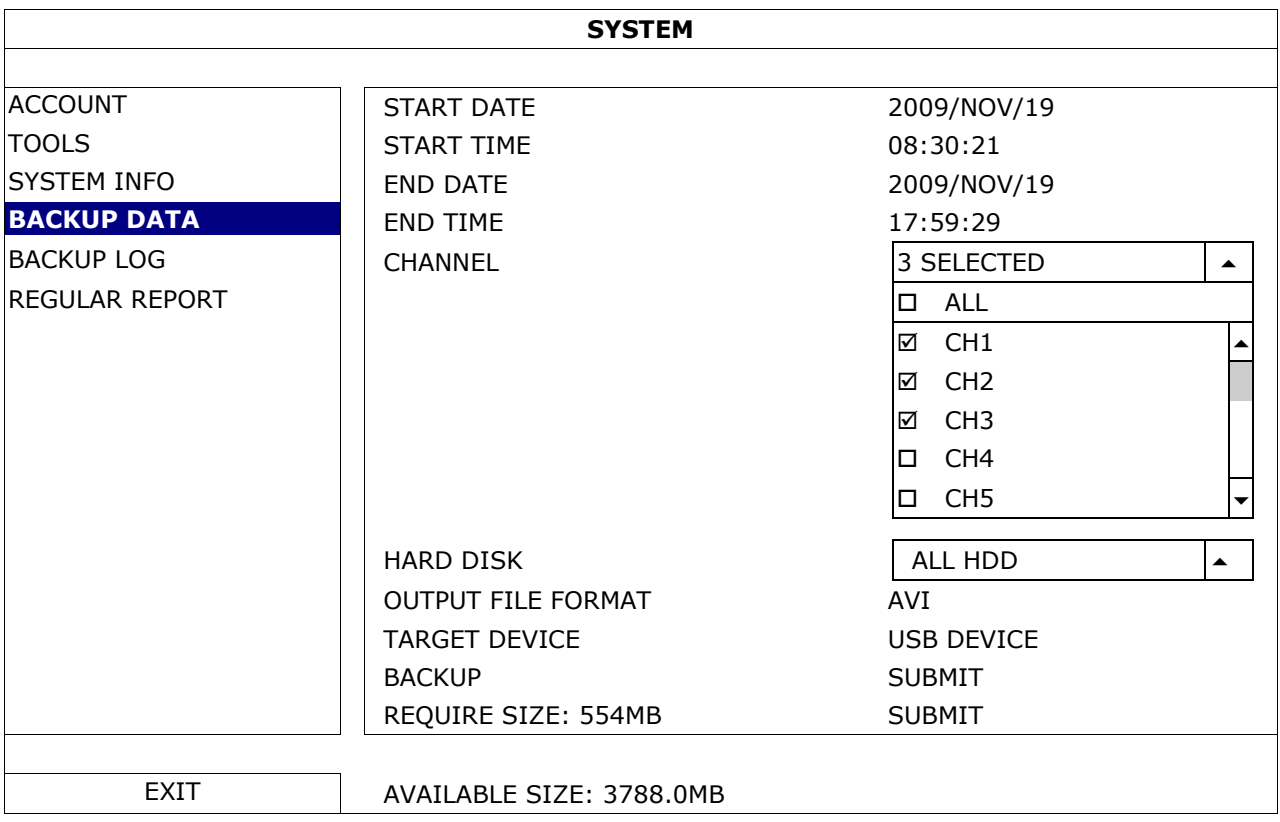

- **2.** Geben Sie START DATE (Startdatum), START TIME (Startzeit), END DATE (Enddatum) und END TIME (Endzeit) ein, um das Zeitintervall, das die zu sichernden Videodaten enthält, zu bestimmen.
- **3.** Wählen Sie den Videokanal (die Videokanäle), welche(r) die zu sichernden Videodaten enthält.
- **4.** In REQUIRED SIZE (Größe), wählen Sie SUBMIT, um die Dateigröße der ausgewählten Daten zu erfahren.
- **5.** In BACKUP, wählen Sie SUBMIT, um mit der Sicherung auf das USB-Flashlaufwerk zu beginnen.
- **6.** Warten Sie bis "backup successful" (erfolgreiche Sicherung) erscheint.

#### **9.5 Digitaler Zoom**

- **1.** Wechseln Sie zum Kanal, den Sie vergrößern möchten und bewegen Sie den Cursor nach links, um die Schnellstartleiste anzuzeigen.
- **2.** Klicken Sie auf sum den Zoom-Modus aufzurufen.

**3.** Im Zoom-Modus, klicken und schleppen Sie den roten Rahmen (links unten) um den gewünschten Bereich anzuzeigen.

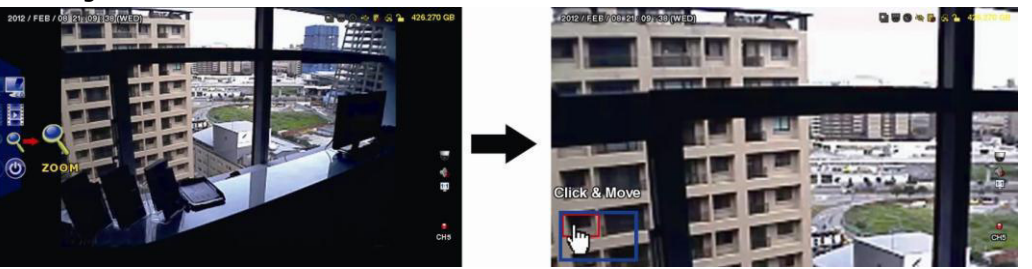

**4.** Klicken Sie mit der rechten Maustaste, um den Zoom-Modus zu verlassen.

**Bemerkung:** Sie müssen den Zoom-Modus verlassen, bevor Sie andere DVR-Funktionen verwenden können.

## **10. Push Video-Konfiguration**

## **10.1 PIN-Belegung**

Dieser DVR kann Meldungen an mobile Geräte (z.B. iPhone, iPad, und Android Mobilgeräte) senden, wenn ein Alarm ausgelöst wird (Push Video). Nur einige Alarm-In-Pins unterstützen diese Funktion aber.

- Es gibt verschiedene Methoden, um Alarmsensoren für Push Video anzuschließen:
- über den Push Video ALARM IN-Anschluss
- über den externen I/O-Port.

#### **Push Video ALARM IN-Anschluss**

Es befindet sich einen Push Video ALARM IN-Anschluss auf der Rückseite des DVR. Siehe nachfolgende Liste für die Pin-Belegung, die Push Video und die entsprechenden Videokanäle unterstützt.

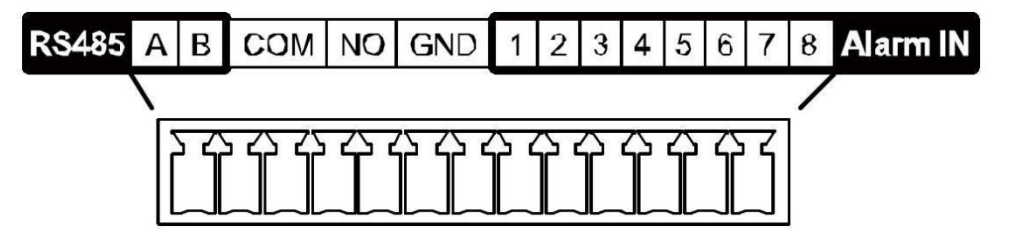

#### **Einen Alarmsensor anschließen**

Verbinden Sie den Alarmsensor (z.B. Magnetkontakte) mit dem Push Video ALARM IN-Anschluss oder den I/O-Pins, die Push Video unterstützen (Rückseite des Gerätes).

## **10.2 Konfiguration**

Bevor Sie Push Video programmieren, beachten Sie, dass:

- das DVR-System eingestellt ist, wie beschrieben in **Anschluss und Konfiguration**.
- der DVR mit Internet verbunden ist.
- die EagleEyes-App auf Ihrem iPhone®, iPad® oder Android®-Gerät installiert ist. Für weitere Einzelheiten, siehe **Mobile Überwachung über EagleEyes**.

Um Push Video zu konfigurieren:

- **1.** Klicken Sie mit der rechten Maustaste, um das Hauptmenü anzuzeigen und wählen Sie (ADVANCED CONFIG) > NOTIFY.
- **2.** Stellen Sie GUARD auf ON.
- **3.** Konfigurieren Sie den Alarmsensor (normal offen oder normal geschlossen).

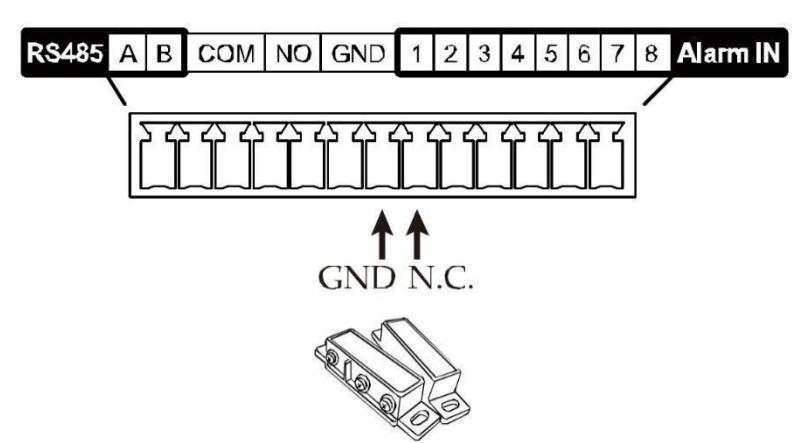

## **Achtung! Um korrekt zu funktionieren, wählen Sie den anderen Typ.**  Ist der Alarmsensor NC (normal geschlossen, Alarm ertönt wenn der Kontakt sich öffnet), wählen Sie dann ALARM N.O. ⁄\ Ist der Alarmsensor NO (normal offen, Alarm ertönt wenn der Kontakt sich schließt), wählen Sie dann ALARM N.C. **ADVANCED CONFIG**  CAMERA | | PUSH VIDEO PUSH STATUS | MESSAGE MAIL | VIDEO MAIL | VIDEO FTP DETECTION RESET ALL GUARD CONNECTION SUBMIT ALERT  $\begin{array}{|c|c|c|c|c|}\hline \text{ALERT} & & \text{GUARD TRIGGER BY} \end{array}$  ALARM IN 1  $\begin{array}{|c|c|c|c|c|}\hline \end{array}$  $N$ NETWORK  $\begin{array}{|c|c|c|c|c|}\n\hline\n\end{array}$  CH01  $\begin{array}{|c|c|c|c|c|}\n\hline\n\end{array}$  ALARM OFF / INTERNAL ALARM  $\begin{array}{|c|c|c|c|}\n\hline\n\end{array}$  CH1 DISPLAY | CH02 | ALARM OFF  $\vert \cdot \vert$  CH2  $\overline{\text{RECORD}}$   $\begin{array}{|c|c|c|c|c|c|}\n\end{array}$   $\begin{array}{|c|c|c|c|c|}\n\end{array}$  ALARM N.O.  $\begin{array}{|c|c|c|c|c|}\n\end{array}$  office DEVICES | CH04 | ALARM OFF  $\vert \cdot \vert$  CH4 **DCCS** IVS **NOTIFY**  MULTICASTING

- **4.** Öffnen Sie EagleEyes und fügen Sie der EagleEyes-Adressbuch diesen DVR hinzu.
- **Bemerkung:** Für weitere Einzelheiten über EagleEyes, besuchen Sie www.eagleeyescctv.com.
- **5.** Schalten Sie die Push Video-Funktion ein.

**EXIT** 

![](_page_97_Figure_6.jpeg)

- **6.** Lösen Sie den Alarm aus. **7.** Empfangen Sie eine Meldung und sehen Sie sich das Video
- an. Magnetic  $6:2$ Contacts Internet աս<br>16:27:08 Intruder Alarm! H m to vie

# **11. Fernüberwachung über EagleEyes**

EagleEyes ist eine leistungsstarke Überwachungssoftware, entworfen durch AV TECH Corporation.

**Bemerkung:** Besuchen Sie http://www.eagleeyescctv.com für mehr Informationen über EagleEyes. Für Kommentar oder Fragen über dieses Programm, setzen Sie sich mit Velleman in Verbindung. Siehe www.velleman.eu für Kontaktdaten.

## **11.1 Voraussetzungen**

Vor der Installation von EagleEyes zur Fernüberwachung auf Ihrem Handy, überprüfen Sie folgendes:

- Ihre Mobilplattform ist iPhone, iPad, BlackBerry oder Android.
- Sie haben mobilen Internetdienste abonniert und diese stehen auf Ihrem Handy zur Verfügung. **Bemerkung:** Internetzugang über Drahtlos- oder 3G-Netzwerke wird möglicherweise berechnet. Für Einzelheiten über die Gebühren für den Internetzugang wenden Sie sich bitte an Ihren örtlichen Netzwerkoder Serviceanbieter.
- Sie haben IP-Adresse, Portnummer, Benutzername und Passwort zum Zugriff auf Netzwerkkamera aus dem Internet notiert.

## **11.2 EagleEyes herunterladen**

- **1.** Navigieren Sie auf Ihrem Handy zu www.eagleeyescctv.com. **Bemerkung:** Laden Sie EagleEyes nicht von Ihrem Computer aus herunter.
- **2.** Wählen Sie **Products > Software > Mobile app,** um die EagleEyes-Einführungsseite aufzurufen.
- **3.** Wählen Sie Ihre Plattform (iOS, BlackBerry oder Android) und laden Sie das geeignete Programm herunter. **Bemerkung:** Der DVR ist nur mit iPhone, iPad, BlackBerry und Android-Mobilgeräten kompatibel.
- **4.** Befolgen Sie die Anweisungen im Bildschirm, um mit dem Download zu beginnen. Nach dem Download wird EagleEyes automatisch auf Ihrem Handy installiert. **Bemerkung:** Für weitere Einzelheiten zur Konfiguration und Benutzung dieses Programms lesen Sie bitte die Hinweise auf der Download-Seite.

## **12. Push Video einstellen**

Dieser DVR unterstützt sofortige Benachrichtigungen auf Ihr Mobilgerät (iPhone, iPad, Android) dank der EagleEyes-Software. Entdeckt die Personenerkennungskamera oder das externen Alarmgerät eine Person, so empfängt der DVR sofort Alarmsignale und sendet diese an Ihr Mobilgerät.

## **12.1 Voraussetzungen**

Beachten Sie Folgendes, bevor Sie die Push Video-Meldefunktion einstellen:

- Sie haben die EagleEyes-App auf Ihrem iPhone, iPad, BlackBerry oder Android installiert. Einzelheiten hierzu finden Sie unter **EagleEyes herunterladen**.
- Eine Kamera mit Personenerkennung ist mit CH1 oder ein externes Alarmgerät ist mit dem 'Push Video Alarm In' auf der Rückseite verbunden. Stellen Sie sicher, dass ebenfalls eine Kamera für die Aufnahme vom Alarmereignissen angeschlossen ist. Siehe **Push Video einstellen** für Einzelheiten über die Videokanäle und Alarm-Pins.
- Die Ereignisaufnahmefunktion Ihrem DVR ist eingeschaltet.
- Die Bewegungserkennungsfunktion auf Ihrem DVR ist eingeschaltet.
- Der DVR ist mit Internet verbunden. Mehr Einzelheiten hierzu finden Sie unter http://www.surveillance-download.com/user/CMS.pdf.

## **12.2 Push Video einschalten**

#### **Auf dem iPhone oder iPad**

- **1.** Im Hauptmenü vom iPhone/iPad, wählen Sie **Settings > Notifications**.
- **2.** Wählen Sie **EagleEyes** und beachten Sie, dass das **Benachrichtigungszentrum (Notification Center)**  auf **ON** steht.

![](_page_99_Picture_99.jpeg)

- **3.** Öffnen Sie EagleEyes und stellen Sie die **Push Video-**Taste auf **ON**. Sie empfangen eine Meldung, dass die Push-Benachrichtigung (Push Video) eingeschaltet ist.
- **4.** Kehren Sie zum Hauptmenü vom iPhone/iPad zurück. Sie empfangen eine Meldung bei Personenerkennung oder bei Alarmereignis. Wählen Sie **Launch** (starten),

![](_page_99_Figure_8.jpeg)

#### **Auf dem Android-Mobilgerät**

Im Adressbuch, stellen Sie **Guard** von **OFF** auf **ON**.

![](_page_100_Picture_3.jpeg)

## **13. Personenzählung – virtuelle Mauer – Flusskontrolle**

**Bemerkung:** Bevor Sie die IVS-Funktion verwenden, stellen Sie sicher, dass die Ereignisaufnahmefunktion auf dem DVR eingeschaltet ist.

IVS, Intelligent Video Surveillance (Intelligente Videoüberwachung), ist ein leistungsfähiges Programm zur Bewegungserkennung, aber präziser und schlauer. Es kann auf verschiedene Situationen mit einer der drei folgenden Modi angewendet werden: FLOW COUNTING, VIRTUAL FENCE oder ONE WAY.

Auf dem DVR, klicken Sie mit der rechten Maustaste, um das Hauptmenü anzuzeigen und wählen Sie (ADVANCED CONFIG) > IVS.

![](_page_100_Picture_167.jpeg)

- CAMERA: Wählen Sie den gewünschten Kamerakanal für die IVS-Funktion.
- IVS MODE: Wählen Sie eine der drei Funktionen, abhängig von dem, was Sie bewachen möchten.

![](_page_100_Picture_168.jpeg)

DISPLAY LINE: Wählen Sie, ob die Erkennungslinie für IVS auf dem Bildschirm angezeigt wird oder nicht.

- SENSITIVITY: -15. Je höher der Wert, um so empfindlicher ist die IVS-Funktion.
- RESET COUNT: Klicken Sie auf SUBMIT um die Flow Counting-Nummer auf 0 zu setzen, wenn der IVS-Modus auf FLOW COUNTING eingestellt und aktiviert ist.
- VIRTUAL FENCE AREA: Klicken Sie auf SETUP um die Erkennungslinie für IVS zu zeichnen und die Erkennungsrichtung einzustellen. Diese Bereichseinstellung ist die Erkennungsgrundlage für den IVS-Modus.
- SCENE CHANGE: Wählen Sie ON damit die Aufnahme startet, wenn die Kamera aus dem Überwachungsbereich herausgedreht wird.  $\mathcal{X}$ und das Bewegungssymbol werden auf dem Bildschirm angezeigt &
- SCENE CHANGE LEVEL: Stellen Sie die Erkennungsempfindlichkeit für den Szenenwechsel (SCENE CHANGE) auf HIGH, MIDDLE oder LOW.

## **13.1 Flow Counting**

- **1.** Gehen Sie zu VIRTUAL FENCE AREA um eine Erkennungslinie mit der Maus zu zeichnen und die Erkennungsrichtung durch Auswahl von REVERSE einzustellen.
- **2.** Kehren Sie nach der IVS-Konfiguration zur Live-Ansicht zurück. Das IVS-Symbol W wird auf der Statusleiste angezeigt.
- **3.** Klicken Sie auf das Symbol, um das Zählerfeld anzuzeigen. Passiert eine Person die Erkennungslinie, dann stuft das System die Bewegung als ein- oder ausgehend ein und erhöht den Wert des entsprechenden Kanals auf dem Feld.

IN Personen, die aus der dem Pfeil entgegen gesetzten Richtung kommen.<br>OUT

OUT OUT Personen, die aus derselben Richtung wie der des Pfeils kommen.

## **13.2 Virtual Fence / One-Way Pass**

- **1.** Gehen Sie zu VIRTUAL FENCE AREA um eine Erkennungslinie mit der Maus zu zeichnen und die Erkennungsrichtung durch Auswahl von REVERSE einzustellen.
- **2.** Kehren Sie nach der IVS-Konfiguration zur Live-Ansicht zurück. Passiert eine Person die Erkennungslinie dann stuft das Systemdie als ein- oder ausgehend ein.
- VIRTUAL FENCE Ein Ereignis wird ausgelöst für jede Person, die die Erkennungslinie überschreitet (ein- oder ausgehend) und wird auf dem Bildschirm angezeigt.
- ONE WAY Ein Ereignis wird ausgelöst für jede Person, die die Erkennungslinie in der entgegengesetzten Richtung der Pfeilmarkierung überschreitet und  $\bigcirc$  wird auf dem Bildschirm angezeigt.

![](_page_101_Picture_17.jpeg)

![](_page_101_Picture_18.jpeg)

![](_page_101_Picture_19.jpeg)

![](_page_101_Picture_20.jpeg)

## **13.3 IVS-Statistik**

- **1.** Im Live-Ansicht-Bildschirm, gehen Sie nach links, um die Schnellmenüleiste anzuzeigen.
- **2.** Klicken Sie auf  $\frac{1}{2}$  und dann auf **u** um das Ereignissuchmenü aufzurufen.
- **3.** Wählen Sie STATISTIC.

![](_page_102_Picture_201.jpeg)

**4.** Geben Sie alle Kriterien, nach denen Sie suchen möchten ein und klicken Sie auf SUBMIT in STATISTIC um die Ereignisstatistiken anzuzeigen.

- **5.** Klicken Sie auf LIST oder CHART, um die Statistik im Balkendiagramm oder einer Liste zu sehen.
- **6.** Klicken Sie auf DAY (unten), um zur Ansicht pro Tag, Monat oder Jahr zu gehen.

## **Liste**

![](_page_102_Picture_202.jpeg)

#### **Grafik**

![](_page_103_Figure_2.jpeg)

# **14. Technische Daten**

![](_page_103_Picture_206.jpeg)

![](_page_104_Picture_171.jpeg)

#### **Verwenden Sie dieses Gerät nur mit originellen Zubehörteilen. Velleman NV übernimmt keine Haftung für Schaden oder Verletzungen bei (falscher) Anwendung dieses Gerätes. Mehr Informationen zu diesem Produkt und die neueste Version dieser Bedienungsanleitung finden Sie hier: www.velleman.eu. Laden Sie die mehrsprachige Version dieser Anleitung auf www.velleman.eu herunter. Alle Änderungen ohne vorherige Ankündigung vorbehalten.**

Alle eingetragenen Warenzeichen und Handelsnamen sind Eigentum Ihrer jeweiligen Inhaber und dienen nur zur Verdeutlichung der Kompatibilität unserer Produkte mit den Produkten verschiedener Hersteller. Windows, Windows Mobile sind eingetragene Warenzeichen von Microsoft Corporation in den VS und anderen Ländern. iPad, iPhone, iOS sind Warenzeichen von Apple Inc., eingetragen in den USA und anderen Ländern. Android ist ein eingetragenes Warenzeichen von Google Inc. Der Name BlackBerry® ist Eigentum von Research In Motion Limited und ist in den USA und in weiteren Ländern registriert oder angemeldet. Velleman NV steht in keinerlei wirtschaftlicher Verbindung zu Research In Motion Limited und wird auch in keiner Form von Research In Motion autorisiert oder finanziell unterstützt. Symbian ist eine eingetragene Marke von Symbian Software Ltd, Symbian Ltd. Linux® ist ein eingetragenes Warenzeichen von Linus Torvalds in den VS und anderen Ländern.

## **© URHEBERRECHT**

**Velleman NV besitzt das Urheberrecht für diese Bedienungsanleitung. Alle weltweiten Rechte vorbehalten.** Ohne vorherige schriftliche Genehmigung des Urhebers ist es nicht gestattet, diese Bedienungsanleitung ganz oder in Teilen zu reproduzieren, zu kopieren, zu übersetzen, zu bearbeiten oder zu speichern.

#### ŒD

#### **Velleman® Service and Quality Warranty**

Since its foundation in 1972, Velleman® acquired extensive experience in the electronics world and currently distributes its

experience in the electronics world and currently distributes its<br>products in over 85 countries.<br>All our products fulfil strict quality requirements and legal stipulations<br>All our products fulfil strict quality requirement

**General Warranty Conditions Concerning Consumer Products (for EU):** 

• All consumer products are subject to a 24-month warranty on production flaws and defective material as from the original date of purchase.

• Velleman® can decide to replace an article with an equivalent<br>article, or to refund the retail value totally or partially when the<br>complaint is valid and a free repair or replacement of the article is<br>impossible, or if t You will be delivered a replacing article or a refund at the value of 100% of the purchase price in case of a flaw occurred in the first year after the date of purchase and delivery, or a replacing article at 50% of the pu

#### **• Not covered by warranty:**

- all direct or indirect damage caused after delivery to the article<br>(e.g. by oxidation, shocks, falls, dust, dirt, humidity...), and by the<br>article, as well as its contents (e.g. data loss), compensation for loss<br>of profi

- consumable goods, parts or accessories that are subject to an aging process during normal use, such as batteries (rechargeable, non-rechargeable, built-in or replaceable), lamps, rubber parts, drive

belts... (unlimited list); - flaws resulting from fire, water damage, lightning, accident, natural

disaster, etc....;<br>- flaws caused deliberately, negligently or resulting from improper<br>handling, negligent maintenance, abusive use or use contrary to the<br>manufacturer's instructions;<br>- damage caused by a commercial, profe

- damage resulting from an inappropriate packing and shipping of the article;

- all damage caused by modification, repair or alteration performed

by a third party without written permission by Velleman®. • Articles to be repaired must be delivered to your Velleman® dealer, solidly packed (preferably in the original packaging), and be completed with the original receipt of purchase and a clear flaw description.

• Hint: In order to save on cost and time, please reread the manual<br>and check if the flaw is caused by obvious causes prior to presenting<br>the article for repair. Note that returning a non-defective article can<br>also involve

costs.

• The above conditions are without prejudice to all commercial warranties.

**The above enumeration is subject to modification according to the article (see article's manual).**

## (NL)

**Velleman® service- en kwaliteitsgarantie**  Velleman® heeft sinds zijn oprichting in 1972 een ruime ervaring opgebouwd in de elektronicawereld en verdeelt op dit moment producten in meer dan 85 landen. Al onze producten beantwoorden aan strikte kwaliteitseisen en aan de wettelijke bepalingen geldig in de EU. Om de kwaliteit te waarborgen, ondergaan onze producten op regelmatige tijdstippen een extra kwaliteitscontrole, zowel door onze eigen kwaliteitsafdeling als door externe gespecialiseerde

organisaties. Mocht er ondanks deze voorzorgen toch een probleem optreden, dan kunt u steeds een beroep doen op onze waarborg (zie waarborgvoorwaarden).

#### **Algemene waarborgvoorwaarden consumentengoederen (voor Europese Unie):**

• Op alle consumentengoederen geldt een garantieperiode van 24 maanden op productie- en materiaalfouten en dit vanaf de oorspronkelijke aankoopdatum.

• Indien de klacht gegrond is en een gratis reparatie of vervanging van een artikel onmogelijk is of indien de kosten hiervoor buiten verhouding zijn, kan Velleman® beslissen het desbetreffende artikel te vervangen door een gelijkwaardig artikel of de aankoopsom van<br>het artikel gedeeltelijk of volledig terug te betalen. In dat geval krijgt<br>u een vervangend product of terugbetaling ter waarde van 100% van<br>de aankoopsom bi jaar.

**• Valt niet onder waarborg:**

- alle rechtstreekse of onrechtstreekse schade na de levering<br>veroorzaakt aan het toestel (bv. door oxidatie, schokken, val, stof,<br>vuil, vocht...), en door het toestel, alsook zijn inhoud (bv. verlies van<br>data), vergoeding natuurrampen, enz.

- defecten veroorzaakt door opzet, nalatigheid of door een onoordeelkundige behandeling, slecht onderhoud of abnormaal gebruik of gebruik van het toestel strijdig met de voorschriften van de fabrikant.

- schade ten gevolge van een commercieel, professioneel of collectief<br>gebruik van het apparaat (bij professioneel gebruik wordt de<br>garantieperiode herleid tot 6 maand).<br>- schade veroorzaakt door onvoldoende bescherming bij

van het apparaat.

- alle schade door wijzigingen, reparaties of modificaties uitgevoerd<br>door derden zonder toestemming van Velleman®.<br>• Toestellen dienen ter reparatie aangeboden te worden bij uw

Velleman®-verdeler. Het toestel dient vergezeld te zijn van het oorspronkelijke aankoopbewijs. Zorg voor een degelijke verpakking (bij voorkeur de originele verpakking) en voeg een duidelijke foutomschrijving bij.

• Tip: alvorens het toestel voor reparatie aan te bieden, kijk nog<br>eens na of er geen voor de hand liggende reden is waarom het<br>toestel niet naar behoren werkt (zie handleiding). Op deze wijze kunt<br>u kosten en tijd bespar

• Elke commerciële garantie laat deze rechten onverminderd. **Bovenstaande opsomming kan eventueel aangepast worden naargelang de aard van het product (zie handleiding van het betreffende product).** 

![](_page_105_Picture_36.jpeg)

**Garantie de service et de qualité Velleman®**  Depuis 1972, Velleman® a gagné une vaste expérience dans le secteur de l'électronique et est actuellement distributeur dans plus de

85 pays.

Tous nos produits répondent à des exigences de qualité rigoureuses<br>et à des dispositions légales en vigueur dans l'UE. Afin de garantir la<br>qualité, nous soumettons régulièrement nos produits à des contrôles<br>de qualité supp par un service qualité externe. Dans le cas improbable d'un défaut malgré toutes les précautions, il est possible d'invoquer notre garantie (voir les conditions de garantie).

# **Conditions générales concernant la garantie sur les produits grand public (pour l'UE) :**

• tout produit grand public est garanti 24 mois contre tout vice de production ou de matériaux à dater du jour d'acquisition effective ; • si la plainte est justifiée et que la réparation ou le remplacement d'un article est jugé impossible, ou lorsque les coûts s'avèrent disproportionnés, Velleman® s'autorise à remplacer ledit article par un article équivalent ou à rembourser la totalité ou une partie du prix d'achat. Le cas échéant, il vous sera consenti un article de<br>remplacement ou le remboursement complet du prix d'achat lors<br>d'un défaut dans un délai de 1 an après l'achat et la livraison, ou un<br>article de remplacement moye ans.

#### **• sont par conséquent exclus :**

- tout dommage direct ou indirect survenu à l'article après livraison (p.ex. dommage lié à l'oxydation, choc, chute, poussière, sable, impureté…) et provoqué par l'appareil, ainsi que son contenu (p.ex. perte de données) et une indemnisation éventuelle pour perte de

revenus ; - toute pièce ou accessoire nécessitant un remplacement causé par un usage normal comme p.ex. piles (rechargeables comme non rechargeables, intégrées ou remplaçables), ampoules, pièces en caoutchouc, courroies… (liste illimitée) ;

- tout dommage qui résulte d'un incendie, de la foudre, d'un<br>accident, d'une catastrophe naturelle, etc. ;<br>- out dommage provoqué par une négligence, volontaire ou non, une<br>utilisation ou un entretien incorrect, ou une uti

différente que celle pour laquelle il a été initialement prévu comme décrit dans la notice ;

- tout dommage engendré par un retour de l'appareil emballé dans

un conditionnement non ou insuffisamment protégé.<br>- toute réparation ou modification effectuée par une tierce personne<br>sans l'autorisation explicite de SA Velleman® ; - frais de transport de<br>et vers Velleman® si l'appareil

mention du défaut) ;<br>• tuyau : il est conseillé de consulter la notice et de contrôler câbles,<br>piles, etc. avant de retourner l'appareil. Un appareil retourné jugé<br>défectueux qui s'avère en bon état de marche pourra faire

d'une note de frais à charge du consommateur ; • une réparation effectuée en-dehors de la période de garantie fera l'objet de frais de transport ;

• toute garantie commerciale ne porte pas atteinte aux conditions susmentionnées.

**La liste susmentionnée peut être sujette à une complémentation selon le type de l'article et être mentionnée dans la notice d'emploi.**

## ES

**Garantía de servicio y calidad Velleman®**  Desde su fundación en 1972 Velleman® ha adquirido una amplia experiencia como distribuidor en el sector de la electrónica en más de 85 países. Todos nuestros productos responden a normas de calidad rigurosas y disposiciones legales vigentes en la UE. Para garantizar la calidad, sometemos nuestros productos regularmente a controles de<br>calidad adicionales, tanto a través de nuestro propio servicio de<br>calidad como de un servicio de calidad externo. En el caso<br>dipprobable de que surgieran pr

## **Condiciones generales referentes a la garantía sobre productos de venta al público (para la Unión Europea):**

• Todos los productos de venta al público tienen un perìodo de garantía de 24 meses contra errores de producción o errores en materiales desde la adquisición original;

• Si la queja está fundada y si la reparación o sustitución de un artículo no es posible, o si los gastos son desproporcionados, Velleman® autoriza reemplazar el artículo por un artículo equivalente o reembolsar la totalidad o una parte del precio de compra. En este caso, usted recibirá un artículo de recambio o el reembolso completo del precio de compra si encuentra algún fallo hasta un año después<br>de la compra y entrega, o un artículo de recambio al 50% del precio<br>de compra o el reembolso del 50% del precio de compra si encuentra<br>un fallo después de entrega.

#### **Por consiguiente, están excluidos entre otras cosas:**

- todos los daños causados directa o indirectamente al aparato (p.ej.<br>por oxidación, choques, caída,...) y a su contenido (p.ej. pérdida de<br>datos) después de la entrega y causados por el aparato, y cualquier<br>indemnización

goma, etc. (lista ilimitada);<br>- defectos causados por un incendio, daños causados por el agua,<br>rayos, accidentes, catástrofes naturales, etc.;<br>- defectos causados a conciencia, descuido o por malos tratos, un<br>mantenimiento

aparato (el período de garantía se reducirá a 6 meses con uso profesional);

- daños causados por un uso incorrecto o un uso ajeno al que está previsto el producto inicialmente como está descrito en el manual del usuario;

- daños causados por una protección insuficiente al transportar el aparato.

- daños causados por reparaciones o modificaciones efectuadas por una tercera persona sin la autorización explícita de Velleman®; - se calcula gastos de transporte de y a Velleman® si el aparato ya

no está cubierto por la garantía.<br>• Cualquier artículo que tenga que ser reparado tendrá que ser<br>devuelto a su distribuidor Velleman®. Devuelva el aparato con la<br>factura de compra original y transpórtelo en un embalaje sól (preferentemente el embalaje original). Incluya también una buena descripción del fallo;

• Consejo: Lea el manual del usuario y controle los cables, las pilas, etc. antes de devolver el aparato. Si no se encuentra un defecto en el artículo los gastos podrían correr a cargo del cliente;

• Los gastos de transporte correrán a carga del cliente para una reparación efectuada fuera del período de garantía. • Cualquier gesto comercial no disminuye estos derechos.

**La lista previamente mencionada puede ser adaptada según el tipo de artículo (véase el manual del usuario del artículo en cuestión).**

## Œ

**Velleman® Service- und Qualitätsgarantie**  Seit der Gründung in 1972 hat Velleman® sehr viel Erfahrung als Verteiler in der Elektronikwelt in über 85 Ländern aufgebaut. Alle Produkte entsprechen den strengen Qualitätsforderungen und<br>gesetzlichen Anforderungen in der EU. Um die Qualität zu<br>gewährleisten werden unsere Produkte regelmäßig einer zusätzlichen<br>Qualitätskontrolle unterworfen, so Garantiebedingungen)

#### **Allgemeine Garantiebedingungen in Bezug auf Konsumgüter (für die Europäische Union):**

• Alle Produkte haben für Material- oder Herstellungsfehler eine<br>Grantieperiode von 24 Monaten ab Verkaufsdatum.<br>• Wenn die Klage berechtigt ist und falls eine kostenlose Reparatur<br>oder ein Austausch des Gerätes unmöglich im Falle eines Defektes im zweiten Jahr.

#### **• Von der Garantie ausgeschlossen sind:**

- alle direkten oder indirekten Schäden, die nach Lieferung am Gerät und durch das Gerät verursacht werden (z.B. Oxidation, Stöße, Fall, Staub, Schmutz, Feuchtigkeit, ...), sowie auch der Inhalt (z.B. Datenverlust), Entschädigung für eventuellen Gewinnausfall. - Verbrauchsgüter, Teile oder Zubehörteile, die durch normalen Gebrauch dem Verschleiß ausgesetzt sind, wie z.B. Batterien (nicht

nur aufladbare, sondern auch nicht aufladbare, eingebaute oder ersetzbare), Lampen, Gummiteile, Treibriemen, usw. (unbeschränkte Liste).

- Schäden verursacht durch Brandschaden, Wasserschaden, Blitz, Unfälle, Naturkatastrophen, usw. - Schäden verursacht durch absichtliche, nachlässige oder

unsachgemäße Anwendung, schlechte Wartung, zweckentfremdete Anwendung oder Nichtbeachtung von Benutzerhinweisen in der Bedienungsanleitung.

- Schäden infolge einer kommerziellen, professionellen oder kollektiven Anwendung des Gerätes (bei gewerblicher Anwendung wird die Garantieperiode auf 6 Monate zurückgeführt). - Schäden verursacht durch eine unsachgemäße Verpackung und unsachgemäßen Transport des Gerätes.

en alle Schäden verursport durch unautorisierte Änderungen,<br>Palle Schäden verursacht durch unautorisierte Änderungen,<br>Reparaturen oder Modifikationen, die von einem Dritten ohne

Reparaturen oder Modifikationen, die von einem Dritten ohne<br>
Erlaubnis von Velleman® vorgenommen werden.<br>
Erlaubnis von Velleman® verpachennen werden.<br>
Erlaubnis von Velleman®-<br>
Verteiler. Legen Sie das Produkt ordnungsge

Untersuchungspauschale berechnet. • Für Reparaturen nach Ablauf der Garantiefrist werden

Transportkosten berechnet. • Jede kommerzielle Garantie lässt diese Rechte unberührt.

**Die oben stehende Aufzählung kann eventuell angepasst werden gemäß der Art des Produktes (siehe Bedienungsanleitung des Gerätes).** 

**Made in Taiwan Imported by Velleman nv Legen Heirweg 33, 9890 Gavere, Belgium www.velleman.eu**